# **FAX System 13**

# **BEDIENUNGSANLEITUNG**

Lesen Sie diese Bedienungsanleitung, bevor Sie mit der Arbeit am Gerät beginnen und bewahren Sie sie in der Nähe des Geräts auf, damit Sie jederzeit Informationen nachschlagen können.

 $\overline{\mathbf{1}}$ 

 $\overline{\mathbf{2}}$ 

 $\overline{3}$ 

# <span id="page-1-0"></span>**Inhalt**

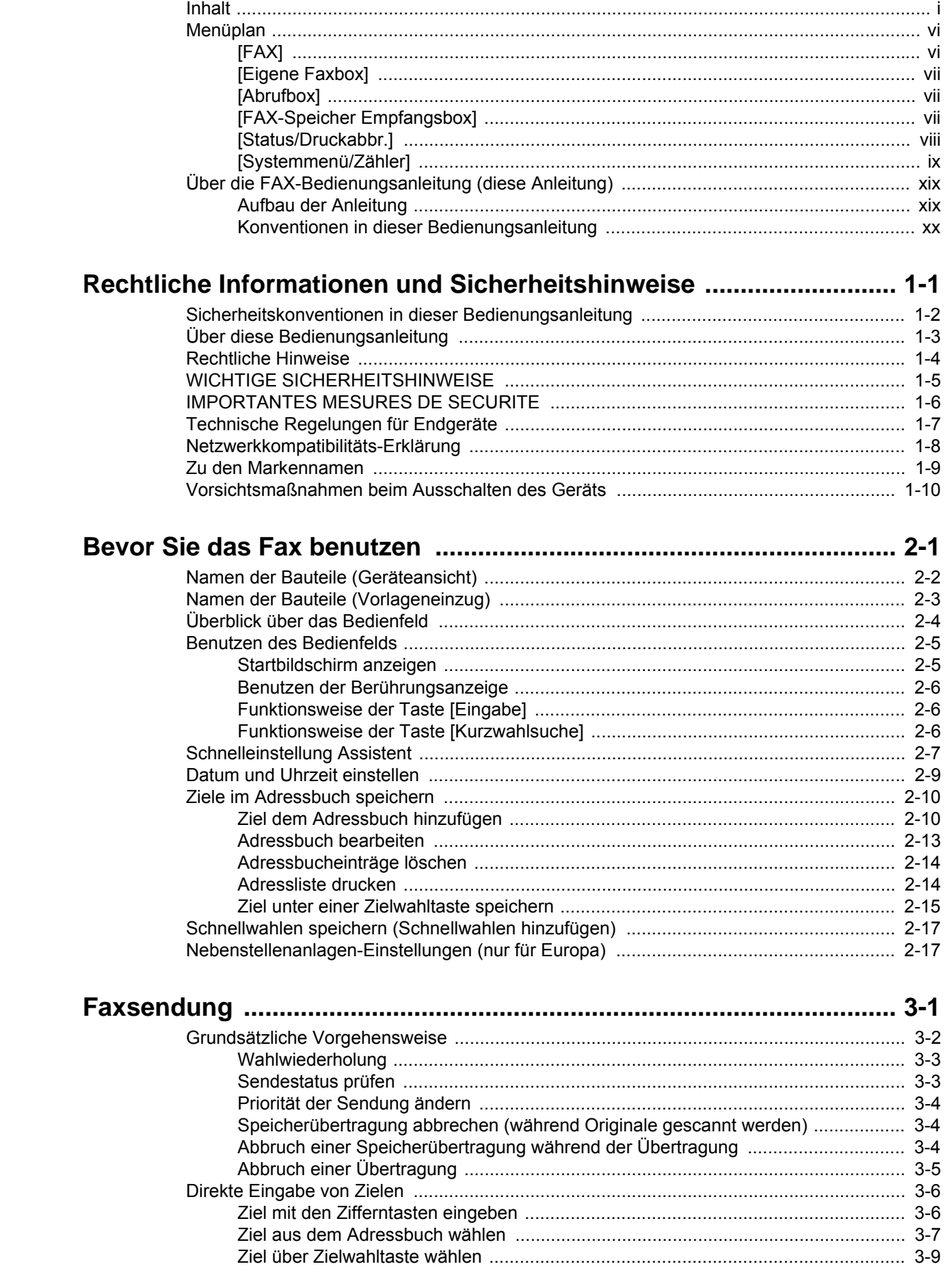

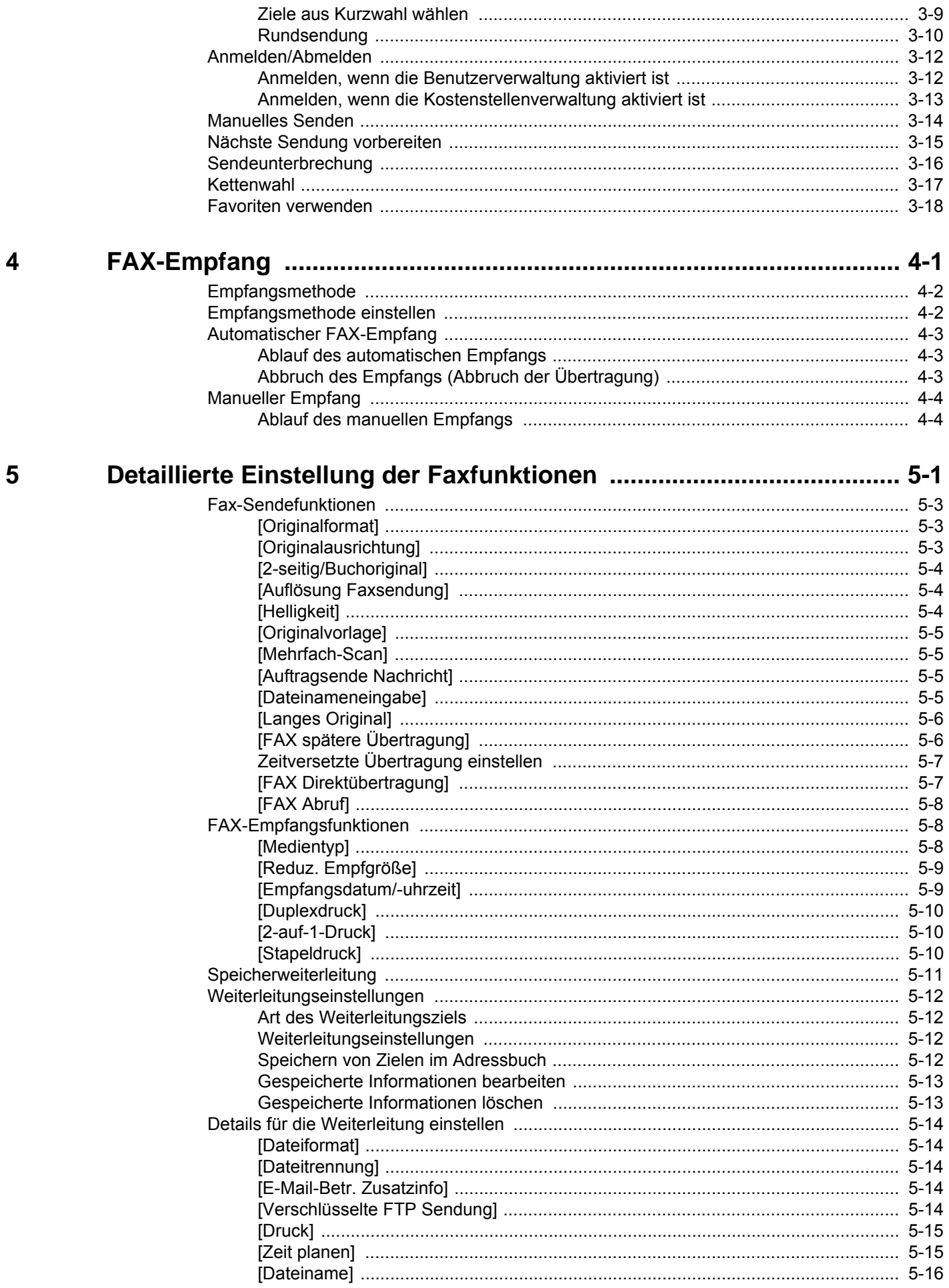

 $\boldsymbol{6}$ 

 $\overline{\mathbf{7}}$ 

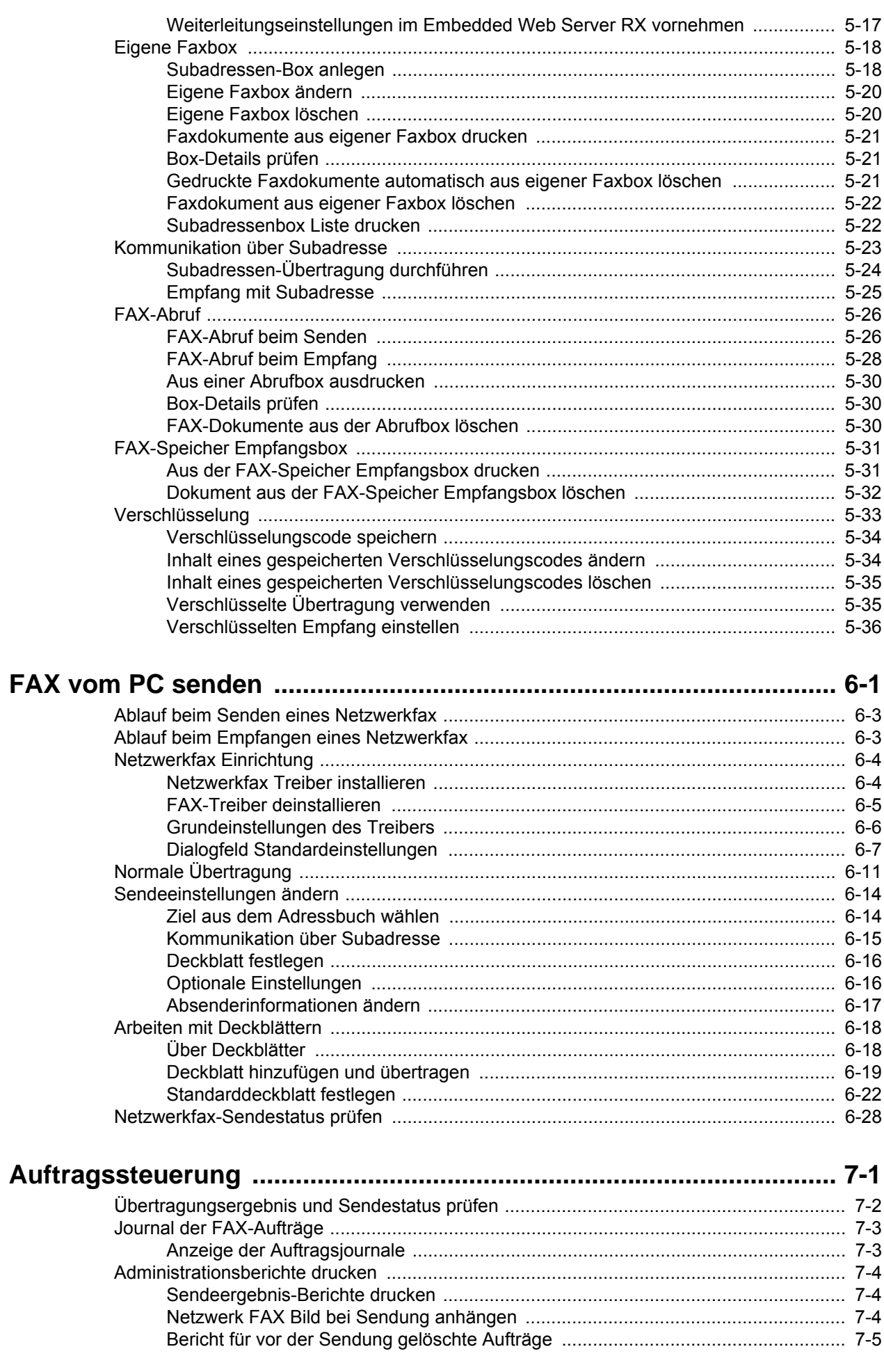

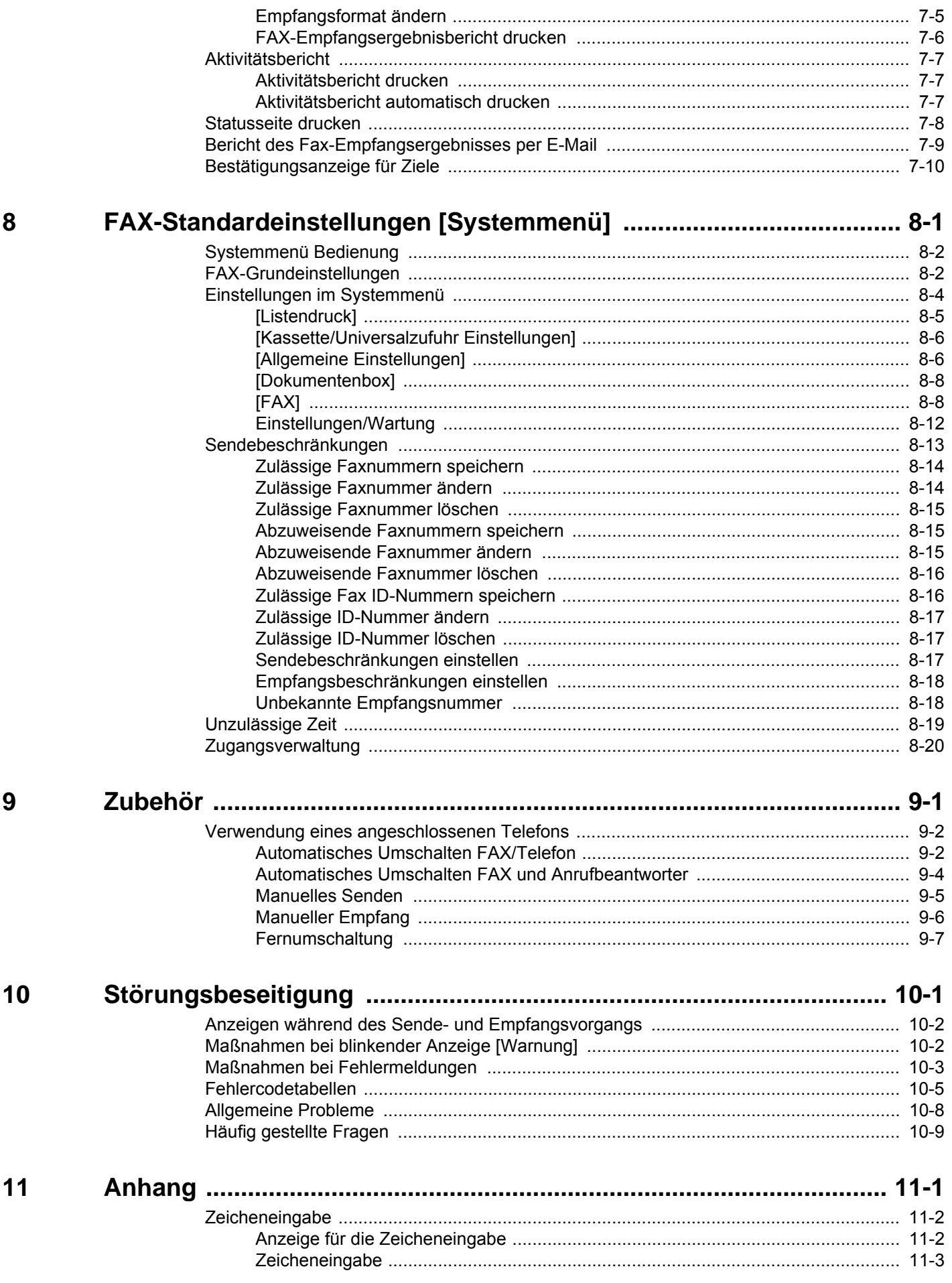

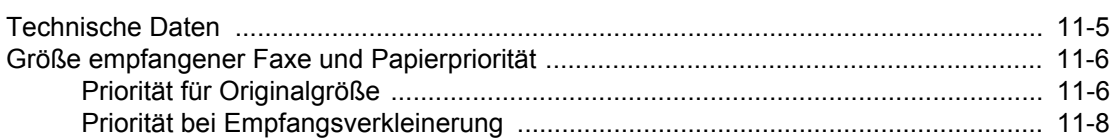

# <span id="page-6-0"></span>**Menüplan**

# <span id="page-6-1"></span>**[FAX]**

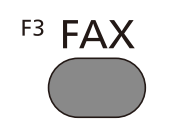

oder

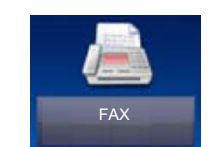

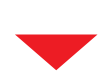

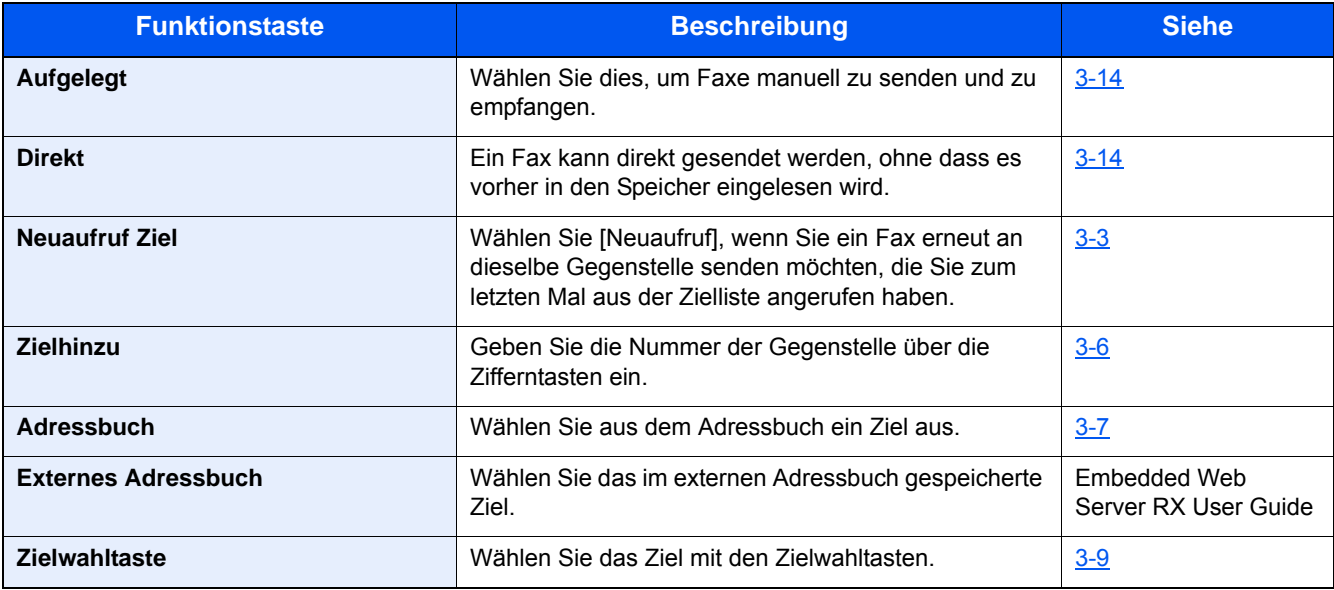

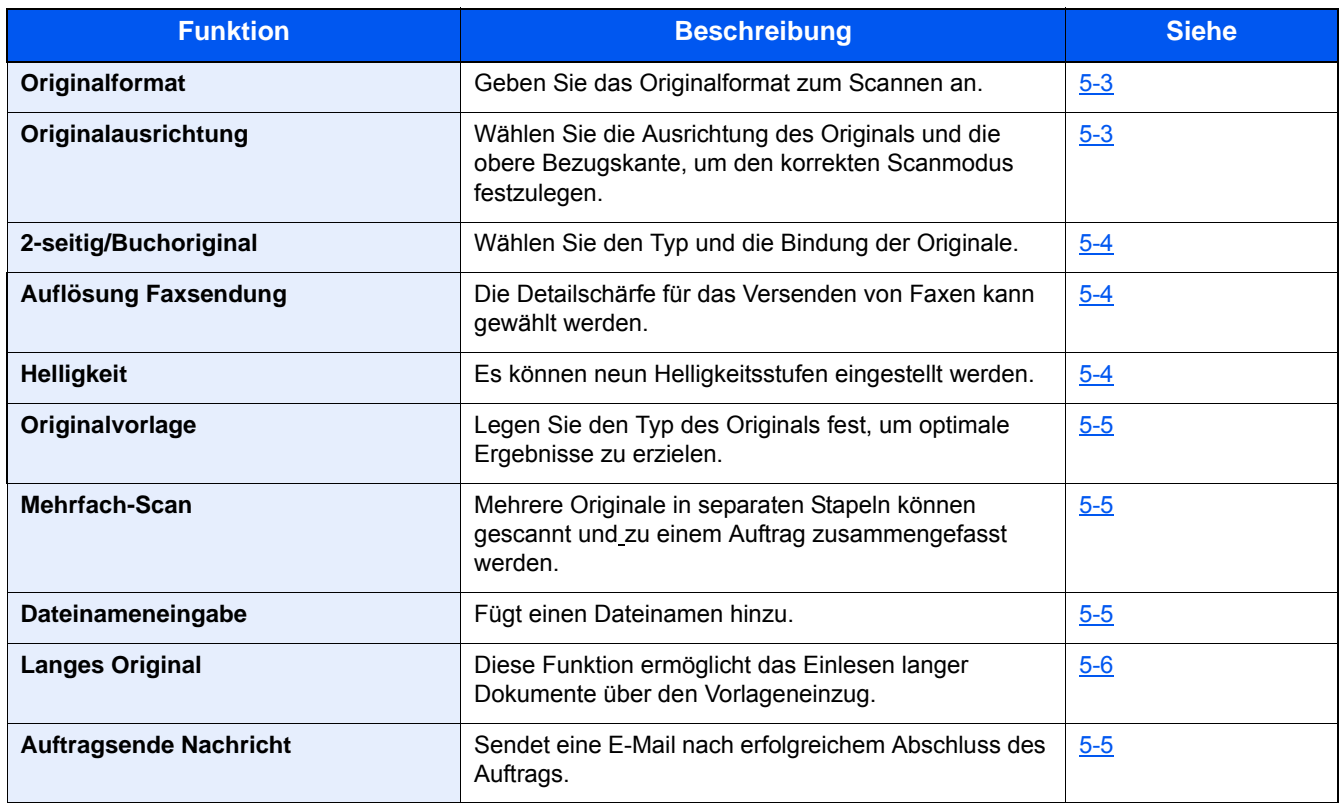

## <span id="page-7-0"></span>**[Eigene Faxbox]**

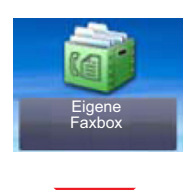

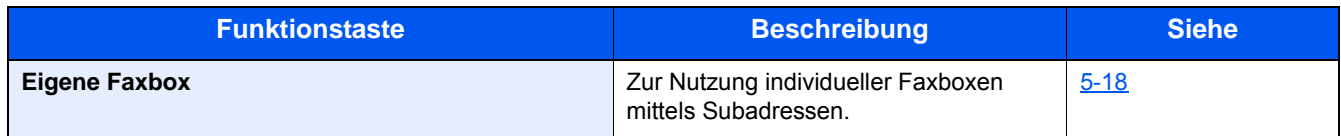

## <span id="page-7-1"></span>**[Abrufbox]**

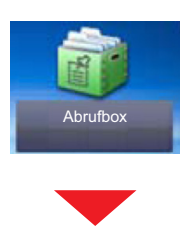

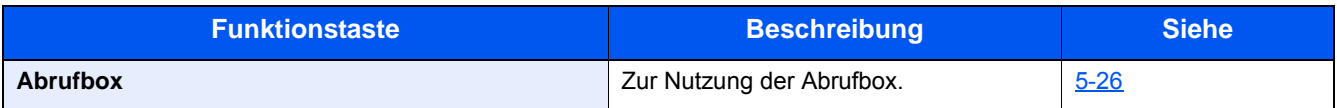

## <span id="page-7-2"></span>**[FAX-Speicher Empfangsbox]**

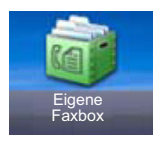

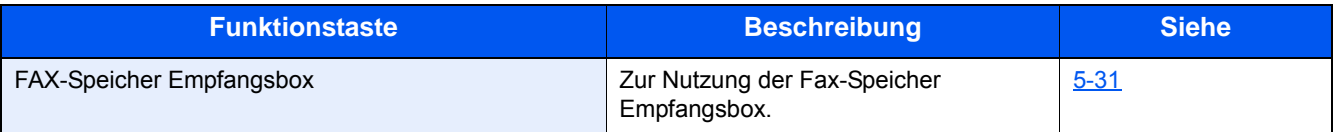

# <span id="page-8-0"></span>**[Status/Druckabbr.]**

oder

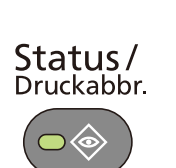

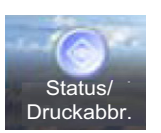

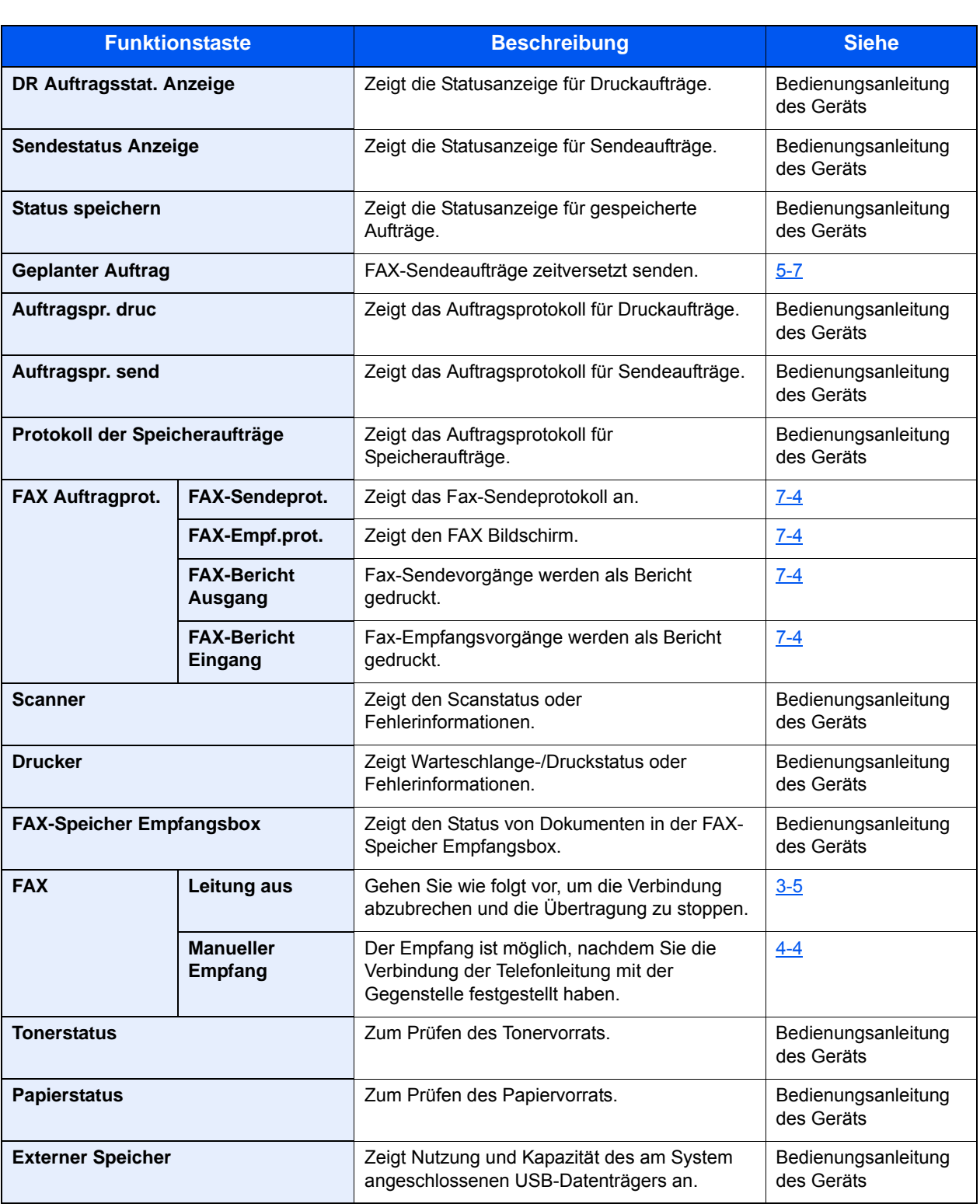

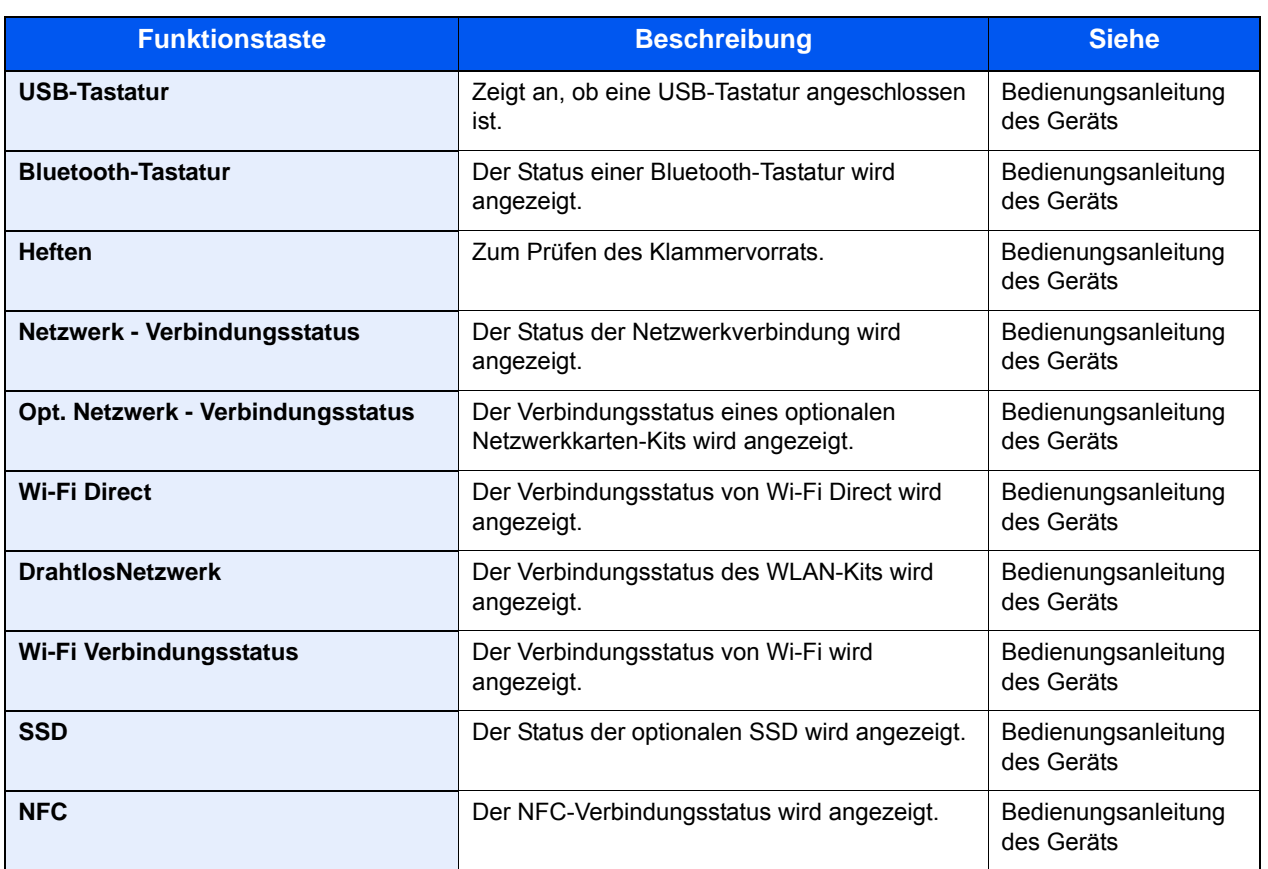

# <span id="page-9-0"></span>**[Systemmenü/Zähler]**

oder

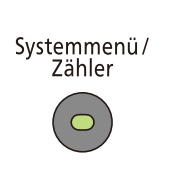

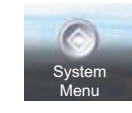

## **Schnelleinstellung Assistent**

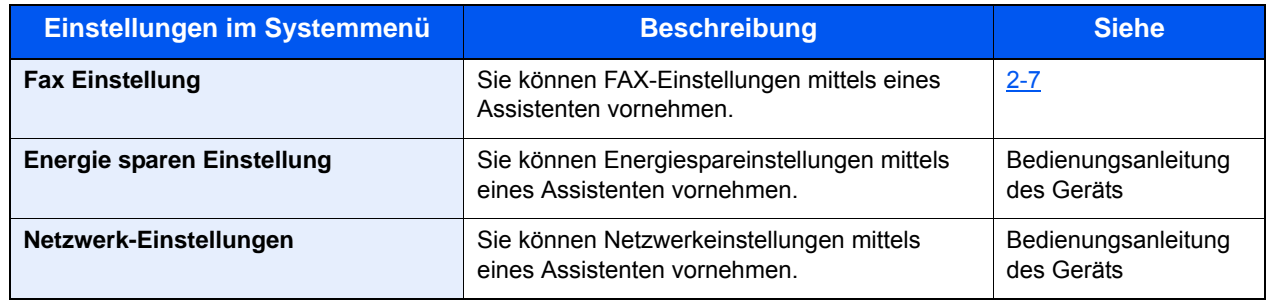

## **Sprache**

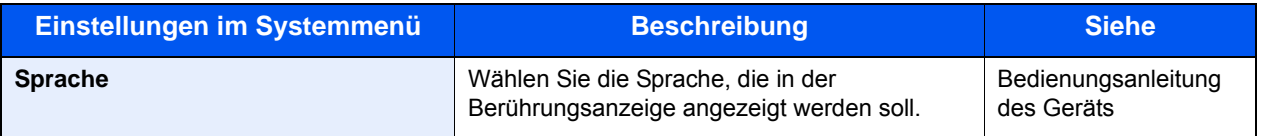

## **Listendruck**

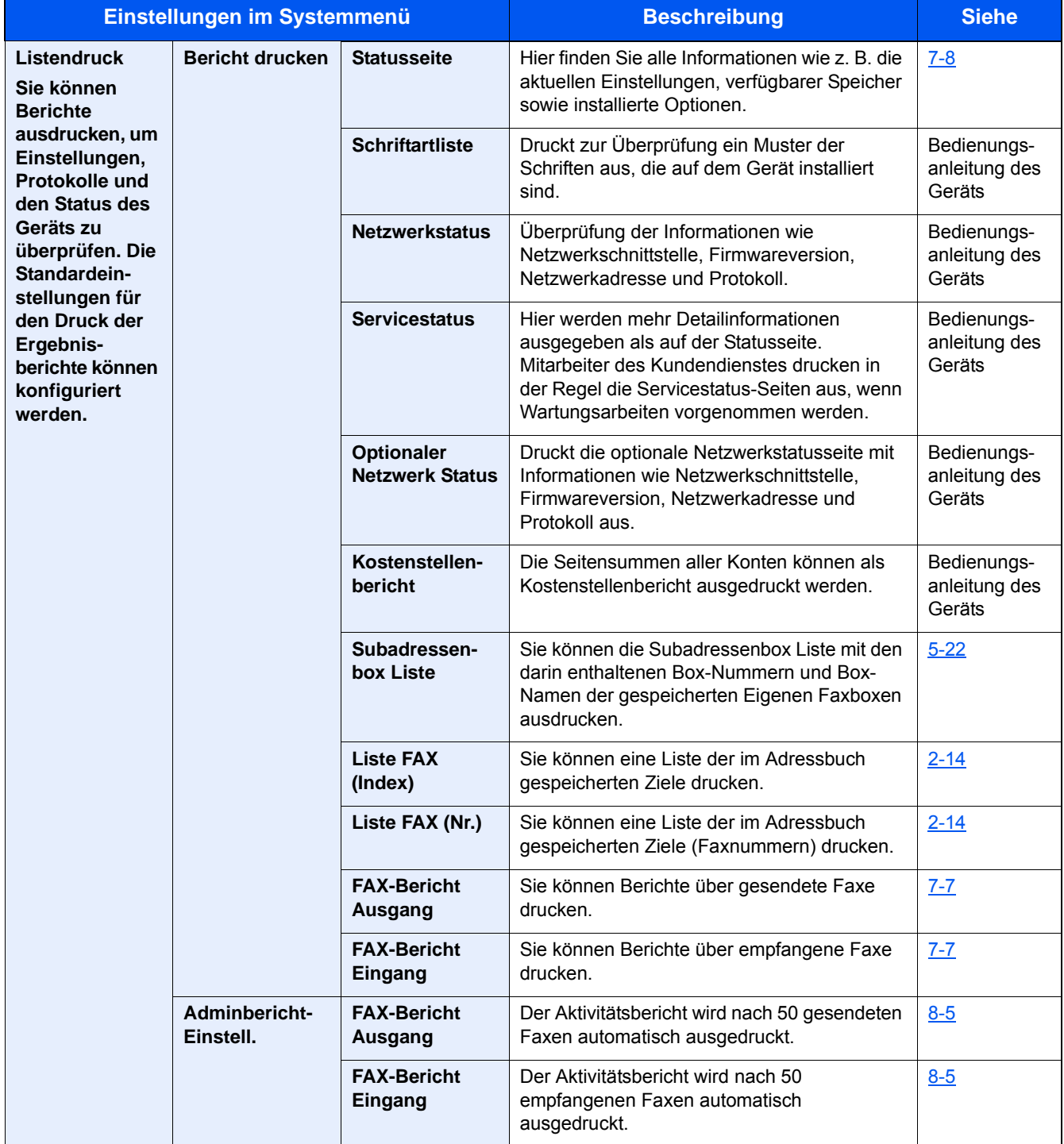

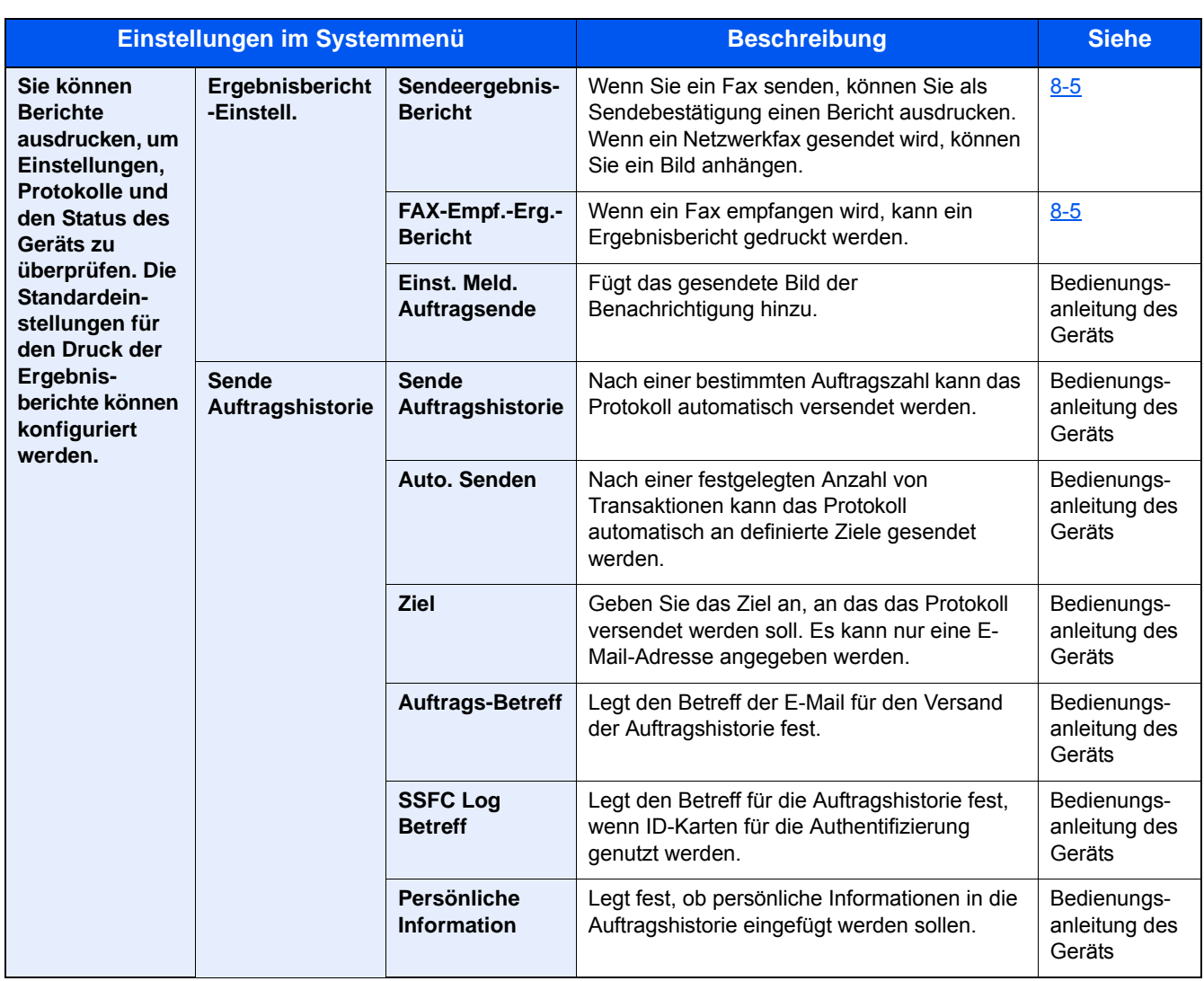

## **Zähler**

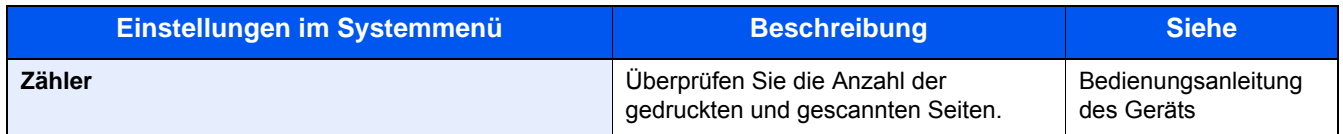

## **Benutzereigenschaften**

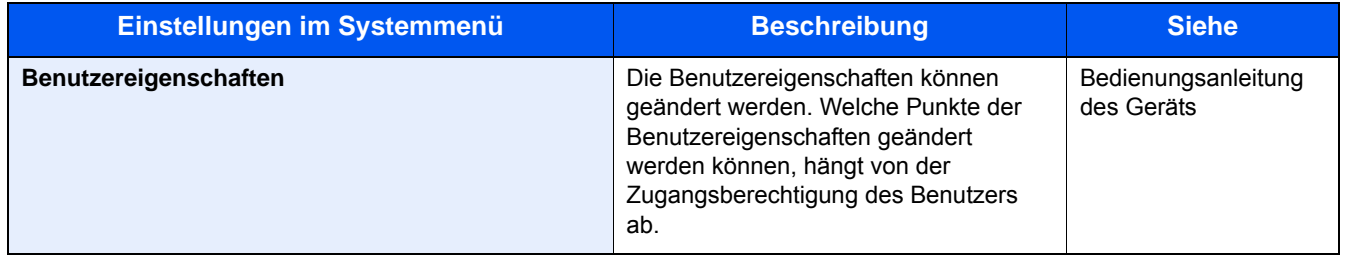

## **Kassette/Universalzufuhr Einstellungen**

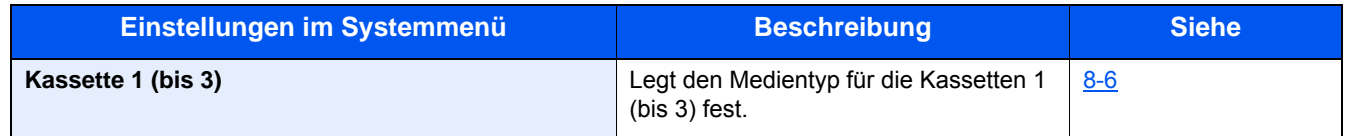

## **Allgemeine Einstellungen**

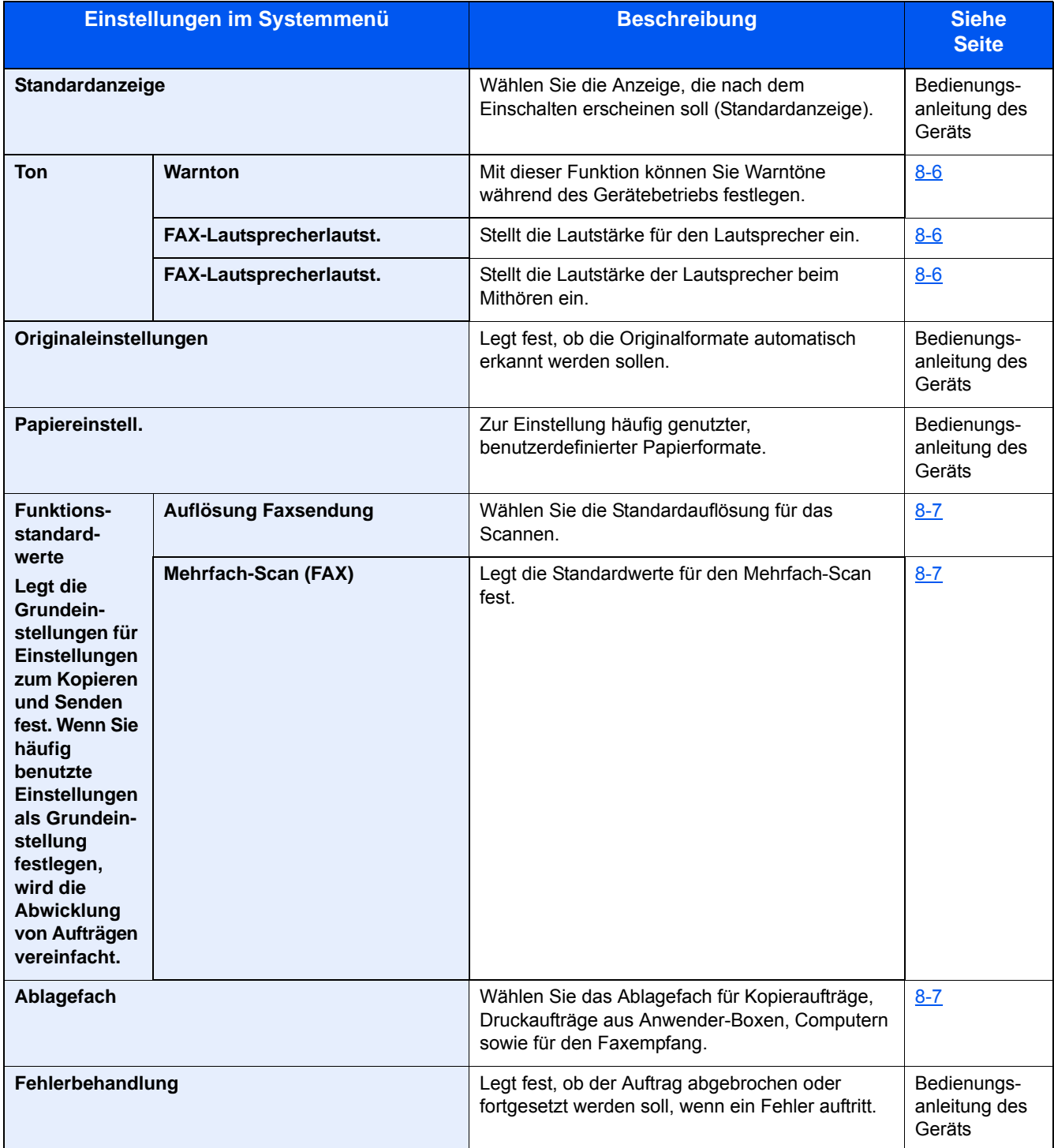

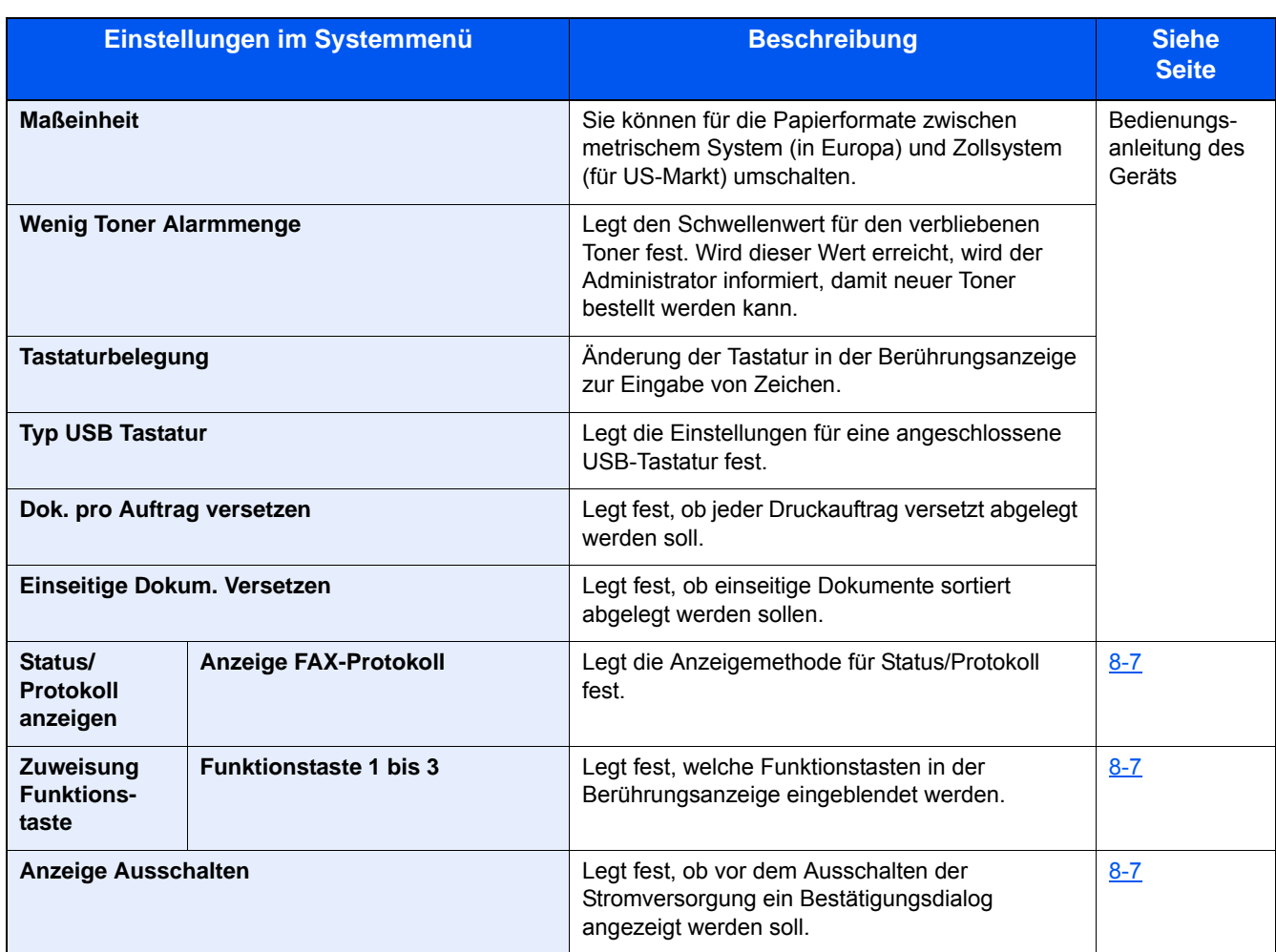

## **Startseite**

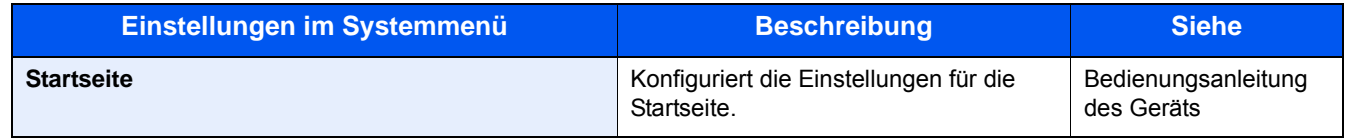

## **Kopieren**

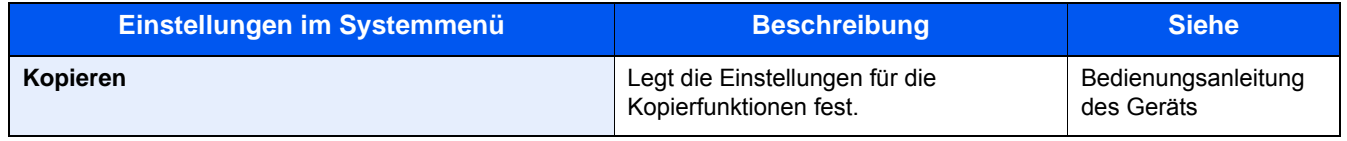

## **Senden**

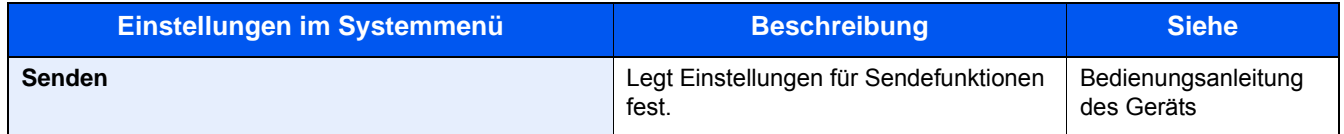

## **Dokumentenbox**

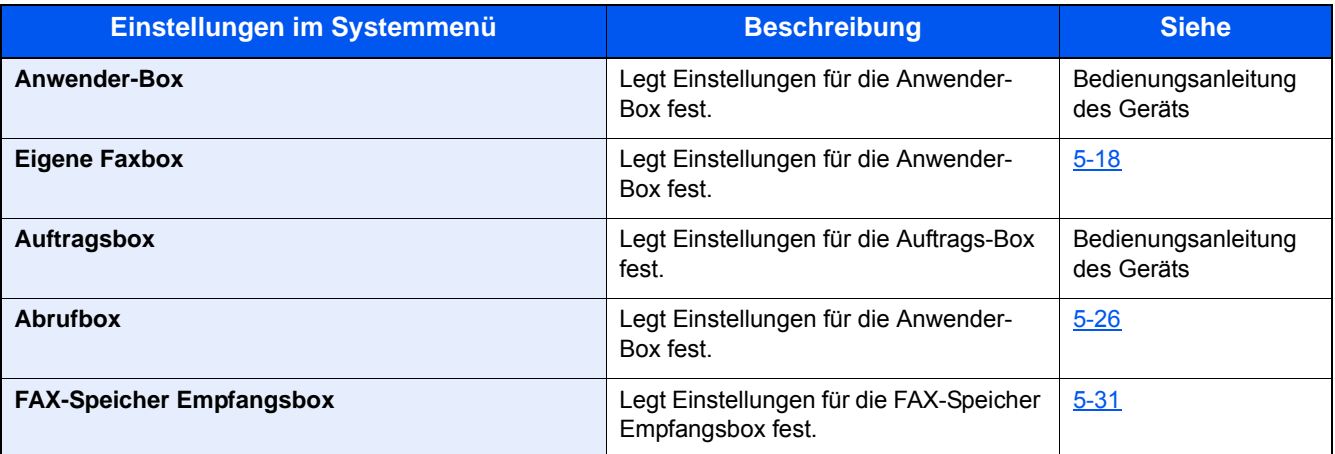

## **FAX**

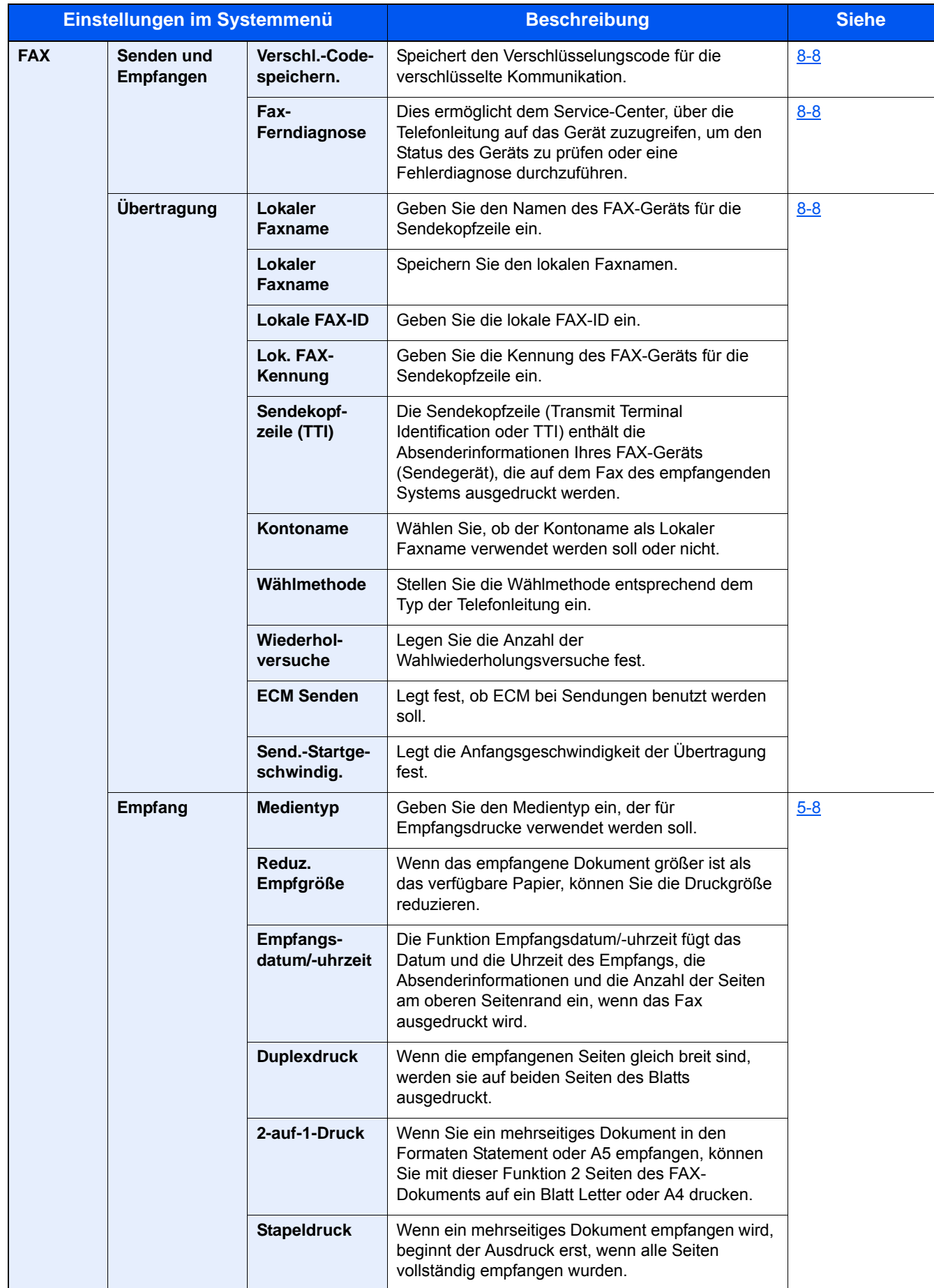

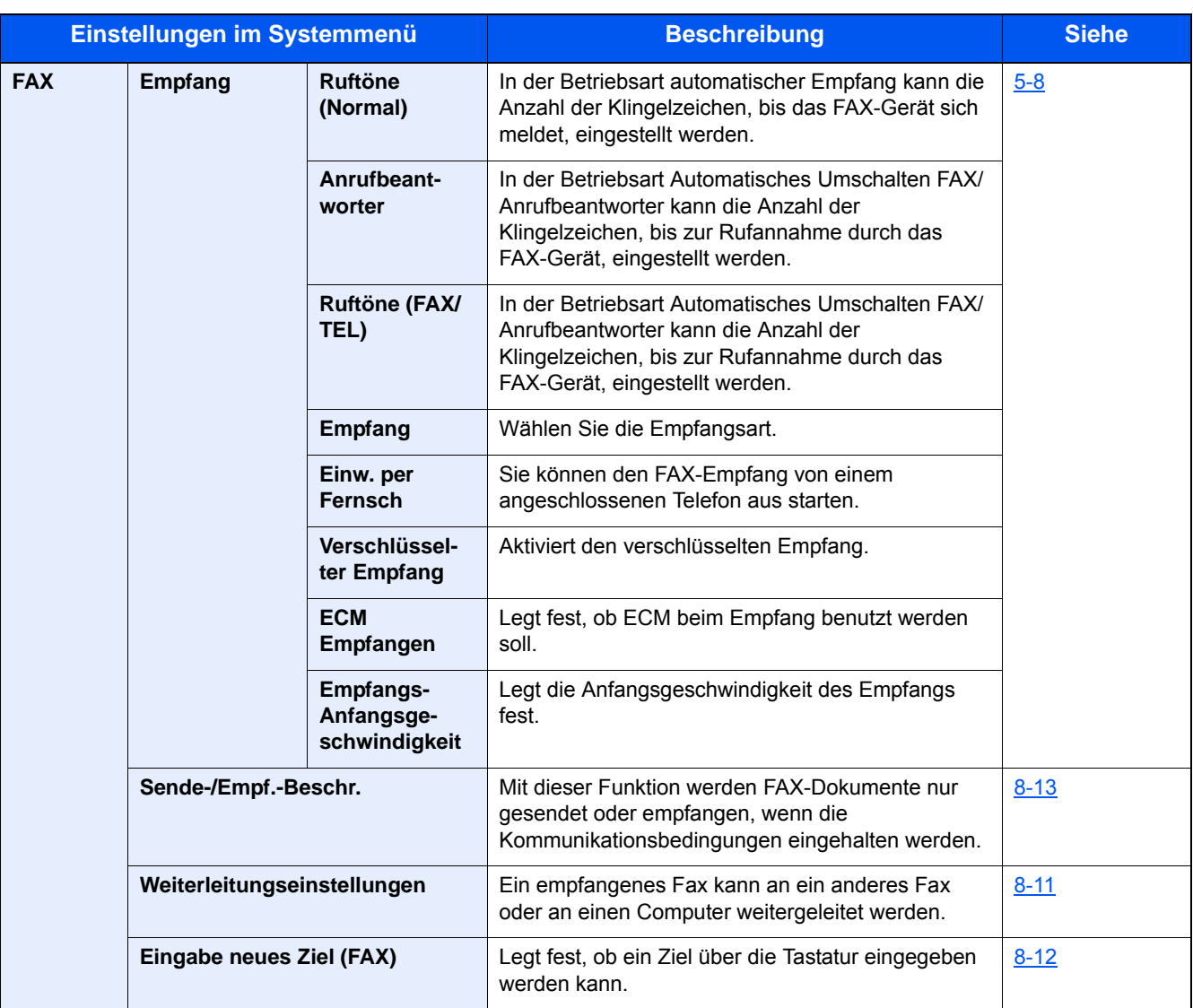

## **Anwendungen**

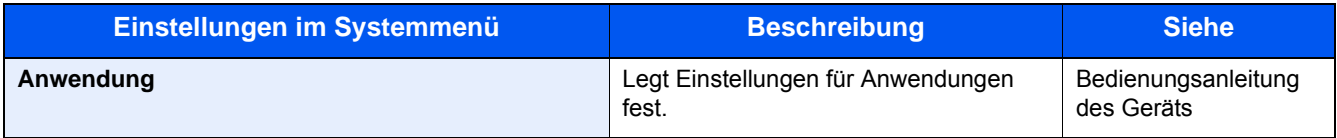

## **Internet**

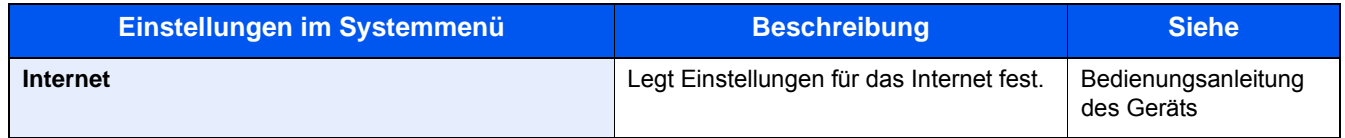

## **Adressbuch/Zielwahl**

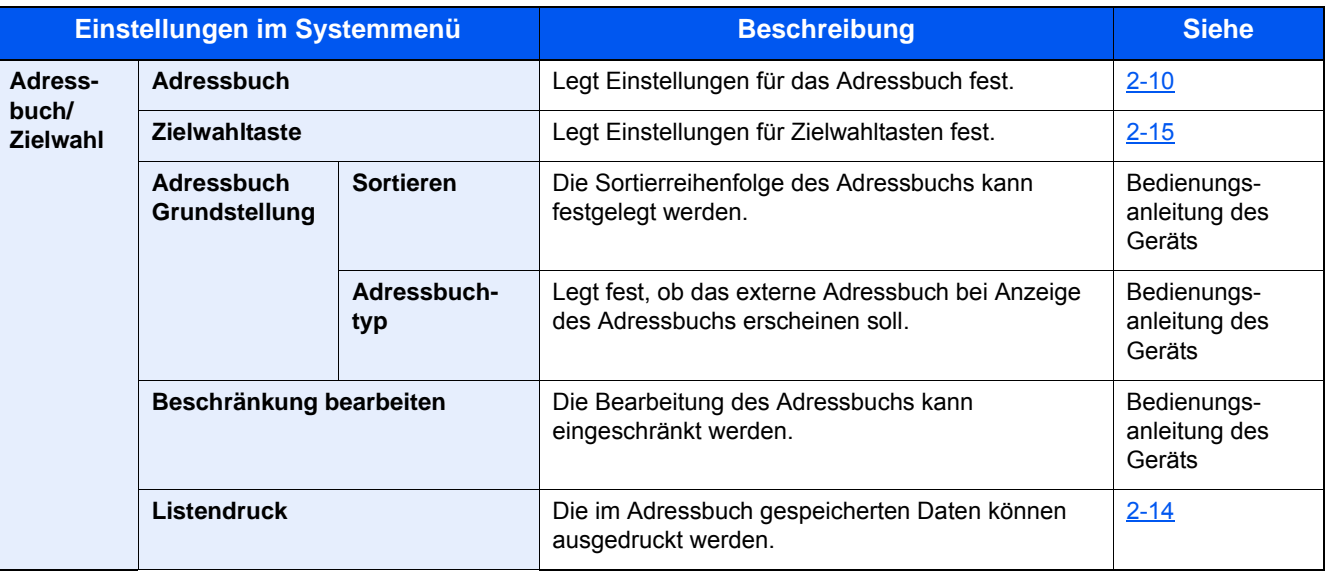

## **Benutzer-Login/Kostenstellen**

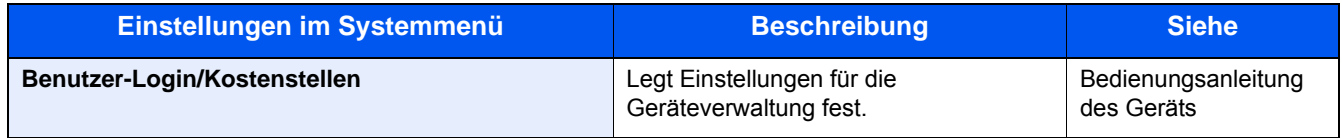

## **Drucker**

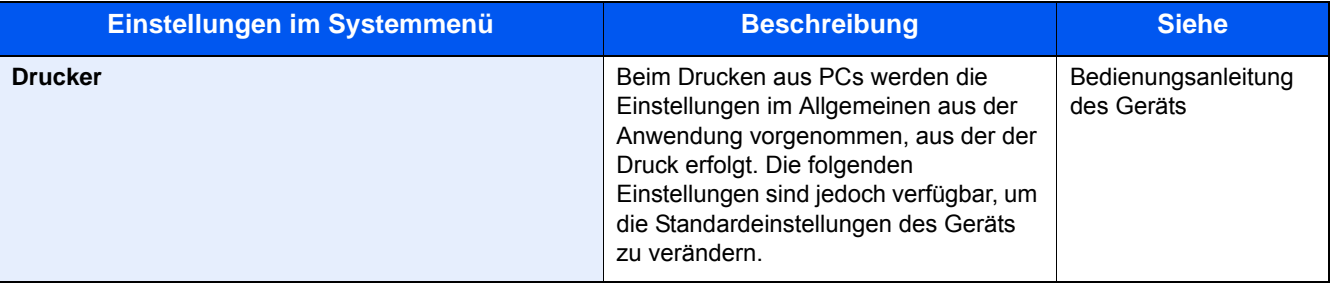

## **System/Netzwerk**

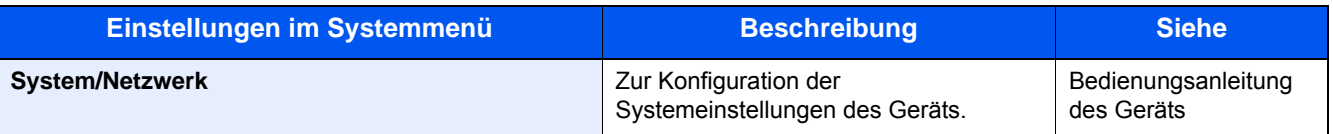

## **Datum/Zeit/Energie sparen**

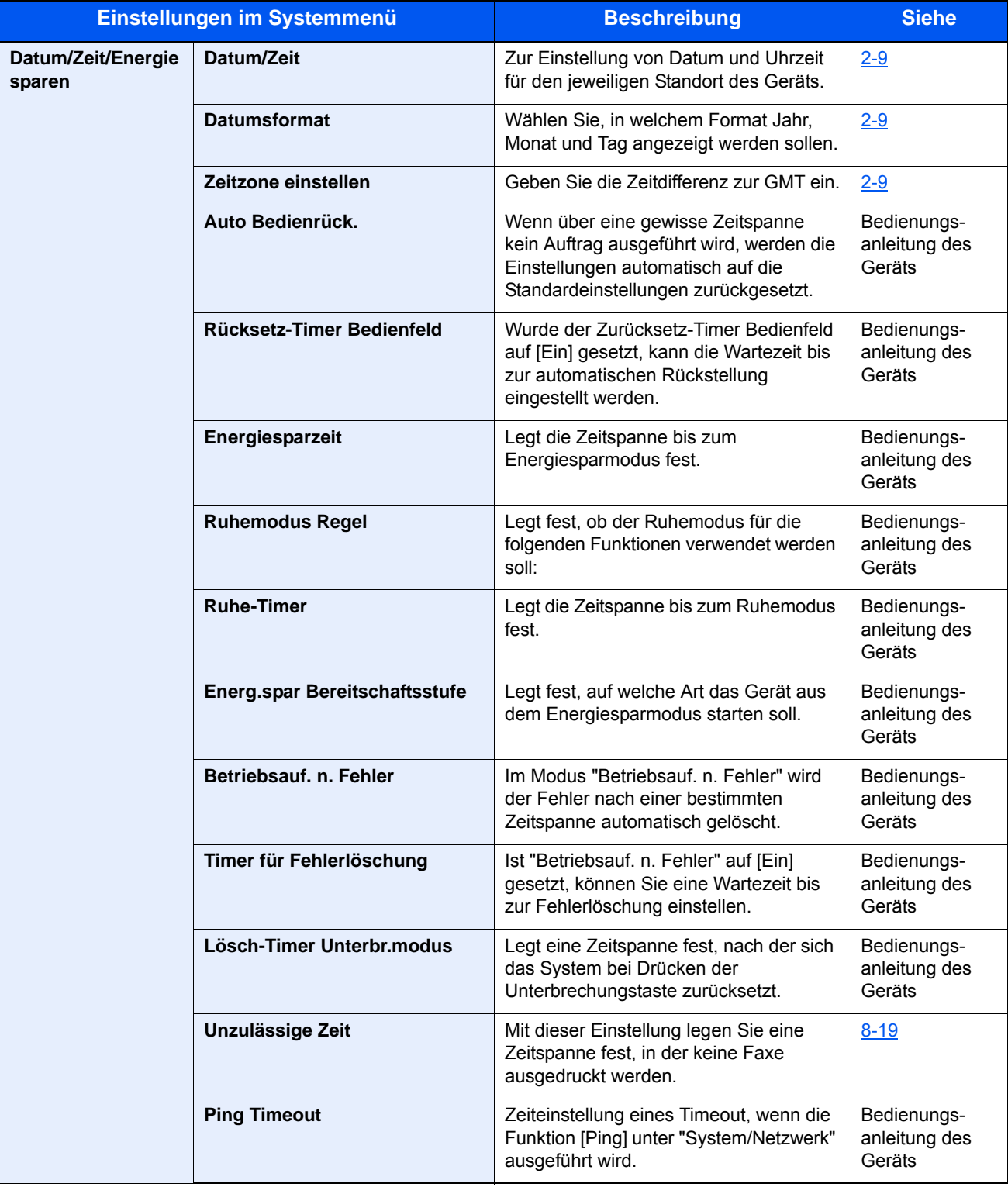

## **Einstellungen/Wartung**

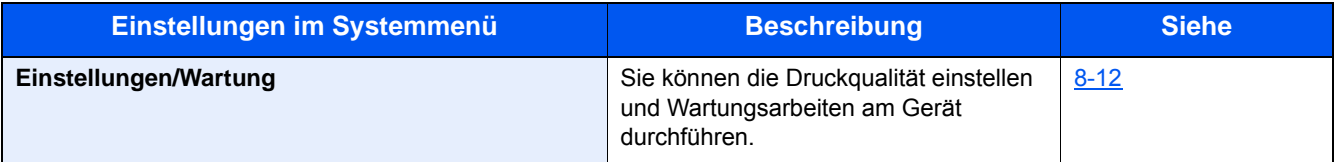

# <span id="page-19-0"></span>**Über die FAX-Bedienungsanleitung (diese Anleitung)**

## <span id="page-19-1"></span>**Aufbau der Anleitung**

Die vorliegende Bedienungsanleitung ist in folgende Kapitel unterteilt:

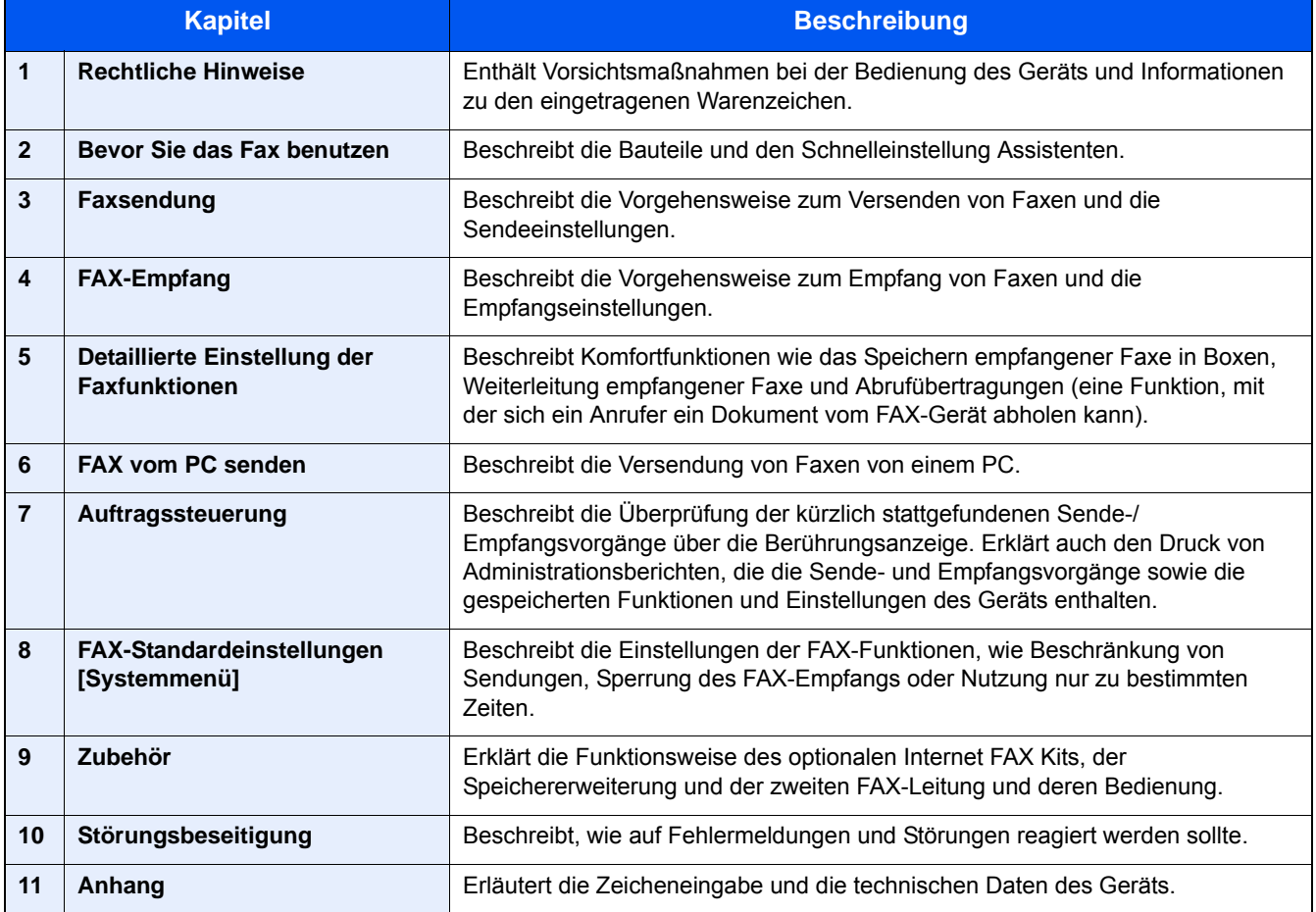

## <span id="page-20-0"></span>**Konventionen in dieser Bedienungsanleitung**

Für die weiteren Erklärungen wird Acrobat Reader X vorausgesetzt.

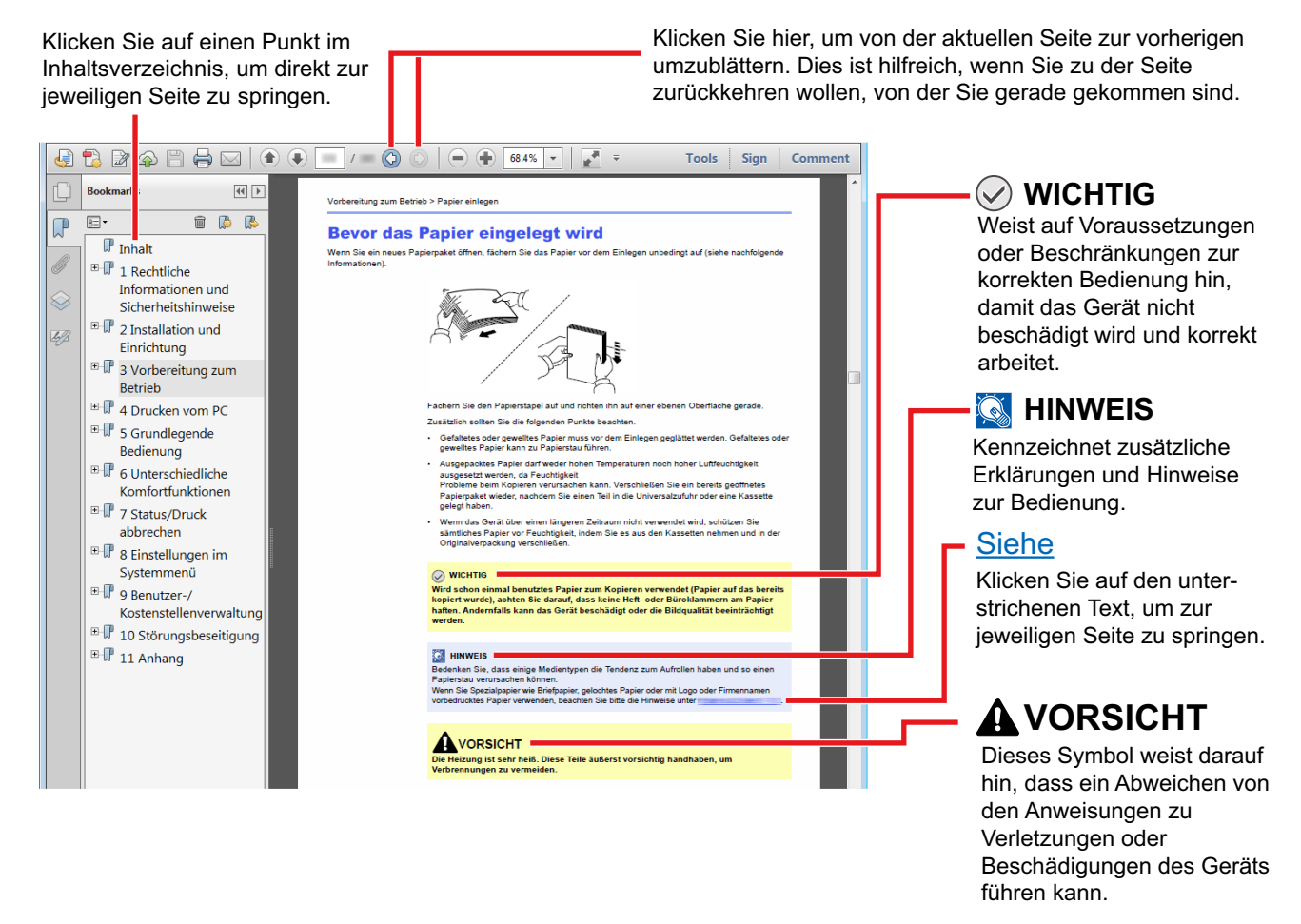

### **<b>K**</u> HINWEIS

Die sichtbaren Menüpunkte des Acrobat Readers hängen von den jeweiligen Einstellungen ab. Falls die Lesezeichen oder die Werkzeugleiste nicht erscheint, schlagen Sie in der Acrobat-Hilfe nach.

Viele Punkte in dieser Anleitung beziehen sich auf die folgenden Konventionen.

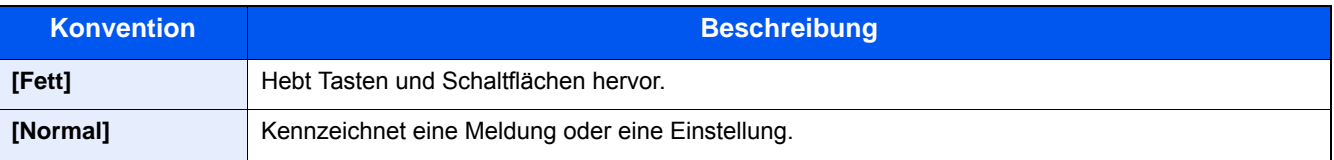

### **Konventionen bei der Bedienung des Geräts**

In dieser Einführung wird die durchgängige Verwendung von Tasten auf der Berührungsanzeige wie folgt angezeigt:

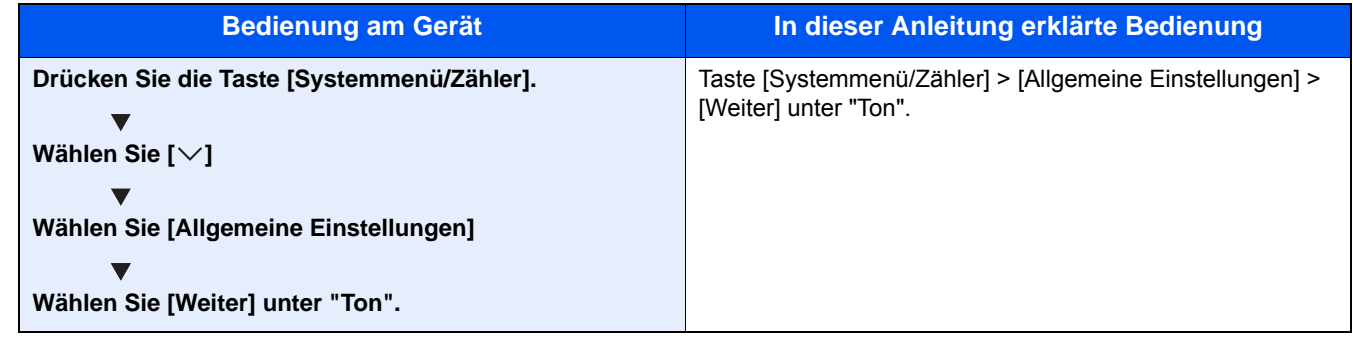

#### **Original- und Papierformate**

Bei A4, B5 und Letter, die sowohl horizontal als auch vertikal ausgerichtet sein können, wird die Ausrichtung des Originals/Papiers bei der horizontalen Ausrichtung durch ein zusätzliches "R" angezeigt. Zusätzlich werden auf der Berührungsanzeige die folgenden Symbole zur Ausrichtung des Originals und des Kopierpapiers verwendet.

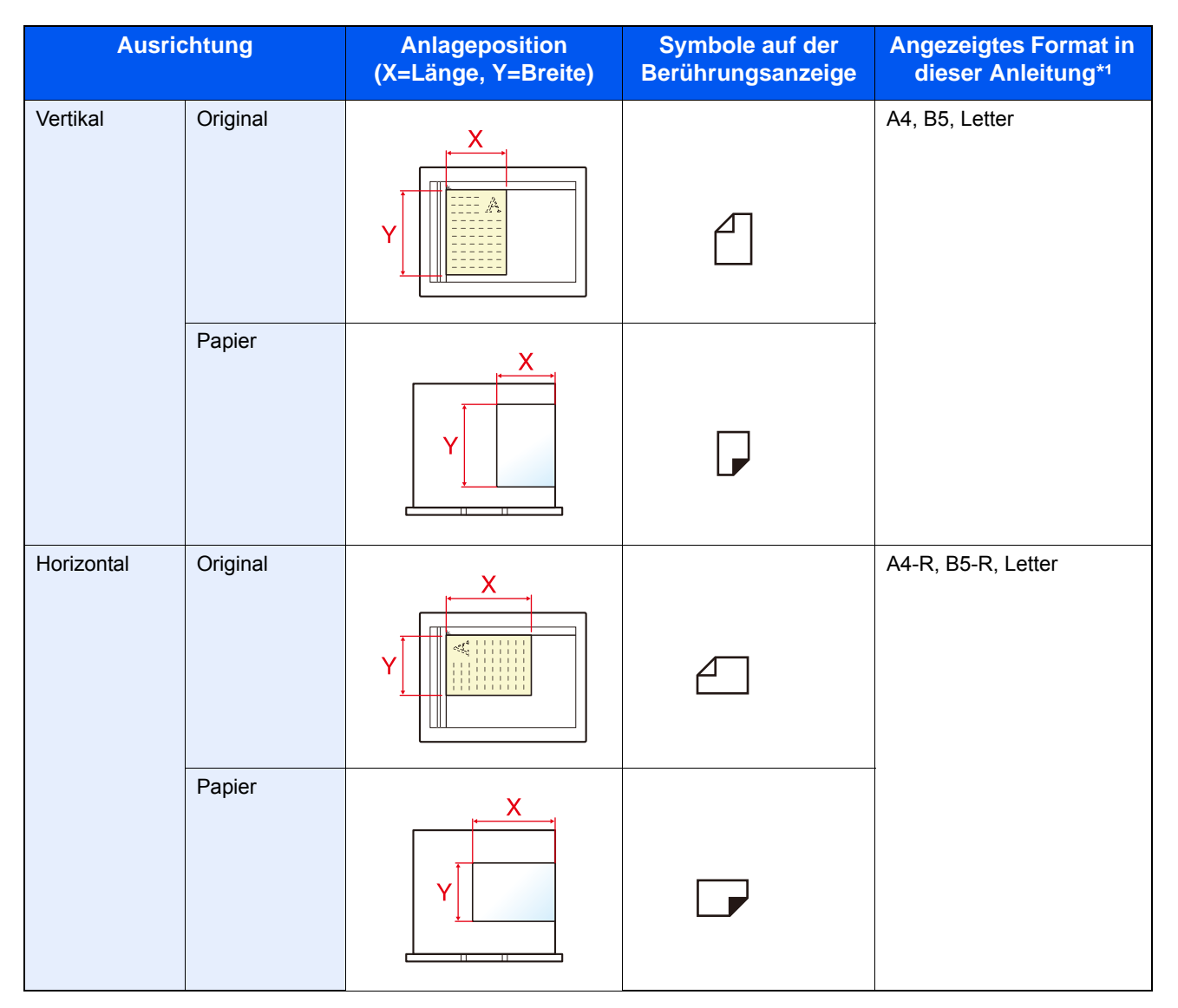

<sup>\*1</sup> Die verwendbaren Original-/Papierformate können je nach Funktion und Papierquelle variieren. Für weitere Hinweise zu den Einstellungen siehe auch:

Bedienungsanleitung des Geräts

# <span id="page-22-0"></span>**1 Rechtliche Informationen und Sicherheitshinweise**

Bitte lesen Sie diese Informationen, bevor Sie das Gerät benutzen. Dieses Kapitel enthält Informationen zu folgenden Punkten.

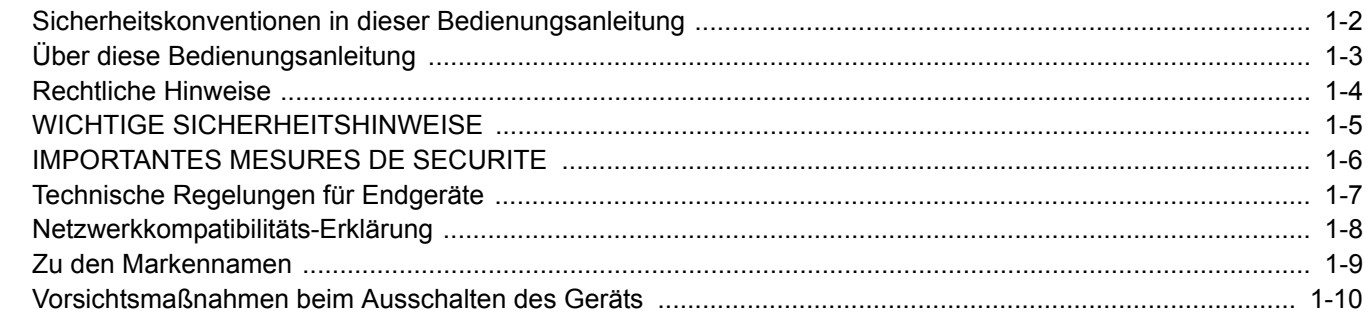

# <span id="page-23-0"></span>**Sicherheitskonventionen in dieser Bedienungsanleitung**

Am FAX-Gerät befinden sich Warnungen und Symbole, die auf Gefahren hinweisen und zur Gewährleistung des sicheren Betriebs des FAX-Geräts beachtet werden müssen. Die Bedeutung der einzelnen Symbole wird im Folgenden erläutert.

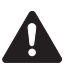

WARNUNG: Dieses Symbol weist darauf hin, dass ein Abweichen von den Anweisungen höchstwahrscheinlich Gefahren für Leib und Leben oder sogar den Tod zur Folge haben kann.

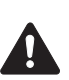

VORSICHT: Dieses Symbol weist darauf hin, dass ein Abweichen von den Anweisungen zu Verletzungen des Bedienpersonals oder Beschädigungen des Geräts führen kann.

## **Symbole**

Das  $\triangle$  Symbol weist auf eine Sicherheitswarnung hin. Die verwendeten Gefahrensymbole haben folgende Bedeutung:

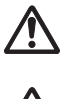

- ... [Allgemeine Warnung]
- 
- ... [Verbrennungsgefahr]

Das  $\odot$  Symbol weist auf unerlaubte Handlungen hin. Die verwendeten Verbotssymbole haben folgende Bedeutung:

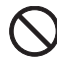

... [Unzulässige Aktion]

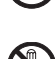

... [Demontage untersagt]

Mit dem Symbol  $\bullet$  gekennzeichnete Handlungen, die unbedingt durchgeführt werden müssen. Die verwendeten Gebotssymbole haben folgende Bedeutung:

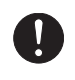

... [Erforderliche Maßnahme]

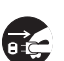

... [Netzstecker ziehen]

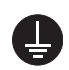

... [Gerät grundsätzlich an eine ordnungsgemäß geerdete Steckdose anschließen]

Wenden Sie sich unverzüglich an den Kundendienst, um eine neue Anleitung zu bestellen, wenn die Sicherheitshinweise in dieser Anleitung nicht lesbar sind oder die Anleitung nicht im Lieferumfang des Geräts enthalten ist (die Bestellung einer neuen Anleitung ist kostenpflichtig).

## **Hinweis**

Aufgrund von Aktualisierungen können die Informationen in dieser Bedienungsanleitung ohne Ankündigung geändert werden.

# <span id="page-24-0"></span>**Über diese Bedienungsanleitung**

Die Bedienungsanleitung enthält Informationen zur Verwendung der FAX-Funktionen dieses Geräts.

Lesen Sie die Bedienungsanleitung vor der Benutzung des FAX-Geräts.

Während der Verwendung können der Anleitung für das Gerät folgende Informationen entnommen werden.

Umgebungsbedingungen Sicherheitshinweise zum Betrieb Papier einlegen Gerät reinigen Tonerbehälter ersetzen Resttonerbehälter ersetzen Fehlerbeseitigung Maßnahmen bei Fehlermeldungen Papierstaus beseitigen

# <span id="page-25-1"></span><span id="page-25-0"></span>**Rechtliche Hinweise**

WIR SIND NICHT HAFTBAR FÜR VOLLSTÄNDIGE ODER TEILWEISE VERLUSTE VON EMPFANGSDOKUMENTEN, WENN DERARTIGE VERLUSTE DURCH BESCHÄDIGUNGEN DES FAXSYSTEMS, FUNKTIONSSTÖRUNGEN, MISSBRAUCH ODER EXTERNE FAKTOREN WIE BEISPIELSWEISE STROMAUSFÄLLE VERURSACHT WERDEN. DIES GILT GLEICHERMASSEN FÜR WIRTSCHAFTLICHE VERLUSTE ODER ENTGANGENE GEWINNE, DIE DURCH VERPASSTE GESCHÄFTSCHANCEN BEDINGT SIND, DIE WIEDERUM AUF ENTGANGENE ANRUFE ODER NICHT AUFGEZEICHNETE NACHRICHTEN ZURÜCKZUFÜHREN SIND.

# <span id="page-26-0"></span>**WICHTIGE SICHERHEITSHINWEISE**

Bei Benutzung von Telekommunikationseinrichtungen sollten grundlegende Vorsichtsmaßnahmen getroffen werden, um das Risiko von Feuer, Stromschlägen oder Verletzung von Personen weitgehend auszuschließen:

VORSICHT: Um das Risiko von Feuer zu reduzieren, benutzen Sie nur folgende freigegebene Telefonanschlusskabel: Nr.26 AWG oder höher, UL-gelistete oder CSA-zertifizierte Kabel.

- 1 Benutzen Sie das Gerät nicht in der Nähe von Wasser, z. B. einer Badewanne, Waschbecken, Spüle, in nassen Räumen oder am Swimmingpool.
- 2 Benutzen Sie kein Telefon (außer einem schnurlosen) während eines Gewitters. Es besteht die Gefahr eines Blitzschlags.
- 3 Benutzen Sie kein Telefon, um eine undichte Gasleitung zu melden, oder telefonieren Sie nicht in der Nähe eines Gaslecks.
- 4 Benutzen Sie nur die in dieser Bedienungsanleitung empfohlenen Netzkabel oder Batterien. Werfen Sie keine Batterien ins Feuer. Sie können explodieren. Befolgen Sie die lokalen Entsorgungsvorschriften.

# <span id="page-27-0"></span>**IMPORTANTES MESURES DE SECURITE**

Certaines mesures de securite doivent etre prises pendant l'utilisation de materiel telephonique afin de reduire les risques d'incendie, de choc electrique et de blessures. En voici quelques unes:

- 1 Ne pas utiliser l'appareil pres de l'eau, p. ex., pres d'une baignoire, d'un lavabo, d'un evier de cuisine, d'un bac a laver, dans un sous-sol humide ou pres d'une piscine.
- 2 Eviter d'utiliser le telephone (sauf s'il s'agit d'un appareil sans fil) pendant un orage electrique. Ceci peut presenter un risque de choc electrique cause par la foudre.
- 3 Ne pas utiliser l'appareil telephonique pour signaler une fuite de gaz s'il est situe pres de la fuite.
- 4 Utiliser seulement le cordon d'alimentation et le type de piles indiques dans ce manuel. Ne pas jeter les piles dans le feu: elles peuvent exploser. Se conformer aux reglements pertinents quant a l'elimination des piles.

#### CONSERVER CES INSTRUCTIONS

# <span id="page-28-0"></span>**Technische Regelungen für Endgeräte**

#### Telefonendgeräte (TE): TBR 21

Die allgemeinen technischen europäischen Forderungen für den Anschluss von Endgeräten (mit Ausnahme von Endgeräten für Sprachtelefonie) an das analoge öffentliche Telefonnetz mit Netzwerkadressierung (sofern vorhanden) sind DTMF-Signale.

#### Dieses Endgerät erfüllt

- 
- 
- 
- AN 05R01 AN für D, E, GR, P und N DE 12R00 Nationale AN für D
- 
- 
- 
- 
- 
- 
- AN 16R00 Allgemeiner Beratungshinweis NO 02R00 Nationale AN für N
- 
- 
- TBR21 DE 05R00 Nationale AN für D • AN 01R00 AN für P • DE 08R00 Nationale AN für D • AN 02R01 AN für CH und N • DE 09R00 Nationale AN für D AN 06R00 AN für D, GR und P • DE 14R00 Nationale AN für D • AN 07R01 AN für D, E, P und N • ES 01R01 Nationale AN für E • AN 09R00 AN für D • GR 01R00 Nationale AN für GR • AN 10R00 AN für D • GR 03R00 Nationale AN für GR • AN 11R00 AN für P • GR 04R00 Nationale AN für GR • AN 12R00 AN für E • NO 01R00 Nationale AN für N • DE 03R00 Nationale AN für D • P 03R00 Nationale AN für P
	- DE 04R00 Nationale AN für D P 08R00 Nationale AN für P

# <span id="page-29-0"></span>**Netzwerkkompatibilitäts-Erklärung**

Der Hersteller erklärt, dass das Gerät für den Betrieb in den öffentlichen Telefonnetzen der folgenden Länder geeignet ist:

- 
- 
- 
- 
- Tschechien Island Norwegen Schweiz
- 
- 
- 
- 
- 
- 
- Finnland Lettland Rumänien
	-
- Österreich Frankreich Liechtenstein Slowakei
- Belgien Deutschland Litauen Slowenien
- Bulgarien Griechenland Luxemburg Spanien
- Zypern Ungarn Malta Schweden
	-
- Dänemark Irland Polen Niederlande
- Estland Italien Portugal Großbritannien

## <span id="page-30-0"></span>**Zu den Markennamen**

- Microsoft, Windows, Windows Vista, Windows Server und Internet Explorer sind eingetragene Warenzeichen von Microsoft Corporation in den USA und/oder anderen Ländern.
- Adobe Acrobat, Adobe Reader und PostScript sind Warenzeichen von Adobe Systems, Incorporated.
- Ethernet ist ein eingetragenes Warenzeichen der Xerox Corporation.
- IBM und IBM PC-AT sind Marken der International Business Machines Corporation.

Alle anderen in dieser Anleitung erwähnten Hersteller- und Produktnamen sind Marken der jeweiligen Unternehmen. Die SymboleTM und ® werden in dieser Anleitung nicht verwendet.

## <span id="page-31-0"></span>**Vorsichtsmaßnahmen beim Ausschalten des Geräts**

Um das Gerät auszuschalten, drücken Sie den Netzschalter. Ein automatischer FAX-Empfang ist nicht möglich, wenn das Gerät am Netzschalter ausgeschaltet ist.

## 1 **Gerät ausschalten.**

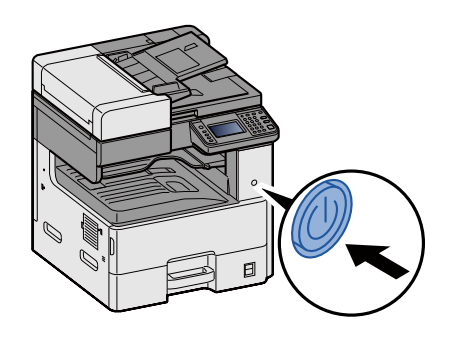

## 2 **Die Bestätigungsanzeige zum Ausschalten des Geräts erscheint.**

Bis zum Ausschalten des Geräts dauert es ca. drei Minuten.

# <span id="page-32-0"></span> $\overline{\mathbf{2}}$

# <span id="page-32-1"></span>**Bevor Sie das Fax** benutzen

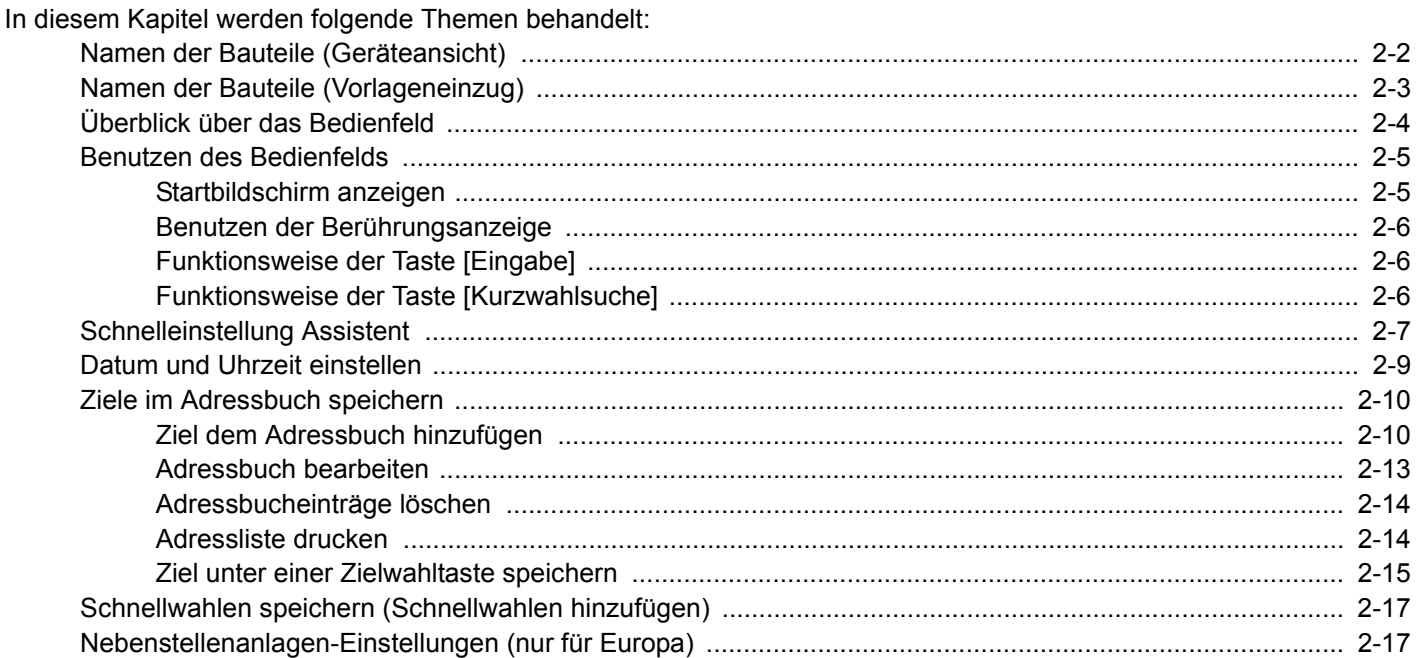

# <span id="page-33-0"></span>**Namen der Bauteile (Geräteansicht)**

Dieser Abschnitt beschreibt die Namen der Bauteile, wenn das Gerät als FAX genutzt wird. Das Erscheinungsbild einiger Modelle kann von den Abbildungen abweichen.

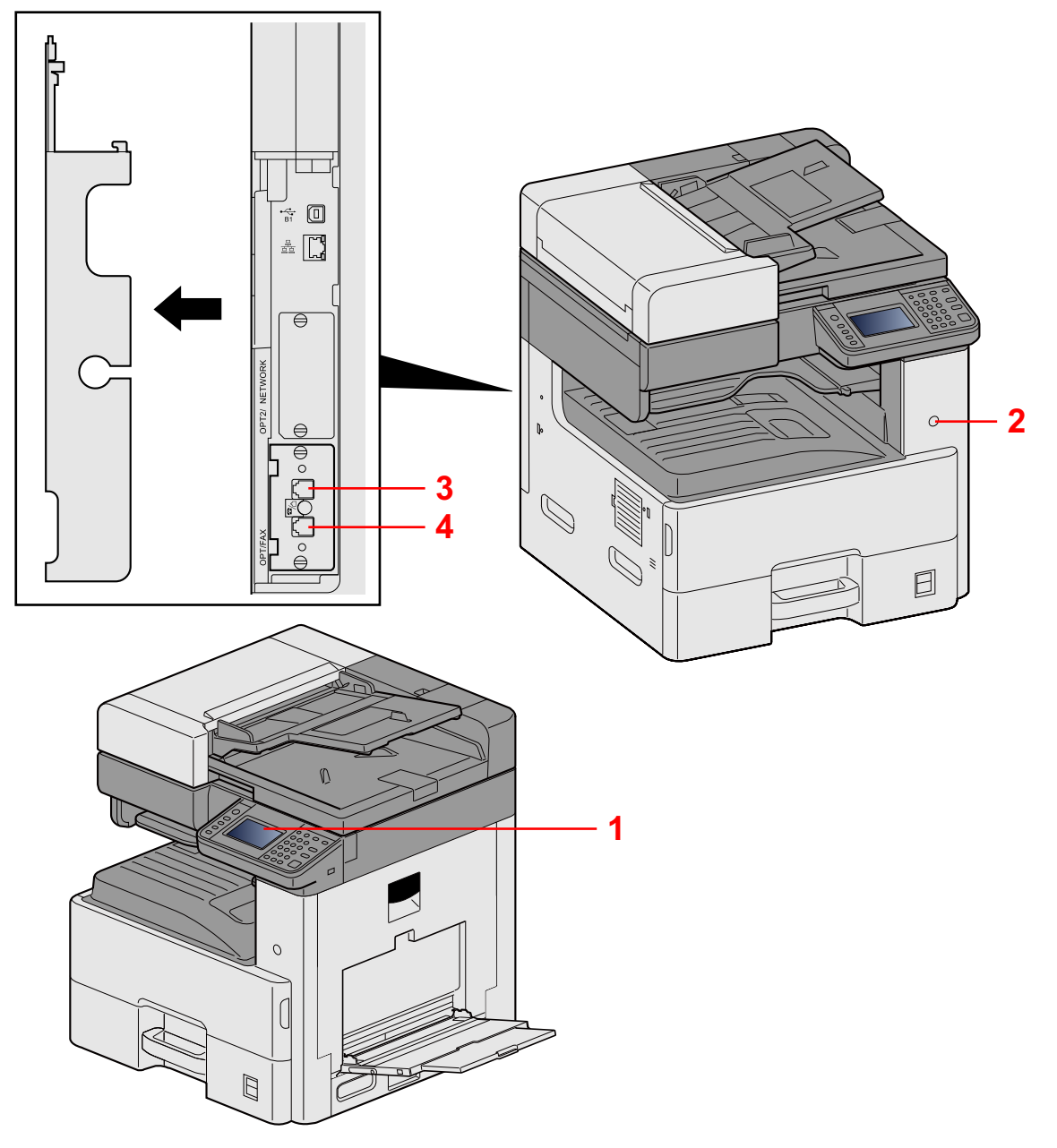

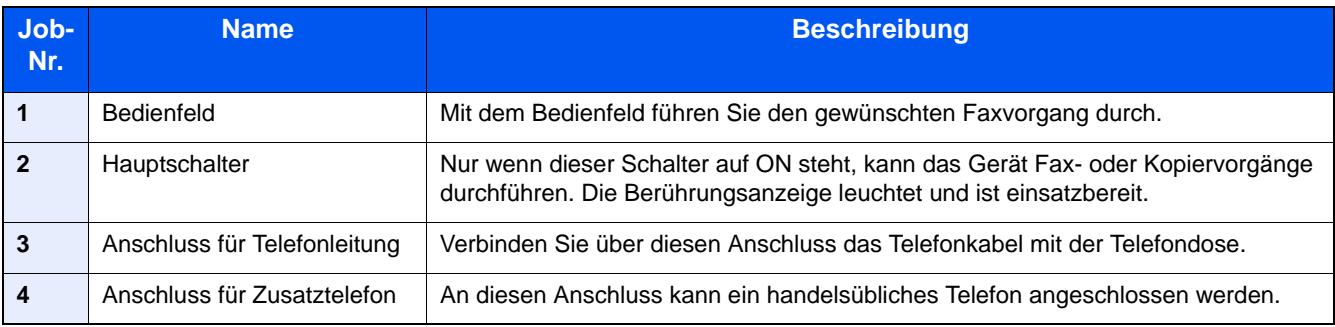

### **WICHTIG**

**Ein automatischer Faxempfang ist nicht möglich, wenn der Hauptschalter ausgeschaltet ist.**

# <span id="page-34-0"></span>**Namen der Bauteile (Vorlageneinzug)**

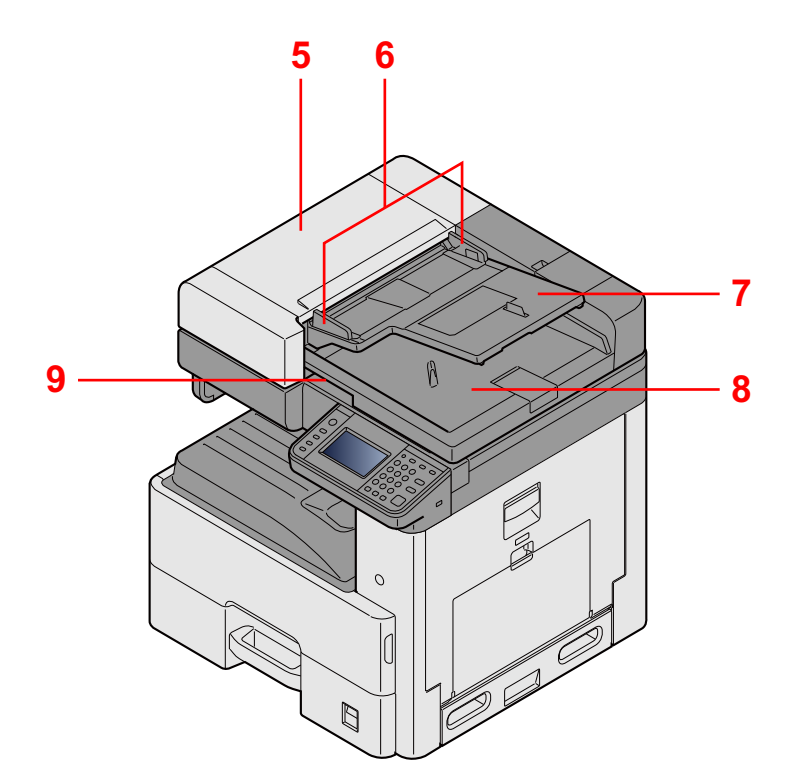

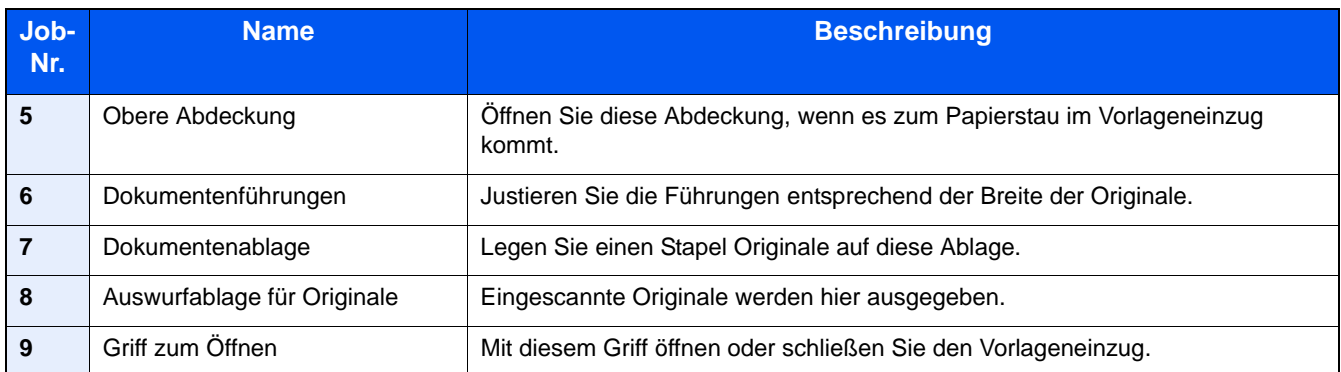

# <span id="page-35-0"></span>**Überblick über das Bedienfeld**

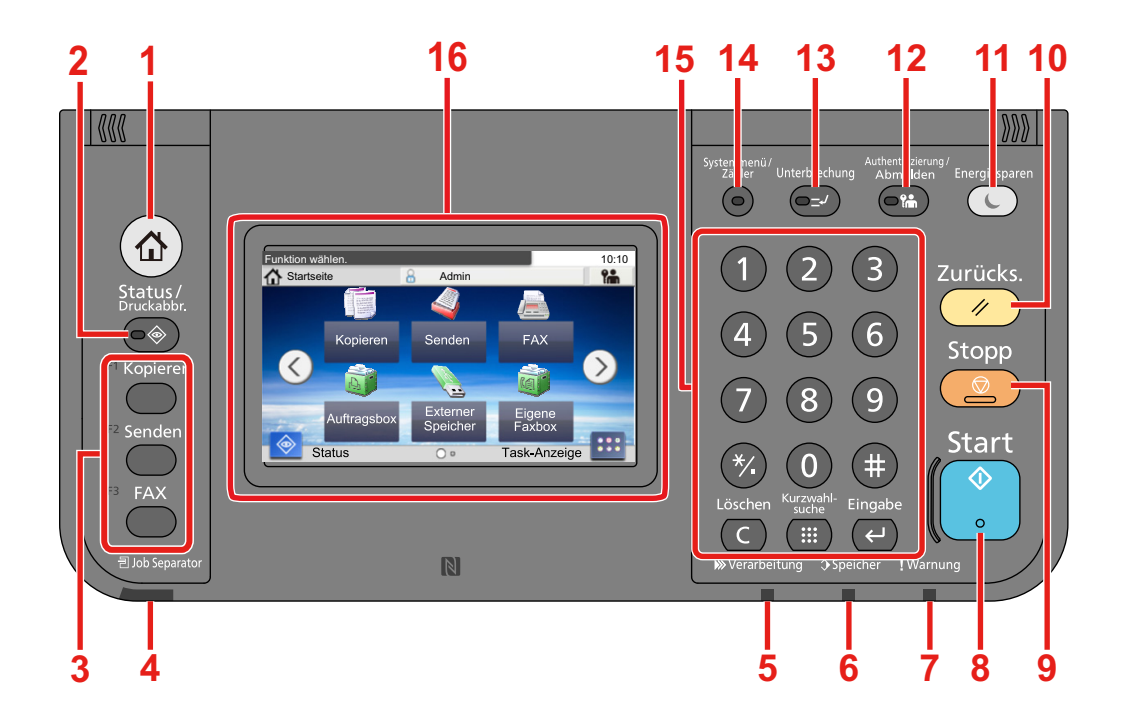

- Taste [Startseite]: Zeigt den Startbildschirm an.
- Taste [Status/Druckabbr.]: Zeigt den Status oder das Menü zum Druckabbruch.
- Funktionstaste: Über diese Tasten können Sie verschiedene Funktionen und Anwendungen, wie z. B. Kopieren und Scannen, speichern.

Bedienungsanleitung des Geräts

- Anzeige [Job Separator]: Leuchtet, wenn sich Papier im Job Separator-Fach befindet.
- Anzeige [Verarbeitung]: Blinkt während eines Druck- oder Sende-/Empfangsvorgangs.
- Anzeige [Speicher]: Blinkt bei Festplatten-/FAX-Speicher-/USB-Zugriff. Das Gerät nur bei dunkler LED ausschalten!
- Anzeige [Warnung]: Leuchtet oder blinkt, wenn ein Fehler auftritt oder ein Auftrag unterbrochen wird.
- Taste [Start]: Startet Kopier- und Scanvorgänge und verarbeitet Einstellungen.
- Taste [Stopp]: Löscht oder hält laufende Aufträge an.
- Taste [Zurücks.]: Stellt die Grundeinstellungen wieder her.
- Taste [Energiesparen]: Versetzt das System in den Ruhemodus. Aktiviert das System aus dem Ruhemodus.
- Taste [Authentifizierung/Abmelden]: Ruft die Benutzeranmeldung auf oder meldet einen Benutzer vom System ab.
- Taste [Unterbrechung]: Zeigt den Bildschirm Unterbrechung der Kopie.
- Taste [Systemmenü/Zähler]: Zeigt das Systemmenü an.
- Taste [Zifferntasten]: Zifferntasten. Dienen zur Eingabe von Ziffern und Symbolen.
- Berührungsanzeige: Zeigt die Tasten für das Auswählen von Einstellungen an.
## **Benutzen des Bedienfelds**

### **Startbildschirm anzeigen**

Dieser Bildschirm wird angezeigt, wenn Sie die Taste [Startseite] auf dem Bedienfeld betätigen. Durch Auswahl eines Symbols wird der entsprechende Bildschirm angezeigt.

Sie können die auf der Startseite angezeigten Symbole sowie den Hintergrund verändern.

Bedienungsanleitung des Geräts

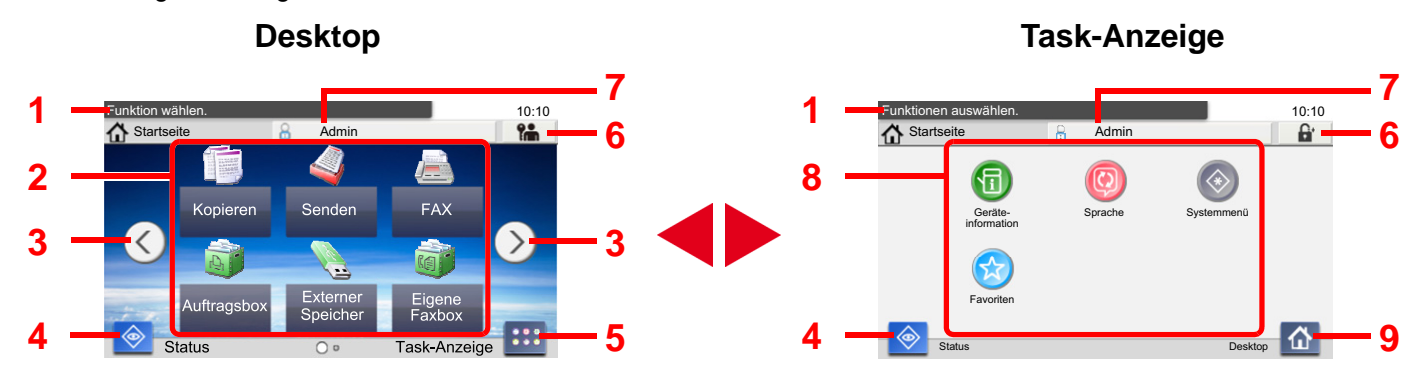

\*Das tatsächliche Aussehen kann von Ihrer Anzeige abweichen und hängt von Ihrer Konfiguration und Ihren Einstellungen ab.

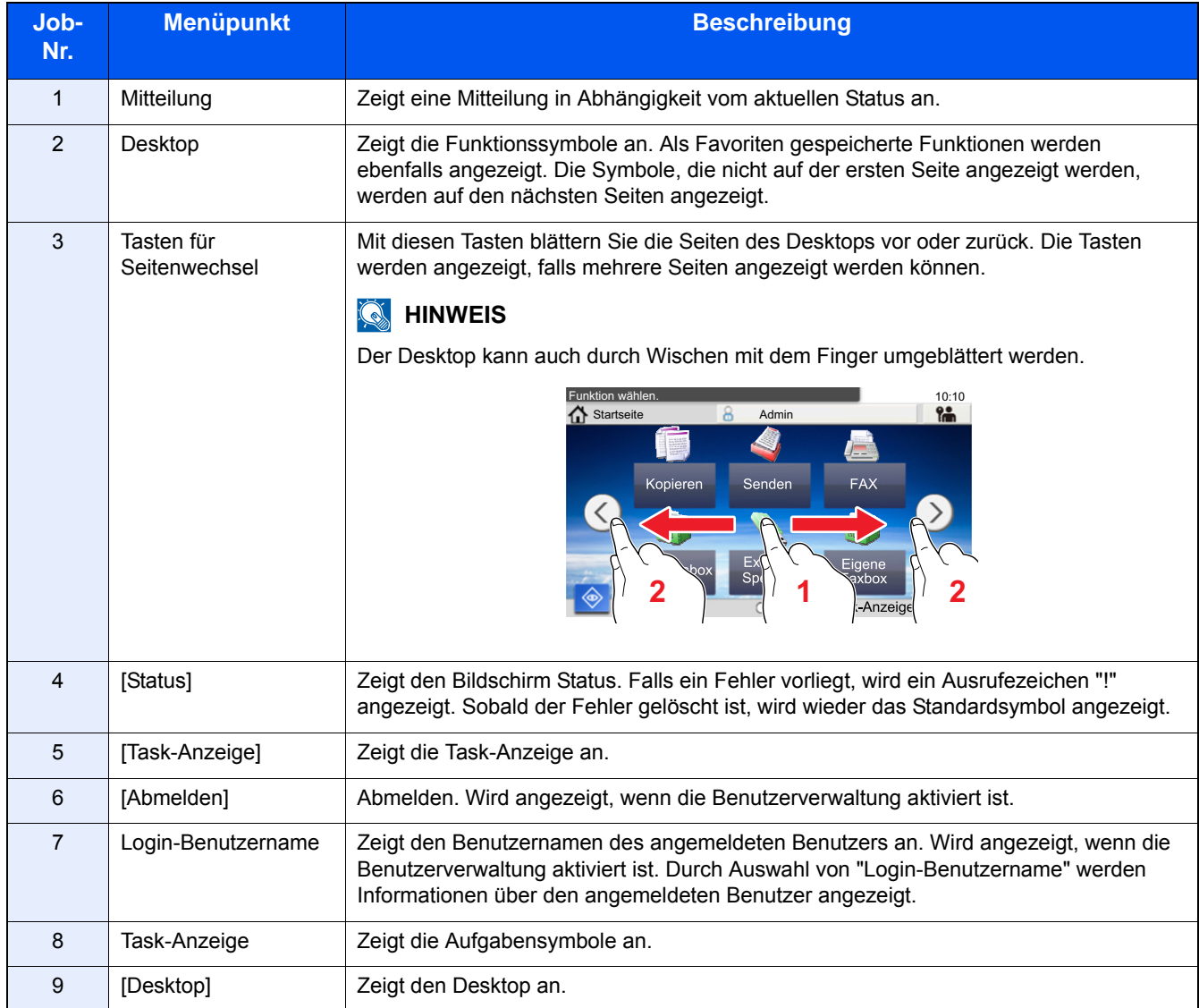

### **Benutzen der Berührungsanzeige**

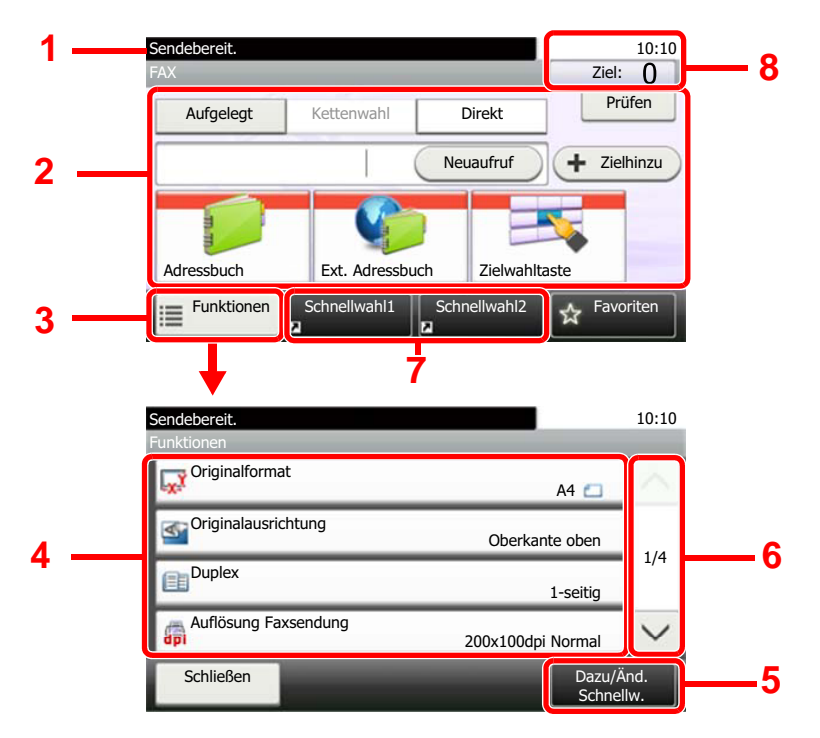

- 1 Zeigt den aktuellen Status des Geräts sowie die zur Bedienung notwendigen Meldungen an.
- 2 Zur Eingabe von Zielen.
- 3 Zur Konfiguration von Funktionseinstellungen.
- 4 Zeigt die verfügbaren Funktionen und Einstellungen.
- 5 Zum Speichern von Schnellwahlzielen.
- 6 Rollt die Anzeige aufwärts oder abwärts, wenn zusätzliche Menüpunkte auf einer weiteren Anzeige zur Verfügung stehen.
- 7 Zeigt die Schnellwahltasten an.
- 8 Zeigt Datum/Uhrzeit und die Anzahl der Ziele an.

### **Funktionsweise der Taste [Eingabe]**

Die Taste [Eingabe] arbeitet wie die Tasten mit dem Eingabe-Zeichen (←), wie beispielsweise die Tasten [OK ←] und [Schließen ←].

### **Funktionsweise der Taste [Kurzwahlsuche]**

Benutzen Sie die Taste Kurzwahlsuche, um eine Aktion nur durch Eingabe einer Zahl über die Zifferntastatur auszulösen. So können Sie entweder eine Kurzwahl zum Versenden oder ein gespeichertes Programm über die Programmnummer aufrufen.

Weitere Informationen zum Arbeiten mit Kurzwahlen finden Sie unter:

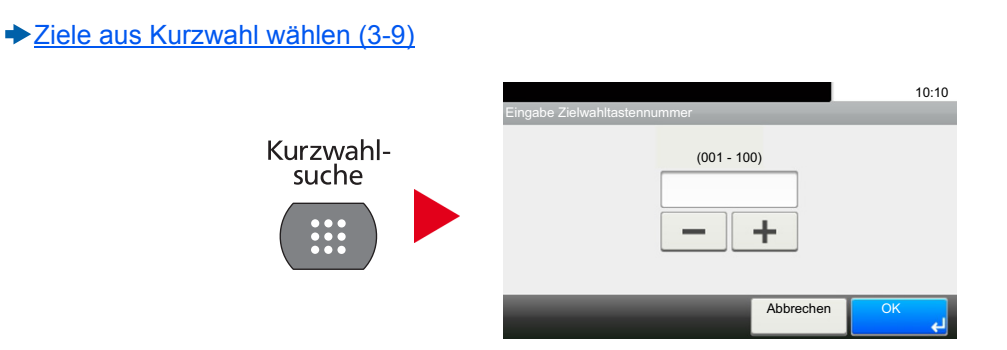

## **Schnelleinstellung Assistent**

Die Einstellungen für FAX-Funktionen, Papier, Energie sparen und Netzwerk können über den Schnelleinstellung Assistenten vorgenommen werden.

#### **Fax Einstellungen**

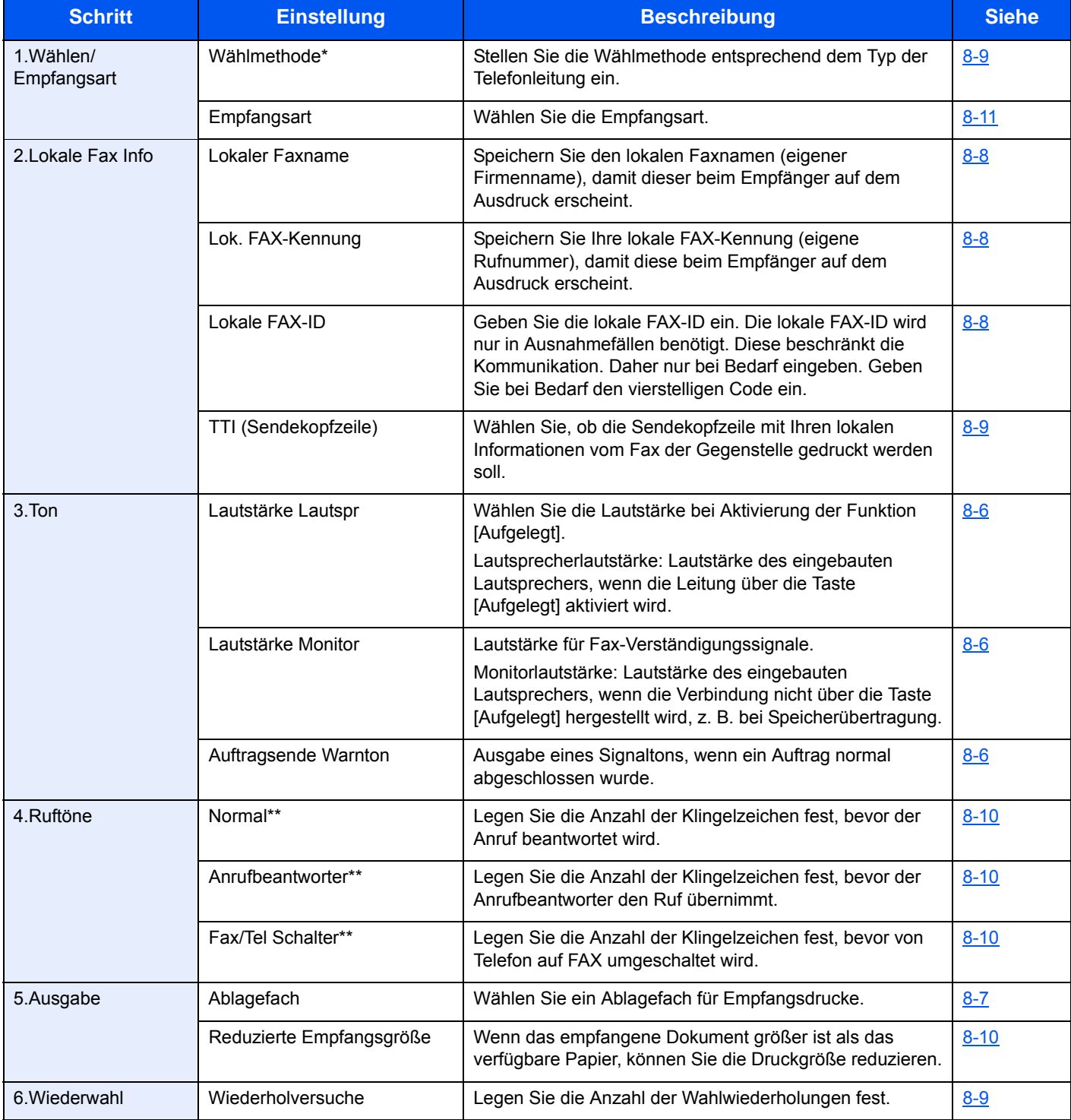

\* Nur US-Modelle.

\*\* Diese Einstellung steht in einigen Ländern nicht zur Verfügung.

#### **<b>A**</u> HINWEIS

Die Einstellungen können im Systemmenü geändert werden.

[Systemmenü Bedienung \(8-2\)](#page-146-0)

#### **Ausschalten einstellen**

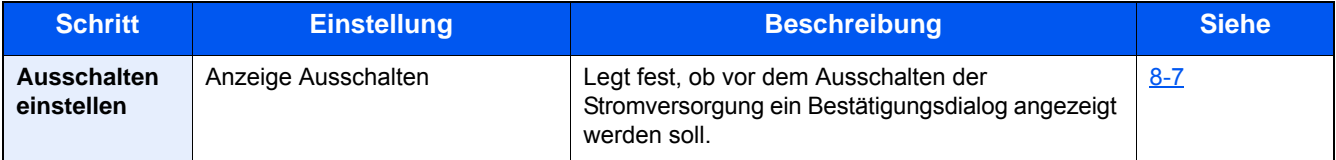

#### **<b>K**</u> HINWEIS

Die Einstellungen können im Systemmenü geändert werden.

[Systemmenü Bedienung \(8-2\)](#page-146-0)

#### **FAX und Ausschalten einstellen**

#### **<b>K**</u> HINWEIS

Falls die Anzeige zur Anmeldung erscheint, geben Sie Ihren Login-Benutzernamen und Ihr Passwort ein und wählen Sie [Login].

Die Werkseinstellungen für Login-Benutzernamen und Passwort lauten wie folgt.

Login-Benutzername P-C2480i MFP: 2400 P-2540i MFP: 2500 Login-Passwort P-C2480i MFP: 2400 P-2540i MFP: 2500

#### 1 **Anzeige aufrufen.**

Taste [Systemmenü/Zähler] > [Schnelleinstellung Assistent] > "Fax Einstellung" [Weiter]

#### 2 **Einstellungen konfigurieren.**

Starten Sie den Assistenten. Befolgen Sie die Anweisungen, um die Einstellungen vorzunehmen.

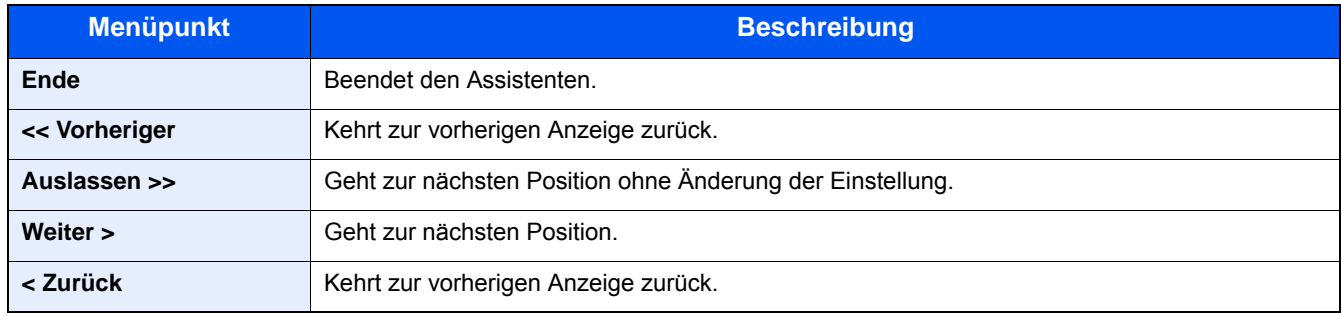

Wenn Sie die Einstellungen abgeschlossen haben, wählen Sie [Beenden].

## **Datum und Uhrzeit einstellen**

Geben Sie das aktuelle Datum und die Uhrzeit ein. Stellen Sie das Datum, die Uhrzeit und die Abweichung von der GMT-Zeit der Region ein, in der das Gerät benutzt wird.

Wenn Sie ein Fax senden, werden Datum und Uhrzeit in der Sendekopfzeile gedruckt. Stellen Sie das Datum, die Uhrzeit und die Abweichung von der GMT-Zeit der Region ein, in der das Gerät benutzt wird.

#### **<b>K**</u> HINWEIS

Achten Sie darauf, den Zeitunterschied vor dem Einstellen von Datum und Uhrzeit festzulegen.

Falls das Fenster für die Eingabe des Login-Benutzernamens erscheint, melden Sie sich bitte wie in der Bedienungsanleitung des Geräts beschrieben mit dem Login-Benutzernamen und dem Passwort für den Administrator an. Die Werkseinstellungen für Login-Benutzernamen und Passwort lauten:

Login-Benutzername

P-C2480i MFP: 2400

P-2540i MFP: 2500

Login-Passwort

P-C2480i MFP: 2400

P-2540i MFP: 2500

#### 1 **Anzeige aufrufen.**

Taste [Systemmenü/Zähler] > [Datum/Zeit/Energie sparen]

#### 2 **Einstellungen konfigurieren.**

Wählen Sie [Zeitzone] > [Datum/Zeit] > [Datumsformat] und tätigen Sie Ihre Eingaben in dieser Reihenfolge.

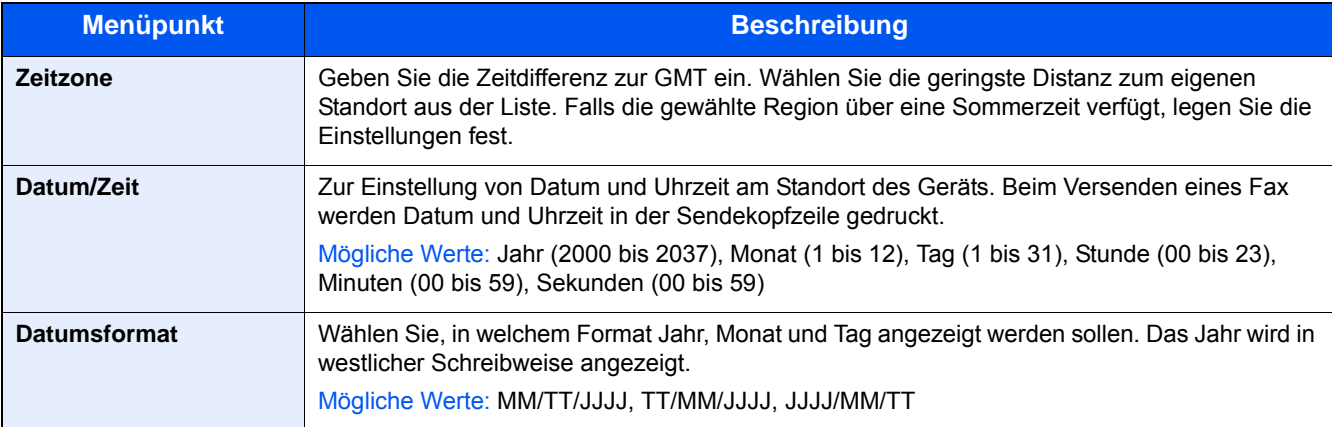

## <span id="page-41-1"></span>**Ziele im Adressbuch speichern**

Sie können häufig verwendete Ziele im Adressbuch oder unter einer Zielwahltaste speichern. Die gespeicherten Ziele können geändert werden.

Die Ziele sind verfügbar für "Als E-Mail senden", "In Ordner senden" und "FAX-Übertragung".

#### $\mathbb{Q}$ **HINWEIS**

Sie können das Adressbuch auch im Embedded Web Server RX bearbeiten und speichern.

**Bedienungsanleitung des Geräts**

### <span id="page-41-0"></span>**Ziel dem Adressbuch hinzufügen**

Sie können ein neues Ziel im Adressbuch speichern. Zwei Methoden stehen zur Verfügung: Kontakte und Gruppen. Wenn Sie eine Gruppe hinzufügen, geben Sie den Gruppennamen ein und wählen Sie Gruppenmitglieder aus dem Adressbuch aus.

#### $\mathbb{Q}$ **HINWEIS**

Falls das Speichern und Bearbeiten des Adressbuchs auf Administratoren beschränkt ist, müssen Sie sich mit Administratorrechten anmelden.

#### **Kontaktadresse speichern**

Sie können ein neues Ziel im Adressbuch speichern. Zielname, Faxnummer, Kommunikation über Subadresse, Verschlüsselung, Anfangsgeschwindigkeit für die Übertragung sowie ECM-Kommunikation können für jedes Ziel gespeichert werden.

Maximale Anzahl gespeicherter Einträge: 200

#### 1 **Anzeige aufrufen.**

Taste [Systemmenü/Zähler] > [Adressbuch/Zielwahl] > [Adressbuch] > [+] > [Kontakt] > [Weiter >]

#### 2 **Namen eingeben.**

1 Geben Sie den Zielnamen für die Anzeige im Adressbuch ein und wählen Sie > [Weiter >].

#### **<b>A**</u> HINWEIS

Bis zu 32 Zeichen können eingeben werden.

Für weitere Hinweise zur Zeicheneingabe siehe auch:

[Zeicheneingabe \(11-2\)](#page-183-0)

- 2 Um eine Adressnummer einzugeben, wählen Sie [Adressnummer].
- 3 Sie können [+] / [-] oder die Zifferntasten benutzen, um eine Adressnummer einzugeben (000 bis 250). Wenn die Nummer automatisch zugewiesen werden soll, geben Sie "0000" ein.

#### **<b>A** HINWEIS

Die Adressnummer ist eine Kennung für ein Ziel. Sie können jede verfügbare Zahl für Gruppen wählen.

Wenn Sie eine Adressnummer eingeben, die bereits verwendet wird, erscheint eine Fehlermeldung, sobald Sie [Speichern] wählen, und die Nummer kann nicht gespeichert werden.

4 Mit [OK] bestätigen.

#### 3 **Faxnummer eingeben.**

- 1 Wählen Sie [FAX].
- 2 Faxnummer der Gegenstelle eingeben. Mit [OK] bestätigen.

#### **K** HINWEIS

Bis zu 32 Ziffern können eingegeben werden.

Geben Sie die Faxnummer über die Zifferntasten ein.

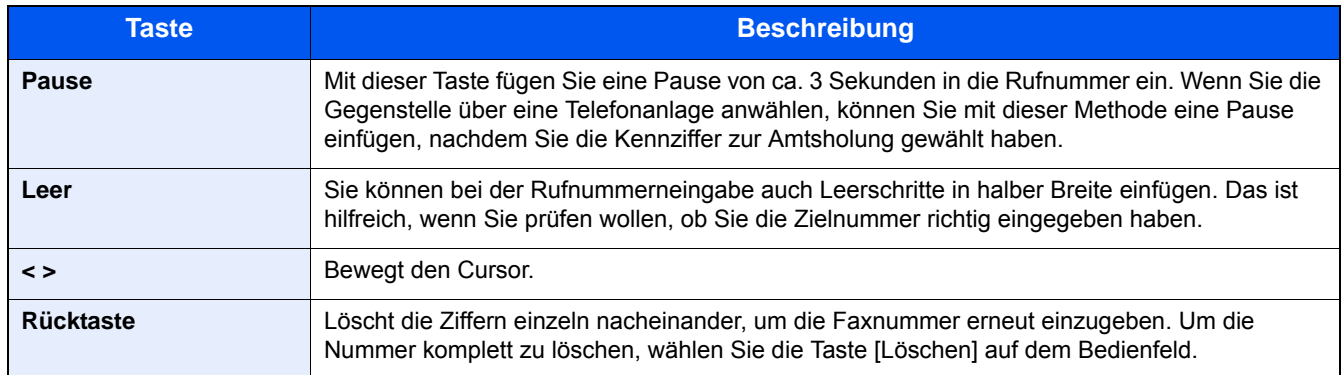

#### 4 **Übertragungseinstellungen festlegen.**

Die Sendestartgeschwindigkeit, ECM (Fehlerkorrekturverfahren) und die Verschlüsselungscodenummer können gewählt werden.

- 1 Wählen Sie [Detaileinstellungen].
- 2 Wählen Sie [Send.-Startgeschw.], [ECM] und [Verschlüss.Übertragung] und nehmen Sie die Einstellungen für jeden Punkt vor. Bestätigen Sie dann mit [OK].

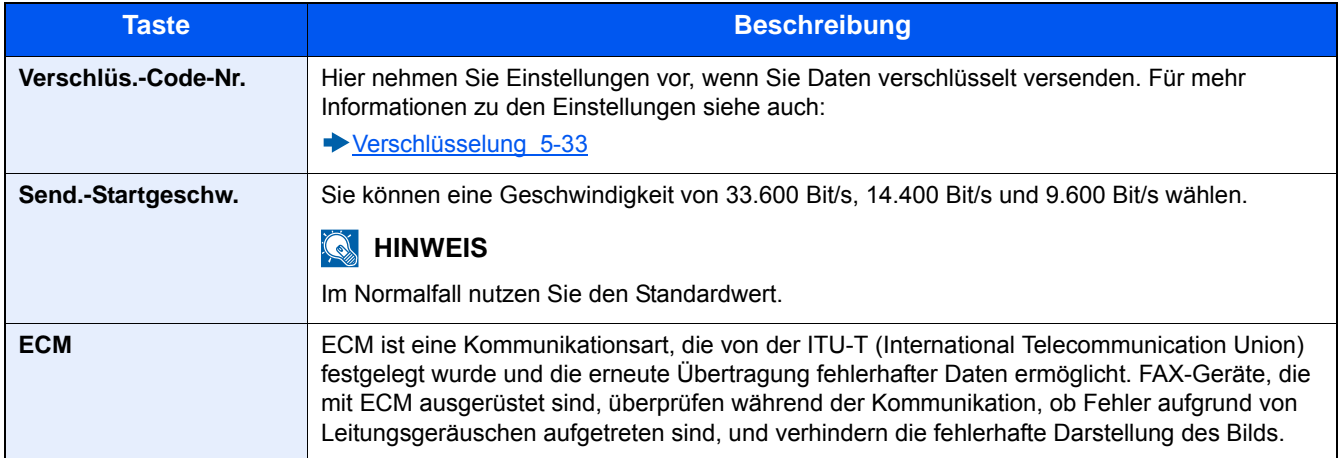

#### 5 **Subadresse eingeben.**

Um die Subadressen-Kommunikation zu nutzen, müssen eine Subadresse und ein Passwort gespeichert werden.

- 1 Wählen Sie [Subadresse].
- 2 Geben Sie die Subadresse und das Passwort ein und bestätigen Sie mit [OK]. Für weitere Informationen zur Eingabe einer Subadresse siehe auch:

[Subadressen-Übertragung durchführen \(5-24\)](#page-94-0)

#### 6 **Ziel speichern.**

1 Prüfen Sie, ob die Eingaben richtig sind, und wählen Sie [Speichern]. Das Ziel wird dem Adressbuch hinzugefügt.

#### <span id="page-43-0"></span>**Gruppe hinzufügen**

Sie können zwei oder mehr Kontakte in einer Gruppe zusammenfassen. Die in einer Gruppe zusammengefassten Ziele können gleichzeitig hinzugefügt werden.

Maximale Anzahl gespeicherter Einträge: 50

#### **<b>K**</u> HINWEIS

Sie können nur im Adressbuch gespeicherte Kontakte in die Gruppe aufnehmen. Daher speichern Sie zuerst mindestens ein Ziel ab. Bis zu 100 Ziele für E-Mail, 500 Ziele für FAX, 100 Ziele für i-FAX und insgesamt 5 Ziele für FTP und SMB können in einer Gruppe zusammengefasst werden.

#### 1 **Anzeige aufrufen.**

Taste [Systemmenü/Zähler] > [Adressbuch/Zielwahl] > [Adressbuch] > [+] > [Gruppe]

#### 2 **Namen eingeben.**

1 Geben Sie den Gruppennamen für die Anzeige im Adressbuch ein > [Weiter >]

#### **<b>A**</u> HINWEIS

Bis zu 32 Zeichen können eingeben werden. Für weitere Hinweise zur Zeicheneingabe siehe auch:

**→ [Zeicheneingabe \(11-2\)](#page-183-0)** 

- 2 Um ein Adressnummer einzugeben, wählen Sie [Adressnummer].
- 3 Sie können [+] / [-] oder die Zifferntasten benutzen, um eine Adressnummer einzugeben (001 bis 250). Wenn die Nummer automatisch zugewiesen werden soll, geben Sie "000" ein.

#### **<b>K** HINWEIS

Die Adressnummer ist eine Kennung für ein Ziel. Sie können jede verfügbare Zahl für Gruppen wählen.

Wenn Sie eine Adressnummer eingeben, die bereits verwendet wird, erscheint eine Fehlermeldung, sobald Sie [Speichern] wählen, und die Nummer kann nicht gespeichert werden.

4 Mit [OK] bestätigen.

#### 3 **Gruppenmitglieder (Ziele) auswählen.**

- **1** [Mitglied]  $> [+]$
- 2 Wählen Sie die Ziele (Kontakte), die der Gruppe hinzugefügt werden sollen > [OK]

#### **K** HINWEIS

Markieren Sie das Kontrollkästchen, um das gewünschte Ziel aus der Liste zu wählen. Die ausgewählten Ziele werden durch ein markiertes Kontrollkästchen gekennzeichnet.

Um eine Auswahl aufzuheben, wählen Sie das entsprechende Kontrollkästchen, um den Haken zu löschen.

Die Ziele können nach Zielname oder Adressnummer durchsucht oder sortiert werden.

- **→ [Ziel aus dem Adressbuch wählen \(3-7\)](#page-55-0)**
- 3 Mit [OK] bestätigen.
- 4 Prüfen Sie, ob das ausgewählte Ziel der Gruppe hinzugefügt wurde, und wählen Sie [Ende].

#### 4 **Ziel speichern.**

[Speichern] wählen.

Die Gruppe wird dem Adressbuch hinzugefügt.

### **Adressbuch bearbeiten**

Im Adressbuch gespeicherte Ziele (Kontakte) können bearbeitet oder gelöscht werden.

#### 1 **Anzeige aufrufen.**

- 1 Taste [Systemmenü/Zähler] > [Adressbuch/Zielwahl] > [Adressbuch]
- 2 Wählen Sie zum Bearbeiten ein Ziel oder eine Gruppe > [Menü] > [Bearbeiten]

#### **<b>A**</u> HINWEIS

Die Ziele können nach Zielname oder Adressnummer durchsucht oder sortiert werden.

 $\rightarrow$  [Ziel aus dem Adressbuch wählen \(3-7\)](#page-55-0)

#### 2 **Ziel bearbeiten.**

#### **Kontakt bearbeiten**

1 Ändern Sie "Name", "Adressnummer", "SMB", "FTP" sowie den Typ des Ziels und die Adresse. Für weitere Hinweise zu den Änderungen siehe auch:

[Ziel dem Adressbuch hinzufügen \(2-10\)](#page-41-0)

2 [Speichern] > [Ja] Speichern Sie das geänderte Ziel.

#### **Einer Gruppe ein Ziel hinzufügen**

1 Ändern Sie "Name" und "Adressnummer". Für weitere Hinweise zu den Änderungen siehe auch:

[Gruppe hinzufügen \(2-12\)](#page-43-0)

- **2** [Mitglied]  $>$   $[+]$
- 3 Nachdem Sie alle Änderungen vorgenommen haben, wählen Sie > [OK] > [Ende] > [Speichern] > [Ja] Speichern Sie die geänderte Gruppe.

#### **Ein Ziel aus einer Gruppe löschen**

- 1 [Mitglied] > Zu löschendes Ziel wählen >  $[\hat{\mathbf{m}}]$  > [Ja]
- 2 [Ende] > [Speichern] > [Ja] Speichern Sie die geänderte Gruppe.

### **Adressbucheinträge löschen**

Sie können hinzugefügte Ziele (Kontakte) aus dem Adressbuch löschen.

#### 1 **Anzeige aufrufen.**

- 1 Taste [Systemmenü/Zähler] > [Adressbuch/Zielwahl] > [Adressbuch]
- 2 Wählen Sie zum Bearbeiten ein Ziel oder eine Gruppe > [Menü]

#### **<b>K**</u> HINWEIS

Die Ziele können nach Zielname oder Adressnummer durchsucht oder sortiert werden.

**→ [Ziel aus dem Adressbuch wählen \(3-7\)](#page-55-0)** 

#### 2 **[Löschen] > [Ja]**

Der Kontakt oder die Gruppe ist gelöscht.

### **Adressliste drucken**

Sie können eine Liste der im Adressbuch gespeicherten Ziele drucken. Die Liste kann nach Namen (Index) oder Adressnummern sortiert werden.

#### 1 **Anzeige aufrufen.**

Taste [Systemmenü/Zähler] > [Ziel bearbeiten] > [Listendruck]

#### 2 **Drucken.**

[Liste FAX (Index)] oder [Liste FAX (Nr.)] > [Ja]

Die Liste wird gedruckt.

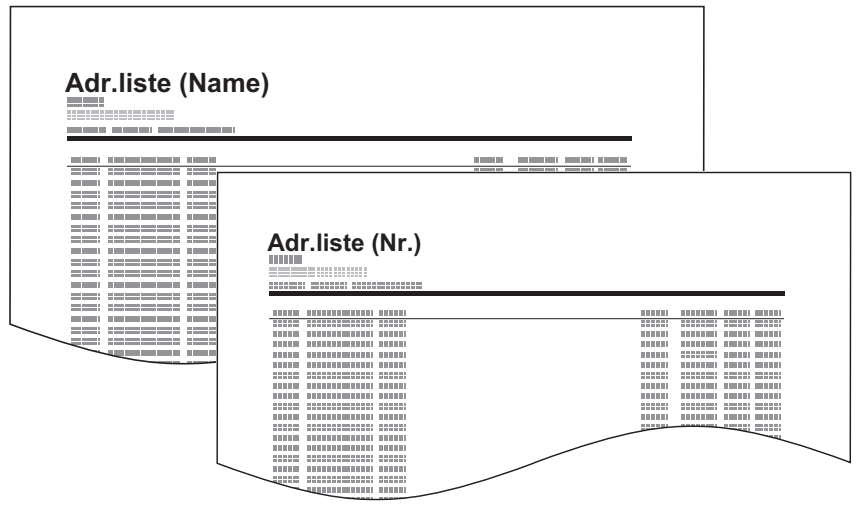

### <span id="page-46-0"></span>**Ziel unter einer Zielwahltaste speichern**

Sie können ein neues Ziel (Kontakt oder Gruppe) einer Zielwahltaste zuweisen.

#### **Ziel hinzufügen**

Sie können ein neues Ziel einer Zielwahltaste zuweisen. Bis zu 100 Ziele können gespeichert werden.

Zur Speicherung unter einer Zielwahltaste muss sich das Ziel im Adressbuch befinden. Führen Sie die erforderliche Speicherung vorab durch.

#### 1 **Anzeige aufrufen.**

Taste [Systemmenü/Zähler] > [Adressbuch/Zielwahl] > [Zielwahltaste]

#### 2 **Zielwahl hinzufügen.**

- 1 Wählen Sie eine Zielwahltaste aus und betätigen Sie danach [+].
- 2 Wählen Sie ein Ziel (Kontakt oder Gruppe) aus dem Adressbuch.

#### **<b>K**</u> HINWEIS

Die Ziele können nach Zielname oder Adressnummer durchsucht oder sortiert werden.

**→ [Ziel aus dem Adressbuch wählen \(3-7\)](#page-55-0)** 

3 Geben Sie den Namen der Zielwahltaste für die Anzeige im Sendebildschirm ein > [Weiter >].

#### **<b>K**</u> HINWEIS

Bis zu 24 Zeichen können eingeben werden. Für weitere Hinweise zur Zeicheneingabe siehe auch:

- $\rightarrow$  [Zeicheneingabe \(11-2\)](#page-183-0)
- 4 [Speichern] wählen.

Das Ziel wird unter der Zielwahltaste gespeichert.

#### **Zielwahltaste Bearbeiten/Löschen**

Gespeicherte Zielwahlen können bearbeitet oder gelöscht werden.

#### 1 **Anzeige aufrufen.**

Taste [Systemmenü/Zähler] > [Adressbuch/Zielwahl] > [Zielwahltaste] Die Vorgehensweise ist je nach Art der Bearbeitung unterschiedlich.

#### 2 **Ziel löschen oder bearbeiten.**

#### **Ziel bearbeiten.**

- 1 Wählen Sie die zu bearbeitende Zielwahl aus und wählen Sie [Menü] > [Bearbeit].
- 2 Um das Ziel zu ändern, wählen Sie [Ziel]. Danach wählen Sie das Ziel aus und bestätigen mit [OK].
- 3 Um den Namen der Zielwahltaste auf der Anzeige zu ändern, wählen Sie [Name]. Geben Sie den Namen ein und bestätigen Sie mit [OK].
- 4 Überprüfen Sie die getätigte Eingabe und wählen Sie dann [Speichern] > [OK]. Das Ziel wird unter der Zielwahltaste gespeichert.

#### **Ziel löschen.**

- 1 Wählen Sie die zu löschende Zielwahltaste aus und wählen Sie dann [  $\text{m}$  ].
- 2 Bestätigen Sie mit [Ja].

## **Schnellwahlen speichern (Schnellwahlen hinzufügen)**

Sie können Schnellwahlfunktionen in der Basis Anzeige definieren, um auf häufig benutzte Funktionen rascher zugreifen zu können. Die Einstellungen für die gewählte Funktion können ebenfalls gespeichert werden.

Maximale Anzahl gespeicherter Einträge: (Kopierfunktion, Sendefunktion, Dokumentenbox, jeweilig) Jeweils zwei, gemeinsam und einzeln

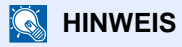

Zu Informationen über den Gebrauch der Schnellwahl siehe auch:

**Bedienungsanleitung des Geräts**

## **Nebenstellenanlagen-Einstellungen (nur für Europa)**

Wenn dieses Gerät in einer Umgebung verwendet wird, in der eine Nebenstellenanlage zum Anschluss mehrerer Telefone für den Geschäftseinsatz installiert ist, führen Sie für den Nebenstellenanschluss folgende Einstellung durch.

#### **<b>A** HINWEIS

Bevor diese Maschine an eine Nebenstellenanlage angeschlossen wird, ist es empfehlenswert, die Firma zu kontaktieren, die die Nebenstellenanlage installiert hat, um den Anschluss dieses Geräts vornehmen zu lassen. Beachten Sie, dass in einer Umgebung, in der dieses Gerät an eine Nebenstellenanlage angeschlossen wird, kein korrekter Betrieb garantiert werden kann, weil die Funktionen dieses Geräts eingeschränkt sein können.

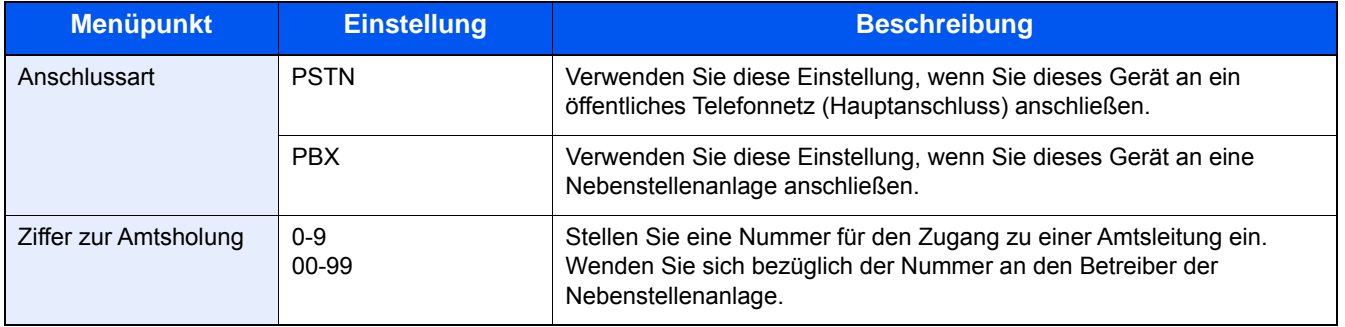

Weitere Informationen zu den Einstellungen finden Sie unter [FAX-Grundeinstellungen \(8-2\)](#page-146-1).

## $\overline{\mathbf{3}}$

# **Faxsendung**

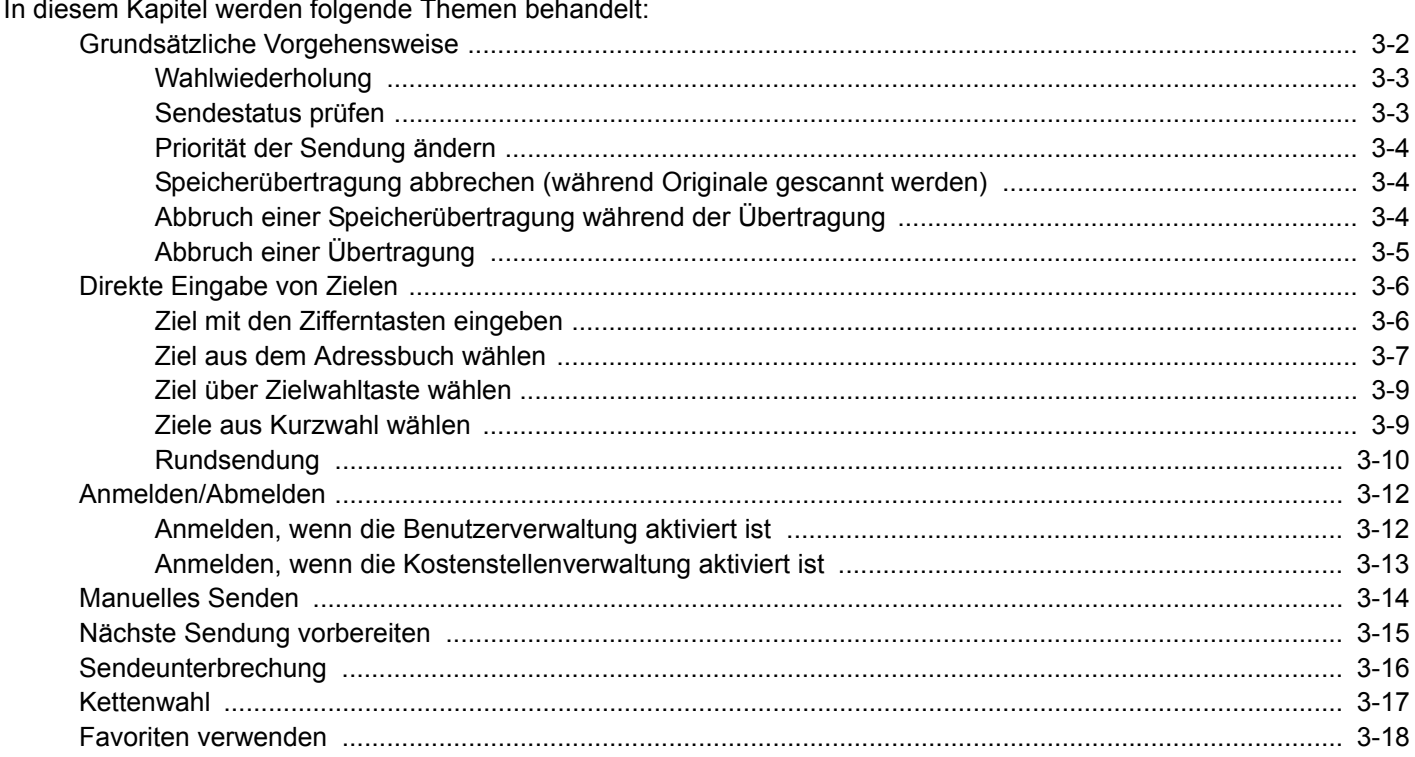

## <span id="page-50-0"></span>**Grundsätzliche Vorgehensweise**

Nachstehend wird die grundsätzliche Bedienung des FAX-Systems erklärt.

#### 1 **Auf der Startseite [FAX] wählen.**

Die Grundanzeige zum Senden von Faxen erscheint.

#### 2 **Originale einlegen.**

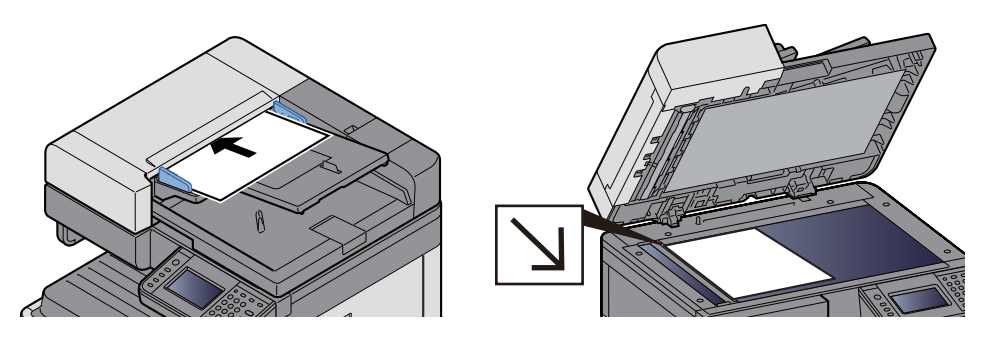

Für weitere Hinweise zur Positionierung von Originalen siehe auch:

Bedienungsanleitung des Geräts

#### 3 **Übertragungsmethode wählen.**

Zwei Übertragungsmethoden stehen zur Verfügung: Speicherübertragung und Direktübertragung.

Speicherübertragung: Nachdem die Originale in den Speicher eingelesen wurden, beginnt die Kommunikation. Standardmäßig wird die Speicherübertragung gewählt.

Direktübertragung: Das Ziel wird angewählt und die Kommunikation beginnt, bevor das Original eingelesen wird.

Wählen Sie [Direkt], um auf die direkte Übertragung umzuschalten. Die Taste wird dann auf der Berührungsanzeige unterlegt angezeigt. Falls die Taste [Direkt] unterlegt ist und ausgewählt wird, wechselt die Übertragungsmethode zur Speicherübertragung.

Für weitere Hinweise zur Direktübertragung siehe auch:

[\[FAX Direktübertragung\] \(5-7\)](#page-77-0)

#### 4 **Ziel wählen.**

Wählen Sie ein Ziel aus.

[Direkte Eingabe von Zielen \(3-6\)](#page-54-0)

#### 5 **Funktion wählen.**

Wählen Sie die entsprechende Karteikarte aus und stellen Sie die Funktionen ein.

[Fax-Sendefunktionen \(5-3\)](#page-73-0)

#### 6 **Sendevorgang starten.**

Taste [Start] wählen.

Sobald die Vorlage eingelesen ist, startet die Übertragung.

#### **Bei Verwendung des Vorlageneinzuges**

Nachdem die Originale in den Vorlageneinzug gelegt und in den Speicher eingelesen wurden, wird die Gegenstelle angewählt.

#### **Bei Verwendung des Vorlagenglases**

Nachdem die Originale auf das Vorlagenglas gelegt und in den Speicher eingelesen wurden, wird die Gegenstelle angewählt.

#### $\mathbb{Q}$ **HINWEIS**

• Wenn "Mehrfach-Scan" eingestellt ist, können Sie die nächsten Originale ohne Unterbrechung einlesen, nachdem ein Original vom Vorlagenglas in den Speicher eingelesen wurde. Wenn eine Seite eingescannt wurde, setzen Sie den Scan fort. Nachdem alle Originale in den Speicher eingelesen wurden, wird die Gegenstelle angewählt.

[\[Mehrfach-Scan\] \(5-5\)](#page-75-0)

- Falls die Gegenstelle nicht antwortet, führt das Gerät automatisch eine Wahlwiederholung durch. Die Anzahl der Wahlwiederholungen kann verändert werden.
	- [Wiederholversuche \(8-9\)](#page-153-2)

### <span id="page-51-0"></span>**Wahlwiederholung**

Bei der Wahlwiederholung wird die zuletzt gewählte Nummer nochmals gewählt.

Benutzen Sie diese Funktion, wenn die Gegenstelle beim FAX-Versand nicht antwortet. Zum Senden des Fax wird die zuletzt eingegebene Nummer erneut gewählt. Wählen Sie [Neuaufruf], wenn Sie ein Fax erneut an dieselbe Gegenstelle senden möchten, die Sie zum letzten Mal aus der Zielliste angerufen haben.

#### 1 **[Neuaufruf] wählen.**

#### 2 **Taste [Start] wählen.**

Die Übertragung beginnt.

#### **<b>A** HINWEIS

Der Neuaufruf wird unter folgenden Bedingungen gelöscht.

- Wenn Sie das Gerät ausschalten
- Wenn Sie den nächsten Sendevorgang durchführen
- Wenn Sie sich am System abmelden

### <span id="page-51-1"></span>**Sendestatus prüfen**

#### 1 **Taste [Status/Druckabbr.] wählen.**

#### **2** Sende-Bildschirm anzeigen.

Wählen Sie [Sendeaufträge].

Die Liste mit Eingabezeit, Ziel und Status für jeden Auftrag wird angezeigt.

### <span id="page-52-0"></span>**Priorität der Sendung ändern**

Ein auf Versand wartender FAX-Auftrag kann vorgezogen werden.

#### 1 **Taste [Status/Druckabbr.] wählen.**

#### 2 **Vorzuziehenden Auftrag auswählen.**

- 1 Wählen Sie [Sendeaufträge].
- 2 Wählen Sie den Auftrag aus, der vorgezogen werden soll, und wählen Sie [Menü] > [Auftragspriorität ändern]. Der gewählte FAX-Auftrag wird vorgezogen und die anderen FAX-Aufträge werden in der Warteschlange nach hinten geschoben.

#### **<b>K**</u> HINWEIS

Wird gerade ein anderer FAX-Auftrag versendet, wird der vorgezogene FAX-Auftrag nach Beenden des aktuellen Auftrages versendet.

#### **Falls gerade eine Rundsendung abgewickelt wird ...**

Wird gerade eine Rundsendung abgewickelt, wird der vorgezogene Auftrag gesendet, sobald die aktuell stattfindende Übertragung beendet ist. Ist der vorgezogene Auftrag abgewickelt, werden die anderen Aufträge an die restlichen Ziele versendet.

Handelt es sich bei dem vorgezogenen Auftrag ebenfalls um eine Rundsendung, wird die aktuelle Rundsendung zuerst abgewickelt.

### <span id="page-52-1"></span>**Speicherübertragung abbrechen (während Originale gescannt werden)**

#### 1 **Taste [Stopp] wählen.**

Bei der Speicherübertragung können Sie die Übertragung über die Taste [Stopp] auf dem Bedienfeld oder mit [Abbrechen] auf der Berührungsanzeige abbrechen, während die Originale eingelesen werden. Das Einlesen der Originale wird abgebrochen und die Originale werden ausgeworfen. Wenn Originale im Vorlageneinzug verbleiben, entnehmen Sie sie dem Ausgabefach.

### <span id="page-52-2"></span>**Abbruch einer Speicherübertragung während der Übertragung**

#### **<b>K** HINWEIS

Auch wenn die Übertragung abgebrochen wurde, besteht die Möglichkeit, dass Seiten vor dem Abbruch gesendet wurden. Fragen Sie bei der Gegenstelle, ob Seiten versehentlich gesendet worden sind.

#### 1 **Taste [Status/Druckabbr.] wählen.**

#### 2 **Übertragung abbrechen.**

1 Wählen Sie [Sendeaufträge].

2 Wählen Sie den Auftrag, den Sie abbrechen möchten, und dann [Abbrechen] > [Ja].

Die Übertragung wird abgebrochen.

#### **K** HINWEIS

In manchen Fällen kann eine Sendung nicht abgebrochen werden, obwohl Sie die Tasten [Stopp] oder [Abbrechen] betätigt haben.

### <span id="page-53-0"></span>**Abbruch einer Übertragung**

Gehen Sie wie folgt vor, um eine Übertragung abzubrechen und die Kommunikation anzuhalten.

#### 1 **Taste [Status/Druckabbr.] wählen.**

#### **2** Kommunikation unterbrechen.

[FAX] > [Leitung aus] > [Ja]

Sobald die Kommunikation unterbrochen ist, stoppt die Sendung.

#### **<b>K**</u> HINWEIS

Zur Unterbrechung einer direkten Übertragung, einer zeitversetzten Übertragung oder eines Abrufs schlagen Sie im jeweiligen Kapitel nach.

Für weitere Hinweise zum Abbruch einer direkten Übertragung siehe auch:

[Abbruch einer Direktübertragung \(5-7\)](#page-77-1)

Für weitere Hinweise zum Abbruch einer zeitversetzten Sendung oder zum sofortigen Versenden eines Fax siehe auch:

#### [Abbrechen einer zeitversetzten Übertragung \(5-7\)](#page-77-2)

Für weitere Hinweise zum Abbruch einer Abrufsendung siehe auch:

 $\blacktriangleright$  [FAX-Abruf \(5-26\)](#page-96-0)

## <span id="page-54-0"></span>**Direkte Eingabe von Zielen**

### <span id="page-54-1"></span>**Ziel mit den Zifferntasten eingeben**

Ziele können schnell und einfach mit der Zifferntastatur eingegeben werden.

#### **<b>A**</u> HINWEIS

Falls [Eingabe neues Ziel (FAX)] auf [Abweisen] gesetzt ist, kann eine Faxnummer nicht direkt eingegeben werden. Wählen Sie das Ziel aus dem Adressbuch oder verwenden Sie Zielwahltasten.

[\[Eingabe neues Ziel \(FAX\)\] \(8-12\)](#page-156-0)

#### 1 **Anzeige für Faxnummerneingabe aufrufen.**

Wählen Sie [Zielhinzu].

#### **<b>K**</u> HINWEIS

Durch Betätigen einer Ziffer auf der Zifferntastatur wechselt die Anzeige zur Faxnummerneingabe.

#### **2** Nummer der Gegenstelle eingeben.

#### *<b>K* HINWEIS

Bis zu 64 Zeichen können eingegeben werden.

Geben Sie die Faxnummer über die Zifferntasten ein.

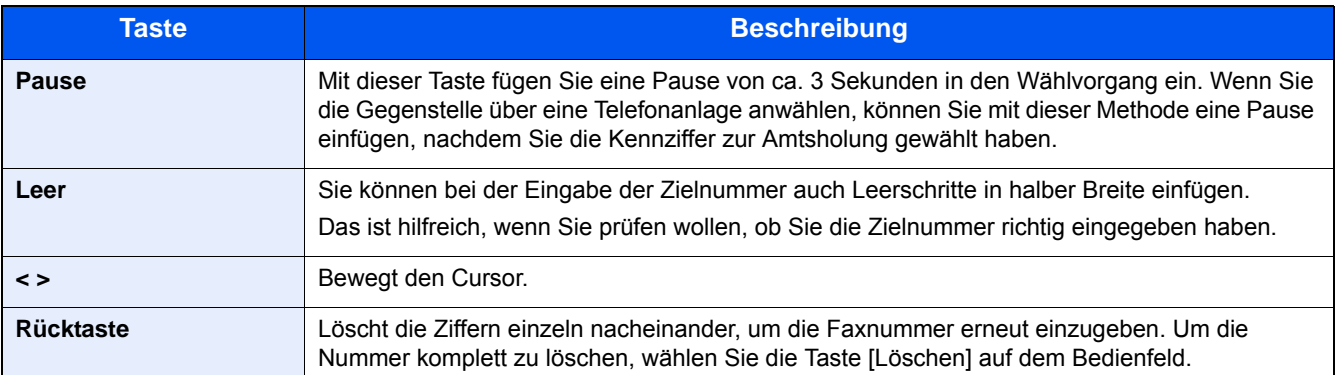

#### 3 **Übertragungseinstellungen festlegen.**

#### Wählen Sie [Detail].

Verschlüsselte Übertragung, Sendestartgeschwindigkeit und ECM können eingestellt werden.

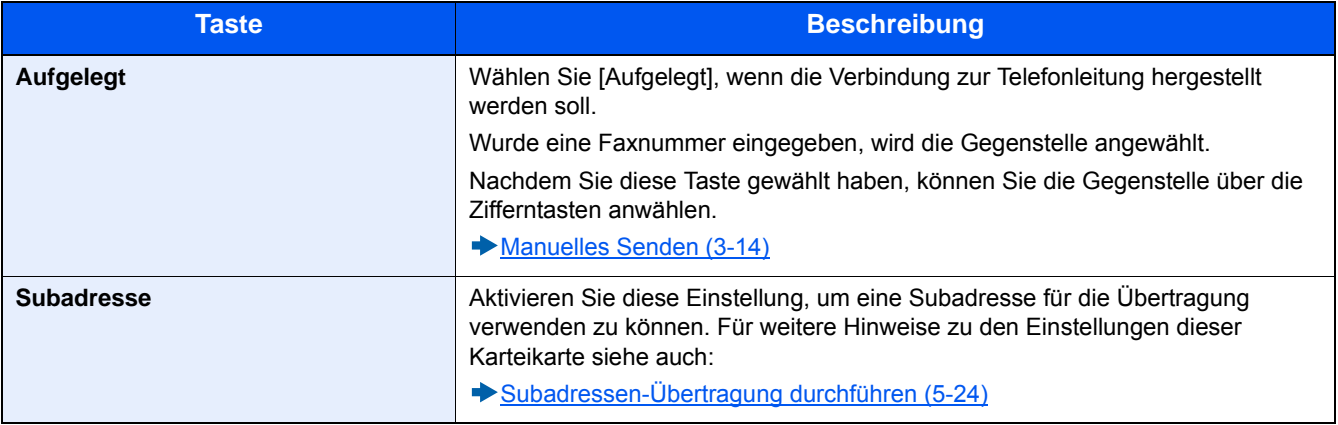

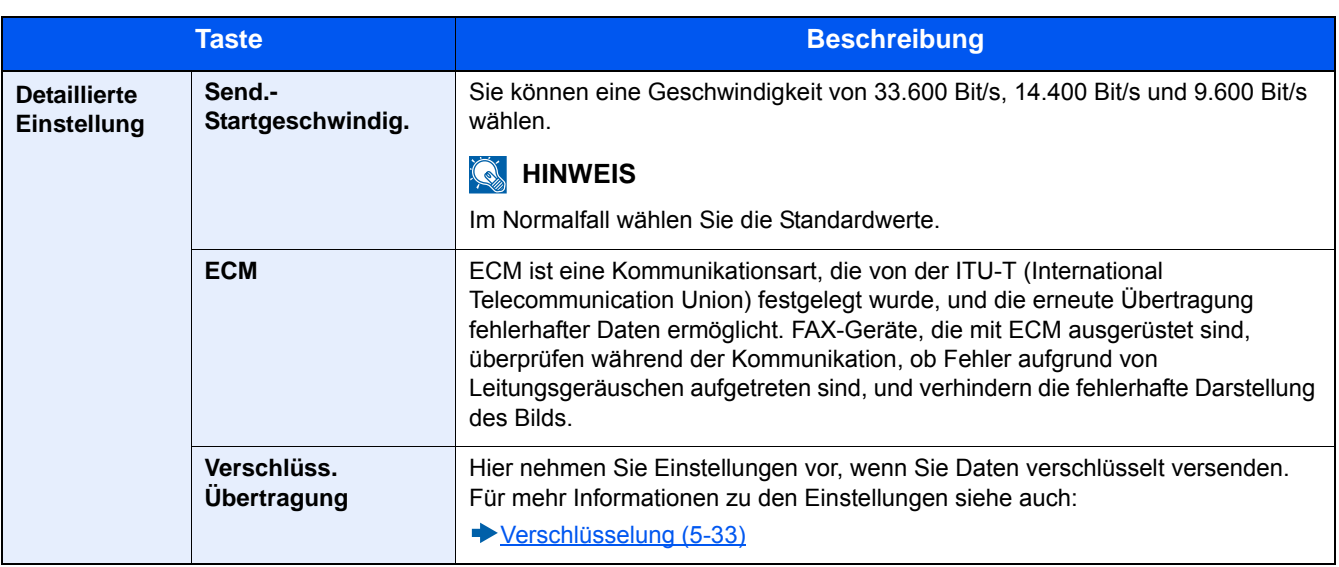

#### 4 **Mit [OK] bestätigen.**

Die Eingabe der Ziele ist abgeschlossen.

#### **<b>A**</u> HINWEIS

Wurde [Ein] in der Einstellung [Eingabe prüfen neues Ziel] ausgewählt, erscheint nach Eingabe der Faxnummer ein Bestätigungsdialog. Geben Sie die Faxnummer nochmals ein und bestätigen Sie mit [OK].

#### **Bedienungsanleitung des Geräts**

Wählen Sie [Eingabe neues Ziel] und geben Sie die Faxnummer ein.

#### [Rundsendung \(3-10\)](#page-58-0)

Zusätzlich zur FAX-Sendung können Sie eine E-Mail-Übertragung und eine Ordnerübertragung (SMB/FTP) in einem Arbeitsgang vornehmen.

**Bedienungsanleitung des Geräts**

### <span id="page-55-1"></span><span id="page-55-0"></span>**Ziel aus dem Adressbuch wählen**

Wählen Sie aus dem Adressbuch ein Ziel aus.

#### **<b>K**</u> HINWEIS

Für weitere Informationen zur Speicherung eines Ziels im Adressbuch siehe auch:

**Eziele im Adressbuch speichern (2-10)** 

Für weitere Informationen über externe Adressbücher siehe

**Embedded Web Server RX User Guide**

1 **[Adressbuch] in der "Sendebereit."-Anzeige wählen.**

#### **<b>K**</u> HINWEIS

Für weitere Informationen über externe Adressbücher siehe auch:

**Embedded Web Server RX User Guide**

#### 2 **Ziel wählen.**

Markieren Sie das Kontrollkästchen, um das gewünschte Ziel aus der Liste zu wählen. Es können mehrere Ziele eingegeben werden. Die ausgewählten Ziele werden durch ein markiertes Kontrollkästchen gekennzeichnet. Um ein externes Adressbuch auf einem LDAP Server zu verwenden, wählen Sie [Ext. Adressbuch].

Die Reihenfolge der Ziele in der Liste kann geändert werden, indem Sie unter "Sortieren" die Punkte [Name] oder [Nr.] auswählen.

#### $\mathbb{Q}$ **HINWEIS**

**Um eine Auswahl zu annullieren, wählen Sie nochmals das Kontrollfeld, so dass das Häkchen entfernt wird.**

#### **Zielsuche**

Sie können die im Adressbuch gespeicherten Ziele suchen.

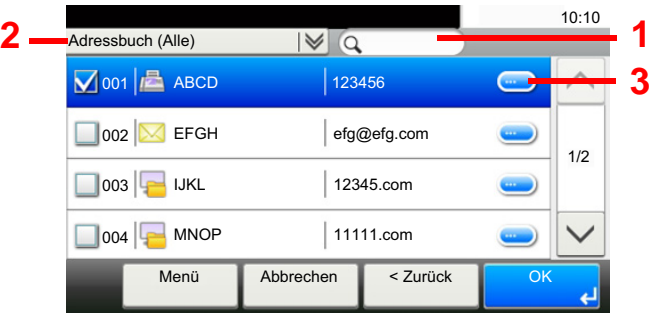

- 1 Sucht nach einem gespeicherten Namen.
- 2 Führt eine erweiterte Suche nach dem Anfangsbuchstaben des gespeicherten Namens durch.
- 3 Anzeige von Details über das jeweilige Ziel.

Die Ziele können auch nach Betätigen der Taste [Kurzwahlsuche] anhand der Adressnummer festgelegt werden. Nach Auswahl von [Menü] ist eine detaillierte Suche verfügbar.

Erweiterte Suche: Erweiterte Suche nach Art des gespeicherten Ziels (Alle, Fax oder Gruppe).

Suche, Suche nach Nummer: Sucht ein Ziel nach Name oder gespeicherter Nummer.

Sortieren (Name), Sortieren (Nummer): Sortiert die Ziele nach Name oder gespeicherter Nummer.

#### **<b>K**</u> HINWEIS

Es können mehrere Ziele eingegeben werden. Um eine Auswahl aufzuheben, wählen Sie das entsprechende Kontrollkästchen, um den Haken zu löschen.

#### 3 **Mit [OK] bestätigen.**

Das ausgewählte Ziel wird in die Zielliste eingetragen.

### <span id="page-57-1"></span>**Ziel über Zielwahltaste wählen**

Wählen Sie das Ziel mit der Zielwahltaste.

#### **<b>K**</u> HINWEIS

Für weitere Informationen zum Speichern von Zielwahltasten siehe auch:

 $\rightarrow$  **[Ziel unter einer Zielwahltaste speichern \(2-15\)](#page-46-0)** 

#### 1 **Anzeige aufrufen.**

Wählen Sie [Zielwahltaste].

#### 2 **Ziel wählen.**

1 Zielwahltaste mit dem gewünschten Ziel wählen.

#### **<b>K**</u> HINWEIS

Die Zielwahltaste kann auch durch Betätigen der Taste [Kurzwahlsuche] ausgewählt werden.

2 Mit [OK] bestätigen.

### <span id="page-57-2"></span><span id="page-57-0"></span>**Ziele aus Kurzwahl wählen**

Wählen Sie das Ziel durch Eingabe einer dreistelligen Kurzwahlnummer (001 bis 100).

#### **<b>A**</u> HINWEIS

Für weitere Informationen zum Speichern von Zielwahltasten siehe auch:

**Eziel unter einer Zielwahltaste speichern (2-15)** 

#### 1 **Anzeige aufrufen.**

Wählen Sie [Zielwahltaste].

#### 2 **Kurzwahlnummer eingeben.**

- 1 Auswahl über die Taste [Kurzwahlsuche].
- 2 Verwenden Sie die Zifferntasten zur Eingabe der Faxnummer.
- 3 Mit [OK] bestätigen.

Das angegebene Ziel wird gewählt.

### <span id="page-58-0"></span>**Rundsendung**

Mit dieser Funktion werden dieselben Dokumente in einem Vorgang an mehrere Ziele versendet. Das Gerät speichert die Originale vorübergehend im Speicher und wiederholt automatisch die Anwahl und die Übertragung für alle eingegebenen Ziele.

#### **<b>K**</u> HINWEIS

Wenn als Ziel eine Gruppe verwendet wird, können Sie Originale in einem Vorgang an bis zu 100 Ziele versenden.

Sie können diese Funktion gemeinsam mit der Kommunikation über Subadressen und mit der späteren Übertragung verwenden.

Wenn die Direktübertragung gewählt wurde, wird der Modus beim Übertragungszeitpunkt auf Speicherübertragung geändert.

#### 1 **Im Startbildschirm [FAX] wählen.**

#### 2 **Ziel wählen.**

**Faxnummer eingeben**

#### **<b>K**</u> HINWEIS

Falls [Eingabe neues Ziel (FAX)] auf [Abweisen] gesetzt ist, kann eine Faxnummer nicht direkt eingegeben werden. Wählen Sie das Ziel aus dem Adressbuch oder verwenden Sie Zielwahltasten.

[\[Eingabe neues Ziel \(FAX\)\] \(8-12\)](#page-156-0)

- 1 Wählen Sie [Hinzufüg].
- 2 Faxnummer der Gegenstelle eingeben.

#### **<b>A**</u> HINWEIS

Bis zu 64 Zeichen können eingegeben werden. Geben Sie die Faxnummer über die Zifferntasten ein.

3 Wählen Sie [Nächst. Ziel].

Eine weitere Faxnummer kann eingegeben werden.

4 Wenn Sie alle Ziele eingegeben haben, bestätigen Sie mit [OK].

#### **<b>K**</u> HINWEIS

Wurde [Ein] in der Einstellung [Eingabe prüfen neues Ziel] ausgewählt, erscheint nach Eingabe der Faxnummer ein Bestätigungsdialog. Geben Sie die Faxnummer nochmals ein und bestätigen Sie mit [OK].

#### **Bedienungsanleitung des Geräts**

#### **Ziel aus dem Adressbuch wählen.**

- 1 [Adressbuch] wählen.
- 2 Aktivieren Sie die Kontrollkästchen für jedes Ziel und bestätigen Sie mit [OK].

#### **<b>A**</u> HINWEIS

Für Details zum Adressbuch siehe auch:

**→ [Ziel aus dem Adressbuch wählen \(3-7\)](#page-55-1)** 

#### **Ziel mit den Zielwahltasten wählen**

- 1 Wählen Sie [Zielwahltaste].
- 2 Wählen Sie alle Ziele und bestätigen Sie mit [OK].

#### **<b>K** HINWEIS

Für weitere Hinweise zu den Zielwahltasten siehe auch:

[Ziel über Zielwahltaste wählen \(3-9\)](#page-57-1)

#### 3 **Nach Eingabe aller Ziele Taste [Start] wählen.**

## <span id="page-60-0"></span>**Anmelden/Abmelden**

### <span id="page-60-1"></span>**Anmelden, wenn die Benutzerverwaltung aktiviert ist**

Wenn die Benutzerverwaltung aktiviert ist, müssen Sie die Benutzer-ID und das Passwort eingeben, um dieses Gerät benutzen zu können.

#### **Anmeldung**

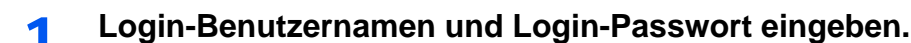

1 Erscheint diese Anzeige während der Bedienung, wählen Sie [Login-Benutzername], um den Benutzernamen einzugeben.

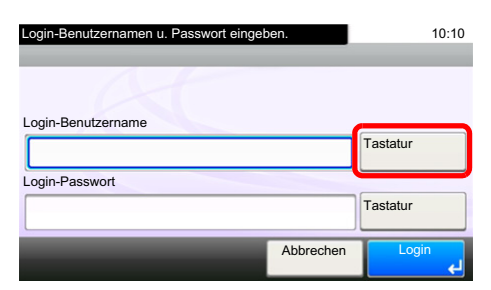

#### [Zeicheneingabe \(11-2\)](#page-183-0)

2 [Login-Passwort] > Geben Sie das Login-Passwort ein > [OK]

#### **<b>K**</u> HINWEIS

Falls [Netzwerkauthentifizierung] als Authentifizierungsmethode gewählt ist, werden die möglichen Anmeldeziele angezeigt. Es kann entweder [Lokal] oder [Netzwerk] als Authentifizierungsziel ausgewählt werden.

Um sich über ein Kartensystem anzumelden, wählen Sie [ID-Karten-Login].

#### 2 **[Login] wählen.**

#### **Anmeldung über den Login-Bildschirm**

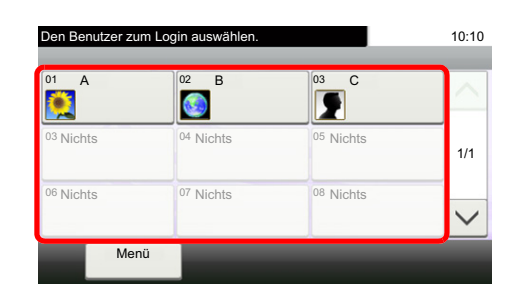

Erscheint diese Anzeige während der Bedienung, wählen Sie einen Benutzer zur Anmeldung aus.

#### $|\mathbb{Q}|$ **HINWEIS**

Falls ein Passwort benötigt wird, erscheint ein Fenster zur Eingabe.

Bedienungsanleitung des Geräts

#### **Abmelden**

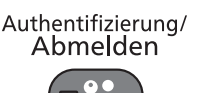

Wenn Sie sich am Gerät abmelden möchten, betätigen Sie die Taste [Authentifizierung/Abmelden]. Die Anzeige zur Eingabe des Login-Benutzernamens und des Passworts wird wieder eingeblendet.

### <span id="page-61-0"></span>**Anmelden, wenn die Kostenstellenverwaltung aktiviert ist**

Wenn die Kostenstellenverwaltung aktiviert ist, müssen Sie die Konto-ID eingeben, um dieses Gerät benutzen zu können.

#### **Anmelden**

#### 1 **Konto-ID über die Zifferntasten eingeben und [Login] wählen.**

#### **<b>A**</u> HINWEIS

- Wenn Sie ein falsches Zeichen eingegeben haben, wählen Sie die Taste [Löschen] und geben die Konto-ID nochmals ein.
- Wenn die eingegebene Konto-ID nicht zu einer registrierten ID passt, ertönt ein Warnton und der Login schlägt fehl. Geben Sie die Konto-ID richtig ein.
- Wählen Sie [Zähler prüfen], um die Anzahl der gedruckten und gescannten Seiten anzuzeigen.

#### **Wenn die Anzeige zur Login- und Passwort-Eingabe erscheint**

Wenn die Benutzerverwaltung aktiviert ist, erscheint die Anzeige zur Eingabe von Login-Benutzername und Passwort. Geben Sie einen Login-Benutzernamen und ein Passwort für den Benutzer ein. Wenn der Benutzer bereits die Kontodaten gespeichert hat, wird die Konto-ID-Eingabe übersprungen.

Bedienungsanleitung des Geräts

#### 2 **Führen Sie die restlichen Schritte aus.**

#### **Abmelden**

Wenn die Vorgänge abgeschlossen sind, wählen Sie die Taste [Authentifizierung/Abmelden], um zum Fenster für die Eingabe der Konto-ID zurückzukehren.

## <span id="page-62-0"></span>**Manuelles Senden**

Senden Sie die Originale, indem Sie erst prüfen, ob eine Telefonverbindung mit der Gegenstelle hergestellt wurde, und betätigen Sie dann die Taste [Start].

#### **<b>K**</u> HINWEIS

Wenn Sie ein Telefon (im freien Handel erhältlich) an dieses Gerät anschließen, können Sie mit der Gegenstelle sprechen, bevor Sie Ihr FAX-Dokument senden.

[Manuelles Senden \(9-5\)](#page-170-0)

1 **Im Startbildschirm [FAX] wählen.**

#### 2 **Originale einlegen.**

- 3 **[Aufgelegt] wählen.**
- 4 **Über die Zifferntasten die Faxnummer der Gegenstelle eingeben.**

#### **<b>K**</u> HINWEIS

Wählen Sie [Leitung aus], um den Vorgang abzubrechen.

#### 5 **Taste [Start] wählen.**

Wenn Sie den FAX-Ton hören, ist die Telefonverbindung mit der Gegenstelle hergestellt. Taste [Start] wählen. Die Übertragung beginnt.

## <span id="page-63-0"></span>**Nächste Sendung vorbereiten**

Während einer Übertragung können Sie weitere Originale einlesen und die nächste Sendung festlegen. Wenn die erste Übertragung abgeschlossen ist, beginnt das Gerät automatisch mit der geplanten nächsten Übertragung. Bei der vorbereiteten Übertragung müssen Sie das Ende einer langen vorhergehenden Übertragung aufgrund einer Rundsendung nicht abwarten.

#### **<b>K**</u> HINWEIS

Mit der späteren Übertragung und der Sendeunterbrechung können bis zu 35 Übertragungen geplant werden. Sie können auch die Funktion der Rundsendung verwenden.

#### 1 **Auf der Startseite [FAX] wählen.**

#### 2 **Originale einlegen.**

3 **Das Ziel und die Sendefunktionen wählen, die verwendet werden sollen.**

#### 4 **Taste [Start] wählen.**

Das Scannen der Originale beginnt und die nächste Übertragung wird geplant.

#### **<b>A**</u> HINWEIS

Wurde [Ein] in [Ziel vor Senden prüfen] gewählt, erscheint nach Drücken der Taste [Start] ein Bestätigungsdialog.

[Bestätigungsanzeige für Ziele \(7-10\)](#page-144-0)

#### 5 **Wenn die Übertragung abgeschlossen ist, beginnt die nächste geplante Übertragung.**

## <span id="page-64-0"></span>**Sendeunterbrechung**

Wenn Sie Originale durch Direktübertragung senden, können Sie eine laufende Sendung unterbrechen. Auch wenn die Übertragung aufgrund einer Rundsendung länger dauert oder die nächste Übertragung geplant wurde, sendet das Gerät erst die Originale, für die die Sendeunterbrechung aktiviert wurde.

#### **<b>K** HINWEIS

Wenn die Anzahl von vorbereiteten Übertragungen und späteren Übertragungen bereits 35 erreicht hat, können Sie keine Sendeunterbrechung mehr aktivieren.

#### 1 **Auf der Startseite [FAX] wählen.**

#### 2 **Die Originale einlegen, die mittels Sendeunterbrechung versendet werden sollen.**

#### 3 **[Direkt] wählen.**

Für weitere Hinweise zur Direktübertragung siehe auch:

[\[FAX Direktübertragung\] \(5-7\)](#page-77-0)

#### 4 **Das Ziel eingeben und die Taste [Start] betätigen.**

Die Originale werden in den Wartezustand versetzt. Sobald die Übertragungswege frei werden, beginnt die Übertragung.

#### **<b>K**</u> HINWEIS

Wurde [Ein] in [Ziel vor Senden prüfen] gewählt, erscheint nach Drücken der Taste [Start] ein Bestätigungsdialog.

[Bestätigungsanzeige für Ziele \(7-10\)](#page-144-0)

Während der Wartezeit bis zur Sendeunterbrechung können Sie die Übertragung abbrechen, indem Sie die Taste [Stopp] auf dem Bedienfeld oder [Abbrechen] auf der Berührungsanzeige wählen.

[Abbruch einer Direktübertragung \(5-7\)](#page-77-1)

5 **Wenn die Übertragung per Sendeunterbrechung abgeschlossen ist, werden die unterbrochene Sendung und die vorbereitete Übertragung wieder aufgenommen.**

## <span id="page-65-0"></span>**Kettenwahl**

Bei der Kettenwahl werden Faxnummern von Gegenstellen einer Kettennummer hinzugefügt. Diese Kettennummer enthält eine Ziffernfolge, die von mehreren Zielen verwendet wird.

Die Kettenwahl ermöglicht das Aneinanderreihen von mehreren Ziffernfolgen oder Telefonnummern. Dies ermöglicht eine Auswahl des preiswertesten Telefonanbieters zum Versand an andere oder internationale Rufnummern.

#### **<b>K**</u> HINWEIS

Häufig benutzte Kettenwahlnummern sollten der Einfachheit halber im Adressbuch eingetragen oder auf einer Zielwahltaste gespeichert werden.

Für weitere Hinweise zur Speicherung im Adressbuch siehe auch:

**Eiele im Adressbuch speichern (2-10)** 

Für weitere Hinweise zur Speicherung von Zielwahltasten siehe auch:

**Example 2** [Ziel unter einer Zielwahltaste speichern \(2-15\)](#page-46-0)

Als Beispiel soll "001" als Kettenwahlnummer verwendet werden.

#### 1 **Kettenwahlnummer auswählen.**

Im Beispiel wird eine Zielwahltaste verwendet, die mit "001" belegt ist.

#### **K** HINWEIS

Zur Auswahl aus dem Adressbuch, in dem "001" gespeichert ist, siehe Ziel aus dem Adressbuch wählen.

**→ [Ziel aus dem Adressbuch wählen \(3-7\)](#page-55-1)** 

Zur Eingabe über die Zifferntasten wählen Sie [Zielhinzu], geben "001" ein und bestätigen mit [OK].

#### 2 **[Kettenwahl] wählen.**

#### **2 Faxnummer zur Verknüpfung mit der Kettennummer eingeben.**

#### **Faxnummer aus dem Adressbuch wählen**

- 1 [Adressbuch] wählen. Es können mehrere Ziele eingegeben werden.
- 2 Sobald Sie mit [OK] bestätigen, wird "001" automatisch allen Zielen hinzugefügt. Zur Auswahl von Zielen aus dem Adressbuch siehe auch:

#### [Ziel aus dem Adressbuch wählen \(3-7\)](#page-55-1)

#### **Faxnummer mit den Zielwahltasten wählen.**

- 1 Wählen Sie [Zielwahl].
- 2 Sobald Sie mit [OK] bestätigen, wird "001" automatisch hinzugefügt.

#### **Faxnummer über Zifferntasten eingeben.**

1 Faxnummer der Gegenstelle eingeben.

2 Sobald Sie mit [OK] bestätigen, wird "001" automatisch hinzugefügt.

#### **<b>A**</u> HINWEIS

Wurde [Ein] in der Einstellung [Eingabe prüfen neues Ziel] ausgewählt, erscheint nach Eingabe der Faxnummer ein Bestätigungsdialog. Geben Sie die Faxnummer nochmals ein und bestätigen Sie mit [OK].

**Bedienungsanleitung des Geräts**

### <span id="page-66-0"></span>**Favoriten verwenden**

Ein Ziel, die Übertragungszeit oder andere Übertragungseinstellungen können als Programm gespeichert werden. Wurde ein Favorit gespeichert, kann dieser einfach über den Favoriten Bildschirm ausgewählt werden. Wird ein Favorit mit Hilfe des Schnelleinstellung Assistenten gespeichert, kann vor der Übertragung die Einstellung überprüft werden.

Für weitere Informationen zum Speichern von Favoriten siehe auch:

**Bedienungsanleitung des Geräts**

1 **Auf der Startseite [Favoriten] wählen.**

#### 2 **Favoriten auswählen.**

#### **Über den Schnelleinstellung Assistenten**

1 Die gespeicherten Anzeigen werden sortiert angezeigt. Nehmen Sie die gewünschten Einstellungen vor und wählen Sie [Weiter >].

Wenn alle Einstellungen abgeschlossen sind, wird die Bestätigungsanzeige geöffnet.

#### **<b>K**</u> HINWEIS

Zum Bearbeiten der Einstellungen wählen Sie [< Zurück] und ändern Sie die gewünschten Einstellungen.

2 Legen Sie die Originale ein > Taste [Start]

#### **Programm**

Legen Sie die Originale ein > Taste [Start]

### **FAX-Empfang** 4

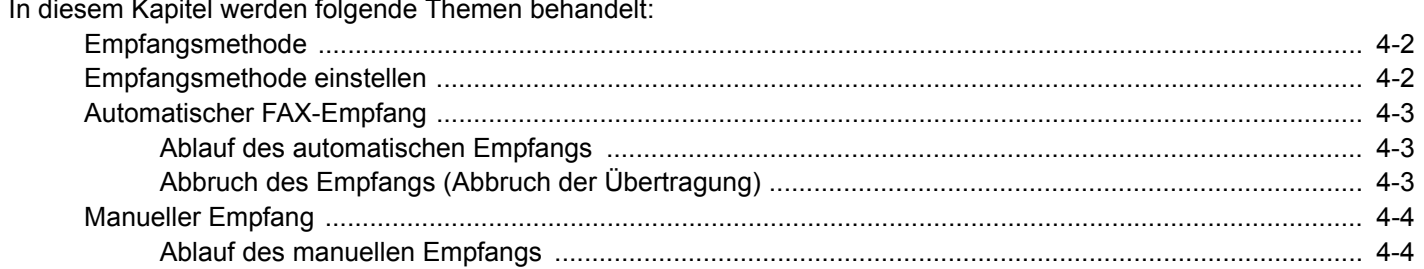

## <span id="page-68-0"></span>**Empfangsmethode**

Die verschiedenen Empfangsmethoden werden im folgenden Abschnitt erklärt.

Wenn Sie den Anschluss nur als FAX-Gerät und nicht zum Telefonieren verwenden, stellen Sie das Gerät auf reinen FAX-Empfang um. Es sind danach keinerlei Benutzereingaben nötig, um ein Fax zu empfangen.

- Automatischer FAX-Empfang
- [Automatisches Umschalten FAX/Telefon \(9-2\)](#page-167-0)
- [Automatisches Umschalten FAX und Anrufbeantworter \(9-4\)](#page-169-0)
- [Manueller Empfang \(4-4\)](#page-70-0)

## <span id="page-68-1"></span>**Empfangsmethode einstellen**

#### 1 **Anzeige aufrufen.**

Taste [Systemmenü/Zähler] > [FAX] > [Empfang] > [Empfangsart]

#### 2 **Empfangsart auswählen.**

Wählen Sie die Empfangsart > [OK]

Für automatischen FAX-Empfang wählen Sie [Autom. (Normal)].

## <span id="page-69-0"></span>**Automatischer FAX-Empfang**

### <span id="page-69-1"></span>**Ablauf des automatischen Empfangs**

#### 1 **Empfang beginnt**

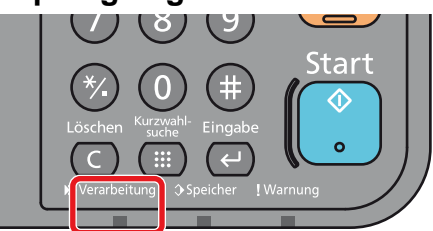

Wenn eine FAX-Sendung eintrifft, blinkt die Anzeige [Verarbeitung] und der Empfang beginnt automatisch.

#### **<b>K**</u> HINWEIS

Wenn ein Telefon (im freien Handel erhältlich) an das Gerät angeschlossen ist, beginnt der FAX-Empfang nach dem Klingelzeichen.

Sie können einstellen, wie oft das Klingelzeichen ertönt.

#### $\blacktriangleright$  [\[FAX\] \(8-8\)](#page-152-3)

#### **Speicherempfang**

Wenn das Gerät Faxe aufgrund von Papiermangel oder Papierstau nicht ausdrucken kann, werden die empfangenen FAX-Dokumente im Bildspeicher gespeichert. Sobald das Gerät wieder druckbereit ist, druckt es die Dokumente aus.

Die Anzahl der speicherbaren Seiten hängt von deren Inhalt ab. In der Regel können ca. 700 A4-Seiten oder mehr bei normaler Auflösung gespeichert werden.

Während des Speicherempfangs werden die FAX-Empfangsaufträge in der Anzeige "Druckaufträge" der Statusanzeige angezeigt. Um die empfangenen Dokumente auszudrucken, müssen Sie neues Papier einlegen oder den Papierstau beseitigen.

Für weitere Hinweise über die Statusanzeige siehe auch:

Bedienungsanleitung des Geräts

#### 2 **Druck bei Empfang**

Die empfangenen Faxe werden im inneren Fach mit der bedruckten Seite nach unten ausgedruckt.

### <span id="page-69-2"></span>**Abbruch des Empfangs (Abbruch der Übertragung)**

#### 1 **Taste [Status/Druckabbr.] wählen.**

#### **2** Kommunikation unterbrechen.

[FAX] > [Leitung aus]

Sobald die Kommunikation unterbrochen ist, stoppt der Empfang.

## <span id="page-70-0"></span>**Manueller Empfang**

Hiermit empfangen Sie die FAX-Dokumente, indem Sie erst prüfen, ob eine Telefonverbindung mit der Gegenstelle hergestellt wurde, und dann [Man. Empfang] wählen.

#### **<b>K**</u> HINWEIS

Wenn Sie einen manuellen Empfang vornehmen möchten, müssen Sie den Empfangsmodus auf manuellen Empfang umstellen. Für weitere Hinweise, wie Sie auf den manuellen Modus umschalten können, siehe auch:

#### $\blacktriangleright$  [\[Empfang\] \(8-10\)](#page-154-4)

Wenn Sie ein Telefon (im freien Handel erhältlich) an dieses Gerät anschließen, können Sie mit der Gegenstelle sprechen, bevor Sie Ihr FAX-Dokument empfangen.

[Manueller Empfang \(9-6\)](#page-171-0)

### <span id="page-70-1"></span>**Ablauf des manuellen Empfangs**

1 **Das Gerät wird angerufen.**

Wird ein Anruf erkannt, klingelt es.

#### 2 **[Aufgelegt] wählen.**

Wählen Sie [Aufgelegt], um die Verbindung herzustellen.

#### 3 **[Man. Empfang] wählen.**

Der Empfang beginnt.

## 5

# **Detaillierte Einstellung** der Faxfunktionen

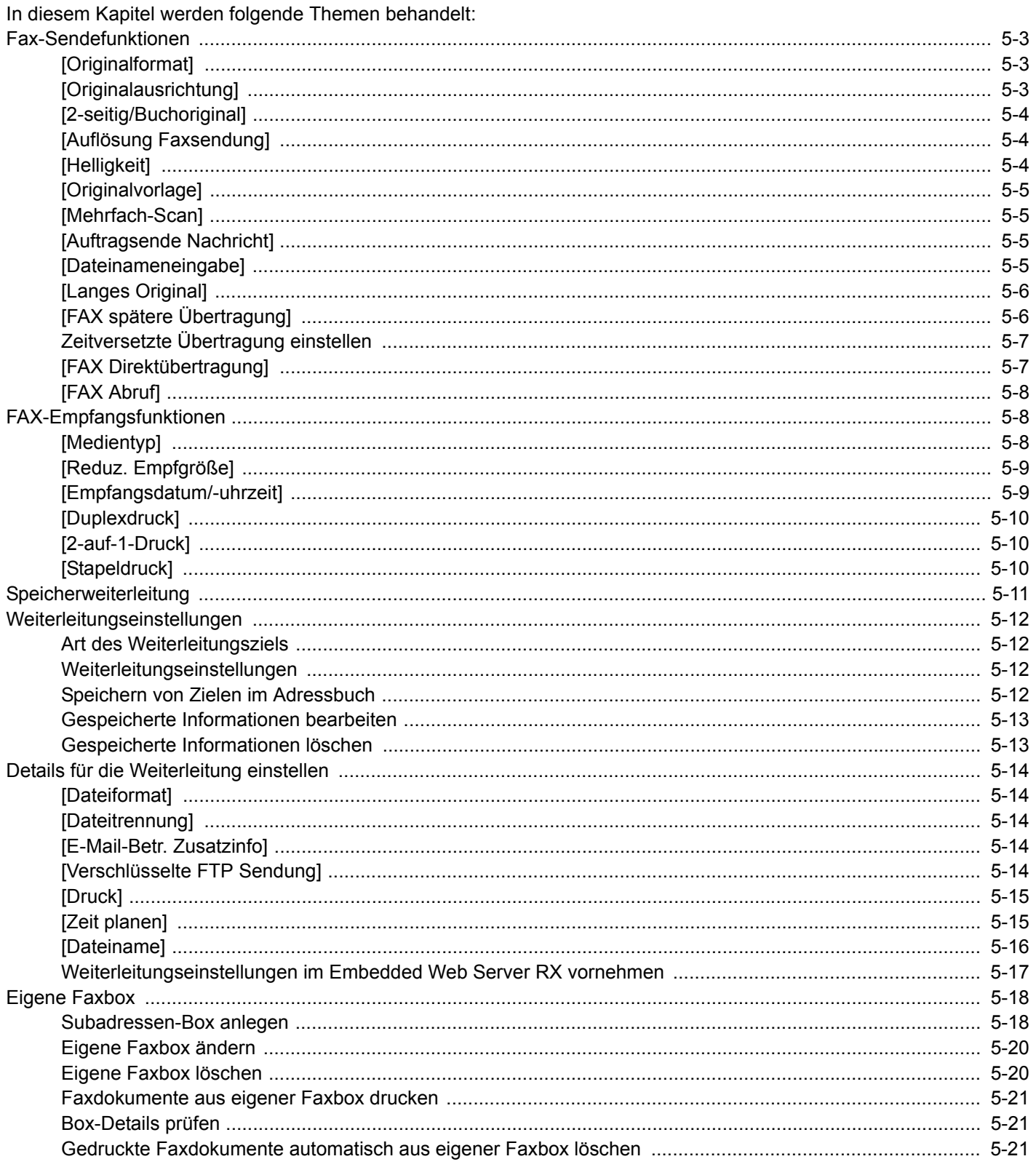
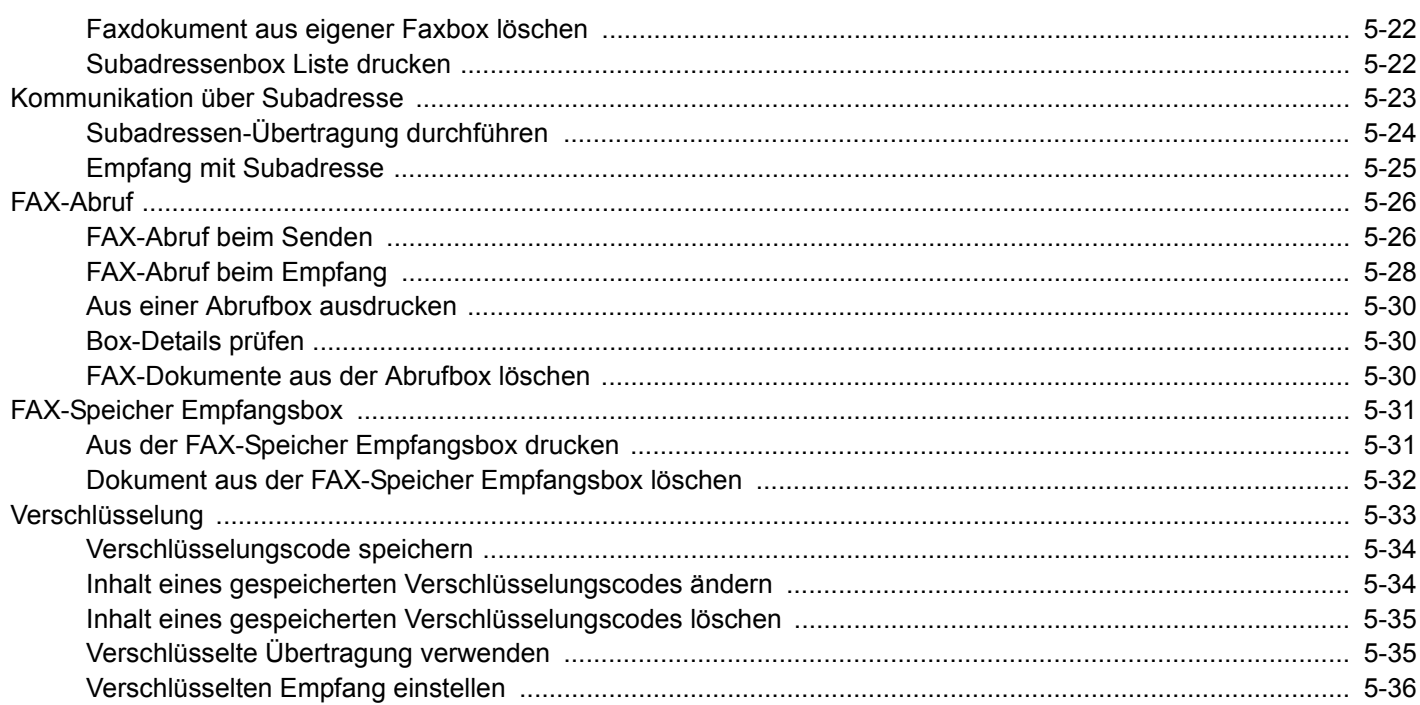

# **Fax-Sendefunktionen**

## **[Originalformat]**

Geben Sie das Originalformat zum Scannen an.

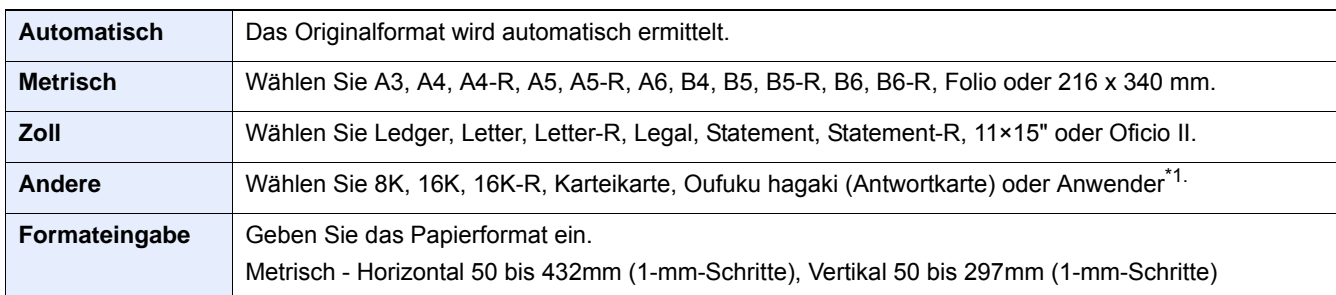

\*1 [Anwender-Originalformat] einstellen. Siehe in der Bedienungsanleitung des Geräts. Falls [Anwender-Originalformat] auf [Aus] gesetzt ist, wird dies nicht angezeigt.

## **<b>K**</u> HINWEIS

Achten Sie bei benutzerdefinierten Originalen auf die richtige Auswahl des Originalformats.

## **[Originalausrichtung]**

Wählen Sie die Ausrichtung des Originals und die obere Bezugskante, um den korrekten Scanmodus festzulegen. Bei Verwendung einer 2-seitigen Vorlage oder bei einem Buch muss die Ausrichtung angegeben werden.

Wählen Sie die Originalausrichtung aus [Oberkante oben], [Oberkante links] oder [Autom.].

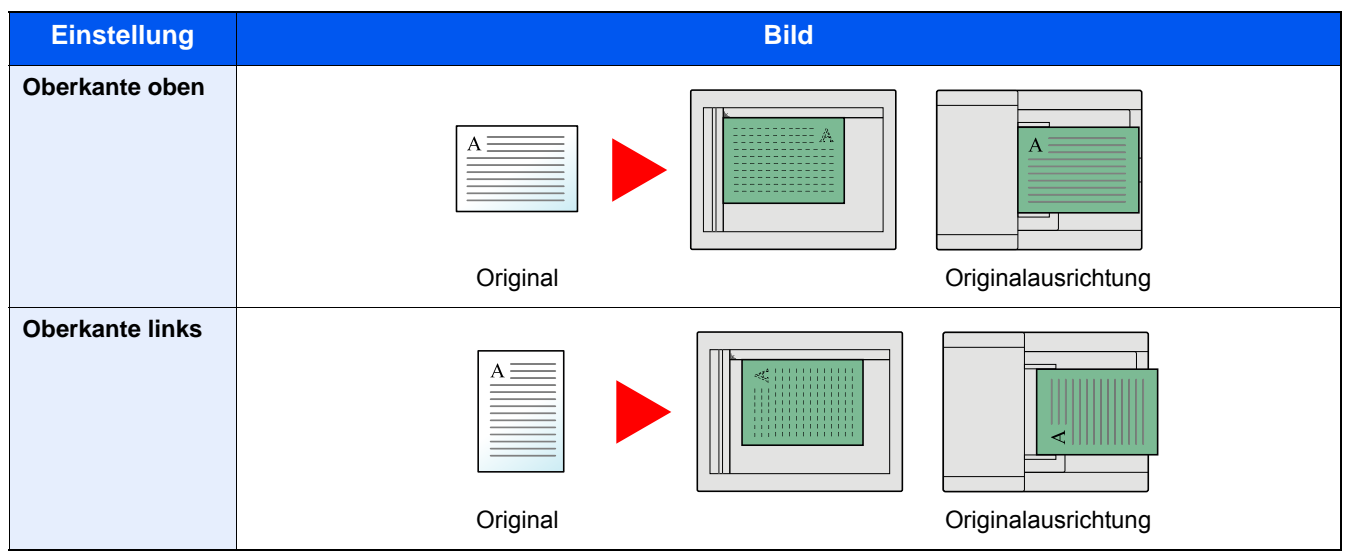

## **[2-seitig/Buchoriginal]**

Wählen Sie den Typ und die Bindung der Originale.

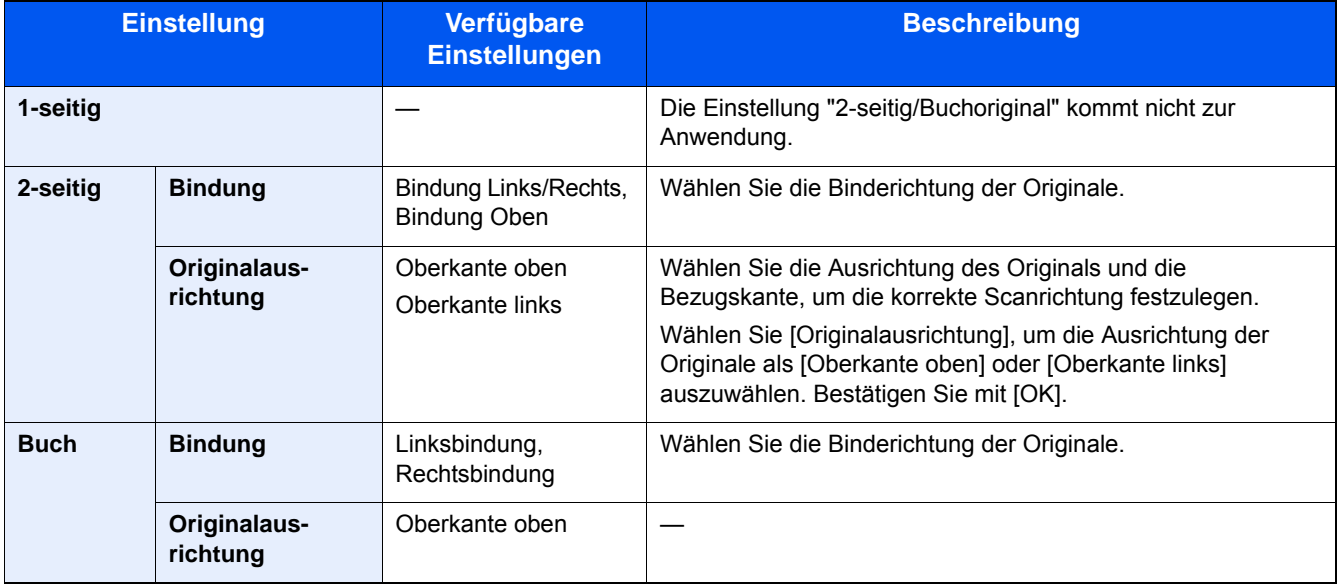

## **[Auflösung Faxsendung]**

Die Detailschärfe für das Versenden von Faxen kann gewählt werden. Je höher der Wert, desto besser ist die Auflösung. Bei einer höheren Auflösung erhöhen sich aber auch die Datenmenge und die Sendedauer.

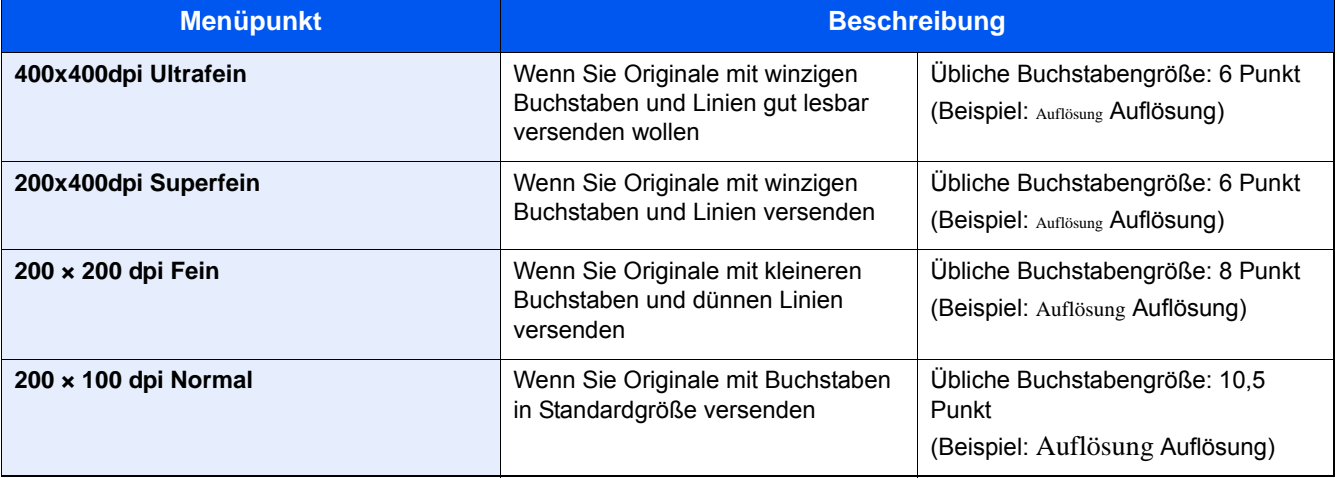

### **<b>K**</u> HINWEIS

Die Standardeinstellung ist [200 × 100 dpi (Normal)]. Bei einer höheren Auflösung ist die Bildqualität besser, aber es verlängert sich die Sendedauer.

## **[Helligkeit]**

Helligkeit einstellen.

Regeln Sie die Helligkeit, indem Sie die Tasten [-4] (Heller) bis [+4] (Dunkler) wählen.

## **[Originalvorlage]**

Legen Sie den Typ des Originals fest, um optimale Ergebnisse zu erzielen.

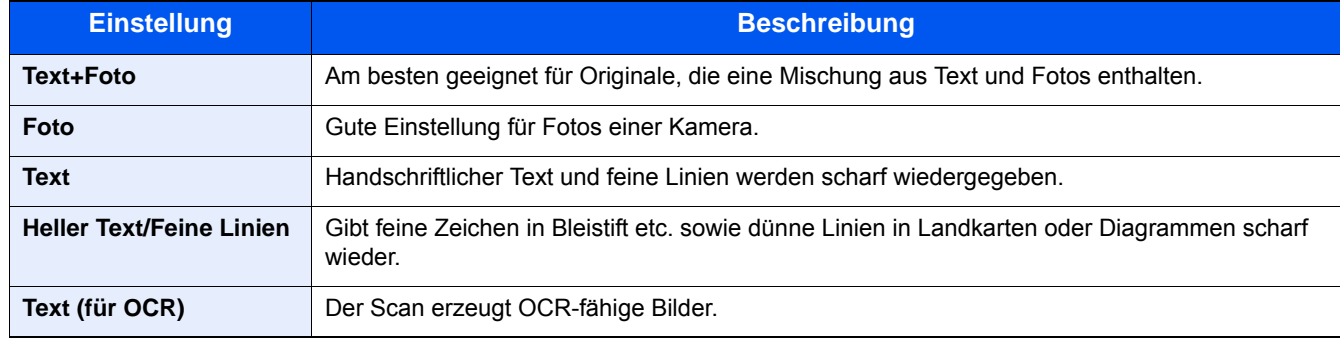

## **[Mehrfach-Scan]**

Mehrere Originale in separaten Stapeln können gescannt und zu einem Auftrag zusammengefasst werden. Die Originale werden kontinuierlich gescannt, bis Sie [Scannen beenden] auswählen.

(Mögliche Werte: [Aus] / [Ein])

## **[Auftragsende Nachricht]**

Sendet eine E-Mail nach erfolgreichem Abschluss des Auftrags.

Der Benutzer kann verständigt werden, dass ein Auftrag abgeschlossen ist, während er entfernt vom Kopierer an seinem Schreibtisch arbeitet.

## **<b>K** HINWEIS

Der PC muss vorher konfiguriert werden, damit E-Mails versendet werden können. Für weitere Hinweise zu den Einstellungen siehe auch:

#### **Bedienungsanleitung des Geräts**

Eine E-Mail kann nur an ein einzelnes Ziel versendet werden.

Sie können an die E-Mail-Nachricht ein Bild anhängen.

[Einst. Meld. Auftragsende \(8-5\)](#page-149-0)

## **[Dateinameneingabe]**

Fügt einen Dateinamen hinzu.

Zusätzliche Informationen wie Datum und Uhrzeit oder Auftragsnummer können ebenfalls festgelegt werden. Den Auftragsverlauf oder den Auftragsstatus können Sie über Dateiname, Datum und Zeit oder Auftragsnummer abrufen.

Wählen Sie [Dateiname], geben Sie den Namen (max. 32 Zeichen) ein und bestätigen Sie mit [OK].

Um Datum und Zeit hinzuzufügen, wählen Sie [Datum/Zeit]. Um eine Auftragsnummer hinzuzufügen, wählen Sie [Job-Nr.]. Um beides hinzuzufügen, wählen Sie [Job-Nr. & Datum/Zeit] oder [Datum/Zeit & Job-Nr.].

## **[Langes Original]**

Diese Funktion ermöglicht das Einlesen langer Dokumente über den Vorlageneinzug.

(Mögliche Werte: [Aus] / [Ein])

### **<b>A**</u> HINWEIS

Es kann nur eine Seite eines langen Originals gescannt werden. Originale von bis zu 1.600 mm Länge können eingelesen werden.

## **[FAX spätere Übertragung]**

Stellt die Sendezeit ein. Sie können die zeitversetzte Übertragung mit der Rundsendefunktion etc. kombinieren.

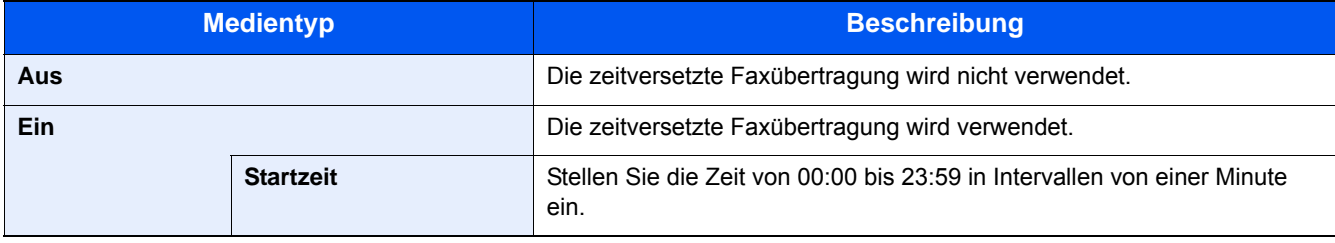

#### **WICHTIG**

**Wenn die auf der Berührungsanzeige angezeigte Uhrzeit nicht stimmt, können die Dokumente nicht zum richtigen Zeitpunkt gesendet werden. Stellen Sie gegebenenfalls die Uhrzeit korrekt ein.**

#### **→ [Datum und Uhrzeit einstellen \(2-9\)](#page-40-0)**

### **<b>K** HINWEIS

Sie können die Direktübertragung nicht verwenden.

Sie können bis zu 30 Ziele für die zeitversetzte Übertragung festlegen.

Wenn zwei oder mehr spätere Übertragungen für denselben Zeitpunkt angesetzt sind, werden die Sendungen in der Reihenfolge abgewickelt, in der sie eingegeben wurden. Wenn die späteren Übertragungen in umgekehrter Reihenfolge eingegeben wurden, werden die Dokumente, die an dasselbe Ziel versendet werden sollen, vor den Dokumenten gesendet, die an verschiedene Ziele gesendet werden sollen.

Sie können die zeitversetzte Übertragung vor der geplanten Sendezeit jederzeit löschen. Sie können eine zeitversetzte Sendung auch vor dem geplanten Zeitpunkt senden.

[Abbrechen einer zeitversetzten Übertragung \(5-7\)](#page-77-0)

#### **Stapelübertragung**

Wenn FAX-Dokumente, die an dasselbe Ziel geschickt werden sollen, bei der zeitversetzten Übertragung auf denselben Termin gesetzt wurden, können Sie bis zu 10 Dokumentensätze in einer Stapelübertragung versenden. Mit dieser Funktion vermeiden Sie mehrmaliges Anwählen desselben Ziels und sparen Übertragungskosten.

## **K** HINWEIS

Sie können bei der Direktübertragung keine Stapelübertragung vornehmen.

Wenn Sie bei einer Rundsendung zwei oder mehr Dokumentsätze auf dieselbe Übertragungszeit gesetzt haben und jeder Dokumentensatz dieselbe Empfänger-Faxnummer enthält, können Sie die Dokumente nicht als Stapelübertragung versenden.

Wenn der Startzeitpunkt für die Übertragung gekommen ist und FAX-Vorlagen auf eine Wahlwiederholung zu derselben Gegenstelle warten, werden die wartenden Dokumente in die Stapelübertragung aufgenommen.

Wenn die Auftragsabrechnung aktiviert ist, werden nur die Originale, die bei der Programmierung der späteren Sendung mit derselben Konto-ID eingegeben wurden, als Stapelübertragung versendet.

## **Zeitversetzte Übertragung einstellen**

Sie können zeitversetzte Übertragungen abbrechen oder sofort senden.

## <span id="page-77-0"></span>**Abbrechen einer zeitversetzten Übertragung**

### 1 **Anzeige aufrufen.**

Taste [Status/Druckabbr.] > [Geplanter Auftrag]

### 2 **Auftrag abbrechen.**

Wählen Sie den Auftrag, den Sie abbrechen möchten, und dann [Abbrechen] > [Ja]. Der gewählte Auftrag wird gelöscht.

### **Sofortige Übertragung**

#### 1 **Anzeige aufrufen.**

Taste [Status/Druckabbr.] > [Geplanter Auftrag]

### 2 **Sofortige Übertragung.**

Wählen Sie den Auftrag, den Sie sofort übertragen möchten, und dann [Menü] > [Jetzt starten] > [Ja]. Die Übertragung beginnt.

## **[FAX Direktübertragung]**

Ein Fax kann versendet werden, ohne dass es vorher in den Speicher eingelesen wurde. Das Ziel wird angewählt und die Kommunikation beginnt bereits, bevor das Dokument vollständig eingelesen ist. Damit können Sie sicherstellen, dass jede Seite korrekt gesendet wurde.

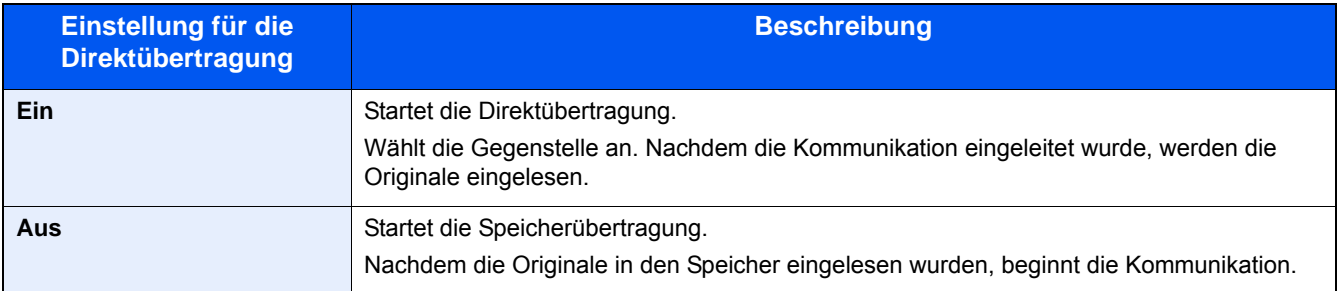

## **<b>A**</u> HINWEIS

Bei der Direktübertragung können Sie nur ein Ziel für eine Übertragung angeben.

Wählen Sie im Sendebildschirm [Direkt]. Die direkte Übertragung ist nun aktiviert und die Tasten auf der Berührungsanzeige leuchten.

### **Abbruch einer Direktübertragung**

Sie können eine Übertragung abbrechen, indem Sie die Taste [Stopp] auf dem Bedienfeld betätigen oder [Abbrechen] auf der Berührungsanzeige wählen. Die bereits eingelesenen Originale werden ausgeworfen und die Berührungsanzeige zeigt die Standard-Sendeanzeige. Wenn Originale im Vorlageneinzug verbleiben, entnehmen Sie sie.

#### $\mathbb{Q}$ **HINWEIS**

In manchen Fällen kann eine Sendung nicht abgebrochen werden, obwohl Sie die Tasten [Stopp] oder [Abbrechen] betätigt haben.

## **[FAX Abruf]**

Bei dieser Funktion wird automatisch die Sendung eines im Gerät der Gegenstelle gespeicherten Dokuments eingeleitet, wenn das Empfangsgerät die Nummer des Sendegeräts anwählt.

(Mögliche Werte: [Aus] / [Ein])

## **<b>K**</u> HINWEIS

Zum Aktivieren des FAX-Abrufempfangs siehe auch:

[FAX-Abrufempfang verwenden \(5-28\)](#page-98-1)

# **FAX-Empfangsfunktionen**

Die Empfangsart und die Art des Ausdrucks können gewählt werden.

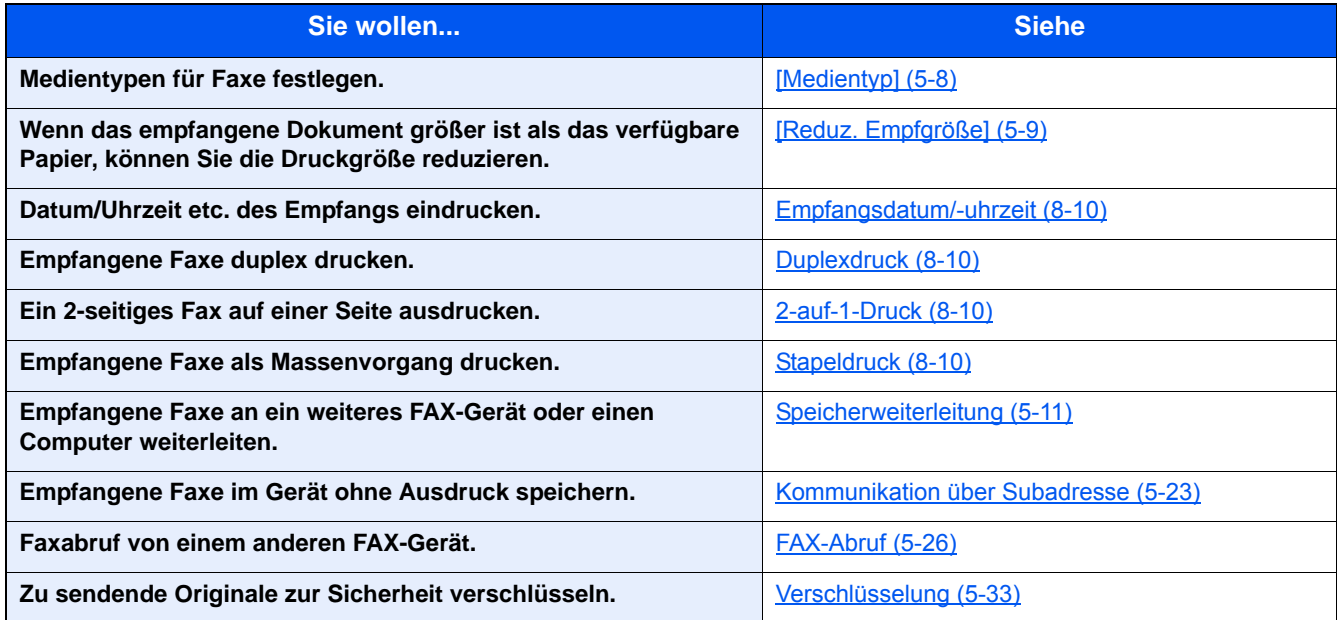

## <span id="page-78-0"></span>**[Medientyp]**

Geben Sie den Medientyp ein, der für Empfangsdrucke verwendet werden soll.

Für weitere Hinweise zu den Einstellungen dieser Karteikarte siehe auch:

#### [Medientyp 8-10](#page-154-4)

#### **Kassette für Empfangsdrucke festlegen**

Mit der Festlegung des Medientyps kann eine Kassette für den FAX-Empfang festgelegt werden.

#### 1 **Anzeige aufrufen.**

Taste [Systemmenü/Zähler] > [Kassette/Universalzufuhr Einstellungen] > [Kassette 1-3]. Wählen Sie die Kassette, die für FAX-Empfang genutzt werden soll.

### 2 **Papierformat wählen.**

US-Modelle: [Autom.] > [Zoll]

Europäische Modelle: [Autom.] > [Metrisch]

### **WICHTIG**

- Legen Sie das Papierformat für den Faxempfang wie folgt fest. [Autom.] > [Metrisch]
- Wenn Sie das Papierformat festlegen, können die empfangenen Faxe nicht gedruckt werden.

### 3 **Wählen Sie einen Medientyp aus.**

- 1 Wählen Sie [Medientyp].
- 2 Wählen Sie einen Medientyp aus.

#### 4 **Legen Sie einen Medientyp fest.**

Konfigurieren Sie die Papiereinstellungen für den FAX-Empfang. Wenn Sie einen Medientyp festlegen, wählen Sie den gleichen Typ wie in Schritt 3.

Für weitere Hinweise zu den Einstellungen dieser Karteikarte siehe auch:

[Medientyp 8-10](#page-154-4)

## <span id="page-79-0"></span>**[Reduz. Empfgröße]**

Wenn das empfangene Dokument größer ist als das verfügbare Papier, können Sie die Druckgröße reduzieren.

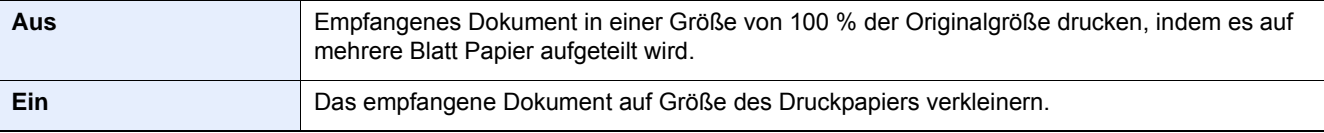

Für weitere Hinweise zu den Einstellungen dieser Karteikarte siehe auch:

[Reduzierter Empfangsgröße \(8-10\)](#page-154-5)

## **[Empfangsdatum/-uhrzeit]**

Die Funktion Empfangsdatum/-uhrzeit fügt das Datum und die Uhrzeit des Empfangs, die Absenderinformationen und die Anzahl der Seiten am oberen Seitenrand ein, wenn das Fax ausgedruckt wird. Dies ist eine sinnvolle Bestätigung der Empfangszeit, wenn das Fax in einer anderen Zeitzone abgesendet wurde.

## *<b>K* HINWEIS

Wenn eine Weiterleitung des empfangenen FAX-Dokuments aus dem Speicher erfolgt, wird die Information über Datum und Uhrzeit dem weitergeleiteten Dokument nicht hinzugefügt. Wenn die empfangenen Daten auf mehreren Seiten ausgedruckt werden, werden das Datum und die Uhrzeit des Empfangs nur auf der ersten Seite gedruckt. Auf den folgenden Seiten erfolgt der Ausdruck nicht.

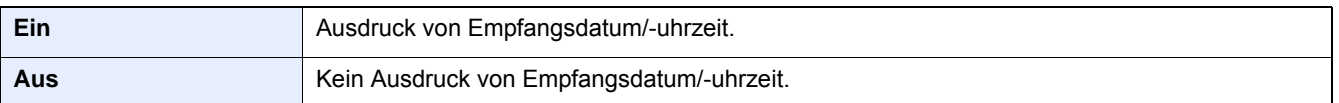

Für weitere Hinweise zu den Einstellungen dieser Karteikarte siehe auch:

[Empfangsdatum/-uhrzeit \(8-10\)](#page-154-0)

## **[Duplexdruck]**

Wenn die empfangenen Seiten gleich breit sind, werden sie auf beiden Seiten des Blatts ausgedruckt.

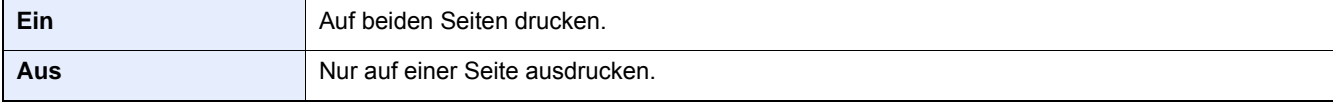

Für weitere Hinweise zu den Einstellungen dieser Karteikarte siehe auch:

[Duplexdruck \(8-10\)](#page-154-1)

## **[2-auf-1-Druck]**

Wenn Sie ein mehrseitiges Dokument in den Formaten Statement oder A5 empfangen, können Sie mit dieser Funktion 2 Seiten des FAX-Dokuments auf ein Blatt Letter oder A4 drucken. Wenn Sie den Empfang von 2 auf 1 und Duplexdruck gleichzeitig aktivieren, wird der Empfang von 2 auf 1 deaktiviert.

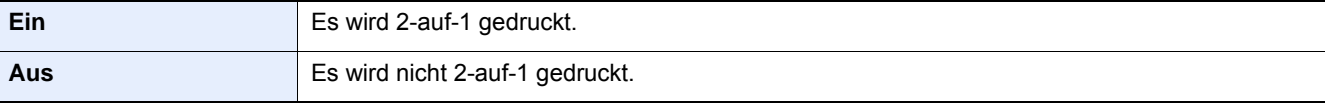

Für weitere Hinweise zu den Einstellungen dieser Karteikarte siehe auch:

**[2-auf-1-Druck \(8-10\)](#page-154-2)** 

## **[Stapeldruck]**

Wenn ein mehrseitiges Dokument empfangen wird, beginnt der Ausdruck erst, wenn alle Seiten vollständig empfangen wurden.

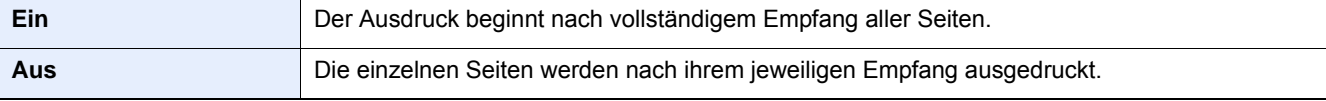

Für weitere Hinweise zu den Einstellungen dieser Karteikarte siehe auch:

 $\blacktriangleright$  [Stapeldruck \(8-10\)](#page-154-3)

# <span id="page-81-0"></span>**Speicherweiterleitung**

Ein empfangenes Fax kann an ein anderes FAX-Gerät und einen Computer weitergeleitet werden. Sie können auch die Anzahl der Kopien festlegen.

#### **Art des Weiterleitungsziels**

Sie können das empfangene Fax an andere FAX-Geräte weiterleiten, als E-Mail-Anhang versenden oder in einen Ordner (SMB oder FTP) übertragen.

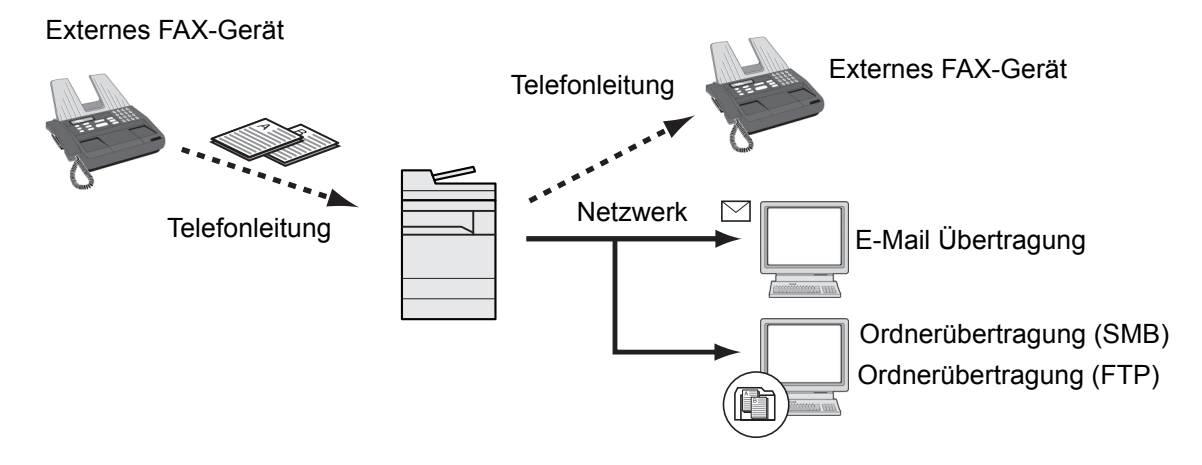

# **Weiterleitungseinstellungen**

Ein empfangenes Fax kann an ein anderes Fax oder an einen Computer weitergeleitet werden.

## **Art des Weiterleitungsziels**

Nur ein Weiterleitungsziel kann bestimmt werden. Wenn die die Weiterleitung auf [Ein] gesetzt ist, werden alle empfangenen Dokumente an das festgelegte Ziel weitergeleitet.

Sie können das empfangene Fax an andere FAX-Geräte oder FAX-Boxen weiterleiten, als i-FAX oder als E-Mail-Anhang versenden oder in einen Ordner (SMB oder FTP) übertragen.

## **Weiterleitungseinstellungen**

#### 1 **Anzeige aufrufen.**

Taste [Systemmenü/Zähler] > [FAX] > [Weiterleitungs-Einst.] > [Weiterleitung]

#### 2 **Weiterleitungsziel angeben.**

Um die Weiterleitung zu aktivieren, wählen Sie [Ein].

#### **<b>A**</u> HINWEIS

Um das Dokument aufzubewahren, wählen Sie [Aus].

## **Speichern von Zielen im Adressbuch**

#### 1 **Anzeige aufrufen.**

Taste [Systemmenü/Zähler] > [FAX] > [Weiterleitungs-Einst.] > [Weiterleitungsziel]

#### 2 **Einstellungen konfigurieren.**

1 Wählen Sie  $[\frac{1}{\sqrt{2}}]$ .

Die Anzeige zum Hinzufügen eines Weiterleitungsziels erscheint. Gehen Sie wie nachstehend erklärt vor, um ein Weiterleitungsziel zu speichern. Nur ein Weiterleitungsziel kann gespeichert werden.

#### **Weiterleitungsziel aus dem Adressbuch wählen**

- 1 Wählen Sie [Adressbuch] oder [Ext. Adressbuch].
- 2 Wählen Sie ein einzelnes Ziel zur Weiterleitung aus.

#### **Weiterleitungsziel direkt eingeben**

- 1 Wählen Sie [Adresseintrag (Fax)], [Adresseintrag (E-Mail)] oder [Adresseintrag (Ordner)].
- 2 Geben Sie das Weiterleitungsziel ein.

Falls Sie [Adresseintrag (E-Mail)] oder [Adresseintrag (Ordner)] gewählt haben, geben Sie die Adresse ein.

#### **Bedienungsanleitung des Geräts**

#### **<b>K** HINWEIS

Für weitere Hinweise zur Zeicheneingabe siehe auch:

**→ [Zeicheneingabe \(11-2\)](#page-183-0)** 

## 3 **Wählen Sie [Ende].**

## **Gespeicherte Informationen bearbeiten**

## 1 **Anzeige aufrufen.**

Taste [Systemmenü/Zähler] > [FAX] > [Weiterleitungs-Einst.] > [Weiterleitungsziel]

## 2 **Ziel bearbeiten.**

Wählen Sie [<sup>1</sup>] und ändern Sie das Ziel.

## 3 **Wählen Sie [Ende].**

## **Gespeicherte Informationen löschen**

## 1 **Anzeige aufrufen.**

Taste [Systemmenü/Zähler] > [FAX] > [Weiterleitungs-Einst.] > [Weiterleitungsziel]

### 2 **Ziel löschen.**

Wählen Sie das Ziel aus und wählen Sie  $[\![\mathbf{m}]\!]$ .

## 3 **Wählen Sie [Ende].**

# **Details für die Weiterleitung einstellen**

## **[Dateiformat]**

Wenn Sie die Datei als E-Mail-Anhang senden oder in einen Ordner (SMB oder FTP) übertragen, wählen Sie PDF, TIFF, XPS oder OpenXPS als Dateiformat.

### 1 **Anzeige aufrufen.**

Taste [Systemmenü/Zähler] > [FAX] > [Weiterleitungs-Einst.] > [Dateiformat]

## 2 **Einstellungen konfigurieren.**

Wählen Sie [PDF], [TIFF], [XPS] oder [OpenXPS].

## *<b>A* HINWEIS

Haben Sie [PDF] als Dateiformat gewählt, können Sie auch PDF-Verschlüsselungsfunktionen auswählen.

**Bedienungsanleitung des Geräts**

## **[Dateitrennung]**

Bei Auswahl von E-Mail-Weiterleitung oder Verzeichnis (SMB/FTP) entscheiden Sie, ob die Seiten einzeln gespeichert werden sollen.

#### 1 **Anzeige aufrufen.**

Taste [Systemmenü/Zähler] > [FAX] > [Weiterleitungs-Einst.] > [Dateitrennung]

#### 2 **Einstellungen konfigurieren.**

Wählen Sie entweder [Jede Seite] oder [Aus].

Zur Erstellung einer Datei pro Seite wählen Sie [Jede Seite].

## **[E-Mail-Betr. Zusatzinfo]**

Geben Sie an, welche E-Mail-Betreff-Einstellung hinzugefügt werden soll. Wählen Sie zwischen Absendername oder Sender.

#### 1 **Anzeige aufrufen.**

Taste [Systemmenü/Zähler] > [FAX] > [Weiterleitungs-Einst.] > [E-Mail-Betr. Zusatzinfo]

#### 2 **Einstellungen konfigurieren.**

Wählen Sie [Absendername], [Faxnr./Adresse] oder [Aus].

## **[Verschlüsselte FTP Sendung]**

Wählen Sie, ob zur Weiterleitung FTP-Verschlüsselung benutzt werden soll.

#### **<b>A**</u> HINWEIS

Um die FTP-Verschlüsselung zu verwenden, setzen Sie "SSL" in den Sicherheitsprotokoll-Einstellungen auf [Ein].

#### **Bedienungsanleitung des Geräts**

### 1 **Anzeige aufrufen.**

Taste [Systemmenü/Zähler] > [FAX] > [Weiterleitungs-Einst.] > [Verschlüsselte FTP Sendung]

## 2 **Einstellungen konfigurieren.**

Wählen Sie [Aus] oder [Ein].

## **[Druck]**

Sie können festlegen, ob das Gerät beim Weiterleiten von FAX-Dokumenten diese auch ausdrucken soll.

### 1 **Anzeige aufrufen.**

Taste [Systemmenü/Zähler] > [FAX] > [Weiterleitungs-Einst.] > [Drucken]

## 2 **Einstellungen konfigurieren.**

Wählen Sie [Aus] oder [Ein].

## **[Zeit planen]**

Sie können die Anfangs- und Endzeit der Weiterleitung festlegen.

### 1 **Anzeige aufrufen.**

Taste [Systemmenü/Zähler] > [FAX] > [Weiterleitungs-Einst.] > [Zeit planen]

### 2 **Einstellungen konfigurieren.**

- 1 Wählen Sie [Ganzer Tag] oder [Voreingest. Zeit]. Wenn Sie [Voreingest. Zeit] ausgewählt haben, geben Sie die [Startzeit] und die [Endzeit] ein.
- 2 Geben Sie die Startzeit ein und wählen Sie [Weiter].

## **<b>K**</u> HINWEIS

Die Zeiteingabe erfolgt im 24-Stunden-Format.

3 Geben Sie die Endzeit ein und bestätigen Sie mit [OK].

## **[Dateiname]**

Sie können den Dateinamen festlegen, der beim Weiterleiten erstellt wird. Sie können Informationen wie Datum oder Uhrzeit und die Auftragsnummer oder Faxnummer anhängen.

#### 1 **Anzeige aufrufen.**

Taste [Systemmenü/Zähler] > [FAX] > [Weiterleitungs-Einst.] > [Dateiname]

## 2 **Einstellungen konfigurieren.**

1 Dateinamen eingeben.

## **<b>K**</u> HINWEIS

Für weitere Hinweise zur Zeicheneingabe siehe auch:

#### **→ [Zeicheneingabe \(11-2\)](#page-183-0)**

Beachten Sie: Wenn Sie keine zusätzlichen Informationen eingegeben haben, werden immer die gleichen Dateinamen verwendet und die Dateien werden daher überschrieben, wenn empfangene FAX-Dokumente in SMB- oder FTP-Ordner übertragen werden.

- 2 Wählen Sie [Weiter].
- 3 Um zusätzliche Informationen an den Dateinamen anzuhängen, tippen Sie auf [Job-Nr.], [Datum/Zeit], [Nr. hinzufügen/Adresse nach vorne] oder [Nr. hinzufügen/Adresse nach hinten].

#### **Beispiel für einen Dateinamen**

Beispiel: doc00352720140826181723.pdf

doc (Dateiname) + 6-stellige Auftragsnummer + Jahr/Monat/Tag/Stunde/Minute/Sekunde +Dateiformat (Standard ist .PDF)

## **Weiterleitungseinstellungen im Embedded Web Server RX vornehmen**

Sie können den Embedded Web Server RX auf einem Computer im Netzwerk verwenden, um die Einstellungen für die Speicherweiterleitung auf diesem Gerät einzugeben.

Für mehr Informationen zu den Netzwerkeinstellungen siehe auch:

**Bedienungsanleitung des Geräts**

#### **Embedded Web Server RX öffnen.**

#### 1 **Embedded Web Server RX anzeigen.**

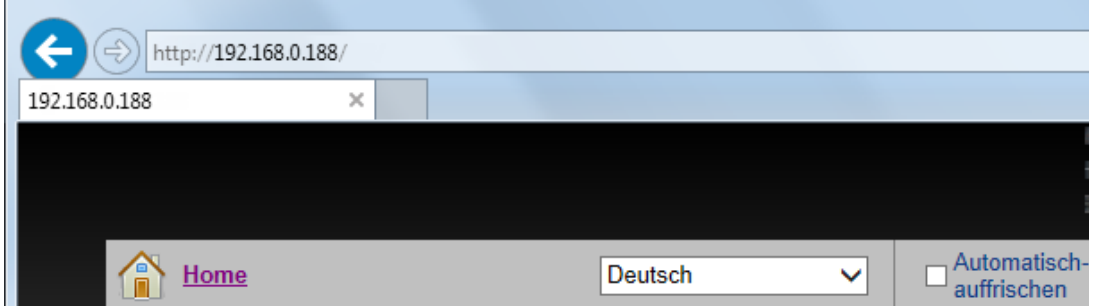

- 1 Öffnen Sie Ihren Webbrowser.
- 2 In der Adresszeile geben Sie die IP-Adresse des Geräts wie eine Internetadresse (URL) ein,
	- z. B. 192.168.48.21/.

Die Einstiegsseite zeigt Basisinformationen über das Gerät und den Embedded Web Server RX sowie den aktuellen Status des Geräts.

### 2 **Einstellungen im Embedded Web Server RX wählen.**

Wählen Sie eine Kategorie aus der Navigationsleiste im linken Fensterbereich aus. Einige Elemente benötigen eine separate Einstellung.

Wenn für den Embedded Web Server RX Administratorrechte definiert wurden, müssen Sie den richtigen Benutzernamen und das richtige Passwort eingeben, um auf die gewünschten Seiten zugreifen zu können.

Embedded Web Server RX User Guide

# **Eigene Faxbox**

Die Subadressen-Box ist die Box, in der empfangene Faxdokumente gespeichert werden. Im Gerät wird diese Box unter dem Namen "Eigene Faxbox" angezeigt. Mithilfe der Subadressen-Empfangsfunktion können Sie die empfangenen Originale in der persönlichen Subadress-Box speichern.

Weitere Informationen zur Benutzung der Subadressen-Box im nächsten Abschnitt.

- [Subadressen-Box anlegen \(5-18\)](#page-88-0)
- [Eigene Faxbox ändern \(5-20\)](#page-90-0)
- [Eigene Faxbox löschen \(5-20\)](#page-90-1)

Weitere Informationen zur Veränderung der in der Subadressen-Box gespeicherten Faxe im nächsten Abschnitt.

- [Faxdokumente aus eigener Faxbox drucken \(5-21\)](#page-91-0)
- [Box-Details prüfen \(5-21\)](#page-91-1)
- [Gedruckte Faxdokumente automatisch aus eigener Faxbox löschen \(5-21\)](#page-91-2)
- [Faxdokument aus eigener Faxbox löschen \(5-22\)](#page-92-0)
- [Subadressenbox Liste drucken \(5-22\)](#page-92-1)

Weitere Informationen zum Senden in eine Subadressen-Box im nächsten Abschnitt.

[Subadressen-Übertragung durchführen \(5-24\)](#page-94-0)

Weitere Informationen zur Veränderung der in der Subadressen-Box gespeicherten Faxe im nächsten Abschnitt.

[Empfang mit Subadresse \(5-25\)](#page-95-0)

## <span id="page-88-0"></span>**Subadressen-Box anlegen**

Bis zu 20 Subadressen-Boxen können gespeichert werden.

#### $\mathbb{Q}^{\mathbb{C}}$ **HINWEIS**

Ist die Benutzerverwaltung aktiviert, sind Änderungen der Einstellungen nur mit Administratorrechten möglich. Eigene Faxboxen können auch über das Systemmenü gespeichert werden.

#### 1 **Anzeige aufrufen.**

Startbildschirm [Eigene Faxbox] > [Menü]

#### 2 **Einstellungen konfigurieren.**

- 1 Wählen Sie [Hinzufüg].
- 2 Geben Sie die Informationen ein und bestätigen Sie mit IOKI. Die Tabelle erklärt die möglichen Einstellungen.

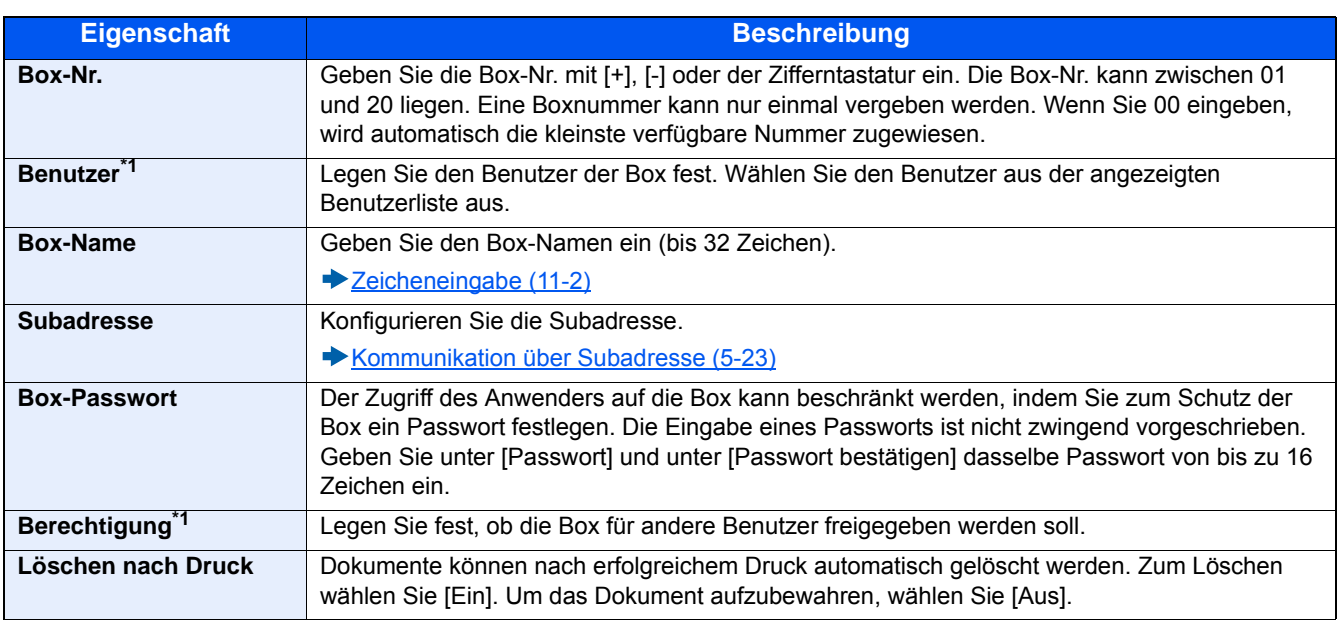

\*1 Wird bei aktivierter Benutzerverwaltung angezeigt.

## 3 **Nach Eingabe aller Details [Speichern] wählen.**

Die Box ist nun angelegt.

## <span id="page-90-0"></span>**Eigene Faxbox ändern**

## **<b>K**</u> HINWEIS

Eigene Faxboxen können auch über das Systemmenü geändert werden.

## 1 **Anzeige aufrufen.**

Startbildschirm [Eigene Faxbox] > [Menü] > [Bearbeit]

## 2 **Bearbeiten.**

Wählen Sie die Kontoinformation, die Sie ändern möchten, und führen Sie die Änderungen aus.

Die Tabelle erklärt die möglichen Einstellungen.

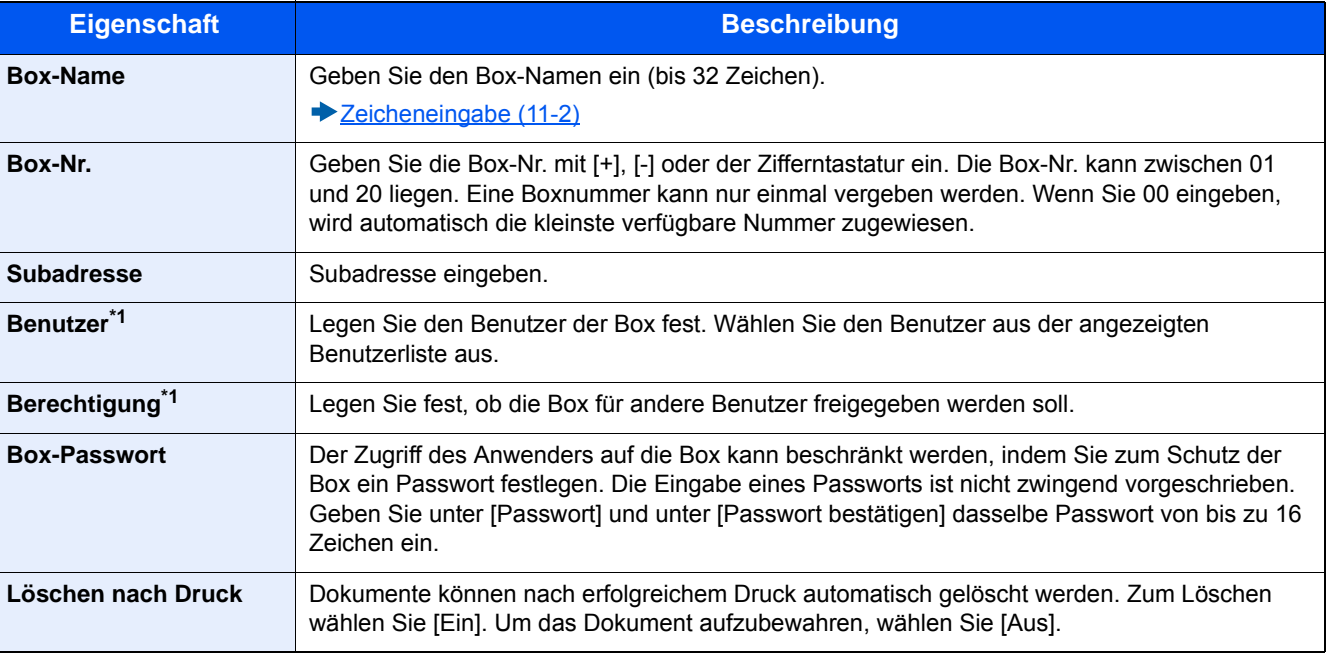

\*1 Wird bei aktivierter Benutzerverwaltung angezeigt.

## 3 **Nach Eingabe und Prüfung aller Details wählen Sie [Speichern] > [Ja].**

## <span id="page-90-1"></span>**Eigene Faxbox löschen**

### **<b>A**</u> HINWEIS

Eigene Faxboxen können auch über das Systemmenü geändert werden.

## 1 **Anzeige aufrufen.**

Startbildschirm [Eigene Faxbox] > [Menü] > [Löschen]

### 2 **Löschen.**

- 1 Wählen Sie die Box, die Sie löschen wollen.
- 2 Bestätigen Sie mit [Ja].

Die Box wird gelöscht.

## <span id="page-91-0"></span>**Faxdokumente aus eigener Faxbox drucken**

Um die in die FAX-Box gesendeten FAX-Dokumente auszudrucken, gehen Sie wie nachstehend beschrieben vor.

#### 1 **Auf der Startseite [Eigene Faxbox] wählen.**

### 2 **Originale auswählen.**

1 Wählen Sie die Box, die das Dokument enthält, das Sie drucken möchten > [Öffnen].

## **<b>A**</u> HINWEIS

Verfügt die Box über ein Passwort, muss das Passwort unter folgenden Umständen eingegeben werden:

- Wenn die Benutzerverwaltung deaktiviert ist.
- Wenn die Benutzerverwaltung aktiviert ist und die FAX-Box von einem anderen Benutzer gewählt wurde, während Sie sich mit Benutzerberechtigungen anmelden.
- 2 Wählen Sie das Dokument, das Sie drucken möchten, aus.
- 3 Wählen Sie [Drucken].

#### 3 **Drucken.**

- 1 Wählen Sie, ob die FAX-Dokumente nach dem Druck aus der FAX-Box gelöscht werden sollen. Zum Löschen der Daten wählen Sie [Löschen n. Druck] > [Ein].
- 2 Wählen Sie [Start].

Der Druck beginnt.

## <span id="page-91-1"></span>**Box-Details prüfen**

Mit der nachstehend beschriebenen Vorgehensweise können Sie die Details von Dokumenten prüfen, die an eine Subadressen-Box weitergeleitet wurden.

#### 1 **Auf der Startseite [Eigene Faxbox] wählen.**

#### 2 **Originale auswählen.**

- 1 Wählen Sie die Box, die das Dokument enthält, das Sie prüfen möchten.
- 2 Wählen Sie das Dokument, das Sie prüfen möchten >  $\lceil \bullet \rfloor$ .

Die Details des ausgewählten Dokuments werden angezeigt.

## <span id="page-91-2"></span>**Gedruckte Faxdokumente automatisch aus eigener Faxbox löschen**

Gedruckte Faxdokumente können automatisch aus der eigenen Faxbox gelöscht werden. Gehen Sie wie folgt vor.

#### 1 **Auf der Startseite [Eigene Faxbox] wählen.**

#### 2 **Originale auswählen.**

- 1 Wählen Sie die Box, die das zu druckende Dokument enthält.
- 2 Wählen Sie das Dokument, das Sie drucken möchten, aus.
- 3 Wählen Sie [Drucken].

### 3 **Einstellungen konfigurieren.**

Wählen Sie, ob die FAX-Dokumente nach dem Druck aus der FAX-Box gelöscht werden sollen. Zum Löschen der Daten wählen Sie [Löschen n. Druck] > [Ein].

### 4 **Drucken.**

Wählen Sie [Start].

Das Dokument wird nach dem Ausdruck gelöscht.

## <span id="page-92-0"></span>**Faxdokument aus eigener Faxbox löschen**

Gehen Sie wie nachstehend beschrieben vor, um ein Faxdokument zu löschen, das Sie an eine Subadressen-Box weitergeleitet haben.

#### 1 **Auf der Startseite [Eigene Faxbox] wählen.**

### 2 **Löschen.**

- 1 Wählen Sie die Box, die das Dokument enthält, das Sie löschen möchten.
- 2 Wählen Sie das zu löschende Dokument aus und wählen Sie dann [ n].
- 3 Bestätigen Sie mit [Ja].

Die abzuweisende Nummer ist gelöscht.

## <span id="page-92-1"></span>**Subadressenbox Liste drucken**

Sie können die Subadressenbox Liste mit den Box-Nummern und Box-Namen der gespeicherten Eigenen Faxboxen ausdrucken. Befinden sich Dokumente in einer Eigenen Faxbox, wird deren Seitenzahl angezeigt.

## **<b>A**</u> HINWEIS

Die Liste kann gedruckt werden, wenn die Benutzerverwaltung aktiviert wurde und Sie sich mit Administratorrechten angemeldet haben.

#### 1 **Anzeige aufrufen.**

Taste [Systemmenü/Zähler] > [Dokumentenbox]

#### 2 **Drucken.**

[Eigene Faxbox] > [Listendruck] > [Ja] Die Liste wird gedruckt.

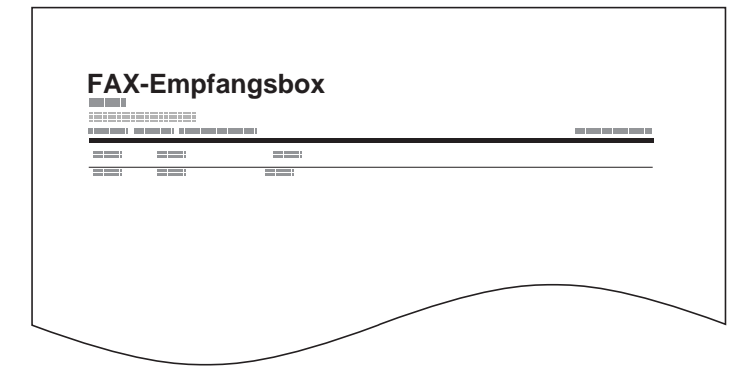

# <span id="page-93-0"></span>**Kommunikation über Subadresse**

Die Kommunikation über Subadressen beinhaltet das Senden und Empfangen von Daten mit Zusatzinformationen über Subadressen und Kennwörter in Übereinstimmung mit den Empfehlungen der ITU-T (International Telecommunication Union). Über Subadressen können Sie Kommunikationsfunktionen, die ursprünglich nur zwischen unseren Systemen möglich waren, auch mit Systemen anderer Hersteller verwenden. Zu diesen Funktionen gehören etwa die vertrauliche Zustellung (Senden von FAX-Dokumenten an die für die Zustellung von FAX-Dokumenten festgelegte Box im empfangenden System) und FAX-Abrufe (Empfang von Dokumenten von einem Gerät, das vom empfangenden Gerät gesteuert wird). Wenn Sie die Kommunikation über Subadresse und die Speicherweiterleitung verwenden, nutzt dieses Gerät auch erweiterte Kommunikationsfunktionen, wie etwa die Speicherung von empfangenen FAX-Dokumenten in der FAX-Box oder die Weiterleitung von FAX-Dokumenten an ein anderes FAX-Gerät.

## **K** HINWEIS

Um die Kommunikation über Subadresse durchführen zu können, muss das System der Gegenstelle ebenfalls mit Kommunikationsfunktionen über Subadresse desselben Typs ausgestattet sein.

Die Kommunikation über Subadressen kann gemeinsam mit verschiedenen anderen Kommunikationsfunktionen benutzt werden. Wenn Sie die Subadresse und das Passwort für die Subadresse im Adressbuch und in den Zielwahltasten registrieren, brauchen Sie sie vor dem Senden nicht einzugeben. Weitere Hinweise finden Sie bei der Erklärung der einzelnen Kommunikations- und Speicherungsmethoden.

### **Subadresse**

Auf diesem Gerät werden Subadressen und Subadressen-Passwörter mit dem Sammelbegriff Subadresse bezeichnet.

#### **Subadresse**

Benutzen Sie die Ziffern von 0 bis 9, Leerschritt und die Zeichen '#' sowie '\*', um Subadressen mit bis zu 20 Stellen einzugeben. Wenn dieses Gerät FAX-Dokumente erhält, wird die Subadresse als Weiterleitungsbedingung für die Speicherweiterleitung verwendet.

#### **Subadressen-Passwort**

Benutzen Sie die Ziffern von 0 bis 9, Buchstaben, Leerschritt und die Zeichen '#' sowie '\*', um ein Subadressen-Passwort mit bis zu 20 Stellen einzugeben. Wenn dieses Gerät FAX-Dokumente erhält, wird das Subadressen-Passwort nicht verwendet.

Für weitere Informationen zur Eingabe einer Subadresse siehe auch:

- [Subadressen-Übertragung durchführen \(5-24\)](#page-94-0)
- [Empfang mit Subadresse \(5-25\)](#page-95-0)

## <span id="page-94-0"></span>**Subadressen-Übertragung durchführen**

## **<b>K**</u> HINWEIS

Um die Übertragung an eine Subadresse zu verwenden, prüfen Sie, ob die Subadresse und das Passwort vorher im empfangenden System gespeichert wurden.

Bei Verwendung von Subadressen kann die Verschlüsselung nicht benutzt werden.

Für weitere Hinweise, wie die Einstellung auf diesem Gerät für den Empfang von FAX-Dokumenten vorgenommen wird, siehe auch:

#### [Subadressen-Box anlegen \(5-18\)](#page-88-0)

#### 1 **Auf der Startseite [FAX] wählen.**

#### 2 **Originale einlegen.**

#### 3 **Ziel angeben.**

Wählen Sie [Faxnr. eingeben] und geben Sie die Faxnummer der Gegenstelle ein.

#### **HINWEIS**  $\mathbb{Q}$

Wenn eine Subadresse im Adressbuch gespeichert wurde, können Sie diese als Ziel verwenden. Wenn das als Subadresse gespeicherte Ziel im Adressbuch mit einer Zielwahltaste verbunden ist, können Sie auch die Zielwahltaste verwenden.

#### 4 **Einstellungen konfigurieren.**

- 1 Wählen Sie [Subadresse].
- 2 Wählen Sie [Subadresse] und geben Sie über die Zifferntasten die Subadresse ein.

Benutzen Sie die Ziffern von 0 bis 9, Leerschritt und die Zeichen '#' sowie '\*', um Subadressen mit bis zu 20 Stellen einzugeben.

3 Wählen Sie [Passwort]. Geben Sie die Subadresse über die Zifferntasten ein.

Benutzen Sie die Ziffern von 0 bis 9, Leerschritt und die Zeichen '#' sowie '\*', um das Passwort der Subadresse mit bis zu 20 Stellen einzugeben.

### **<b>A**</u> HINWEIS

Wenn dieses Gerät FAX-Dokumente empfängt, wird das Subadressen-Passwort nicht verwendet.

4 [OK] > [OK]

### 5 **Übertragung**

Prüfen Sie das Ziel und betätigen Sie die Taste [Start].

### **<b>K**</u> HINWEIS

Wurde [Ein] in [Ziel vor Senden prüfen] gewählt, erscheint nach Drücken der Taste [Start] ein Bestätigungsdialog.

[Bestätigungsanzeige für Ziele \(7-10\)](#page-144-0)

## <span id="page-95-0"></span>**Empfang mit Subadresse**

Um einen Empfang mit Subadresse durchzuführen, muss der Sender vorab die Subadresse und das Passwort kennen. Folgende Funktionen können mit Subadresse durchgeführt werden.

- [Faxdokumente aus eigener Faxbox drucken \(5-21\)](#page-91-0)
- [Box-Details prüfen \(5-21\)](#page-91-1)
- [Gedruckte Faxdokumente automatisch aus eigener Faxbox löschen \(5-21\)](#page-91-2)
- [Faxdokument aus eigener Faxbox löschen \(5-22\)](#page-92-0)
- [Subadressenbox Liste drucken \(5-22\)](#page-92-1)
- [Empfang über Subadressen-Bulletin Board \(5-28\)](#page-98-2)

## **WICHTIG**

Um den Empfang mit Subadresse durchzuführen, müssen einige Einstellungen vorgenommen werden. Für weitere Hinweise zu den Einstellungen siehe auch:

- [Subadressen-Box anlegen \(5-18\)](#page-88-0)
- [Eigene Faxbox ändern \(5-20\)](#page-90-0)
- [Eigene Faxbox löschen \(5-20\)](#page-90-1)

# <span id="page-96-0"></span>**FAX-Abruf**

Beim FAX-Abrufmodus wird die Übertragung der FAX-Dokumente auf dem sendenden Gerät durch das empfangende Gerät gesteuert. Damit kann das empfangende Gerät den Empfang der FAX-Dokumente nach den eigenen Anforderungen steuern. Dieses Gerät unterstützt sowohl FAX-Abruf als sendendes Gerät als auch als empfangendes Gerät.

## **WICHTIG**

**Da beim FAX-Abruf das empfangende Gerät das sendende Gerät anruft, werden Gebühren vom empfangenden Gerät getragen.**

## <span id="page-96-1"></span>**FAX-Abruf beim Senden**

Die FAX-Dokumente, die per FAX-Abruf übertragen werden sollen, müssen in einer Abrufbox gespeichert werden. Wenn das Zielgerät eine FAX-Abrufanforderung aussendet, werden die gespeicherten FAX-Dokumente automatisch gesendet.

Wenn die für den FAX-Abruf bereitgestellten FAX-Dokumente an das Ziel übermittelt wurden, werden sie automatisch gelöscht. Wenn Sie hingegen die Einstellung "Übertragene Datei löschen" auf [Aus] gesetzt haben, bleiben die Originale in der FAX-Abrufbox gespeichert, bis Sie sie löschen. Sie können den FAX-Abruf dann mit denselben FAX-Dokumenten beliebig oft durchführen.

## **<b>G**</u> HINWEIS

Sie können bis zu 10 FAX-Dokumente für den FAX-Abruf speichern, wenn keine Subadresse verwendet wird. Sie können FAX-Dokumente so lange speichern oder überschreiben, bis eine FAX-Abrufanforderung eintrifft.

[Daten überschreiben \(5-26\)](#page-96-2)

#### <span id="page-96-3"></span>**Originale nach dem FAX-Abruf löschen**

Wenn die für den FAX-Abruf bereitgestellten FAX-Dokumente an das Ziel übermittelt wurden, werden sie automatisch gelöscht. Wenn Sie dasselbe FAX-Dokument an mehrere Ziele versenden möchten, setzen Sie diese Option auf [Aus].

#### 1 **Anzeige aufrufen.**

Taste [Systemmenü/Zähler] > [Dokumentenbox] > [Abrufbox]

#### 2 **Einstellungen konfigurieren.**

[Übertragene Datei löschen] > [Ein] oder [Aus] > [OK]

#### <span id="page-96-2"></span>**Daten überschreiben**

Um das Überschreiben zu ermöglichen, setzen Sie die Option auf [Zulassen].

Um gespeicherte Dokumente mit gleichem Dateinamen durch neue Dateien zu ersetzen, gehen Sie wie folgt vor.

Wurde als Einstellung [Abweisen] gewählt, wird das Dokument nicht überschrieben, wenn der gleiche Dateiname vergeben wurde.

### 1 **Anzeige aufrufen.**

Taste [Systemmenü/Zähler] > [Dokumentenbox] > [Abrufbox]

#### 2 **Einstellungen konfigurieren.**

[Überschreibeneinstellung] > [Zulassen] oder [Abweisen] > [OK]

FAX-Abrufsendung durchführen.

### 1 **Auf der Startseite [Abrufbox] wählen.**

## 2 **Originale einlegen.**

#### 3 **Anzeige aufrufen.**

Wählen Sie [Datei speich.].

### 4 **Art der Originale, die Scanauflösung usw. auswählen.**

Die Tabelle erklärt die möglichen Einstellungen.

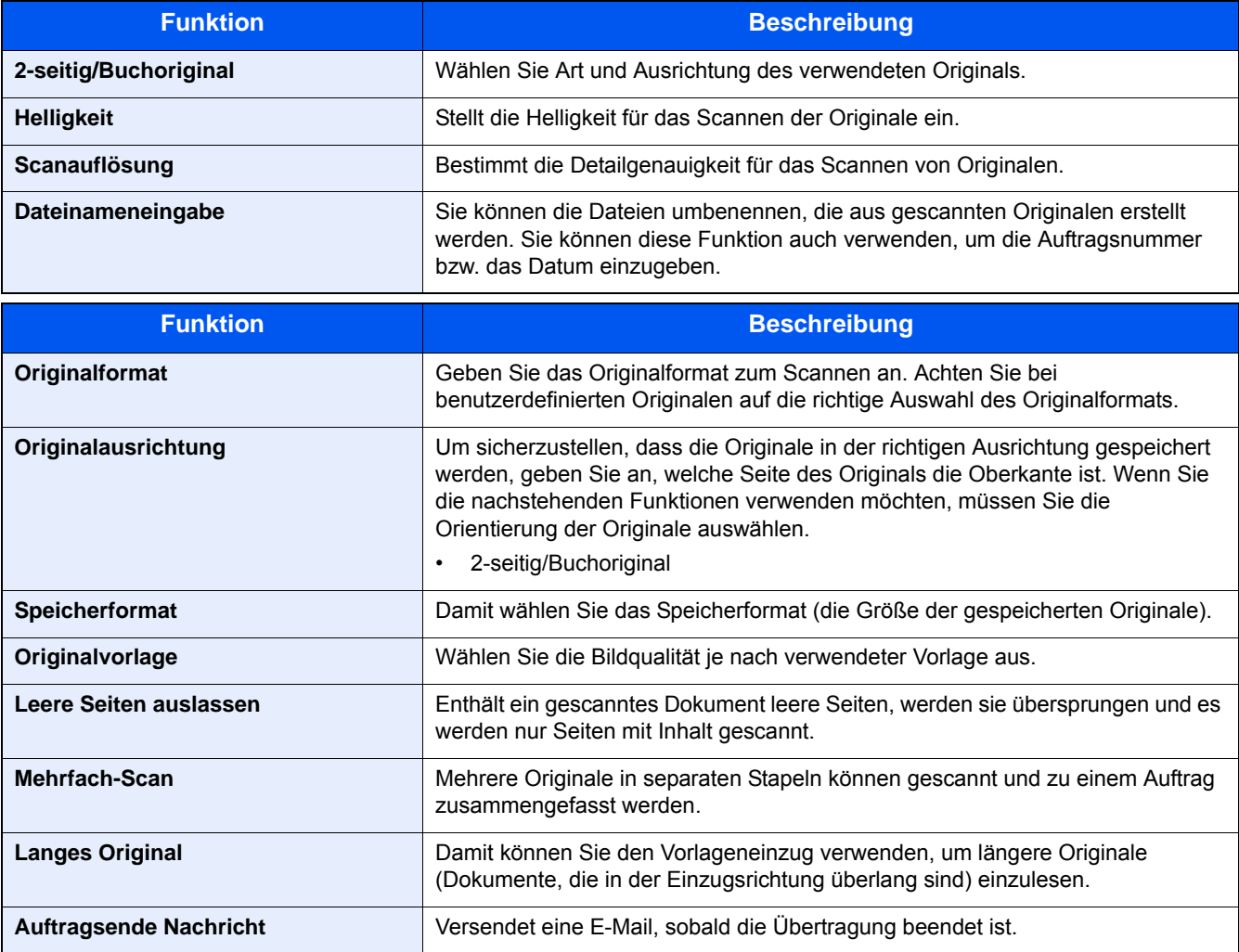

Für weitere Hinweise zu den Funktionen siehe auch:

- [Detaillierte Einstellung der Faxfunktionen \(5-1\)](#page-71-0)
- Bedienungsanleitung des Geräts

### 5 **Speichern starten.**

Taste [Start] wählen. Die Originale werden gescannt und in der Abrufbox gespeichert.

#### **Abrufübertragung abbrechen**

Um eine Abrufübertragung abzubrechen, löschen Sie das in der FAX-Abrufbox gespeicherte Original für den FAX-Abruf. Für weitere Informationen über das Löschen des gespeicherten Originals siehe auch:

[Originale nach dem FAX-Abruf löschen \(5-26\)](#page-96-3)

## <span id="page-98-0"></span>**FAX-Abruf beim Empfang**

Bei dieser Funktion wird automatisch die Sendung von auf dem sendenden Gerät gespeicherten Faxdokumenten eingeleitet, wenn das empfangende Gerät die Nummer des sendenden Geräts anwählt.

### **K** HINWEIS

Für den Abrufempfang können Sie nicht mehrere Ziele festlegen. Wenn Sie ein Ziel eingegeben haben, für das verschlüsselte Kommunikation festgelegt wurde, wird die verschlüsselte Kommunikation für den Empfang im FAX-Abrufverfahren deaktiviert.

Um den FAX-Abruf bei Empfang zu verwenden, müssen Sie dafür Sorge tragen, dass das sendende Gerät für den FAX-Abruf eingerichtet ist.

Wenn Sie beim FAX-Abruf Subadressen verwenden, können Sie die nachstehend beschriebenen Kommunikationsvorgänge verwenden.

#### <span id="page-98-2"></span>**Empfang über Subadressen-Bulletin Board**

Verfügt die Gegenstelle über ein Subadressen-Bulletin Board, kann über Subadresse mit dem Gerät kommuniziert werden, auch wenn es sich um ein Fremdgerät handelt. (Auf diesem Gerät, die Subadresse und das Passwort für die Subadresse.)

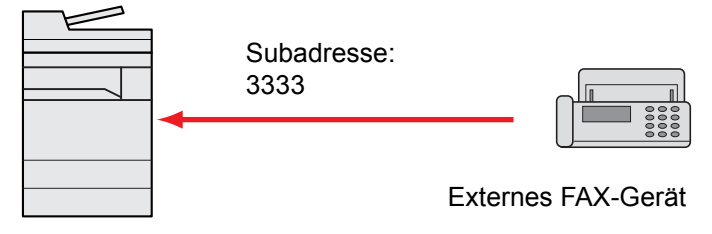

#### **WICHTIG**

**Das Empfangsgerät muss die Bulletin-Board-Kommunikationsfunktion über Subadressen ebenfalls unterstützen. Manche FAX-Geräte können keine Originale speichern und andere unterstützen keine FAX-Abruffunktion. Prüfen Sie die Funktionen des sendenden und des empfangenden Geräts, um sicherzustellen, dass alle Geräte die erforderlichen Anforderungen erfüllen.**

**Fragen Sie die Gegenstelle nach der Subadresse und dem Passwort, das in der Gegenstelle gespeichert ist.**

#### **<b>K**</u> HINWEIS

Für weitere Informationen zu Subadressen siehe auch:

[Subadressen-Box anlegen \(5-18\)](#page-88-0)

Für weitere Hinweise zum Empfang von Dateien mit der Bulletin-Board-Funktion über Subadresse siehe auch:

[FAX-Abrufempfang mit Subadressen verwenden \(5-29\)](#page-99-0)

#### <span id="page-98-1"></span>**FAX-Abrufempfang verwenden**

#### **<b>K**</u> HINWEIS

Verwendet die Gegenstelle Subadressen, siehe FAX-Abrufempfang mit Subadressen verwenden im folgenden Abschnitt.

### 1 **Auf der Startseite [FAX] wählen.**

#### 2 **Abrufempfang aktivieren.**

```
[Erweiterte Einstellung] > [FAX Abrufempfang] > [Ein]
```
### 3 **Ziel wählen.**

Für weitere Informationen zur Auswahl eines Ziels siehe auch:

[Direkte Eingabe von Zielen \(3-6\)](#page-54-0)

### 4 **Taste [Start] wählen.**

Der Vorgang für den Empfang beginnt.

### **<b>K**</u> HINWEIS

Wurde [Ein] in [Ziel vor Senden prüfen] gewählt, erscheint nach Drücken der Taste [Start] ein Bestätigungsdialog.

[Bestätigungsanzeige für Ziele \(7-10\)](#page-144-0)

#### <span id="page-99-0"></span>**FAX-Abrufempfang mit Subadressen verwenden**

Für den FAX-Abrufempfang geben Sie die Subadresse (auf diesem Gerät die Subadresse und das Subadressenkennwort) ein, die auf der Gegenstelle eingestellt wurde. Diese Kommunikation ist auch möglich, wenn die Gegenstelle ein Gerät eines Drittherstellers verwendet, sofern dieses mit demselben Typ der Kommunikation über Subadressen ausgestattet ist.

#### **WICHTIG**

**Prüfen Sie vorher die vom Sender eingestellte Subadresse.**

#### 1 **Auf der Startseite [FAX] wählen.**

#### 2 **Abrufempfang aktivieren.**

Zum Aktivieren des FAX-Abrufempfangs siehe auch:

[FAX-Abrufempfang verwenden \(5-28\)](#page-98-1)

## 3 **Ziel wählen und Subadresse eingeben.**

Für weitere Informationen zur Eingabe einer Subadresse siehe auch:

[Subadressen-Übertragung durchführen \(5-24\)](#page-94-0)

Für weitere Informationen zur Auswahl eines Ziels siehe auch:

[Direkte Eingabe von Zielen \(3-6\)](#page-54-0)

### **<b>A**</u> HINWEIS

Sie können bei der Zielauswahl eine Kombination aus Eingabe über Zifferntasten, Zielwahltasten und Adressbucheinträgen mit gespeicherten Subadressen verwenden.

#### 4 **Taste [Start] wählen.**

Der Vorgang für den Empfang beginnt.

#### *<b>A* HINWEIS

Wurde [Ein] in [Ziel vor Senden prüfen] gewählt, erscheint nach Drücken der Taste [Start] ein Bestätigungsdialog.

[Bestätigungsanzeige für Ziele \(7-10\)](#page-144-0)

## <span id="page-100-0"></span>**Aus einer Abrufbox ausdrucken**

Benutzen Sie diese Vorgehensweise, um ein in einer Abrufbox gespeichertes Dokument auszudrucken.

### 1 **Auf der Startseite [Abrufbox] wählen.**

### 2 **Originale auswählen.**

Wählen Sie das Dokument, das Sie drucken möchten, aus. [Menü] > [Drucken]

## **<b>K**</u> HINWEIS

Um eine Auswahl zu annullieren, wählen Sie nochmals das Kontrollfeld, so dass das Häkchen entfernt wird. Für weitere Hinweise zur Arbeit mit Listen in FAX-Abrufboxen siehe auch:

#### **Bedienungsanleitung des Geräts**

### 3 **Taste [Start] wählen.**

Der Druck beginnt.

## <span id="page-100-1"></span>**Box-Details prüfen**

Benutzen Sie diese Vorgehensweise, um die Details eines in einer Abrufbox gespeicherten Dokuments zu prüfen.

- 1 **Auf der Startseite [Abrufbox] wählen.**
- 2 **Originale auswählen.**
	- 1 Wählen Sie das Dokument, das Sie prüfen möchten, aus.
	- 2 Wählen Sie [ $\bigcirc$ ]. Die Details des ausgewählten Dokuments werden angezeigt.

## <span id="page-100-2"></span>**FAX-Dokumente aus der Abrufbox löschen**

Benutzen Sie diese Vorgehensweise, um ein in einer Abrufbox gespeichertes Dokument zu löschen.

## **<b>A**</u> HINWEIS

Wenn [Übertragene Datei löschen] auf [Ein] gesetzt ist, werden die Dokumente nach der Abrufübertragung automatisch gelöscht.

[Originale nach dem FAX-Abruf löschen \(5-26\)](#page-96-3)

## 1 **Auf der Startseite [Abrufbox] wählen.**

## Löschen.

- **1** Wählen Sie das zu löschende Dokument aus und wählen Sie dann  $[\mathbf{m}]$ .
- 2 Bestätigen Sie mit [Ja].

Die abzuweisende Nummer ist gelöscht.

# <span id="page-101-0"></span>**FAX-Speicher Empfangsbox**

Sie können FAX-Dokumente in der FAX-Speicher Empfangsbox empfangen, deren Inhalt prüfen und nur die Dokumente drucken, die Sie benötigen.

### **WICHTIG**

**Drucken Sie in der FAX-Speicher Empfangsbox empfangene Dokumente immer aus. Wenn die Empfangsbox voll ist, werden empfangene Dokumente gedruckt.**

## **<b>K**</u> HINWEIS

Damit Sie die FAX-Speicher Empfangsbox nutzen können, setzen Sie "FAX-Speicher Empfang" auf [Ein]. Für weitere Informationen zur Einstellung siehe auch:

[\[FAX-Speicher Empfangsbox\] \(8-8\)](#page-152-0)

## <span id="page-101-1"></span>**Aus der FAX-Speicher Empfangsbox drucken**

Verwenden Sie folgenden Ablauf, um ein in der Empfangsbox empfangenes Dokument zu drucken.

### 1 **Auf der Startseite [FAX-Speicher Empfangsbox] wählen.**

## 2 **Die empfangenen Daten wählen.**

Eine Datei ist ausgewählt, wenn sie mit einem Häkchen versehen ist.

### **K** HINWEIS

- Zum Aufheben der Auswahl wählen Sie erneut das Kontrollkästchen, um das Häkchen zu entfernen.
- Zur Anzeige einer Miniaturansicht der FAX-Dokumente wählen Sie [[m].
- Zur Anzeige einer Liste der FAX-Dokumente wählen Sie [[mai].
- Zur Anzeige von Informationen über die empfangenen Faxe wählen Sie [Detail].

## 3 **[ ] > Inhalt der empfangenen Faxe prüfen.**

Die Vorschau ist unten abgebildet.

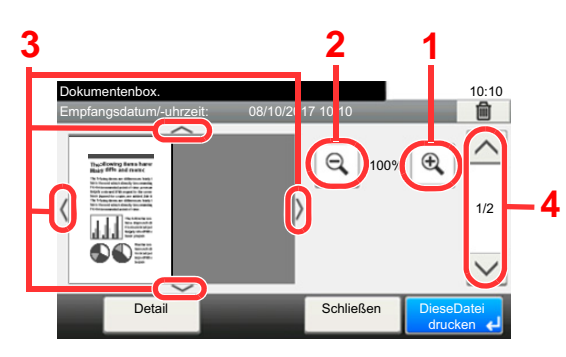

- 1 Zoom größer
- 2 Zoom kleiner
- 3 In der vergrößerten Darstellung können Sie die Ansicht mit den Pfeiltasten bewegen.
- 4 Bei mehrseitigen Dokumenten kann über diese Tasten geblättert werden.

### 4 **[Diese Datei drucken] wählen.**

Der Druck beginnt.

### **<b>A**</u> HINWEIS

Um ohne Vorschau zu drucken, wählen Sie das empfangene FAX-Dokument > [Drucken].

## <span id="page-102-0"></span>**Dokument aus der FAX-Speicher Empfangsbox löschen**

Verwenden Sie folgenden Ablauf, um ein in der Empfangsbox empfangenes Dokument zu löschen.

#### 1 **Auf der Startseite [FAX-Speicher Empfangsbox] wählen.**

### 2 **Die empfangenen Daten wählen.**

Eine Datei ist ausgewählt, wenn sie mit einem Häkchen versehen ist.

#### **<b>K**</u> HINWEIS

- Zum Aufheben der Auswahl wählen Sie erneut das Kontrollkästchen, um das Häkchen zu entfernen.
- Zur Anzeige einer Miniaturansicht der FAX-Dokumente wählen Sie [[m].
- Zur Anzeige einer Liste der FAX-Dokumente wählen Sie [[mai].
- Zur Anzeige von Informationen über die empfangenen Faxe wählen Sie [Detail].

### 3 **[ ] > Inhalt der empfangenen Faxe prüfen.**

Die Vorschau wird angezeigt.

#### 4 **Fax löschen.**

- 1 Wählen Sie [ m ].
- 2 Bestätigen Sie mit [Ja].

Das FAX-Dokument wird gelöscht.

#### **<b>K**</u> HINWEIS

Um ohne Vorschau zu löschen, wählen Sie das empfangene FAX-Dokument > [Löschen] > [Ja].

# <span id="page-103-0"></span>**Verschlüsselung**

Dies ist eine Methode, bei der die Übertragung von FAX-Dokumenten erfolgt, die am sendenden Gerät verschlüsselt werden. Dabei gilt: Auch wenn ein Dritter versucht, die FAX-Dokumente während einer laufenden Übertragung einzusehen, wird der Inhalt nicht angezeigt. Die empfangenen Dokumente werden vom empfangenden System in den Originalzustand zurückverwandelt, in dem sie sich vor der Übertragung befunden haben, und ausgedruckt. Dies ist eine besonders effiziente Kommunikationsmethode, wenn vertrauliche Dokumente versendet werden, die von einem Dritten nicht geöffnet werden sollen.

## **WICHTIG**

**Um die verschlüsselte Kommunikation durchzuführen, muss das FAX-Gerät der Gegenstelle ein von uns hergestelltes Gerät sein, das denselben Typ der Verschlüsselung benutzt.**

Bei der verschlüsselten Kommunikation verwenden das sendende und das empfangende System denselben 16 stelligen Chiffriercode für die Verschlüsselung und die Entschlüsselung der FAX-Dokumente. Wenn die Verschlüsselungscodes im sendenden und empfangenden System nicht übereinstimmen, wird die Verschlüsselung nicht durchgeführt. Das sendende und das empfangende System müssen daher denselben Verschlüsselungscode und eine zweistellige Codenummer verwenden.

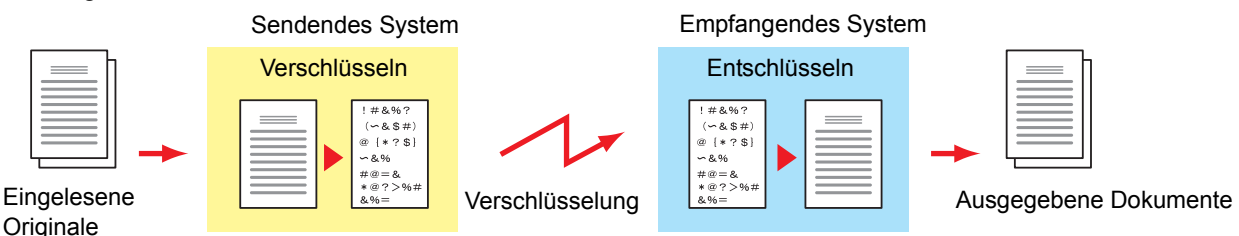

#### **Beschreibung der Einstellungen am sendenden und empfangenden System**

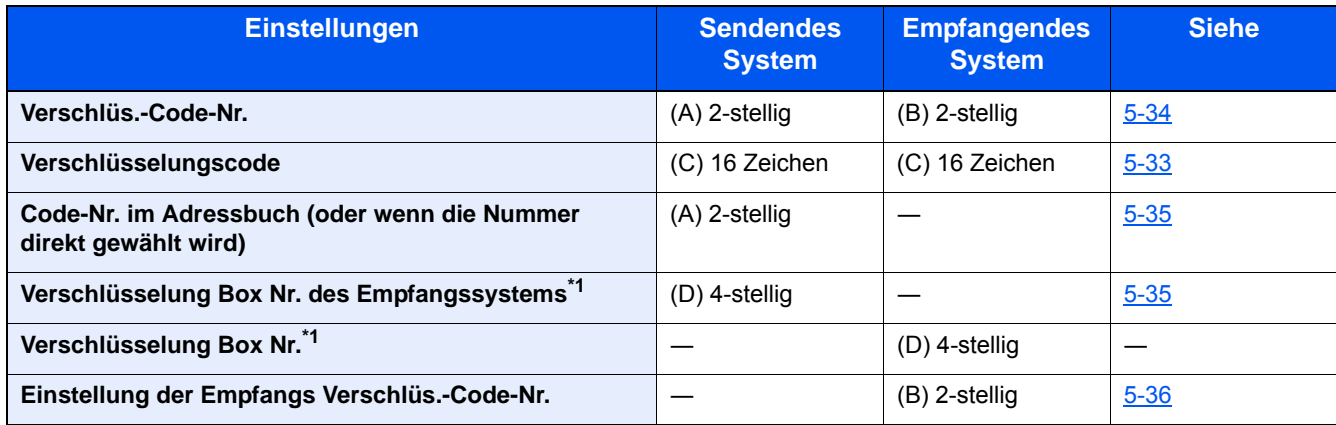

\*1 Bei einem Empfang von FAX-Dokumenten wird die Verschlüsselungsbox nicht verwendet.

## **K** HINWEIS

Stellen Sie dieselben Zeichen für die Nummern ein, die mit demselben Buchstaben in Klammern gekennzeichnet sind. Beispiel: Für den Verschlüsselungscode (C) müssen im sendenden und im empfangenden System dieselben Zeichen verwendet werden.

## <span id="page-104-0"></span>**Verschlüsselungscode speichern**

Der Verschlüsselungscode (Chiffriercode) ist erforderlich, wenn das Adressbuch für die verschlüsselte Kommunikation (die Gegenstelle wird direkt mit den Zifferntasten eingegeben) im sendenden System gespeichert wird und im empfangenden System die Verschlüsselung eingestellt wird.

Für die Generierung des Verschlüsselungscodes werden die Ziffern von 0 bis 9 und die Buchstaben von A bis F verwendet, um willkürlich 16 Ziffern oder Buchstaben zusammenzustellen. Der so erzeugte Verschlüsselungscode wird unter einer 2-stelligen Codenummer (01 bis 20) gespeichert.

### **K** HINWEIS

Bis zu 20 Verschlüsselungscodes können gespeichert werden.

#### 1 **Anzeige aufrufen.**

Taste [Systemmenü/Zähler] > [FAX] > [Senden/Empfangen] > [Verschl.-Code-speichern.]

#### 2 **Einstellungen konfigurieren.**

- 1 Wählen Sie das [Symbol] eines nicht gespeicherten Verschlüsselungscodes.
- 2 [Verschlüsselungscode] > 16-stelligen Verschlüsselungscode eingeben > [OK]

### **<b>K**</u> HINWEIS

Für den Schlüssel stehen Ziffern (0 bis 9) und Buchstaben (A bis F) zur Verfügung.

3 Wenn Sie weitere Verschlüsselungscodes speichern, wiederholen Sie die Schritte 2-1 bis 2-2.

#### 3 **Speicherung abschließen.**

Wählen Sie [Ende].

## <span id="page-104-1"></span>**Inhalt eines gespeicherten Verschlüsselungscodes ändern**

#### 1 **Anzeige aufrufen.**

Taste [Systemmenü/Zähler] > [FAX] > [Senden/Empfangen] > [Verschl.-Code-speichern.]

### 2 **Bearbeiten.**

- 1 Wählen Sie [ $\Box$ ], um den zu ändernden Verschlüsselungscode aufzurufen.
- 2 [Verschlüsselungscode] > 16-stelligen Verschlüsselungscode eingeben > [OK] > [Ja]
- 3 Wenn Sie weitere Verschlüsselungscodes ändern möchten, wiederholen Sie die Schritte 2-1 bis 2-2.

### 3 **Ändern abschließen.**

Wählen Sie [Ende].

## <span id="page-105-0"></span>**Inhalt eines gespeicherten Verschlüsselungscodes löschen**

### 1 **Anzeige aufrufen.**

Taste [Systemmenü/Zähler] > [FAX] > [Senden/Empfangen] > [Verschl.-Code-speichern.]

### 2 **Löschen.**

- 1 Wählen Sie den zu ändernden Verschlüsselungscode.
- **2** Wählen Sie  $[\hat{\mathbf{m}}]$ .
- 3 Bestätigen Sie mit [Ja].

Der Verschlüsselungscode ist gelöscht.

## 3 **Löschen abschließen.**

Wählen Sie [Ende].

## <span id="page-105-1"></span>**Verschlüsselte Übertragung verwenden**

Wenn Sie FAX-Dokumente verschlüsselt übertragen, benutzen Sie das für die verschlüsselte Übertragung registrierte Adressbuch oder stellen Sie die Verschlüsselungsfunktion ein, wenn Sie den Anruf direkt über die Zifferntasten aufbauen. Alternativ können Sie mit den Zifferntasten direkt wählen, die verschlüsselte Übertragung einstellen und senden.

## **<b>K**</u> HINWEIS

Die verschlüsselte Übertragung kann auch in Rundsendungen verwendet werden. Bei der verschlüsselten Kommunikation können Sie keine Kommunikation über Subadressen durchführen.

### 1 **Verschlüsselungscode vorab speichern.**

Speichern Sie den Verschlüsselungscode, den Sie mit der Gegenstelle vereinbart haben.

Für weitere Hinweise zum Speichern des Verschlüsselungscodes siehe auch:

[Verschlüsselungscode speichern \(5-34\)](#page-104-0)

#### 2 **Auf der Startseite [FAX] wählen.**

#### 3 **Originale einlegen.**

#### 4 **Ziel wählen.**

Wählen Sie [Faxnr. eingeben] und geben Sie die Faxnummer der Gegenstelle ein.

### **<b>A**</u> HINWEIS

Wenn für das Ziel im Adressbuch oder in der Zielwahltaste die verschlüsselte Übertragung eingestellt wurde, können Sie das Ziel verwenden.

## 5 **Verschlüsselte Übertragung einschalten.**

- 1 [Detaileinstellungen] > [Verschlüss.Übertragung] > [Verschlüsseln] > [Ein] > [Verschlüs.-Code-Nr.]
- 2 Wählen Sie die Verschlüsselungsnummer, die Sie zum Speichern des Verschlüsselungscodes verwendet haben. Dieser muss auch auf der Gegenseite vorhanden sein.

Für weitere Hinweise zum Speichern des Verschlüsselungscodes siehe auch:

[Verschlüsselungscode speichern \(5-34\)](#page-104-0)

## 6 **Verschlüsselungs-Box wählen.**

Falls Sie aufgefordert werden, eine Box auszuwählen, geben Sie eine Box ein.

- 1 [Verschlüss.Box] > [Ein] > [Verschlüsselung Box Nr.]
- 2 Geben Sie die Nummer der Box (0000 bis 9999) über die Zifferntasten ein.
- 3 Mit [OK] bestätigen.

#### 7 **Einstellungen beenden.**

[OK] > [OK] > [OK]

#### 8 **Übertragung.**

Taste [Start] wählen.

Die Übertragung beginnt.

## **<b>A**</u> HINWEIS

Wurde [Ein] in [Ziel vor Senden prüfen] gewählt, erscheint nach Drücken der Taste [Start] ein Bestätigungsdialog.

[Bestätigungsanzeige für Ziele \(7-10\)](#page-144-0)

## <span id="page-106-0"></span>**Verschlüsselten Empfang einstellen**

Um eine verschlüsselte Kommunikation durchzuführen, stellen Sie das empfangende System ein wie nachstehend beschrieben.

#### 1 **Verschlüsselungscode vorab speichern.**

Speichern Sie den Verschlüsselungscode, den Sie mit der Gegenstelle vereinbart haben.

Für weitere Hinweise zum Speichern des Verschlüsselungscodes siehe auch:

[Verschlüsselungscode speichern \(5-34\)](#page-104-0)

### 2 **Anzeige aufrufen.**

Taste [Systemmenü/Zähler] > [FAX] > [Empfang]

#### 3 **Verschlüsselten Empfang einstellen**

- 1 [Verschlüsselter Empfang] > [Ein]
- 2 Wählen Sie die Verschlüsselungsnummer, die Sie zum Speichern des Verschlüsselungscodes verwendet haben. Dieser muss auch auf der Gegenseite vorhanden sein.

#### 3 Mit [OK] bestätigen.

Das Gerät empfängt die verschlüsselten Dokumente vom Sender mit dem vereinbarten Schlüssel.

# 6

# **FAX vom PC senden**

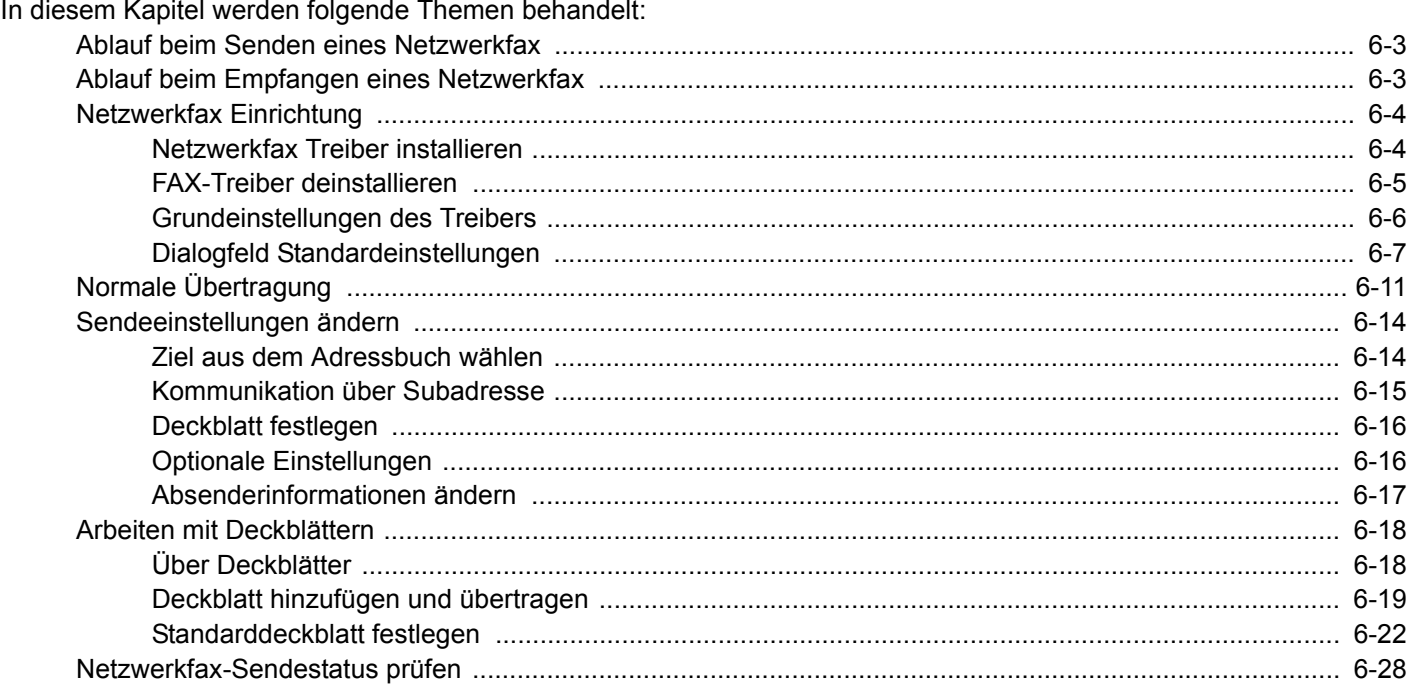
Mit der Netzwerkfaxfunktion kann jeder PC, der mit diesem Gerät vernetzt ist, zum Senden und Empfangen von Faxen verwendet werden. Die nachstehenden Hauptfunktionen werden angeboten.

- Ein auf dem PC geschriebenes Dokument kann per Fax gesendet werden, ohne vorher ausgedruckt werden zu müssen.
- Das Adressbuch (im Gerät oder auf dem PC) kann für die Eingabe des FAX-Ziels verwendet werden.
- Ein Deckblatt kann hinzugefügt werden.
- Die Übertragung und der Druck können gleichzeitig erfolgen.
- Das Übertragungsergebnis kann per E-Mail gemeldet werden.
- Die Übertragung per Subadresse ist verfügbar.
- Der Vorgang ist so einfach wie ein Druckvorgang.

# **Ablauf beim Senden eines Netzwerkfax**

Der Sendevorgang läuft beim Netzwerkfax wie nachstehend beschrieben ab.

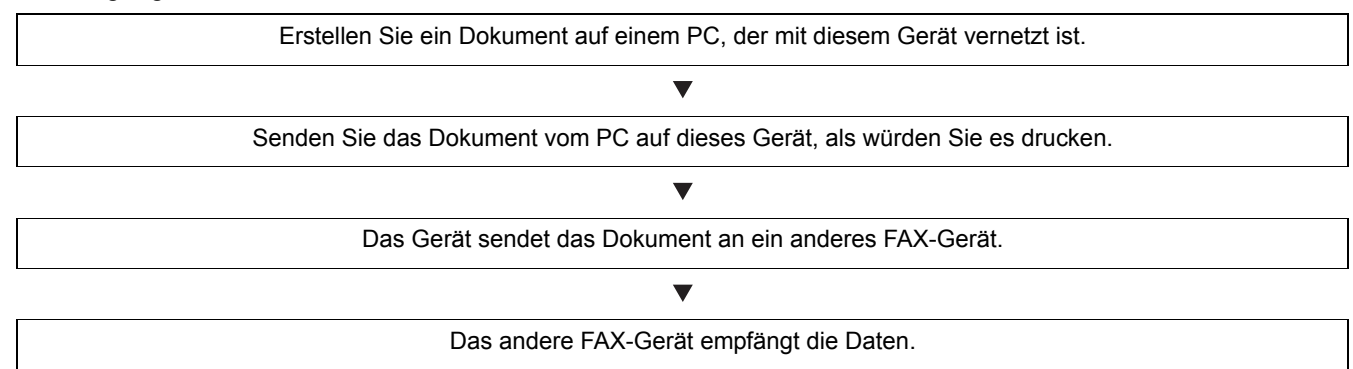

# **Ablauf beim Empfangen eines Netzwerkfax**

Der Empfangsvorgang läuft beim Netzwerkfax wie nachstehend beschrieben ab.

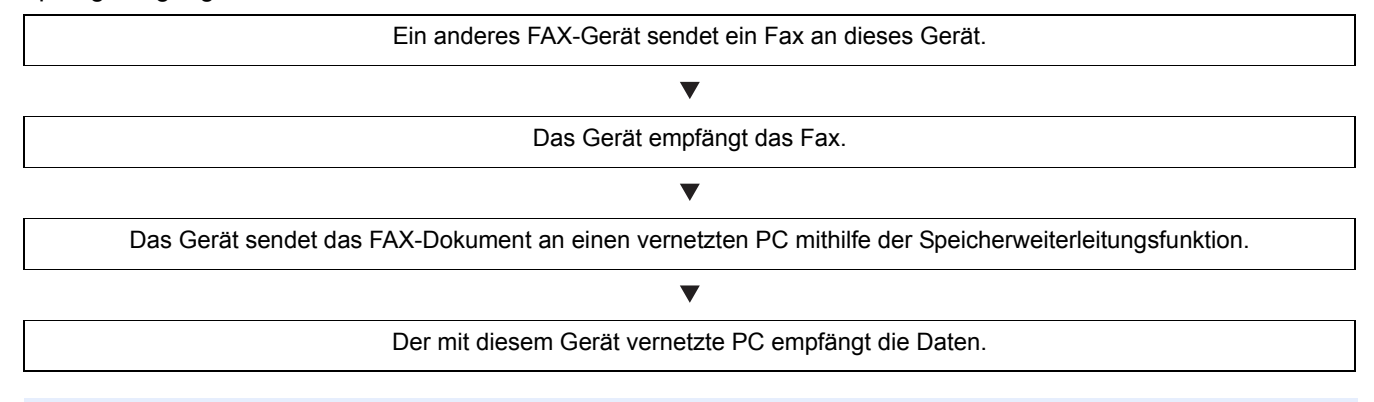

#### **<b>K**</u> HINWEIS

Die Speicherweiterleitungsfunktion ermöglicht nicht nur den Empfang auf dem vernetzten PC, sondern auch die Weiterleitung des empfangenen Fax per E-Mail oder die Weiterleitung an ein anderes FAX-Gerät.

## **Netzwerkfax Einrichtung**

Einige Vorbereitungen sind erforderlich, um das Netzwerkfax benutzen zu können.

#### **Verbindung mit einem PC**

Verbinden Sie das Gerät und den PC über das Netzwerkkabel mit dem Netzwerk.

**Bedienungsanleitung des Geräts**

#### **Registrierung des Geräts**

Mit der Speicherweiterleitungsfunktion wählen Sie den empfangenden PC oder das Dateiformat.

#### **<b>K**</u> HINWEIS

Sie können das empfangene Fax an den PC weiterleiten oder es als Dateianhang per E-Mail versenden.

**► [Speicherweiterleitung \(5-11\)](#page-81-0)** 

### **Netzwerkfax Treiber installieren**

Installieren Sie den FAX-Treiber wie nachfolgend beschrieben. (Als Beispiel dient Windows 8.1.)

#### 1 **Den Datenträger Product Library einlegen.**

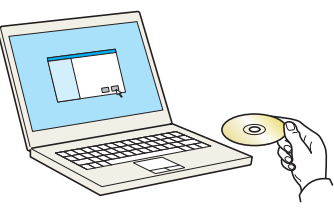

#### **<b>K**</u> HINWEIS

Die Installation unter Windows muss mit Administratorrechten erfolgen.

Falls das Fenster "Assistent für das Suchen neuer Hardware" erscheint, klicken Sie auf [Abbrechen].

Erscheint ein Fenster zum automatischen Ausführen eines Programms, bestätigen Sie mit [Setup.exe ausführen].

Falls die Benutzerkontenverwaltung erscheint, klicken Sie auf [Ja] ([Zulassen]).

#### 2 **Anzeige aufrufen.**

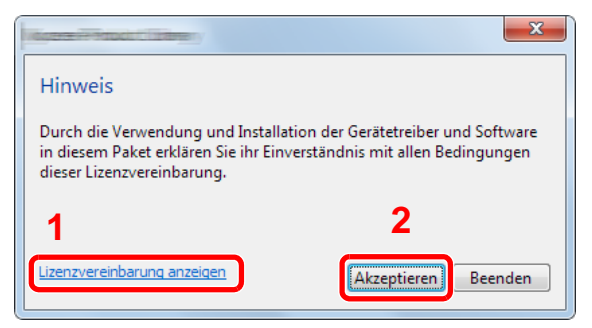

- 1 Klicken Sie auf [Lizenzvereinbarung anzeigen] und lesen Sie die Lizenzvereinbarung.
- 2 Klicken Sie auf [Akzeptieren].

#### 3 **FAX-Treiber wählen.**

- 1 [Benutzerdefinierte Installation] auswählen.
- 2 Wählen Sie den zu installierenden Drucker.
- **3** Klicken Sie auf  $[\triangle]$ . i**chnellinstallation**<br>inzelgerät und zugehörige<br>tandardtreiber hinzufügen  $\ddot{+}$ **1 2** Benutzerdefinierte Installation Mehrere Geräte und<br>Druckdienstprogramme hinzufügen **3** Aktualisieren<br>Neue Versionen von Treibern und Neue Versionen von Treibern und Dienstprogrammen hinzufüger Wartung<br>Dienstprogramme ausführen 父 Dokumente<br>Handbücher und Liesmich-Dateien<br>Iesen Deinstallieren<br>Geräte, Treiber und Dienstprogramme Installeren Beenden  $Z$ urāck
- 4 Stellen Sie sicher, dass das zu installierende Produkt angezeigt wird.
- 5 Wählen Sie [FAX-Treiber].
- 6 Klicken Sie auf  $\blacktriangleright$ ].
- 7 Klicken Sie auf [Installieren].

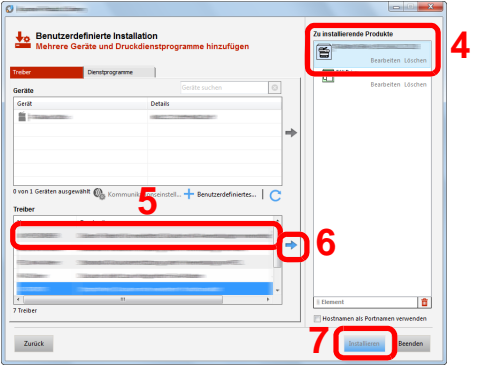

#### **<b>A**</u> HINWEIS

Falls das Gerät nicht erkannt wird, auch wenn es betriebsbereit ist, prüfen Sie Folgendes. Wird kein Drucker gefunden, prüfen Sie, ob die Kabelverbindung zwischen Netzwerk und Drucker korrekt ist und ob der Drucker

eingeschaltet ist. Dann klicken Sie auf (Aktualisieren). C Klicken Sie auf [Update].

Falls ein Warnfenster mit Windows-Sicherheitshinweisen erscheint, klicken Sie auf [Diese Treibersoftware trotzdem installieren].

#### 4 **Installation beenden.**

Falls eine Aufforderung zum Neustart erscheint, starten Sie den Computer neu und folgen Sie den Anweisungen auf dem Bildschirm. Die Installation des FAX-Treibers ist nun beendet.

### **FAX-Treiber deinstallieren**

Gehen Sie wie folgt vor, um den FAX-Treiber von Ihrem Computer zu entfernen.

#### **<b>A** HINWEIS

Die Deinstallation unter Windows muss mit Administratorrechten erfolgen.

#### 1 **Anzeige aufrufen.**

Klicken Sie auf [Start] auf der Windows-Oberfläche. Wählen Sie [Alle Programme], [(Name der anbietenden Firma)] und [Product Library deinstallieren]. Der Uninstall Wizard wird geöffnet.

#### 2 **Software deinstallieren.**

Markieren Sie das Kontrollkästchen des Treibers, der entfernt werden soll, und klicken Sie auf [Deinstallieren].

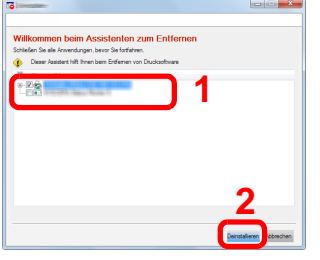

#### 3 **Deinstallation beenden.**

Falls eine Aufforderung zum Neustart erscheint, starten Sie den Computer neu und folgen Sie den Anweisungen auf dem Bildschirm. Die Deinstallation der Software ist nun beendet.

#### **KHINWEIS**

Die Software kann ebenfalls von der Product Library deinstalliert werden.

Im Dialogfenster der Product Library wählen Sie Deinstallieren und folgen den Anweisungen auf dem Bildschirm.

### <span id="page-112-0"></span>**Grundeinstellungen des Treibers**

Über die Karteikarte FAX Einstellungen in den Druckereinstellungen können Sie das Originalformat und andere Einstellungen bestimmen.

#### 1 **Anzeige aufrufen.**

- 1 Klicken Sie auf Start auf der Windows-Oberfläche. Klicken Sie dann auf [Systemsteuerung], [Hardware und Sound] und dann auf [Geräte und Drucker].
- 2 Rechtsklicken Sie auf den Netzwerkfax-Gerätenamen und wählen Sie [Druckeinstellungen] aus der Dropdown-Liste. Die Druckereigenschaften werden geöffnet.

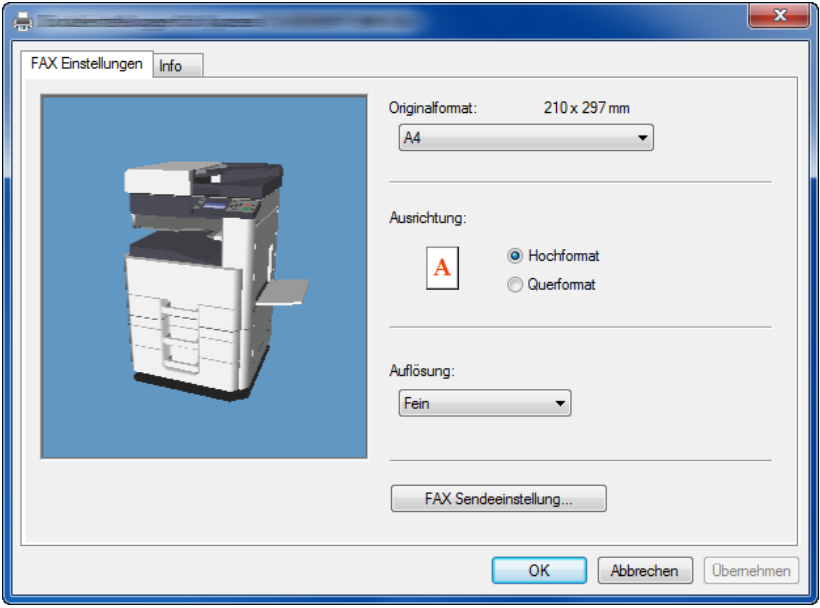

### 2 **Einstellungen konfigurieren.**

Folgende Einstellungen sind möglich.

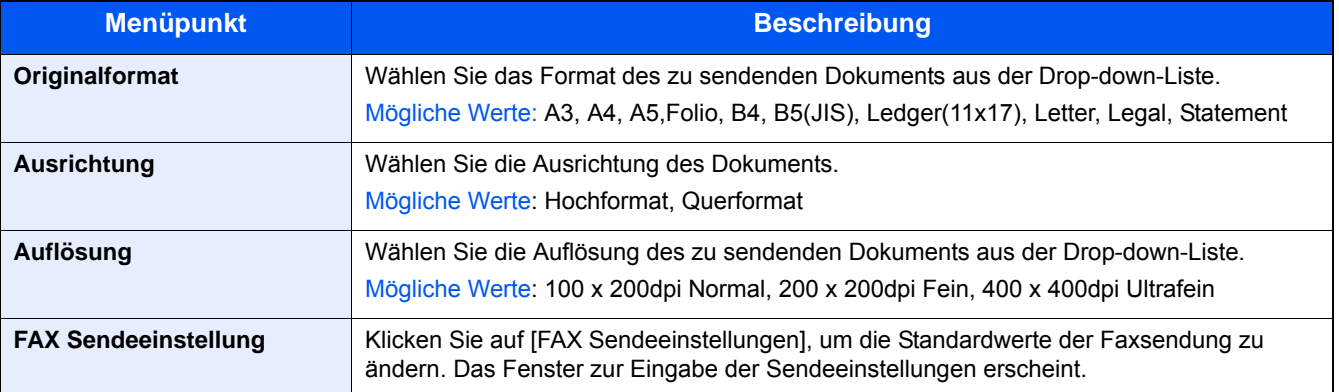

### <span id="page-113-1"></span>**Dialogfeld Standardeinstellungen**

Durch Eingabe der am häufigsten verwendeten Einstellungen kann der Aufwand zur Änderung der Einstellungen minimiert werden.

#### 1 **Anzeige aufrufen.**

- 1 Klicken Sie auf [Start] in der Taskleiste. Klicken Sie auf [Systemsteuerung] und dann auf [Geräte und Drucker anzeigen].
- 2 Rechtsklicken Sie auf den Netzwerkfax-Gerätenamen und wählen Sie [Druckeinstellungen] aus der Dropdown-Liste. Im Fenster der [Druckeinstellungen] klicken Sie auf [FAX Sendeeinstellungen].

### <span id="page-113-0"></span>2 **Einstellungen konfigurieren.**

#### **(1) Karteikarte Sender Optionen**

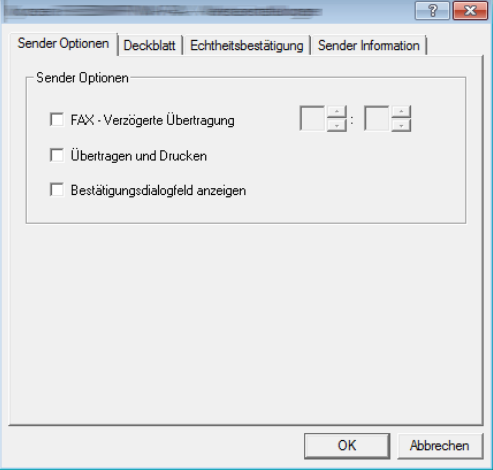

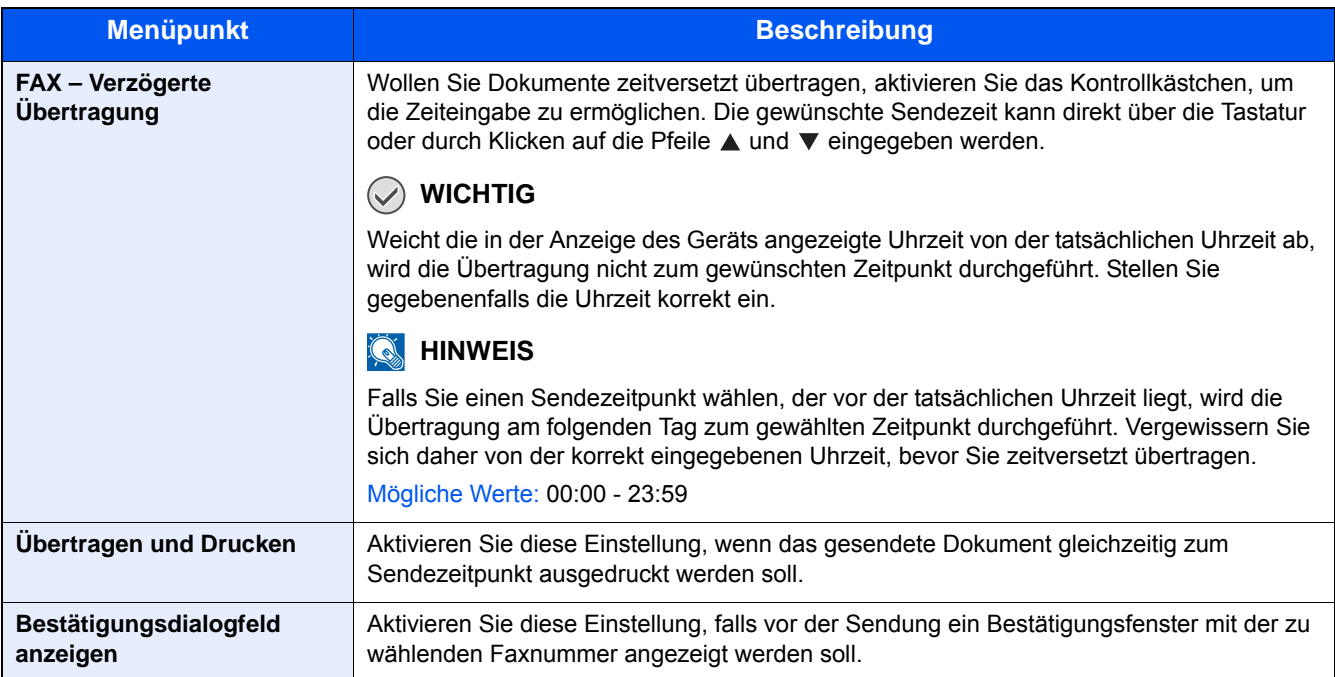

#### **(2) Karteikarte Deckblatt**

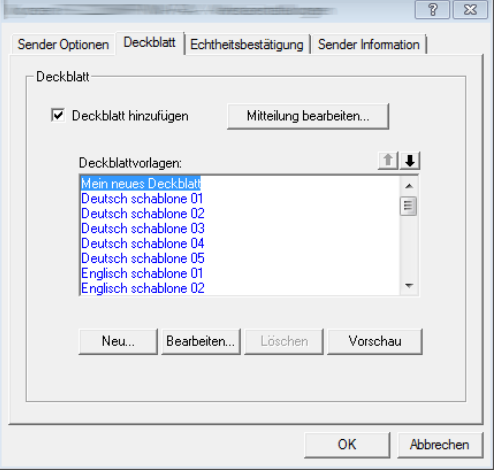

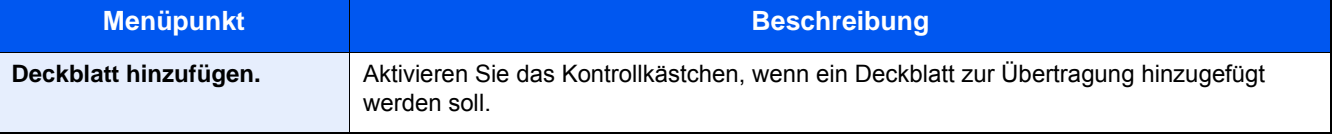

#### **<b>A**</u> HINWEIS

Für weitere Informationen zum Anlegen eines Deckblatts siehe auch:

[Standarddeckblatt festlegen \(6-22\)](#page-128-0)

#### **(3) Karteikarte Echtheitsbestätigung**

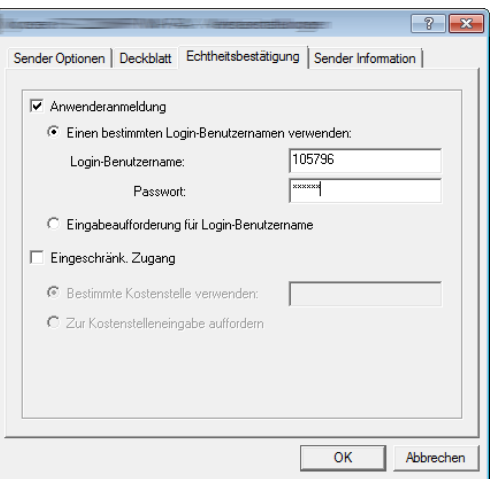

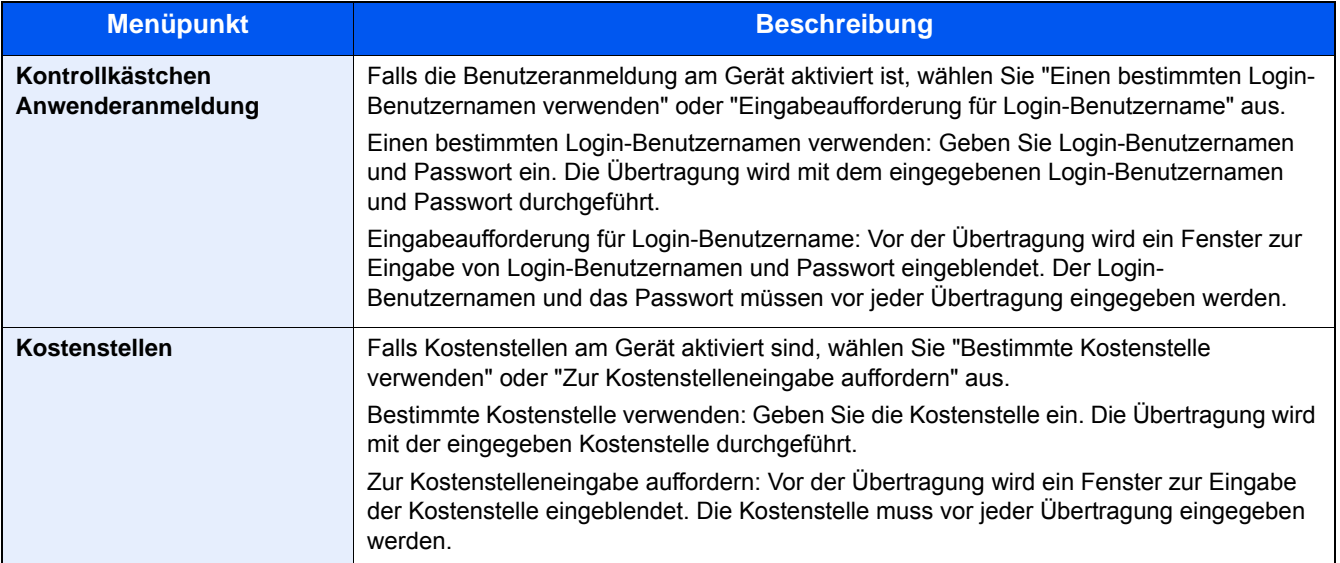

### <span id="page-115-0"></span>**(4) Karteikarte Sender Information**

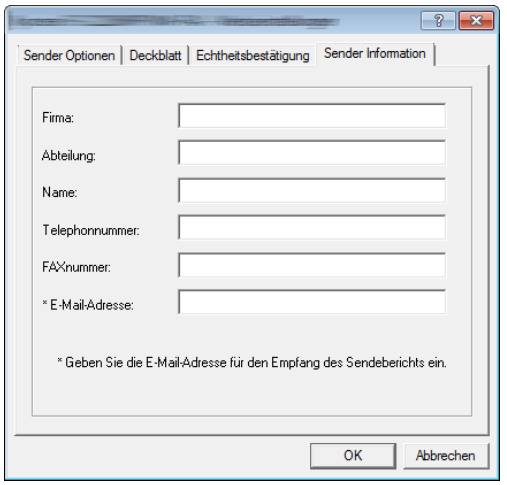

Gegen Sie Ihre eigenen Informationen wie nachstehend erklärt ein, damit diese auf dem Deckblatt ausgegeben werden.

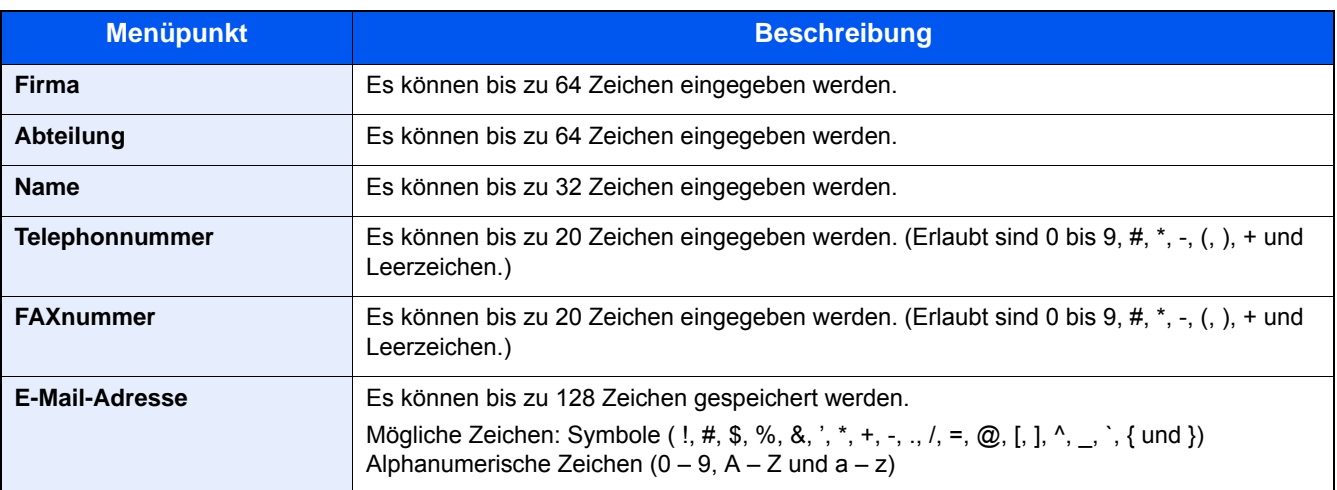

#### **<b>K**</u> HINWEIS

Durch die Eingabe einer E-Mail-Adresse kann der Sendebericht per E-Mail empfangen werden. Dafür muss im FAX-Gerät der Versand von E-Mails aktiviert sein.

#### **Bedienungsanleitung des Geräts**

# **Normale Übertragung**

Dieser Abschnitt beschreibt das Versenden eines Fax über Netzwerkfax. Im vorliegenden Beispiel wird ein Adobe Acrobat-Dokument versendet.

#### 1 **Dokument zum Senden vorbereiten.**

- 1 Erstellen Sie mit einer Anwendung auf Ihrem Computer ein Dokument zum Versenden.
- 2 Wählen Sie Originalformat und Ausrichtung.
- 3 Wählen Sie [Drucken] aus dem Dateimenü. Das Fenster zum Druck aus einer Anwendung wird geöffnet.

#### 2 **Eigenschaften im Druckerfenster wählen.**

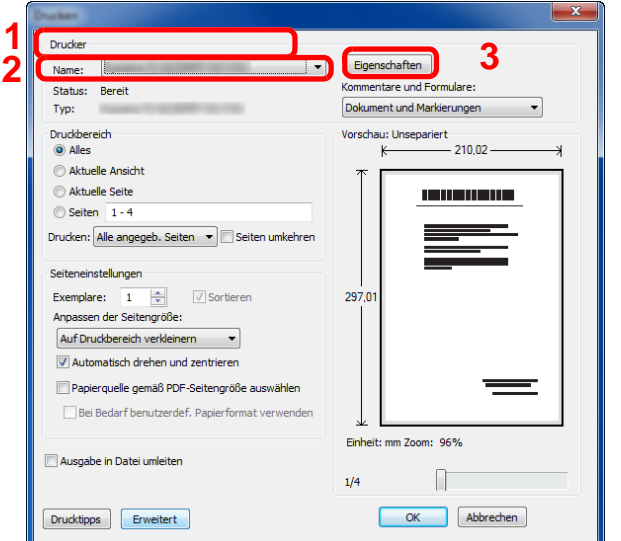

- 1 Wählen Sie das Gerätemodell (XXX NW-FAX) aus der Liste aus.
- 2 Wählen Sie alle gewünschten Druckeinstellungen.

#### **<b>K**</u> HINWEIS

Stellen Sie sicher, dass die Kopienanzahl auf 1 steht. Das Druckerfenster kann je nach gewählter Anwendung abweichen.

3 Klicken Sie auf [Eigenschaften], um das Fenster Eigenschaften zu öffnen. Das Eigenschaftenfenster erscheint.

#### 3 **Einstellungen in der Karteikarte FAX Einstellungen wählen.**

1 Wählen Sie alle gewünschten Einstellungen, wie z. B. das Originalformat in der Karteikarte FAX Einstellungen, und bestätigen Sie mit [OK].

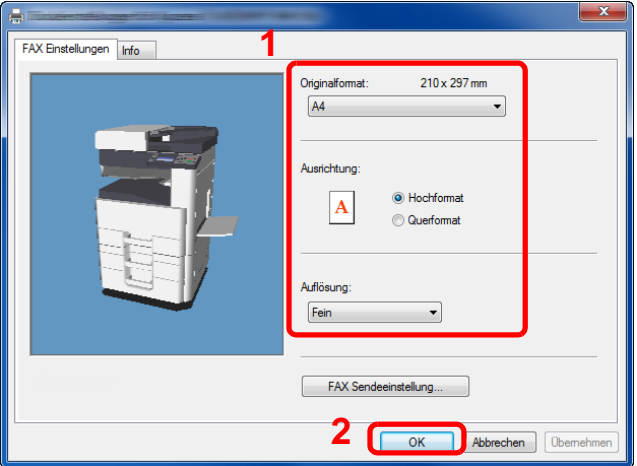

Für weitere Hinweise zu den Einstellungen auf dieser Karteikarte siehe auch:

[Grundeinstellungen des Treibers \(6-6\)](#page-112-0)

2 Sie kehren zum Druckerfenster zurück. Klicken Sie auf [Drucken]. Das Fenster zur Eingabe der Sendeeinstellungen erscheint.

#### 4 **Einstellungen im Fenster Sendeeinstellungen wählen.**

Es können Einstellungen wie Übertragungszeit oder Subadressen gewählt werden.

Für weitere Hinweise zu den Einstellungen siehe auch:

[Sendeeinstellungen ändern \(6-14\)](#page-120-0)

#### 5 **Deckblatt wählen.**

Wollen Sie mit Deckblatt senden, nehmen Sie Einstellungen in der Karteikarte [Deckblatt] vor. Für weitere Hinweise zu den Einstellungen siehe auch:

[Arbeiten mit Deckblättern \(6-18\)](#page-124-0)

#### 6 **Das Ziel angeben.**

- 1 Geben Sie in der Karteikarte [Adressen Einstellung] die Zieladresse über die Tastatur ein.
- 2 Klicken Sie [Zur Zielliste hinzufügen]. Die Zielinformation wird in die Adressliste übernommen. Zum Versenden an mehrere Ziele wiederholen Sie die Schritte.

3 Um das Adressbuch zu verwenden, klicken Sie auf [Auswählen vom Adressbuch] und wählen das Ziel aus.

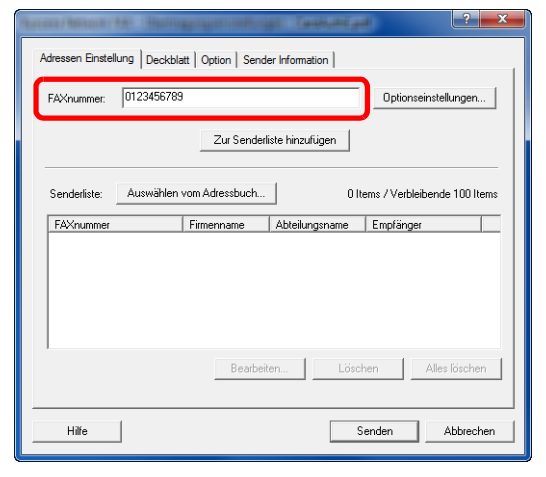

7 **Auf [Senden] klicken. Die Übertragung beginnt.**

## <span id="page-120-0"></span>**Sendeeinstellungen ändern**

Die Übertragungseinstellungen können für jede Sendung angepasst werden.

### <span id="page-120-1"></span>**Ziel aus dem Adressbuch wählen**

Es stehen zwei Arten von Adressbüchern zur Auswahl von Zielen zur Verfügung. Das Adressbuch des FAX-Geräts und das Windows-Adressbuch.

#### $\mathbb{Q}$ **HINWEIS**

Es stehen drei Arten von Adressbüchern zur Auswahl von Zielen zur Verfügung. Das Adressbuch des FAX-Geräts, das Windows-Adressbuch und das Adressbuch für Netzwerkfax-Dateien (.fdt).

Soll ein Empfänger aus dem Adressbuch des FAX-Geräts gewählt werden, muss dieser vorab im Adressbuch des FAX-Geräts gespeichert worden sein.

Für weitere Hinweise zu den Einstellungen siehe auch:

#### $\rightarrow$  **[Ziele im Adressbuch speichern \(2-10\)](#page-41-0)**

#### 1 **Auf [Auswählen vom Adressbuch] klicken.**

Das Fenster zur Auswahl aus dem Adressbuch öffnet sich.

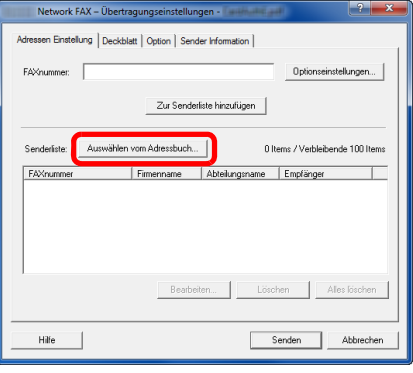

#### 2 **Adressbuch wählen.**

Um das Adressbuch des FAX-Geräts zu verwenden, wählen Sie [Adressbuch/XXXX (Modellname)] aus der Dropdown-Liste.

#### **HINWEIS**  $\widehat{\mathbb{Q}}$

Um das Windows-Adressbuch zu verwenden, wählen Sie [Windows-Adressbuch].

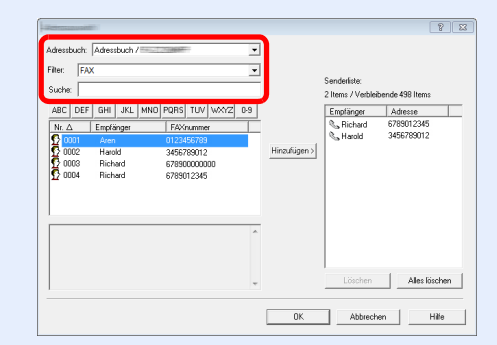

Um ein Adressbuch für Netzwerkfax (.fdt) zu wählen, wählen Sie [Adressbuch]. Klicken Sie auf [Hinzufügen >] und wählen Sie eine [Adressbuch Datei] aus.

#### 3 **Ziel wählen.**

Die im Adressbuch gespeicherten Ziele werden auf der linken Seite des Fensters angezeigt. Um an eine Gruppe zu versenden, wählen Sie aus den Filtern der Drop-down-Liste [Gruppe].

Wählen Sie das gewünschte Ziel aus und klicken Sie auf [Hinzufügen >]. Der gewählte Empfänger wird der [Zielliste] auf der rechten Seite des Fensters hinzugefügt.

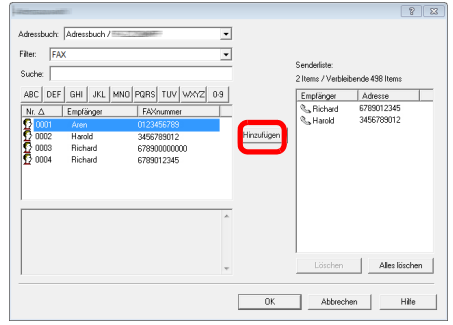

#### **<b>K**</u> HINWEIS

- Die Liste kann sortiert werden. Klicken Sie auf den Listenpunkt, nach dem Sie sortieren wollen (Nr., Empfänger, Faxnummer).  $\triangle$  oder  $\nabla$  werden neben den sortierten Positionen angezeigt. Zusätzlich kann ein entsprechendes Ziel angewählt werden, indem eine Zeichenfolge im Feld Suche eingegeben wird.
- Nachdem ein Ziel ausgewählt ist, werden die jeweiligen Details am unteren Ende der Liste angezeigt. Falls eine Gruppe ausgewählt ist, werden die jeweiligen Details der Gruppe am unteren Ende der Liste angezeigt.

Zum Löschen eines Ziels aus der Sendeliste wählen Sie das gewünschte Ziel aus und klicken auf [Löschen]. Zum Löschen aller Ziele aus der Sendeliste klicken Sie auf [Alles löschen].

#### 4 **Mit [OK] bestätigen.**

Das Fenster der [Übertragungseinstellungen] öffnet sich erneut.

### **Kommunikation über Subadresse**

#### **<b>K**</u> HINWEIS

Um die Kommunikation über Subadresse durchführen zu können, muss das System der Gegenstelle ebenfalls mit Kommunikationsfunktionen über Subadresse desselben Typs ausgestattet sein.

#### 1 **Fenster Optionseinstellungen öffnen.**

In der Karteikarte [Adressen Einstellung] des Fensters [Übertragungseinstellungen] klicken Sie auf [Optionseinstellungen].

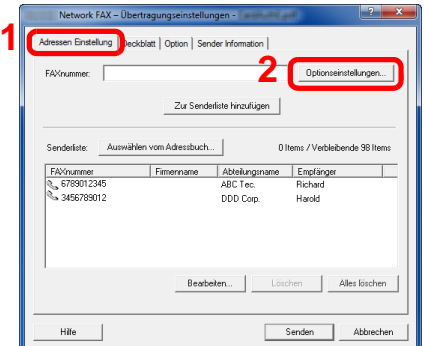

#### 2 **Gleiche Subadresse und gleiches Passwort wie im Zielgerät eingeben.**

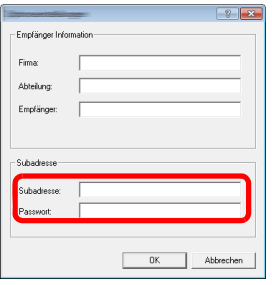

- Folgende Zeichen können maximal eingegeben werden: Bis zu 20 Zeichen
- Folgende Zeichen können gewählt werden: 0 bis 9, #, \*, -, Leerzeichen. (An erster Stelle DARF KEIN Leerzeichen oder "-" stehen.)

#### 3 **Mit [OK] bestätigen.**

Das Fenster der [Übertragungseinstellungen] öffnet sich erneut.

### **Deckblatt festlegen**

Der Übertragung kann ein Deckblatt als erste FAX-Seite hinzugefügt werden. Zusätzlich zu den werksseitig hinterlegten Vorlagen für Deckblätter können eigene Deckblätter angelegt werden.

Um der Übertragung ein Deckblatt hinzuzufügen, aktivieren Sie in der Karteikarte [Deckblatt] das Kontrollkästchen [Deckblatt hinzufügen].

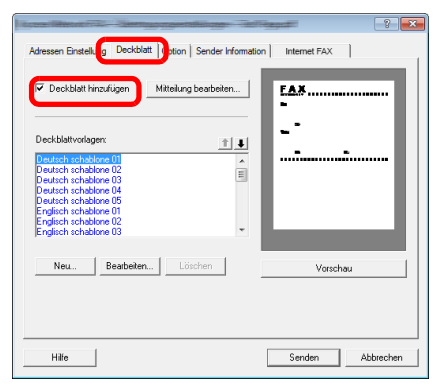

Für weitere Informationen zum Verwenden von Deckblättern siehe auch:

[Arbeiten mit Deckblättern \(6-18\)](#page-124-0)

### **Optionale Einstellungen**

Die unter "(1) Karteikarte Sender Optionen" ausgewählten Einstellungen können in der Karteikarte [Option] geändert werden.

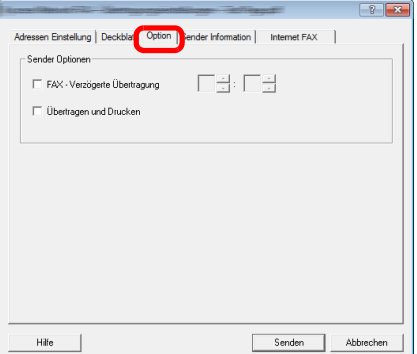

Für weitere Hinweise zu den Einstellungen siehe auch:

[\(1\) Karteikarte Sender Optionen \(6-7\)](#page-113-0)

### **Absenderinformationen ändern**

Um die unter "(4) Karteikarte Sender Information" ausgewählten Einstellungen zu ändern, klicken Sie auf die Karteikarte [Sender Information].

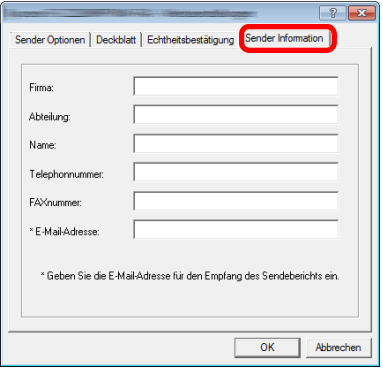

Für weitere Hinweise zu den Einstellungen siehe auch:

[\(4\) Karteikarte Sender Information \(6-9\)](#page-115-0)

# <span id="page-124-0"></span>**Arbeiten mit Deckblättern**

### **Über Deckblätter**

Das Deckblatt wird der FAX-Sendung als erste Seite hinzugefügt.

#### **Über Deckblätter**

Ein Deckblatt kann aus werksseitig hinterlegten Vorlagen für Deckblätter ausgewählt werden. Das Deckblatt enthält Informationen über Empfänger und Absender wie im Beispiel gezeigt.

#### **Beispiel der Vorlage 01**

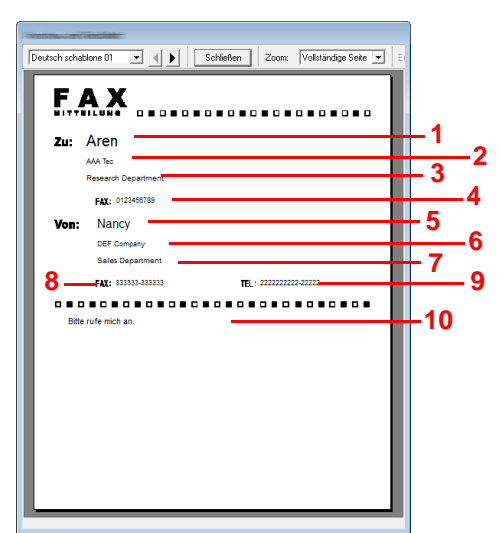

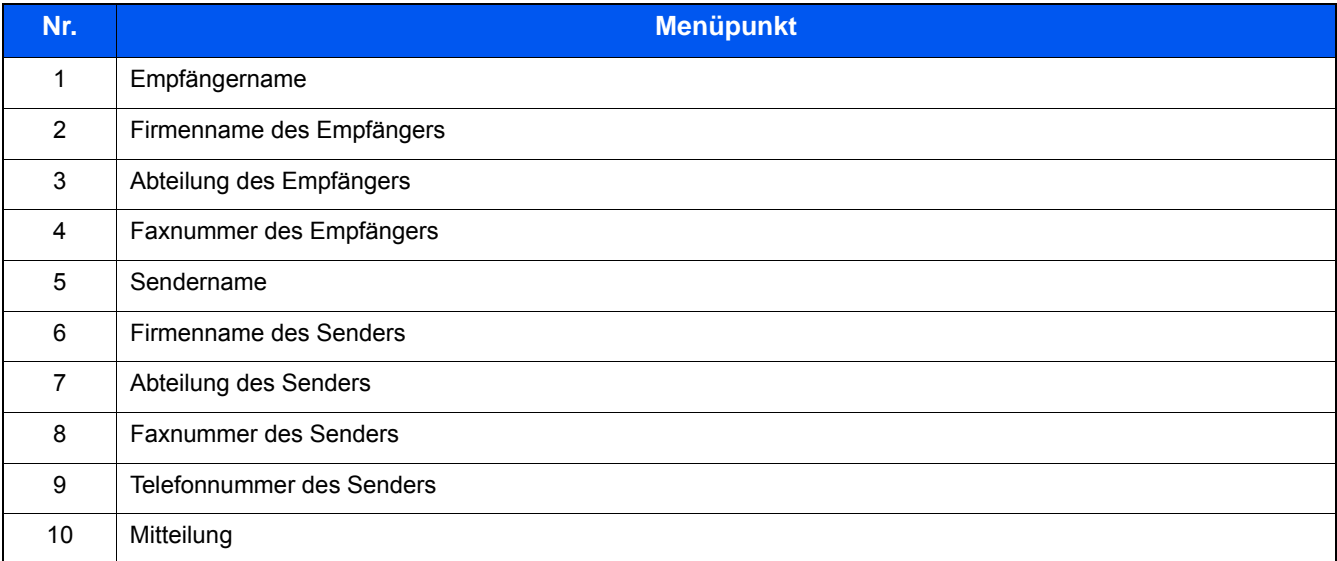

### **Deckblatt hinzufügen und übertragen**

Der folgende Abschnitt erklärt das Hinzufügen und Übertragen eines Deckblatts.

#### 1 **Fenster der Übertragungseinstellungen öffnen.**

Führen Sie die Schritte 1 bis 6 wie in Normale Übertragung beschrieben aus, um das Fenster der Übertragungseinstellungen zu öffnen.

[Grundeinstellungen des Treibers \(6-6\)](#page-112-0)

Falls ein Ziel aus dem Adressbuch ausgewählt werden soll, siehe "(1) Ziel aus dem Adressbuch wählen", wählen Sie ein Ziel aus und gehen Sie zu Schritt 4.

**→ [Ziel aus dem Adressbuch wählen \(6-14\)](#page-120-1)** 

#### 2 **Faxnummer eingeben.**

Geben Sie in der Karteikarte [Adressen Einstellung] die Empfängernummer ein und klicken Sie auf [Optionseinstellungen].

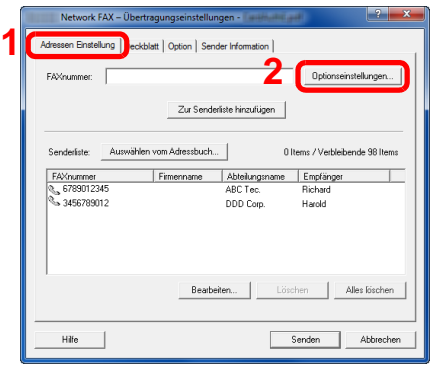

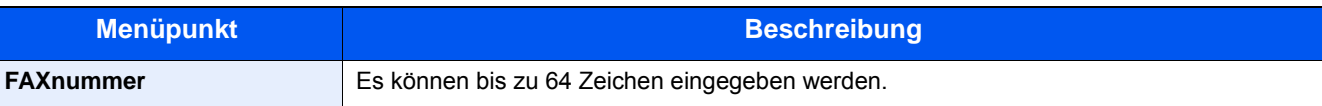

#### 3 **Empfängerinformationen eingeben.**

Um die Eingabe zu beenden, bestätigen Sie mit [OK].

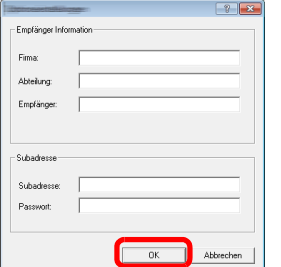

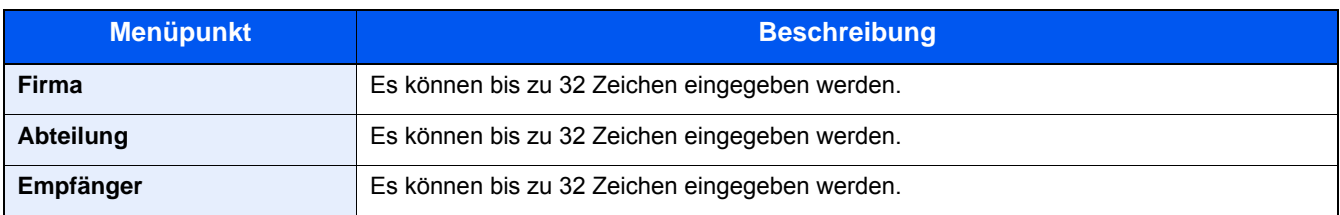

#### **<b>K**</u> HINWEIS

Wurde in der Karteikarte [Deckblatt] die Einstellung [Deckblatt hinzufügen] nicht aktiviert, erscheint ein Fenster zur Bestätigung des Deckblatts. Um ein Deckblatt hinzuzufügen, klicken Sie auf [Deckblatt hinzufügen].

#### 4 **Ziel zur Zielliste hinzufügen**

- 1 Fügen Sie das Ziel der [Zielliste] hinzu, indem Sie auf [Zur Zielliste hinzufügen] klicken.
- 2 Sollen die Informationen über den Empfänger in der [Zielliste] geändert werden, wählen Sie das Ziel aus und klicken Sie auf [Bearbeiten]. Ändern Sie die Information über den Empfänger und bestätigen Sie mit [OK].

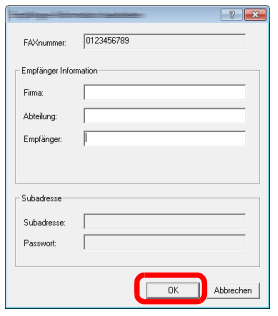

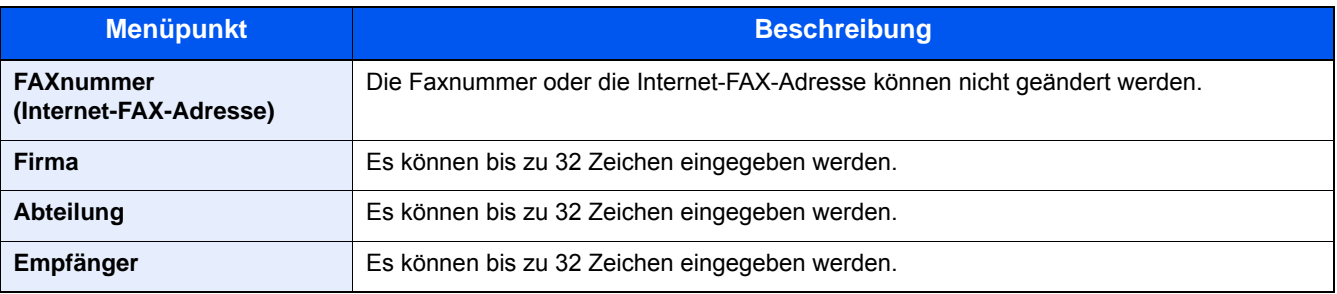

3 Wurde im Fenster der [Standardeinstellungen] keine Senderinformation hinterlegt, klicken Sie auf [Sender Information] und geben Sie diese ein.

#### [\(4\) Karteikarte Sender Information \(6-9\)](#page-115-0)

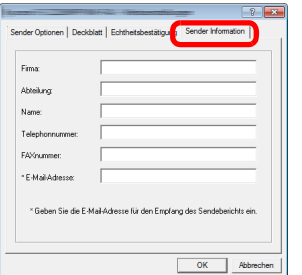

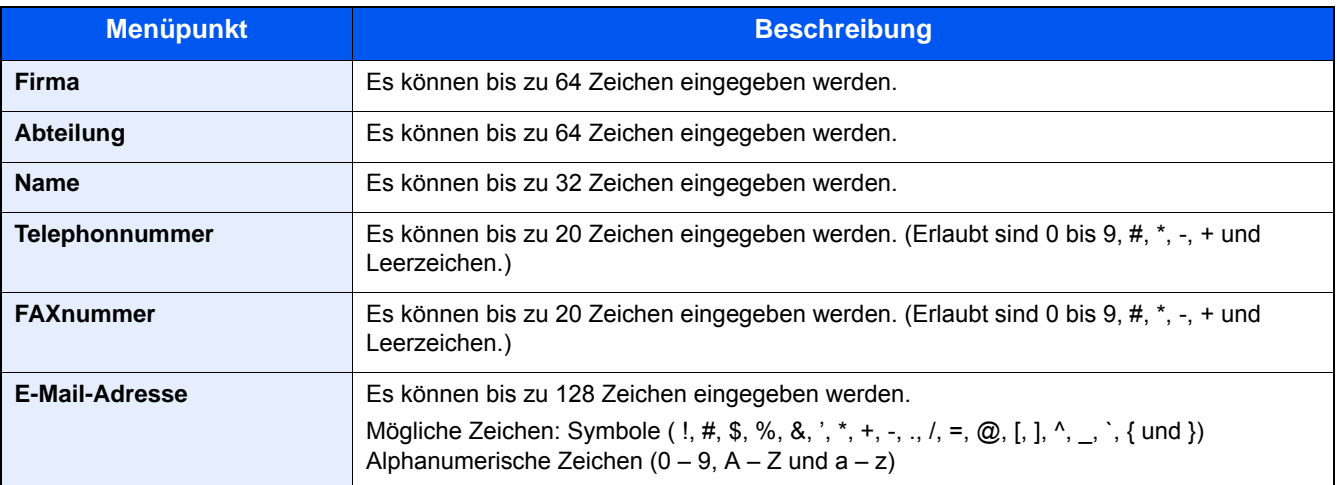

#### 5 **Deckblatt hinzufügen.**

Klicken Sie auf die Karteikarte [Deckblatt] und aktivieren Sie das Kontrollkästchen [Deckblatt hinzufügen].

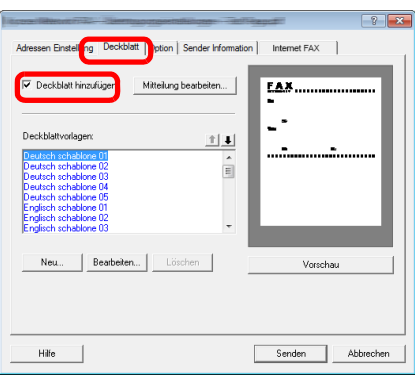

#### 6 **Deckblatt auswählen.**

Wählen Sie ein Deckblatt aus der Liste der [Deckblattvorlagen] aus.

#### *<b>K* HINWEIS

Wurde in den Standardeinstellungen ein Deckblatt festgelegt, kann dieser Schritt übersprungen werden.

[Standarddeckblatt festlegen \(6-22\)](#page-128-0)

Es können eigene Deckblätter angelegt werden.

[Neue Deckblätter anlegen \(6-24\)](#page-130-0)

#### 7 **Inhalt des Deckblatts prüfen.**

1 Klicken Sie auf [Vorschau]. Es wird eine Vorschau des gewählten Deckblatts angezeigt.

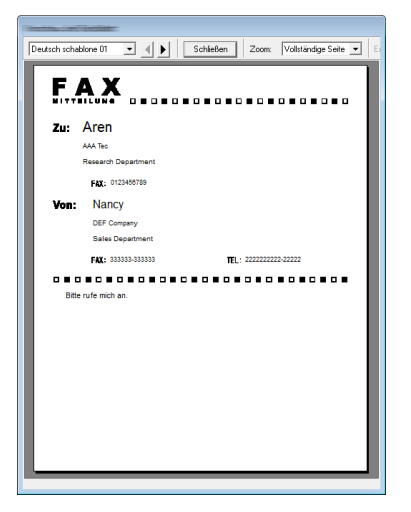

Um eine andere Vorlage anzuzeigen, benutzen Sie die Drop-Down-Liste und wählen Sie mit < oder  $\blacktriangleright$  eine andere Vorlage aus. Der Zoomfaktor der Vorlage kann in einem Bereich zwischen 25 und 250 % in der Dropdown-Liste geändert werden.

#### **WICHTIG**

**Bevor Sie das Fax verschicken, sollten Sie die Vorschau-Funktion verwenden um sicherzustellen, dass alle Angaben wie Empfänger oder Firmenname korrekt sind. Wird eine große Menge von Zeichen verwendet, die automatisch hinzugefügt wurden, werden diese möglicherweise nicht korrekt angezeigt oder gedruckt. Werden einige Zeichen nicht korrekt angezeigt, verringern Sie die Anzahl der Zeichen für Sender oder Empfänger. Eventuell müssen Sie die verwendete Vorlage bearbeiten .**

2 Klicken Sie auf [Schließen].

#### 8 **Mitteilung bearbeiten.**

1 Klicken Sie auf [Mitteilung bearbeiten].

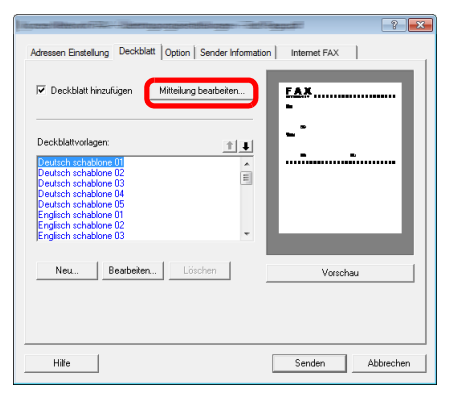

2 Geben Sie die Mitteilung für den Empfänger im Deckblatt ein und bestätigen Sie mit [OK].

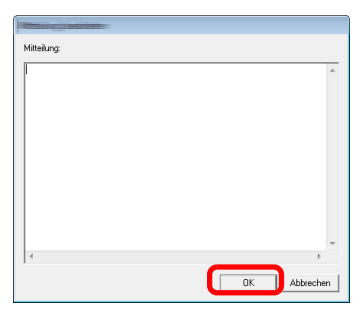

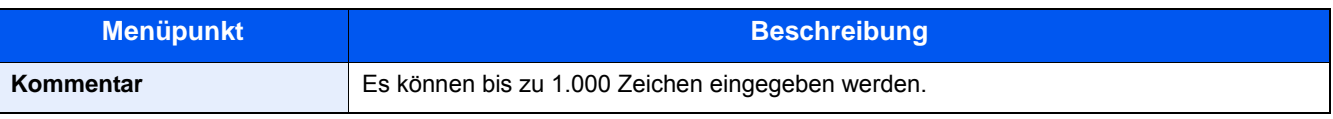

#### 9 **Übertragung**

Um die Übertragung zu starten, klicken Sie auf [Senden]. Die Übertragung beginnt.

### <span id="page-128-0"></span>**Standarddeckblatt festlegen**

Wurde in den Standardeinstellungen ein Deckblatt festgelegt, kann dieser Schritt übersprungen werden.

#### **Deckblattvorlage auswählen**

Wählen Sie ein Standarddeckblatt aus. Gehen Sie wie folgt vor.

#### 1 **Fenster der Standardeinstellungen öffnen.**

Führen Sie die in Fenster der Standardeinstellungen beschriebenen Schritte aus und öffnen Sie das Fenster [Standardeinstellungen].

[Dialogfeld Standardeinstellungen \(6-7\)](#page-113-1)

### 2 **Deckblatt hinzufügen.**

Klicken Sie auf die Karteikarte [Deckblatt] und aktivieren Sie das Kontrollkästchen [Deckblatt hinzufügen].

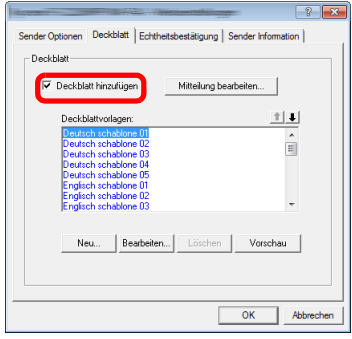

#### 3 **Deckblatt auswählen.**

Wählen Sie ein Deckblatt aus der Liste der [Deckblattvorlagen] aus.

#### **<b>K**</u> HINWEIS

Es können eigene Deckblätter angelegt werden.

[Neue Deckblätter anlegen \(6-24\)](#page-130-0)

#### 4 **Inhalt des Deckblatts prüfen.**

1 Klicken Sie auf [Vorschau]. Es wird eine Vorschau des gewählten Deckblatts angezeigt.

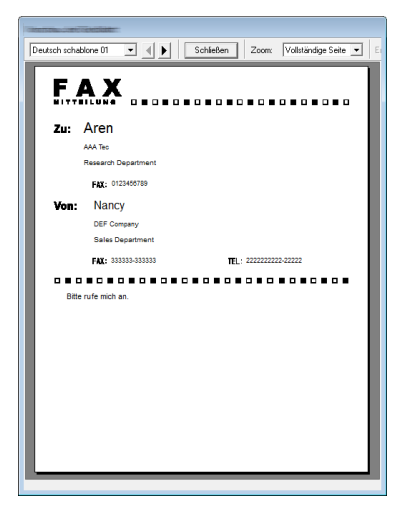

Um eine andere Vorlage anzuzeigen, benutzen Sie die Drop-Down-Liste und wählen Sie mit < oder > eine andere Vorlage aus. Der Zoomfaktor der Vorlage kann in einem Bereich zwischen 25 und 250 % in der Drop-down-Liste geändert werden.

2 Klicken Sie auf [Schließen].

#### 5 **Mitteilung bearbeiten.**

1 Klicken Sie auf [Mitteilung bearbeiten].

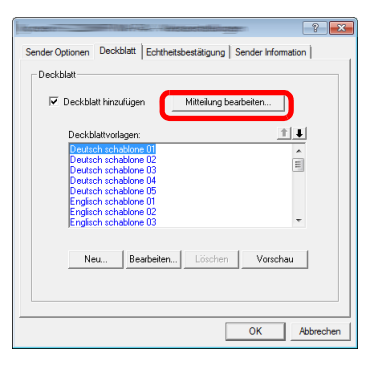

2 Geben Sie die Mitteilung für den Empfänger im Deckblatt ein und bestätigen Sie mit [OK]. Es können bis zu 1.000 Zeichen eingegeben werden.

#### 6 **Mit [OK] bestätigen.**

#### **Absenderinformationen bearbeiten**

Speichern Sie die Informationen über den Absender, die im Deckblatt erscheinen sollen, ab.

#### **<b>K**</u> HINWEIS

Für weitere Informationen zum Speichern eines Deckblatts siehe auch:

[\(4\) Karteikarte Sender Information \(6-9\)](#page-115-0)

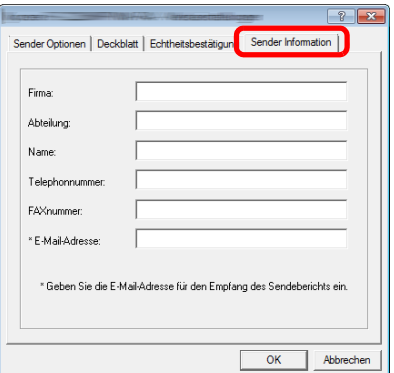

#### <span id="page-130-0"></span>**Neue Deckblätter anlegen**

Gehen Sie wie folgt vor, um eigene Deckblätter anzulegen.

#### 1 **Fenster der Standardeinstellungen öffnen.**

Führen Sie die in Fenster der Standardeinstellungen beschriebenen Schritte aus und öffnen Sie das Fenster [Standardeinstellungen].

[Dialogfeld Standardeinstellungen \(6-7\)](#page-113-1)

#### 2 **Deckblattvorlagen bearbeiten**

1 Aktivieren Sie das Kontrollkästchen [Deckblatt hinzufügen] und klicken Sie auf [Neu...]. Die Anzeige [Deckblatt bearbeiten] erscheint.

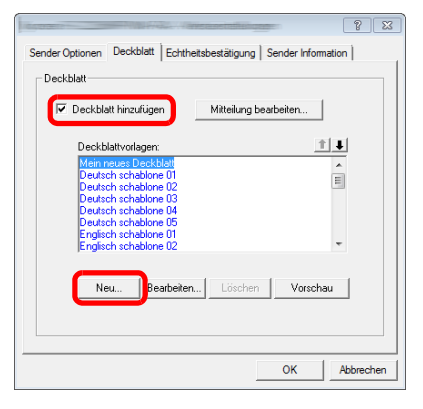

#### 2 Geben Sie die Zeichen ein.

In der Menüleiste klicken Sie auf [Einfügen] und dann auf [Textfeld]. Danach schieben Sie das Textfeld mit der Maus an die gewünschte Position und geben den Text ein.

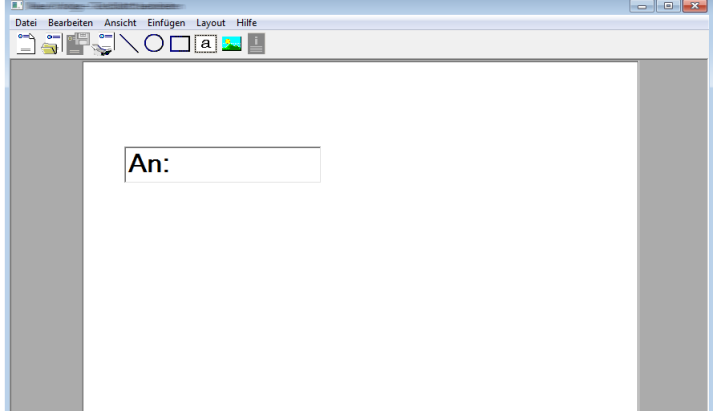

**3** Textfeld verschieben.

Im Menü [Einfügen] der Menüleiste wählen Sie das zu verschiebende Textfeld aus.

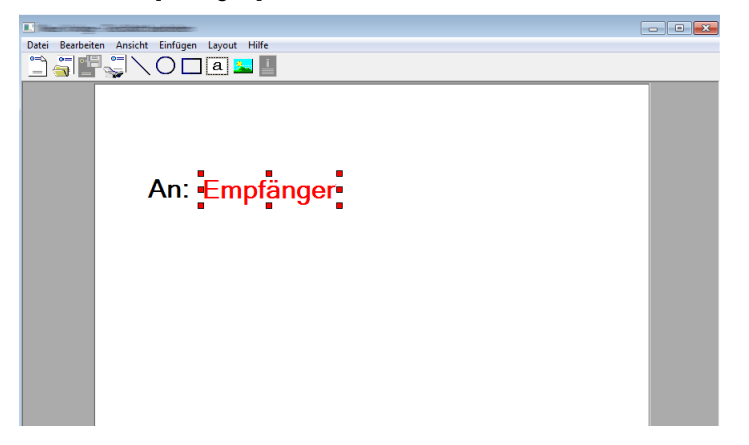

#### **WICHTIG**

**Werden zu viele Zeichen eingegeben, geht die Information über das Textfeld hinaus und einige Zeichen werden abgeschnitten. Wählen Sie daher die Größe des Textfelds ausreichend groß und verringern Sie die Schriftgröße, so dass die Information in das Textfeld passt.**

#### **HINWEIS**  $\ddot{\mathbb{Q}}$

Bei einer FAX-Übertragung werden die Informationen der Standardeinstellungen und der Empfängereinstellungen automatisch in die betreffenden Felder eingetragen.

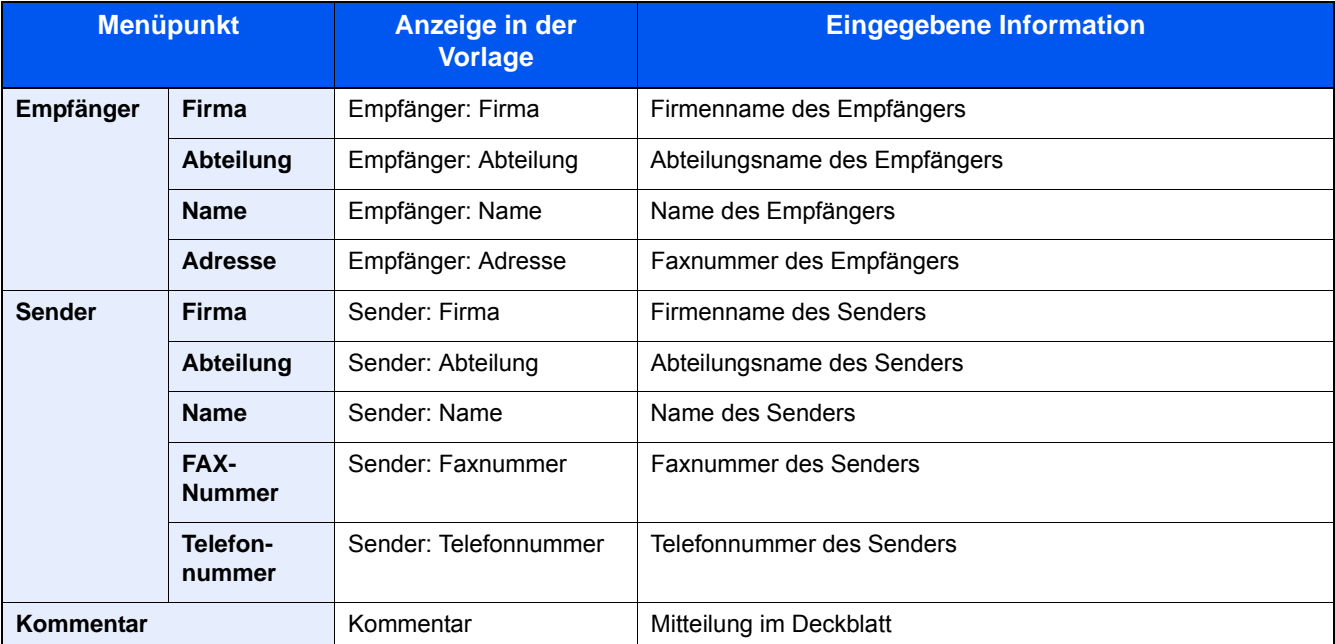

Folgende Textfelder können benutzt werden. Benutzen Sie diese, wenn nötig.

4 Verteilen Sie die Werte, Textfelder oder Ähnliches auf dem Deckblatt wie gewünscht.

#### **<b>K**</u> HINWEIS

Weitere Informationen hierzu siehe in der Hilfe-Funktion.

5 Klicken Sie in der Menüleiste auf [Datei] und dann auf [Sichern unter]. Geben Sie den Dateinamen ein und klicken Sie auf [Speichern].

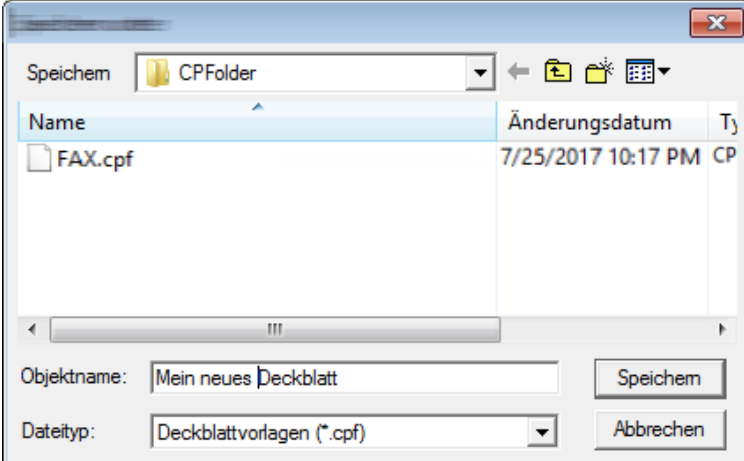

6 Anzeige [Deckblatt bearbeiten] schließen.

7 Die neue Vorlage wird als erstes in der Liste angezeigt und kann nun verwendet werden.

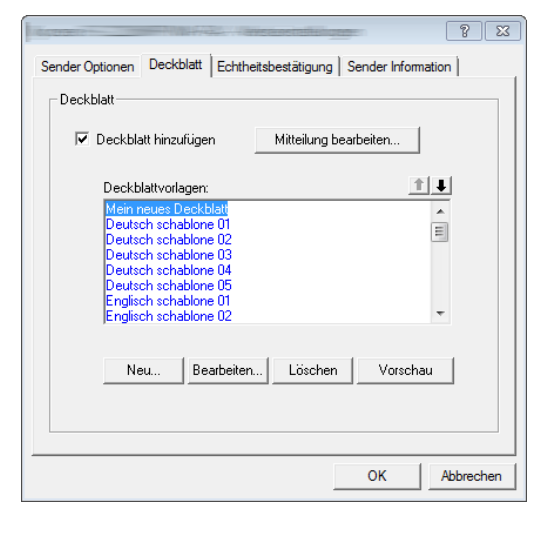

# **Netzwerkfax-Sendestatus prüfen**

Gehen Sie wie folgt vor, wenn Sie über den Computer den Status der aktuellen FAX-Übertragung feststellen oder die Übertragung unterbrechen wollen.

Sobald die Übertragung eingeleitet wird, wird in der Windows-Taskleiste ein kleines Übertragungssymbol angezeigt.

◎門目の3の口器トン

#### 1 **Ein Doppelklick auf das Symbol ermöglicht den Zugriff auf das Fenster Übertragungssteuerung.**

Das Fenster Übertragungssteuerung wird geöffnet und zeigt den aktuellen Übertragungsstatus.

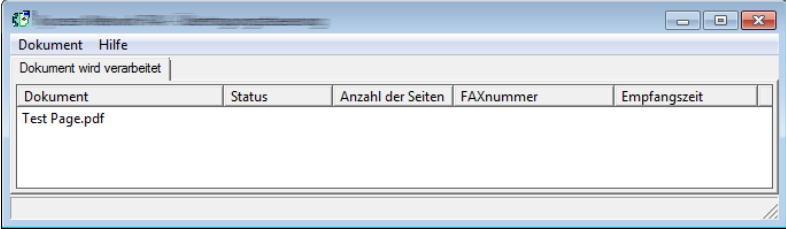

Um eine Übertragung abzubrechen, wählen Sie die Übertragung aus und wählen danach [Abbrechen] im Menü Dokument.

#### **Übertragungssteuerung beenden**

Rechtsklicken Sie auf das Symbol der Übertragungssteuerung und wählen Sie [Beenden].

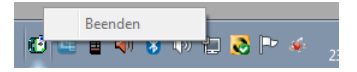

# 7

# Auftragssteuerung

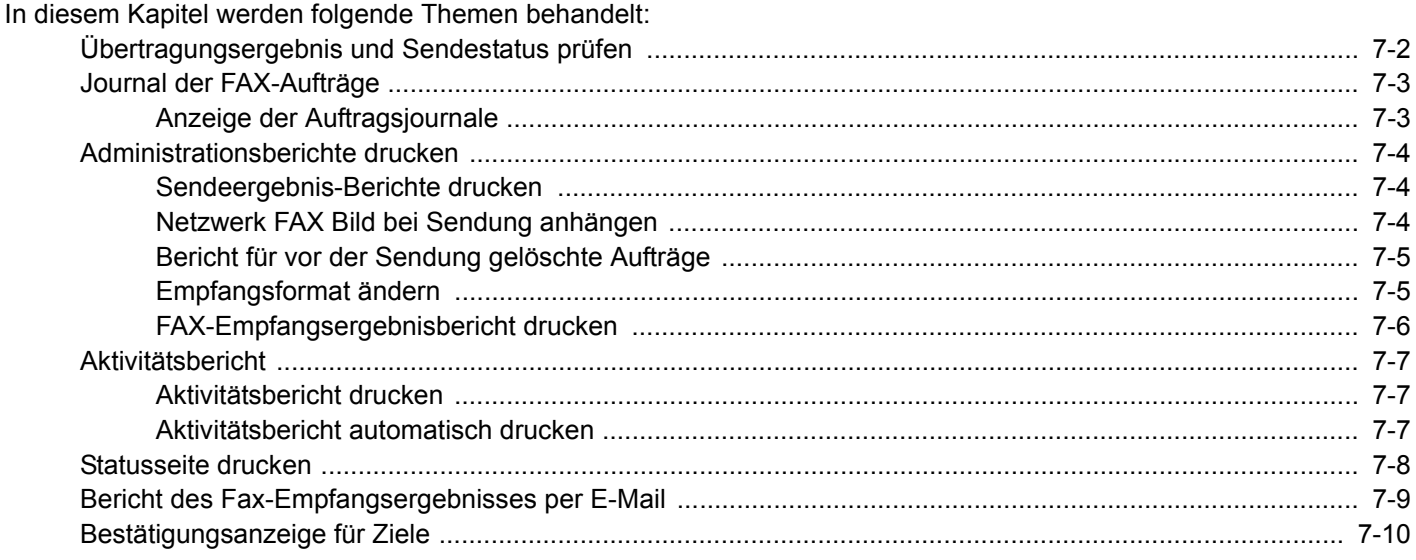

# <span id="page-136-0"></span>**Übertragungsergebnis und Sendestatus prüfen**

Sie können folgende Tools verwenden, um die Ergebnisse von FAX-Übertragungen und den Status von Sendungen zu prüfen.

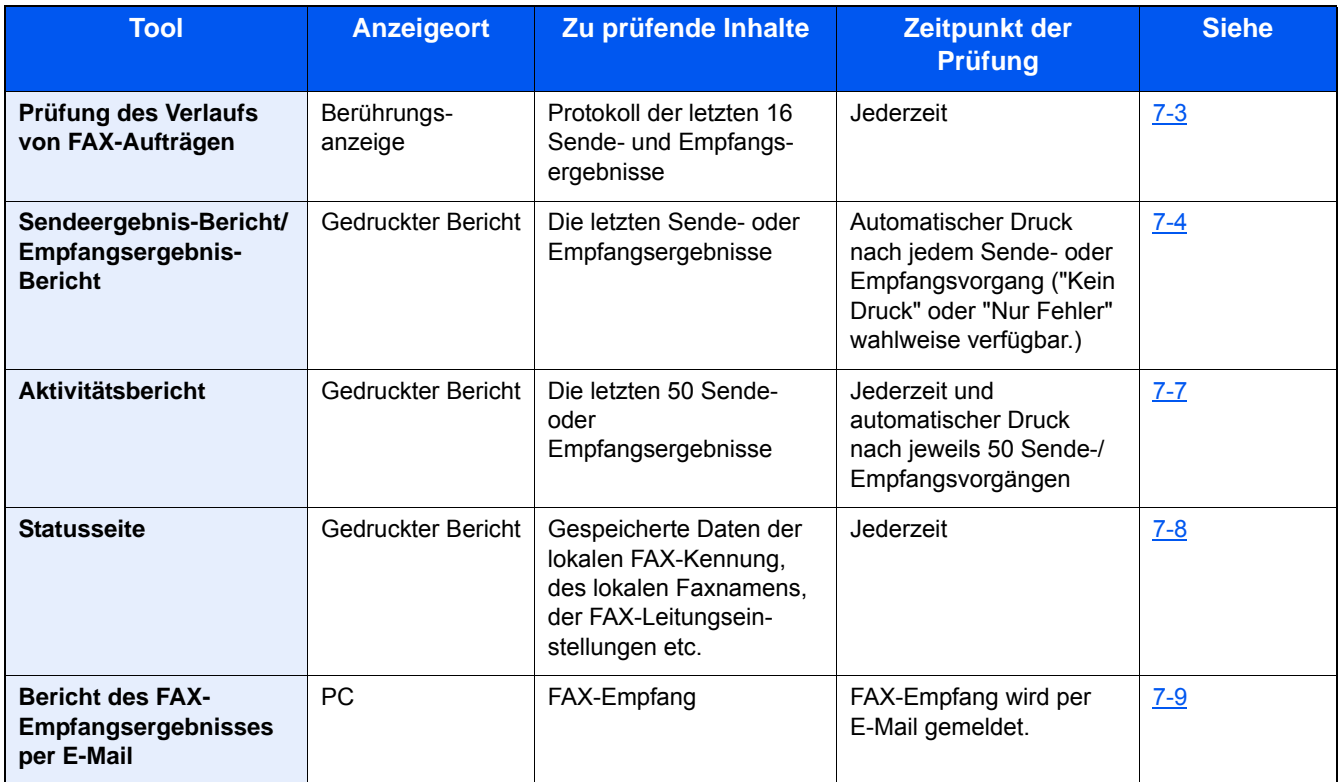

### <span id="page-137-0"></span>**Journal der FAX-Aufträge**

Sie können das Protokoll der letzten 16 Sende- und Empfangsergebnisse zur Durchsicht anzeigen.

#### **HINWEIS**  $\mathbb{Q}$

Auch wenn die Kostenstellenabrechnung aktiviert ist, werden die letzten 16 Sende- und Empfangsergebnisse unabhängig von der Konto-ID angezeigt.

Für weitere Hinweise zur Prüfung der Auftragsjournale siehe auch:

**Bedienungsanleitung des Geräts**

### <span id="page-137-1"></span>**Anzeige der Auftragsjournale**

#### 1 **Anzeige aufrufen.**

- 1 Taste [Status/Druckabbr.] > [FAX Auftragprot.]
- 2 Wählen Sie [FAX-Sendeprot.], um das Sendeergebnis zu prüfen, und wählen Sie [FAX-Empf.prot.], um das Empfangsergebnis zu prüfen.

#### 2 **Prüfen.**

1 Wenn Sie den zu prüfenden Auftrag mit [ ] aus der Liste wählen, werden die Details angezeigt.

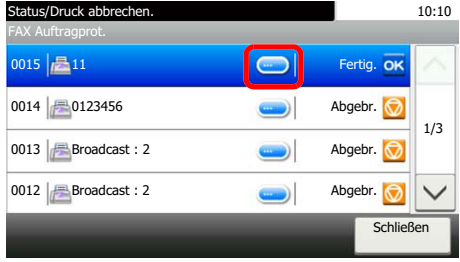

2 Wählen Sie [Schließen], um das Auftragsjournal zu verlassen.

## <span id="page-138-0"></span>**Administrationsberichte drucken**

Sie können diverse Administrationsberichte drucken, um die Ergebnisse der FAX-Übertragung oder den Status der eingerichteten Funktionen zu prüfen.

### <span id="page-138-1"></span>**Sendeergebnis-Berichte drucken**

Wenn Sie ein Fax senden, können Sie als Sendebestätigung einen Bericht ausdrucken. Sie können in dem Sendebericht auch ein Bild des Fax ausdrucken.

#### 1 **Anzeige aufrufen.**

Taste [Systemmenü/Zähler] > [Listendruck] > [Ergebnisbericht-Einstell.] > [Sendeergebnis-Bericht] > [FAX]

#### 2 **Einstellungen konfigurieren.**

1 Wählen Sie [Aus] (kein Druck), [Ein] (Druck), [Nur bei Fehler] oder [Für jeden Auftrag angeben].

#### **<b>A**</u> HINWEIS

Wenn Sie [Für jeden Auftrag angeben] gewählt haben, können Sie für die Übertragung einen Sendeergebnis-Bericht einrichten.

[Aktivitätsbericht \(7-7\)](#page-141-0)

Mit Bild des gesendeten Fax

2 Wenn Sie [Ein], [Nur bei Fehler] oder [Für jeden Auftrag angeben] gewählt haben, müssen Sie auch angeben, ob das Bild der gesendeten Seite ausgedruckt werden soll, indem Sie [Aus] (Bild des gesendeten Fax wird nicht gedruckt), [Teilbild] (Es wird nur ein Teil gedruckt) oder [Ganzes Bild] (Komplettes Bild des gesendeten Fax wird gedruckt) wählen.

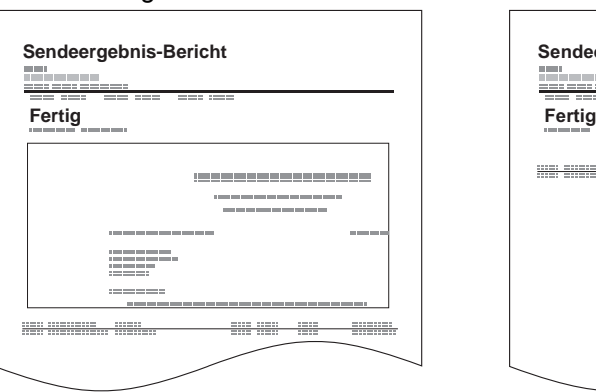

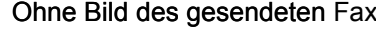

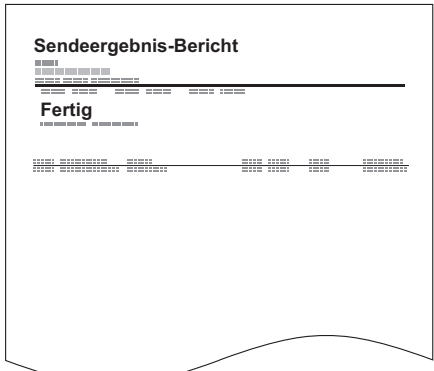

### <span id="page-138-2"></span>**Netzwerk FAX Bild bei Sendung anhängen**

Legt fest, ob ein Bild des gesendeten Inhalts im Sendebericht gedruckt wird. Zur Auswahl stehen [Nachricht] oder [Deckblatt].

#### 1 **Anzeige aufrufen.**

Taste [Systemmenü/Zähler] > [Listendruck] > [Ergebnisbericht-Einstell.] > [Sendeergebnis-Bericht] > [Bild anhängen Netzwerk FAX]

#### 2 **Einstellungen konfigurieren.**

[Nachricht] oder [Deckblatt] wählen.

### <span id="page-139-0"></span>**Bericht für vor der Sendung gelöschte Aufträge**

Es kann ein Bericht gedruckt werden, wenn ein Auftrag vor der Sendung gelöscht wird.

#### **<b>K**</u> HINWEIS

Diese Anzeige erfolgt nicht, wenn sowohl die Einstellung [E-Mail/Ordner] und [FAX] in [Sendeergebnisbericht] auf [Aus] gesetzt sind.

#### 1 **Anzeige aufrufen.**

Taste [Systemmenü/Zähler] > [Listendruck] > [Ergebnisbericht-Einstell.] > [Sendeergebnis-Bericht] > [Vor Sendung abgebrochen]

#### 2 **Einstellungen konfigurieren.**

Wählen Sie [Aus] oder [Ein].

### <span id="page-139-1"></span>**Empfangsformat ändern**

Die im Sendebericht ausgedruckten Daten des Empfängers können ausgewählt werden.

Der Name und das Ziel, die im Sendebericht ausgedruckt werden, werden aus dem Adressbuch übernommen.

Falls [Name oder Ziel] ausgewählt wurde, wird entweder der Name (Name des Ziels) oder das Ziel (FAX-Nr.) aus dem Adressbuch angezeigt. Wenn sowohl ein Name als auch eine Adresse im Adressbuch gespeichert sind, wird der Name angezeigt.

Falls [Name und Ziel] ausgewählt wurde, werden sowohl der Name (Name des Ziels) als auch das Ziel (FAX-Nr.) angezeigt.

Wenn das Ziel direkt eingegeben wurde, wird nur das Ziel (FAX-Nr.) angezeigt.

#### 1 **Anzeige aufrufen.**

Taste [Systemmenü/Zähler] > [Listendruck] > [Ergebnisbericht-Einstell.] > [Sendeergebnis-Bericht] > [Empfangsformat]

### 2 **Einstellungen konfigurieren.**

Wählen Sie [Name oder Ziel] oder [Name und Ziel].

### <span id="page-140-0"></span>**FAX-Empfangsergebnisbericht drucken**

Wenn Sie ein Fax empfangen, können Sie als Empfangsbestätigung einen Bericht ausdrucken.

#### **<b>K**</u> HINWEIS

Sie können sich anstatt der Prüfung des Empfangsergebnisberichts den FAX-Empfang auch per E-Mail melden lassen.

[Bericht des Fax-Empfangsergebnisses per E-Mail \(7-9\)](#page-143-0)

#### 1 **Anzeige aufrufen.**

Taste [Systemmenü/Zähler] > [Listendruck] > [Ergebnisbericht-Einstell.] > [FAX-Empf.-Erg.-Bericht] > [FAX]

#### 2 **Einstellungen konfigurieren.**

Wählen Sie [Aus] (kein Druck), [Ein] (Druck) oder [Fehler/Speichern in Box].

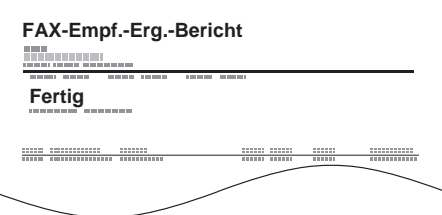

# <span id="page-141-0"></span>**Aktivitätsbericht**

Der Aktivitätsbericht besteht aus den FAX-Empfangs- und Sendejournalen. In jedem Bericht werden die letzten 50 gesendeten oder empfangenen FAX-Dokumente aufgelistet.

Sie können die Informationen von bis zu 50 Empfangsvorgängen prüfen. Wenn der automatische Druck ausgewählt ist, wird der Bericht automatisch ausgedruckt, nachdem 50 Faxe gesendet oder empfangen wurden.

### <span id="page-141-1"></span>**Aktivitätsbericht drucken**

Die Daten der letzten 50 gesendeten oder empfangenen Faxe werden ausgedruckt.

#### 1 **Anzeige aufrufen.**

Taste [Status/Druckabbr.] > [FAX Auftragprot.]

### 2 **Drucken.**

- 1 Wählen Sie [FAX-Bericht Ausgang], um den Sendebericht zu drucken, und [FAX-Bericht Eingang], um den Empfangsbericht zu drucken.
- 2 Bestätigen Sie mit [Ja].

Die Liste wird gedruckt.

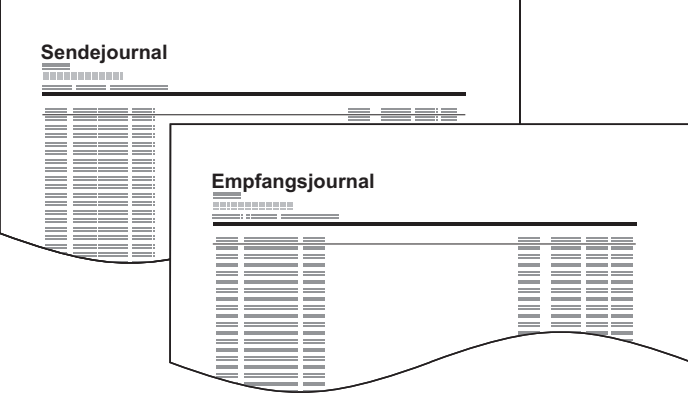

#### **<b>K**</u> HINWEIS

Sie können einen angezeigten Faxauftrag auswählen und [Detail] wählen, um Detailinformationen zu dem Auftrag anzuzeigen.

### <span id="page-141-2"></span>**Aktivitätsbericht automatisch drucken**

Der Aktivitätsbericht wird nach 50 gesendeten oder empfangenen Faxen automatisch ausgedruckt.

#### 1 **Anzeige aufrufen.**

Taste [Systemmenü/Zähler] > [Listendruck] > [Adminbericht-Einstell.] > [FAX-Bericht Ausgang] oder [FAX-Bericht Eingang]

#### 2 **Einstellungen konfigurieren.**

Wählen Sie [Aus] (kein Druck) oder [Ein] (Druck).

### <span id="page-142-0"></span>**Statusseite drucken**

Eine Statusseite enthält eine Reihe von Informationen über Einstellungen des Benutzers. FAX-bezogene Informationen umfassen die lokale FAX-Kennung, den lokalen Faxnamen, die FAX-Leitungseinstellungen usw. Sie können diese Informationen ausdrucken.

#### 1 **Anzeige aufrufen.**

Taste [Systemmenü/Zähler] > [Listendruck] > [Bericht drucken]

#### 2 **Drucken.**

[Statusseite] > [Ja]

Eine Statusseite wird ausgedruckt.

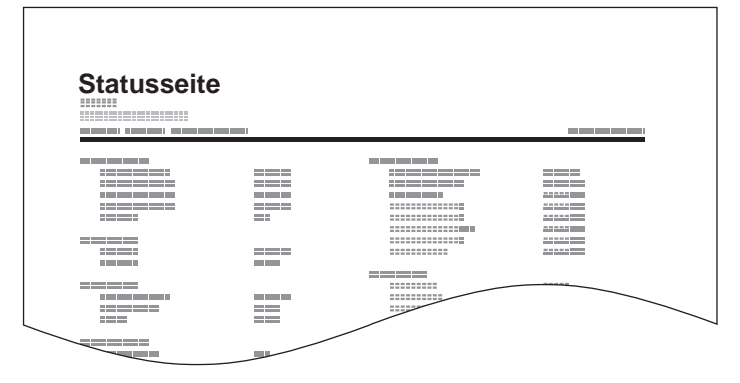

### <span id="page-143-0"></span>**Bericht des Fax-Empfangsergebnisses per E-Mail**

Sie können sich anstatt der Prüfung des Empfangsergebnisberichts den FAX-Empfang auch per E-Mail melden lassen.

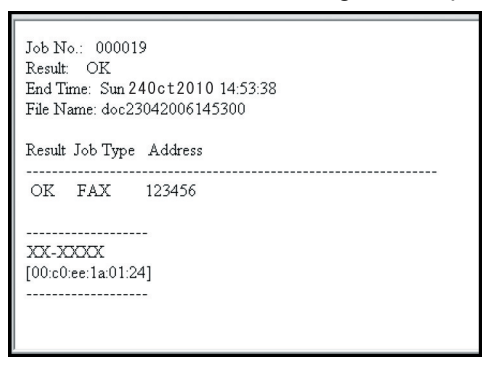

#### **<b>K** HINWEIS

Diese Einstellung wird angezeigt, wenn die Einstellung in FAX-Empf.-Erg.-Bericht] auf [Ein] oder [Fehler/ Speichern in Box] gesetzt ist.

[FAX-Empfangsergebnisbericht drucken \(7-6\)](#page-140-0)

Eine E-Mail-Benachrichtigung ist verfügbar, wenn ein Fehler aufgetreten ist oder ein Fax mit Subadresse empfangen wurde.

#### 1 **Anzeige aufrufen.**

Taste [Systemmenü/Zähler] > [Listendruck] > [Ergebnisbericht-Einstell.] > [Typ Empf.-ergebnisbericht]

#### 2 **Ziel wählen.**

#### **Auswahl aus dem Adressbuch**

- **1**  $[E$ -Mail $]$  >  $[+]$  >  $[Adressbuch]$
- 2 Wählen Sie das gewünschte Ziel aus dem Adressbuch und bestätigen Sie mit [OK].

#### **<b>K**</u> HINWEIS

Zur Auswahl von Zielen aus dem Adressbuch siehe auch:

**→ [Ziel aus dem Adressbuch wählen \(3-7\)](#page-55-0)** 

Es kann nur eine E-Mail-Adresse eingegeben werden.

#### **E-Mail-Adresse eingeben**

- **1**  $[E$ -Mail] >  $[+]$  >  $[Adresseningabe]$
- 2 Geben Sie die Adresse des Ziels ein und bestätigen Sie mit [OK]. Für weitere Hinweise zur Zeicheneingabe siehe auch:
	- [Zeicheneingabe 11-2](#page-183-0)
# **Bestätigungsanzeige für Ziele**

Wenn Ziel vor Senden prüfen auf [Ein] gesetzt ist, wird nach Betätigen der Taste [Start] ein Bestätigungsdialog angezeigt.

#### **Bedienungsanleitung des Geräts**

Gehen Sie wie folgt vor, um die Ziele zu bestätigen.

#### 1 **Alle Ziele prüfen.**

Wählen Sie [ $\vee$ ] oder [ $\wedge$ ], um jedes Ziel zu bestätigen. Wählen Sie [ $\Box$ ], um die Details des gewählten Ziels anzuzeigen.

#### **<b>K**</u> HINWEIS

Stellen Sie sicher, dass Sie jedes Ziel, das auf der Berührungsanzeige eingeblendet wird, bestätigen. Die Auswahl von [Prüfen] ist nur möglich, wenn Sie alle Ziele bestätigt haben.

#### 2 **Ziel ändern.**

#### **Ziel löschen**

- 1 Um ein Ziel zu löschen, wählen Sie das zu löschende Ziel aus und wählen dann [........]
- 2 Bestätigen Sie mit [Ja].

Das Ziel wird gelöscht.

#### **Ziel hinzufügen**

Um ein Ziel hinzuzufügen, wählen Sie [Abbrechen] und kehren damit zur Anzeige der Ziele zurück.

#### 3 **Wählen Sie [Prüfen].**

Wenn Sie die Überprüfung der Ziele abgeschlossen haben, wählen Sie [Prüfen].

#### 4 **Taste [Start] wählen.**

Die Sendung beginnt.

# 8

# **FAX-Standardeinstellungen** [Systemmenü]

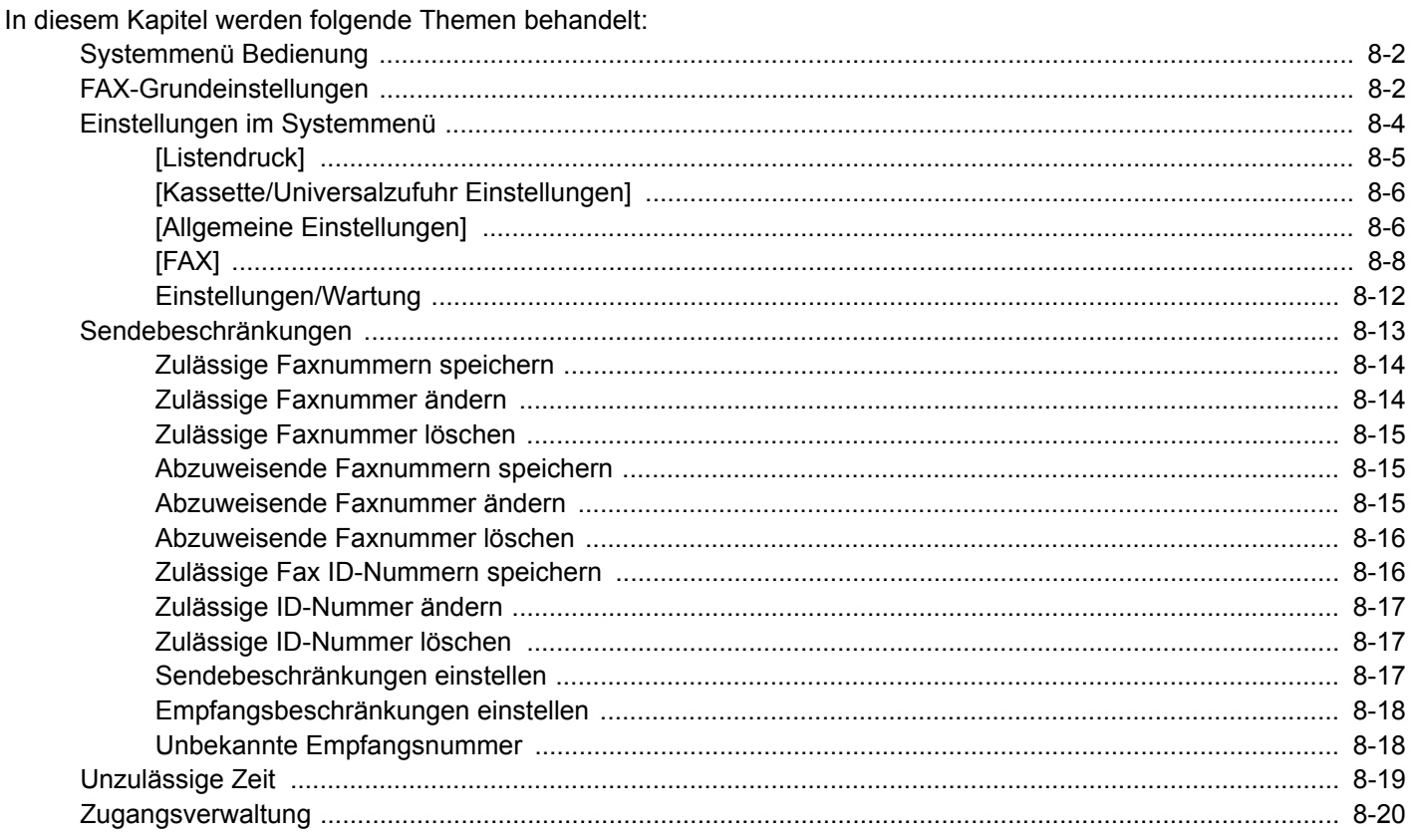

# <span id="page-146-0"></span>**Systemmenü Bedienung**

Dieser Abschnitt erklärt die FAX-Einstellungen im Systemmenü.

# <span id="page-146-1"></span>**FAX-Grundeinstellungen**

Die Bedienung des Systemmenüs wird im Folgenden beschrieben.

#### 1 **Anzeige aufrufen.**

Wählen Sie die Taste [Systemmenü/Zähler].

2 **Funktion wählen.**

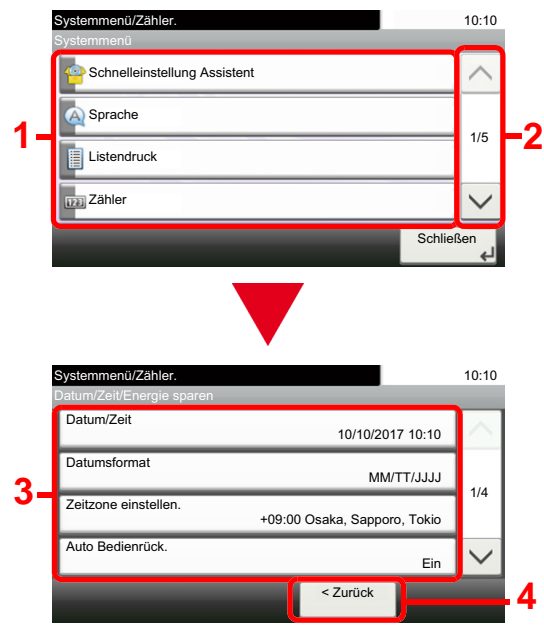

- 1 Zeigt die Einstellungen im Systemmenü an.
- 2 Rollt die Anzeige aufwärts oder abwärts, wenn zusätzliche Menüpunkte auf einer weiteren Anzeige zur Verfügung stehen.
- 3 Zeigt die Menüpunkte für Einstellungen an. Wählen Sie die gewünschte Taste, um das Eingabefenster der jeweiligen Einstellung zu öffnen.
- 4 Kehrt zur vorherigen Anzeige zurück.

#### 3 **Einstellungen konfigurieren.**

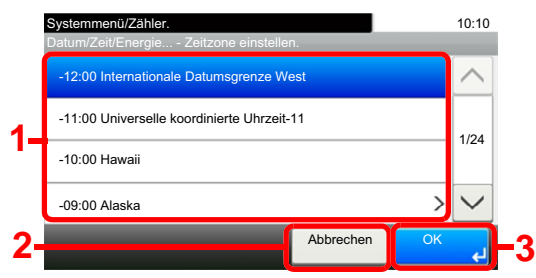

#### **<b>K**</u> HINWEIS

Falls das Fenster für die Eingabe des Login-Benutzernamens erscheint, melden Sie sich an wie in der Bedienungsanleitung des Geräts beschrieben und geben den Login-Benutzernamen und das Passwort für den Administrator ein. Die Werkseinstellungen für Login-Benutzernamen und Passwort lauten:

Login-Benutzername

P-C2480i MFP: 2400

P-2540i MFP: 2500

Login-Passwort

P-C2480i MFP: 2400

P-2540i MFP: 2500

Falls die Standardeinstellungen einer Funktion geändert wurden, wählen Sie in der jeweiligen Funktionsanzeige die Taste [Zurücks.], um die Änderungen sofort wirksam werden zu lassen.

Siehe unter Einstellungen im Systemmenü auf den folgenden Seiten zur Änderung der Einstellungen.

- 1 Wählen Sie eine Einstellung, um diese zu ändern.
- 2 Kehrt zur vorherigen Anzeige des Menüs zurück, ohne Änderungen vorzunehmen.
- 3 Bestätigt die Einstellungen und verlässt die Anzeige.

# <span id="page-148-0"></span>**Einstellungen im Systemmenü**

Die Einstellungen der FAX-Funktionen im Systemmenü werden im Folgenden erklärt.

#### $\mathbb{Q}$ **HINWEIS**

Für weitere Informationen über andere Einstellungen außer FAX siehe auch:

#### **Bedienungsanleitung des Geräts**

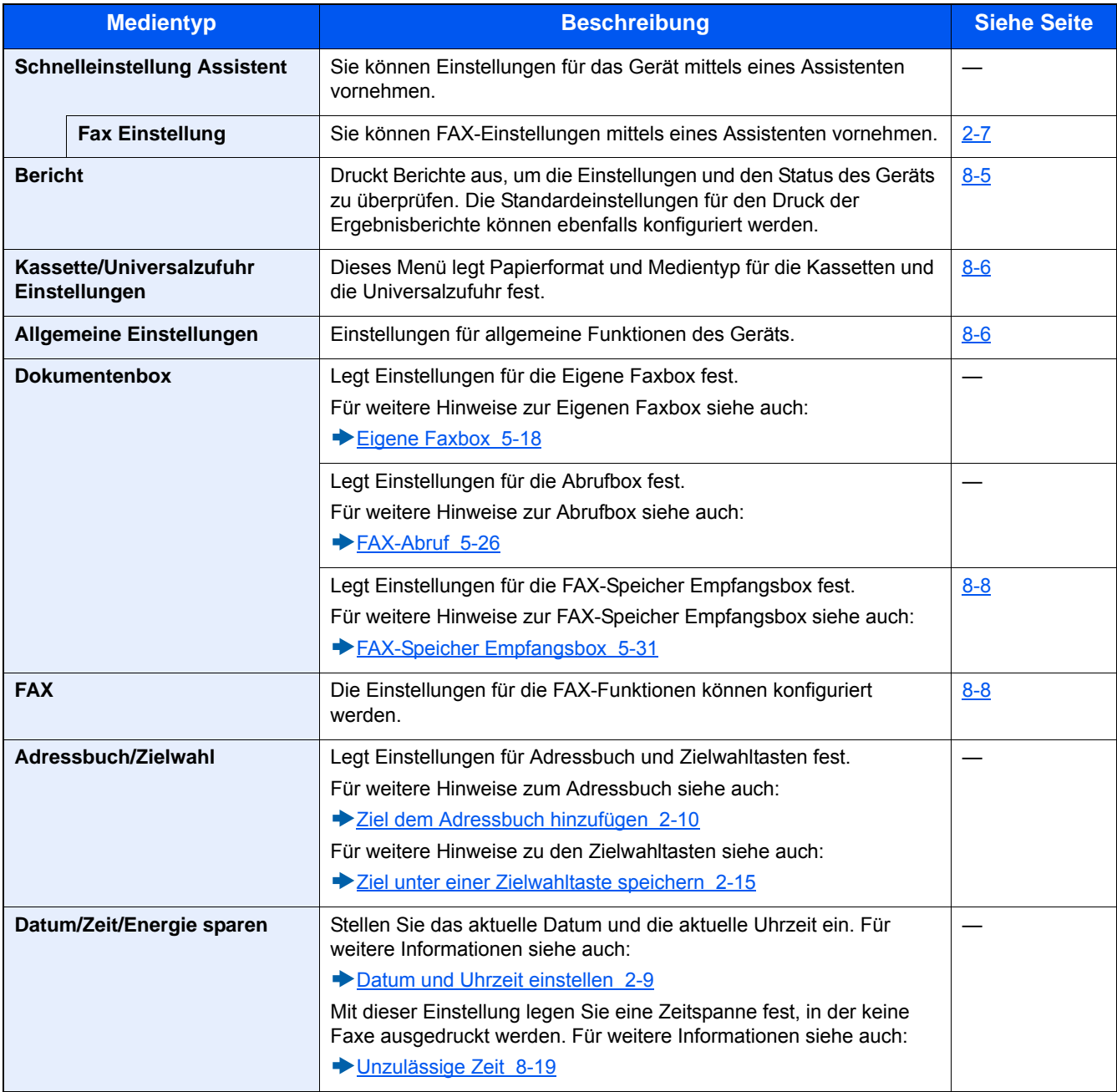

# <span id="page-149-0"></span>**[Listendruck]**

Sie können Berichte ausdrucken, um die Einstellungen und den Status des Geräts zu überprüfen. Die Standardeinstellungen für den Druck der Ergebnisberichte können ebenfalls konfiguriert werden.

#### **[Bericht drucken]**

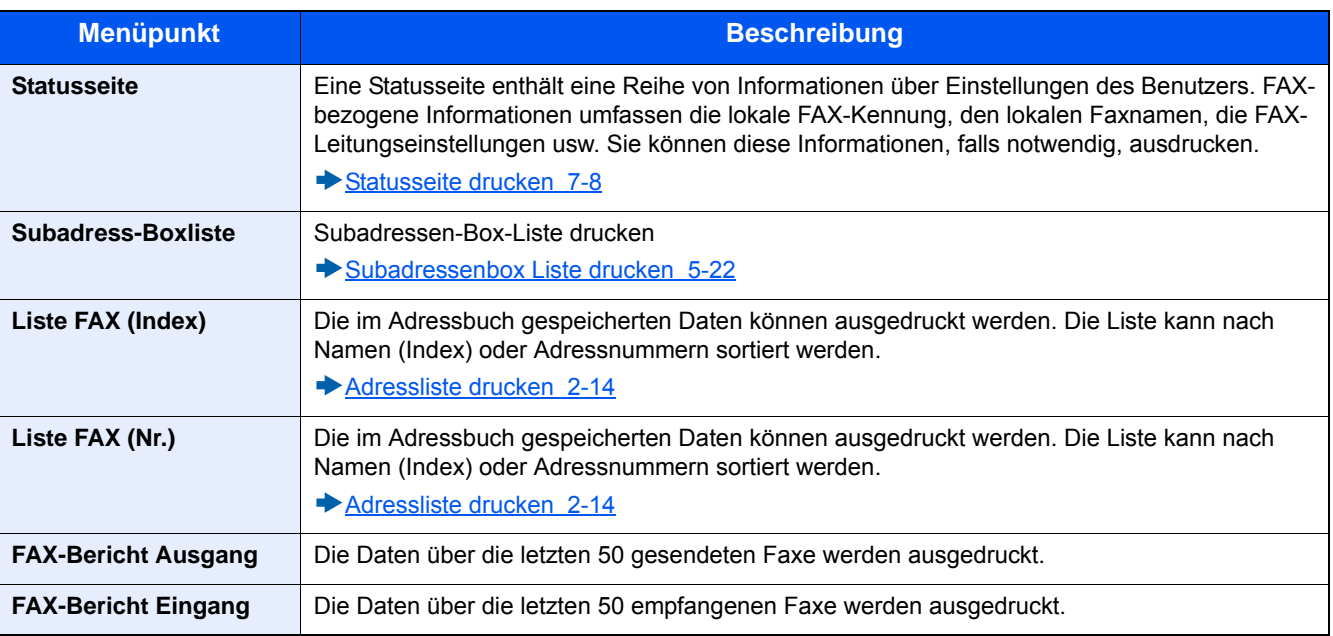

#### **[Adminbericht-Einstell.]**

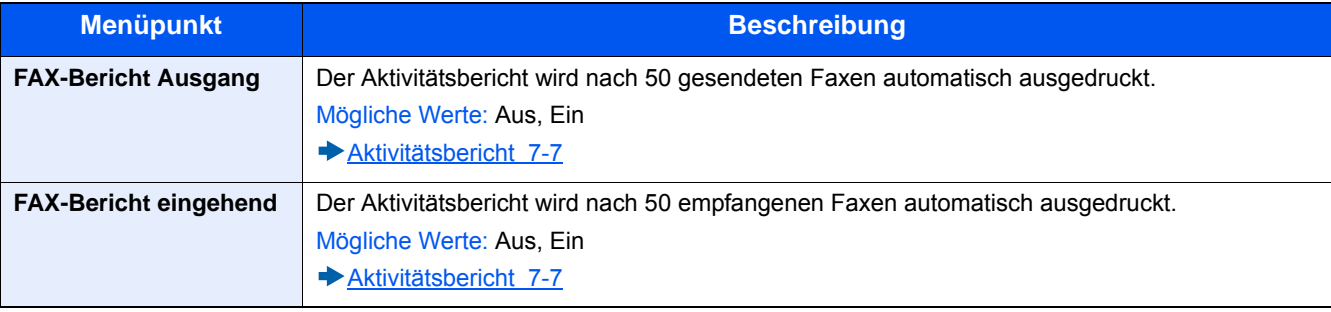

#### **[Ergebnisbericht-Einstell.]**

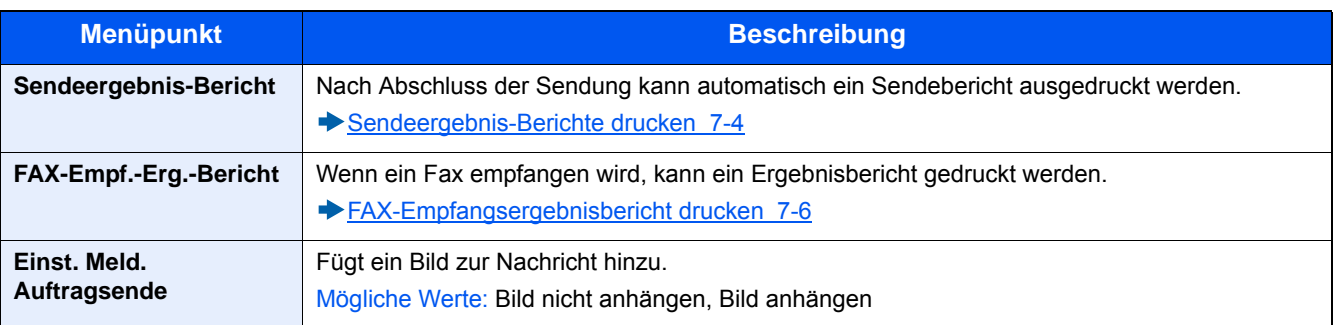

# <span id="page-150-0"></span>**[Kassette/Universalzufuhr Einstellungen]**

Auswahl von Papierformat und Medientyp für Kassetten.

#### **[Kassette 1 (bis 3)]**

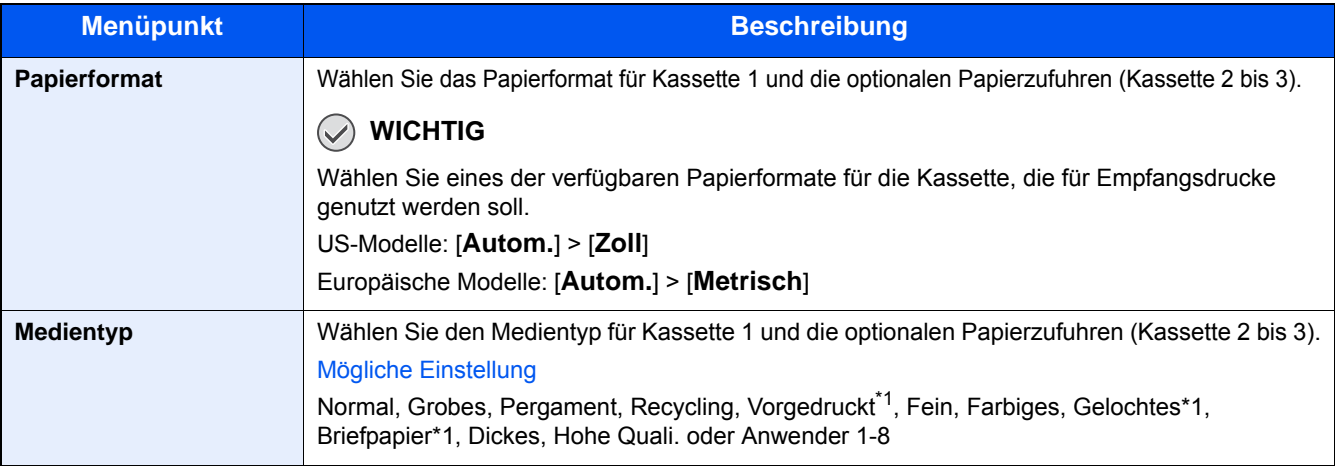

\*1 Nicht für Empfangsdrucke geeignet.

#### **[Universalzufuhr]**

Der Ausdruck von empfangenen Faxen über die Universalzufuhr ist nicht möglich.

# <span id="page-150-1"></span>**[Allgemeine Einstellungen]**

Konfiguriert die allgemeinen Einstellungen des Geräts.

#### **[Ton]**

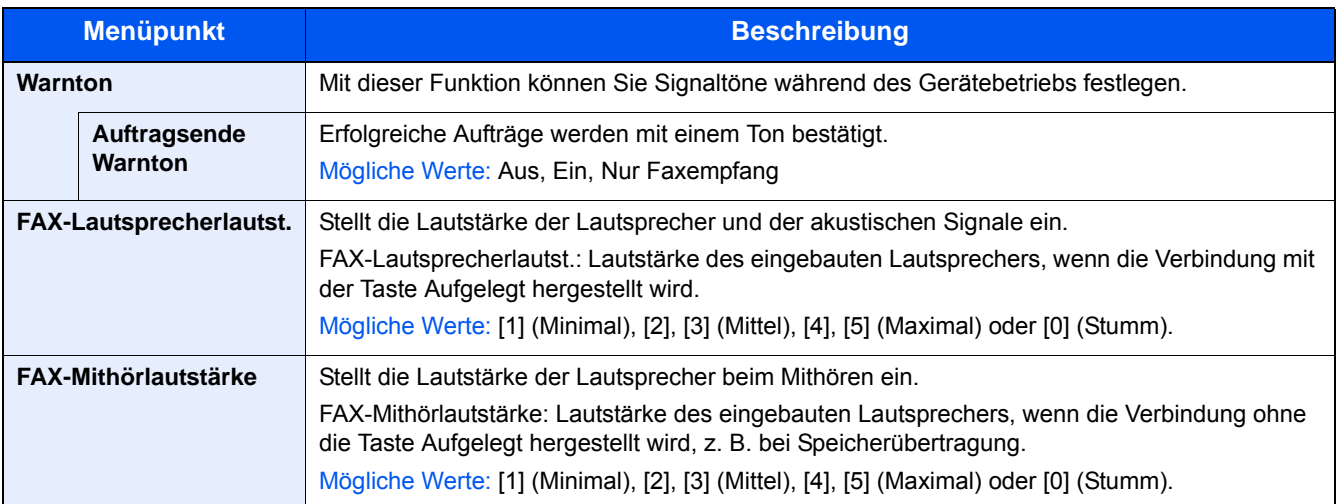

#### **[Funktionsstandardwerte]**

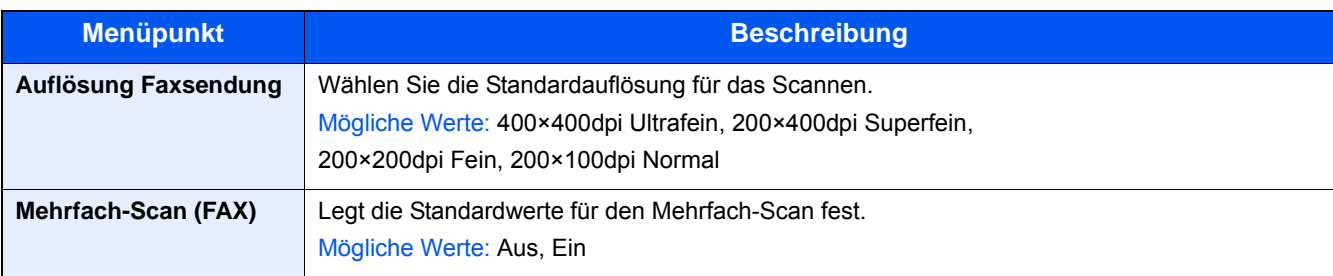

#### **[Ablagefach]**

#### **<b>G** HINWEIS

Wird nur angezeigt, wenn der optionale Dokumentenfinisher installiert ist.

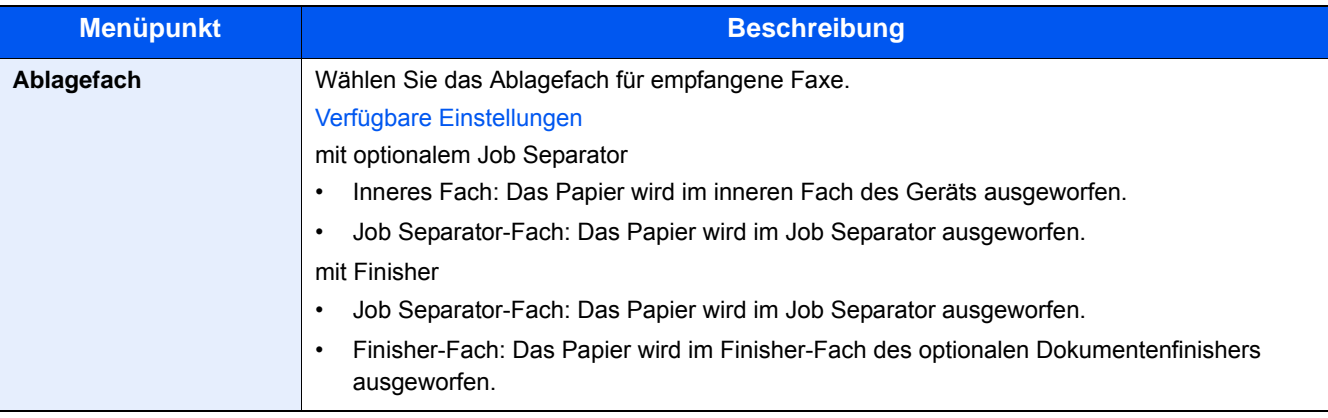

#### **[Status/Protokoll anzeigen]**

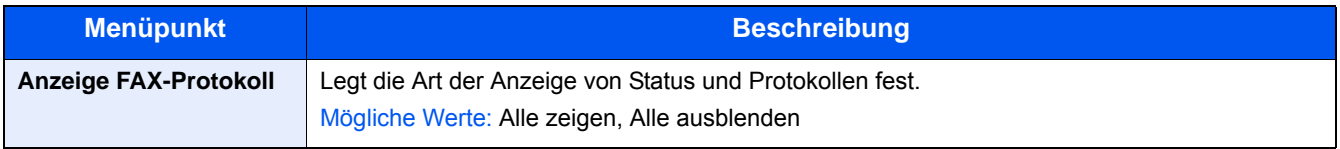

#### **Zuweisung Funktionstaste**

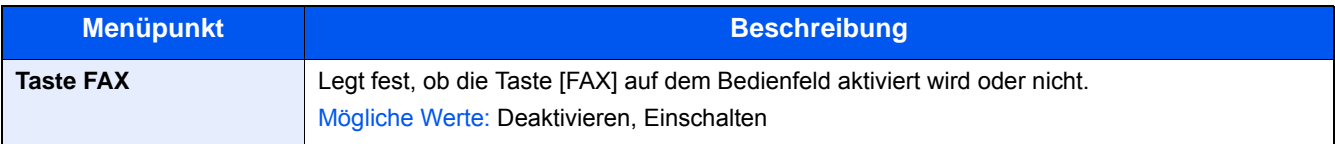

#### **[Anzeige Ausschalten]**

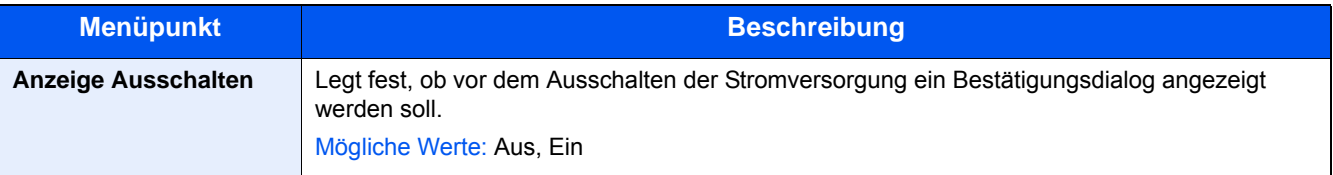

## **[Dokumentenbox]**

Legt Einstellungen für die FAX-Speicher Empfangsbox fest.

#### <span id="page-152-1"></span>**[FAX-Speicher Empfangsbox]**

Taste [Systemmenü/Zähler] > [Dokumentenbox] > [FAX-Speicher Empfangsbox]

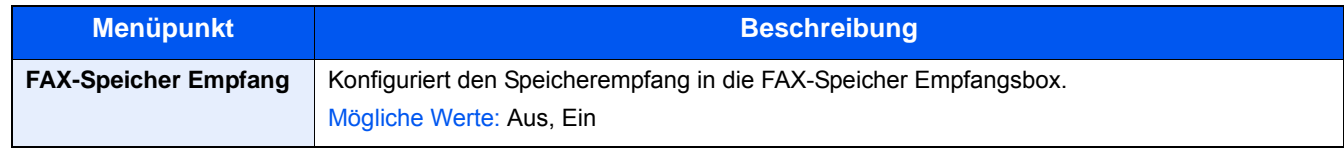

# <span id="page-152-2"></span><span id="page-152-0"></span>**[FAX]**

Die Einstellungen für die FAX-Funktionen können konfiguriert werden.

#### **[Senden und Empfangen]**

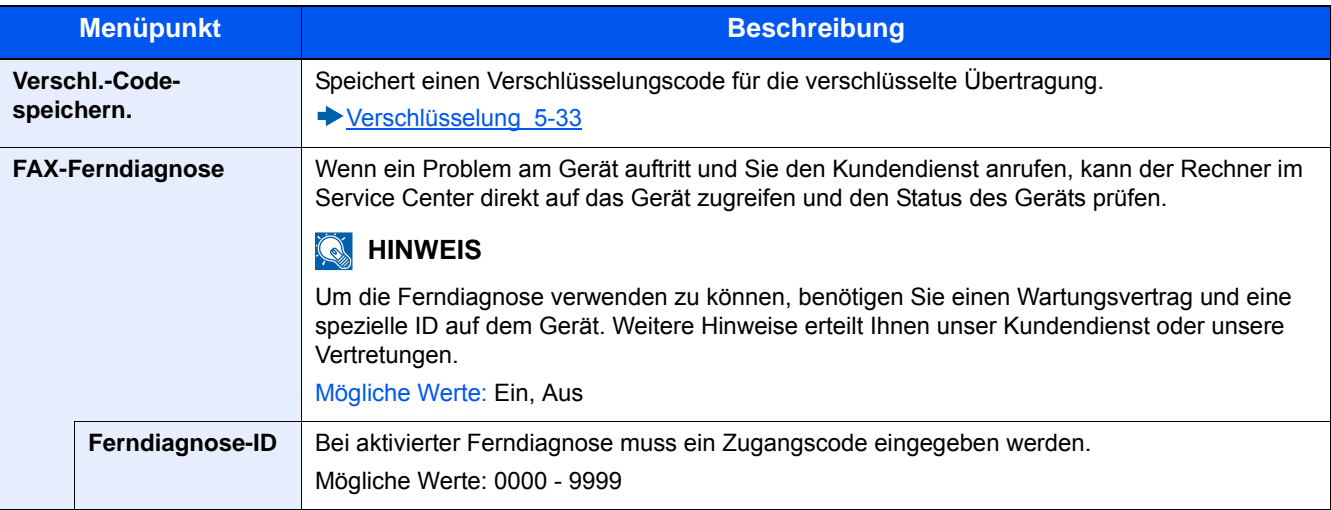

#### **[Übertragung]**

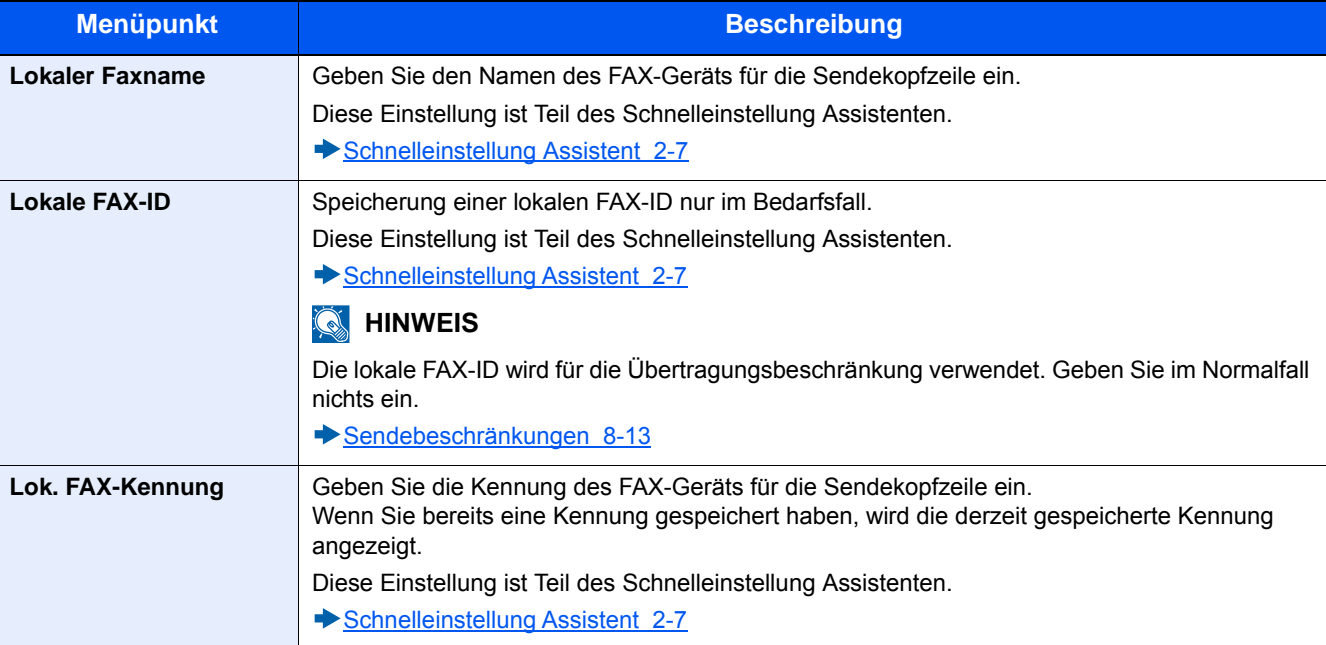

<span id="page-153-0"></span>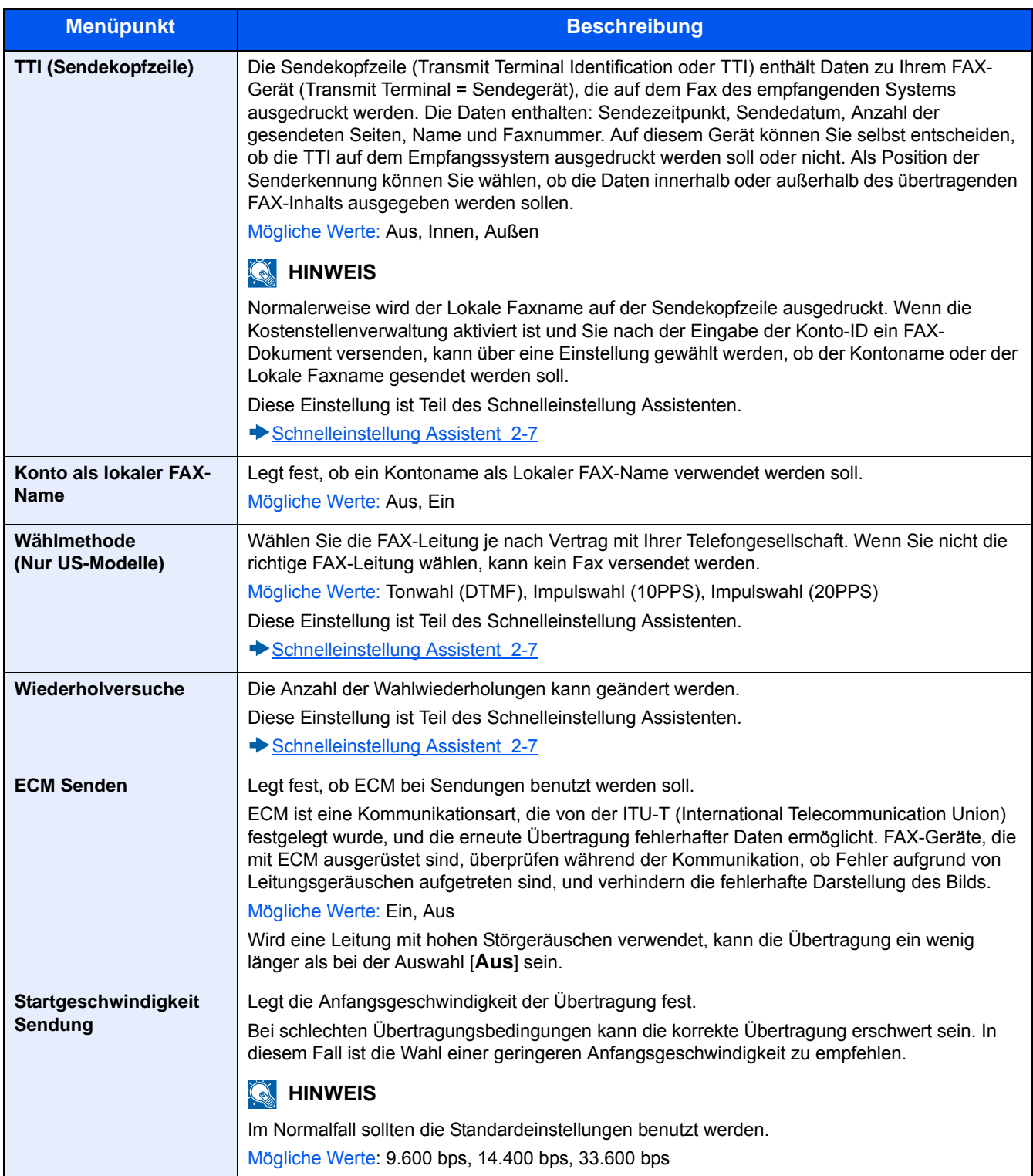

### <span id="page-154-2"></span>**[Empfang]**

<span id="page-154-1"></span><span id="page-154-0"></span>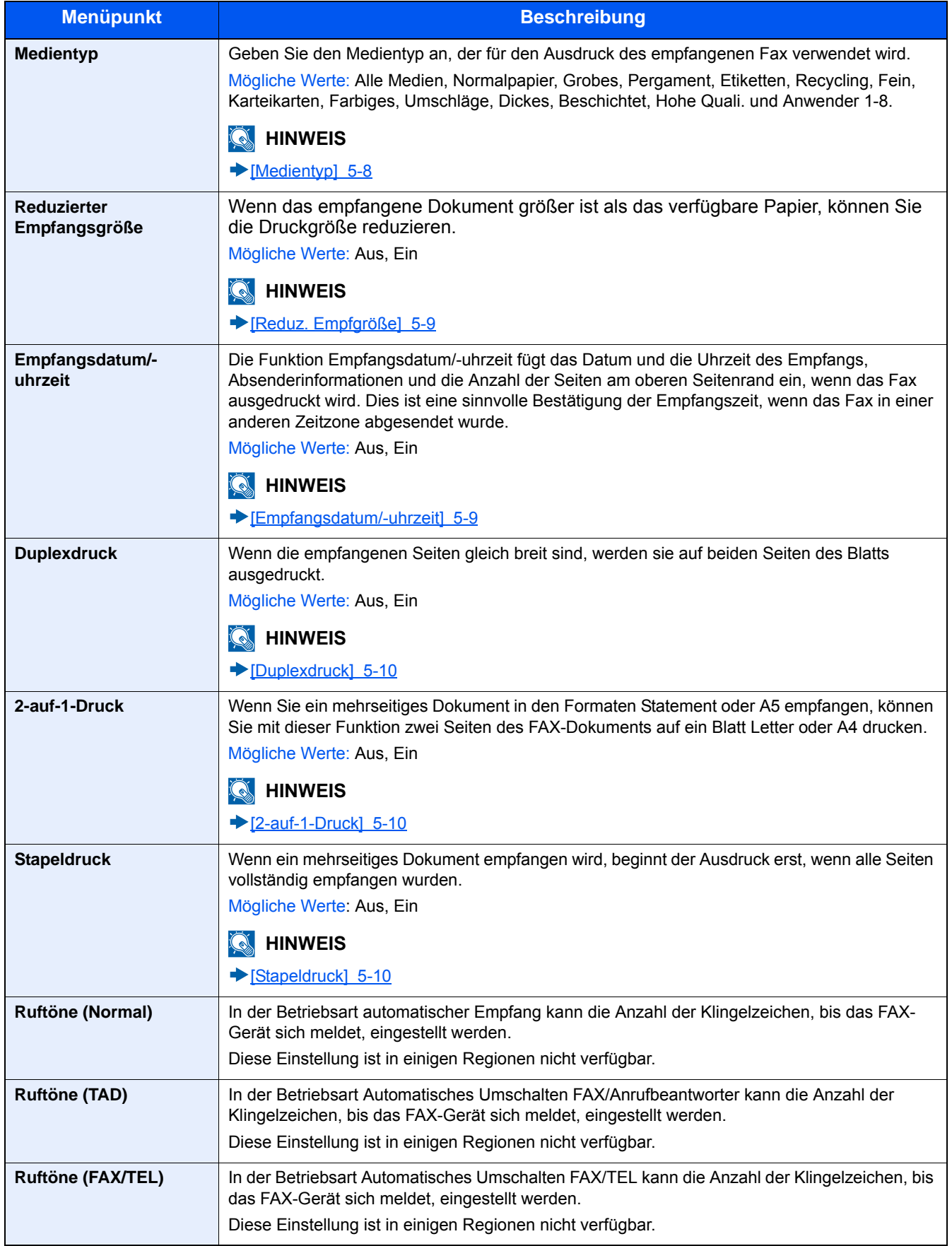

<span id="page-155-0"></span>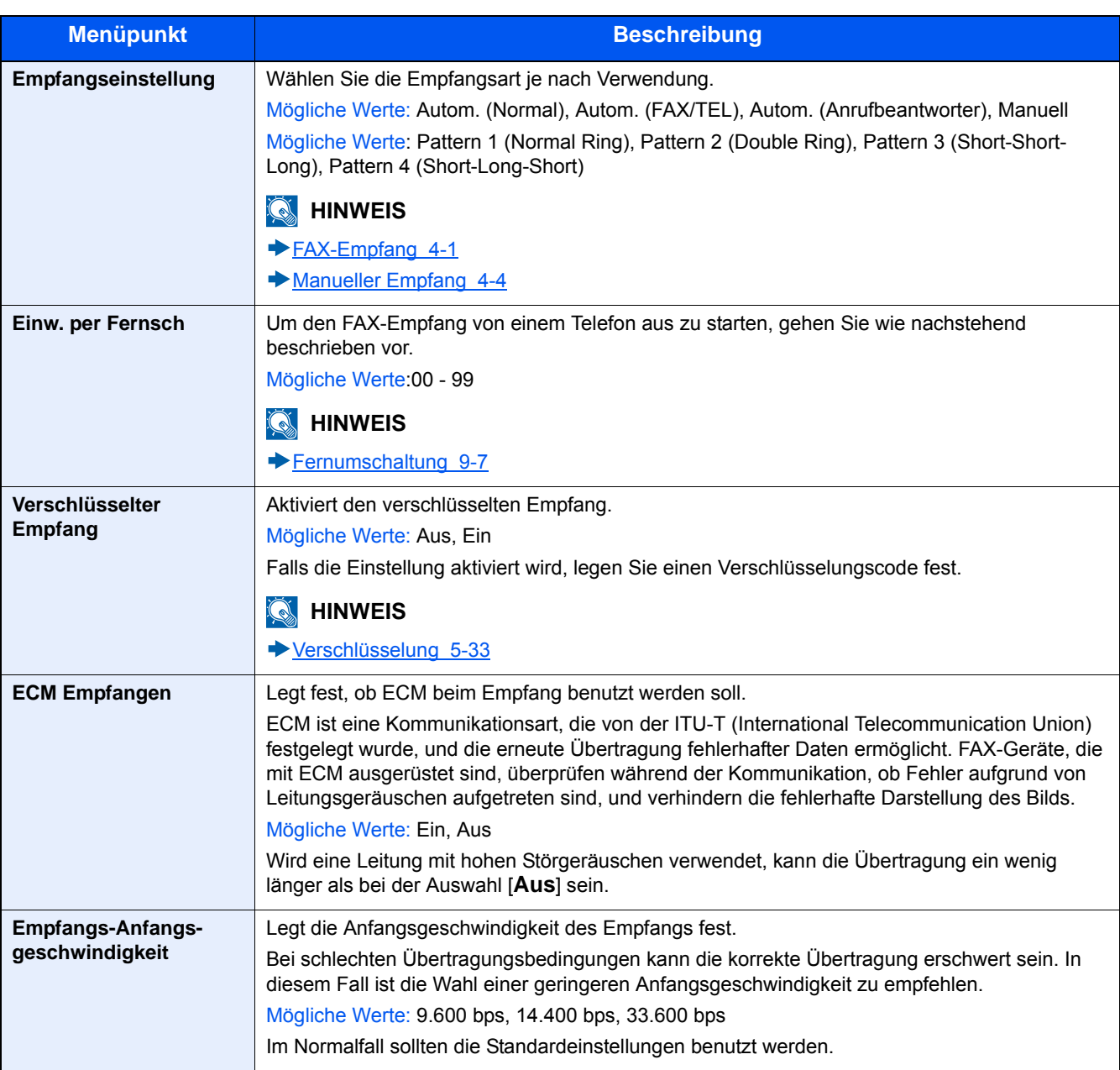

#### **[Sende-/Empf.-Beschr.]**

Mit dieser Funktion werden FAX-Dokumente nur gesendet oder empfangen, wenn die Kommunikationsbedingungen eingehalten werden.

[Sendebeschränkungen \(8-13\)](#page-157-0)

#### **[Weiterleitungseinstellungen]**

Ein empfangenes Fax kann an ein anderes FAX-Gerät und einen Computer weitergeleitet werden. Sie können auch die Anzahl der Kopien angeben.

[Speicherweiterleitung \(5-11\)](#page-81-0)

#### **[Eingabe neues Ziel (FAX)]**

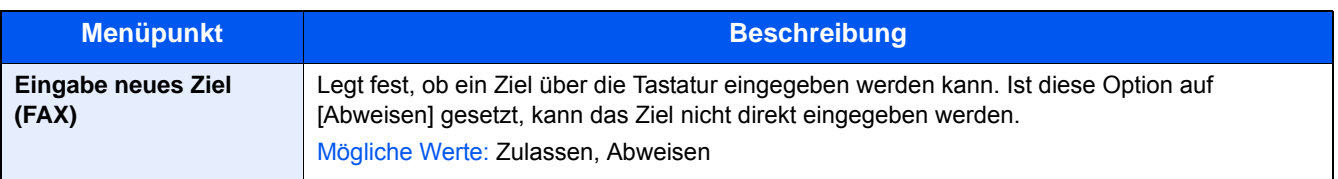

# <span id="page-156-0"></span>**Einstellungen/Wartung**

Sie können die Druckqualität einstellen und Wartungsarbeiten am Gerät durchführen.

#### **Service Einst.**

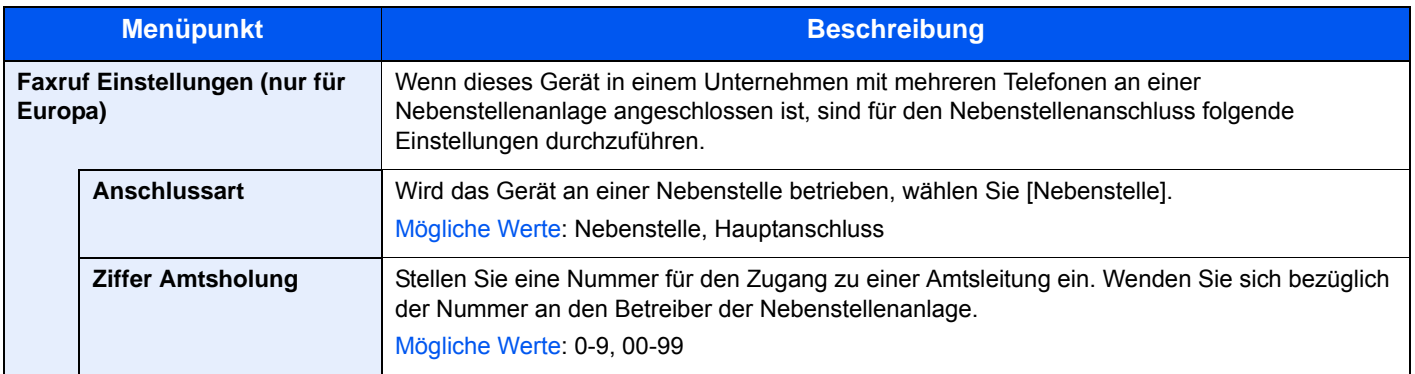

# <span id="page-157-1"></span><span id="page-157-0"></span>**Sendebeschränkungen**

Mit dieser Funktion werden FAX-Dokumente nur gesendet oder empfangen, wenn die Kommunikationsbedingungen eingehalten werden. Wenn Sie diese Funktion aktivieren, schränken Sie die Gegenstellen ein, mit denen Sie kommunizieren können.

Die Funktion besteht darin, dass Sie Kommunikationsbedingungen (Faxnr. freie Liste/Fax ID Freie Liste) festlegen und die Übertragungsbeschränkungen vorher einstellen. Wenn das Gerät FAX-Dokumente sendet oder empfängt, müssen Sie für diese spezielle Funktion keine eigenen Vorgänge durchführen, sondern können das Gerät normal betreiben. Wenn der Sende- oder Empfangsvorgang bereits begonnen hat, führt das Gerät die Übertragung durch, die den Kommunikationsbedingungen entspricht. Wenn die Übertragung die Bedingungen nicht erfüllt, meldet das Gerät einen Fehler. In diesem Modus können Sie auch Empfangsbeschränkungen in Form einer [Abweisungsliste] einstellen, damit der Empfang von gelisteten Sendern oder von Sendern, deren lokale FAX-Kennung nicht gespeichert ist, abgewiesen wird. (Sie können unter "Unbekannte Empfangsnummer" festlegen, ob der Empfang von einem Teilnehmer, dessen lokale FAX-Kennung nicht gespeichert ist, zugelassen oder abgewiesen werden soll.)

[Unbekannte Empfangsnummer \(8-18\)](#page-162-1)

#### **<b>K**</u> HINWEIS

Bevor Sie die Beschränkungen verwenden, lesen Sie die nachstehenden Hinweise zu den Voraussetzungen und zur Einrichtung der Kommunikation und der Empfangsabweisung genau durch und stimmen Sie sich mit den Gegenstellen ab, mit denen Sie kommunizieren.

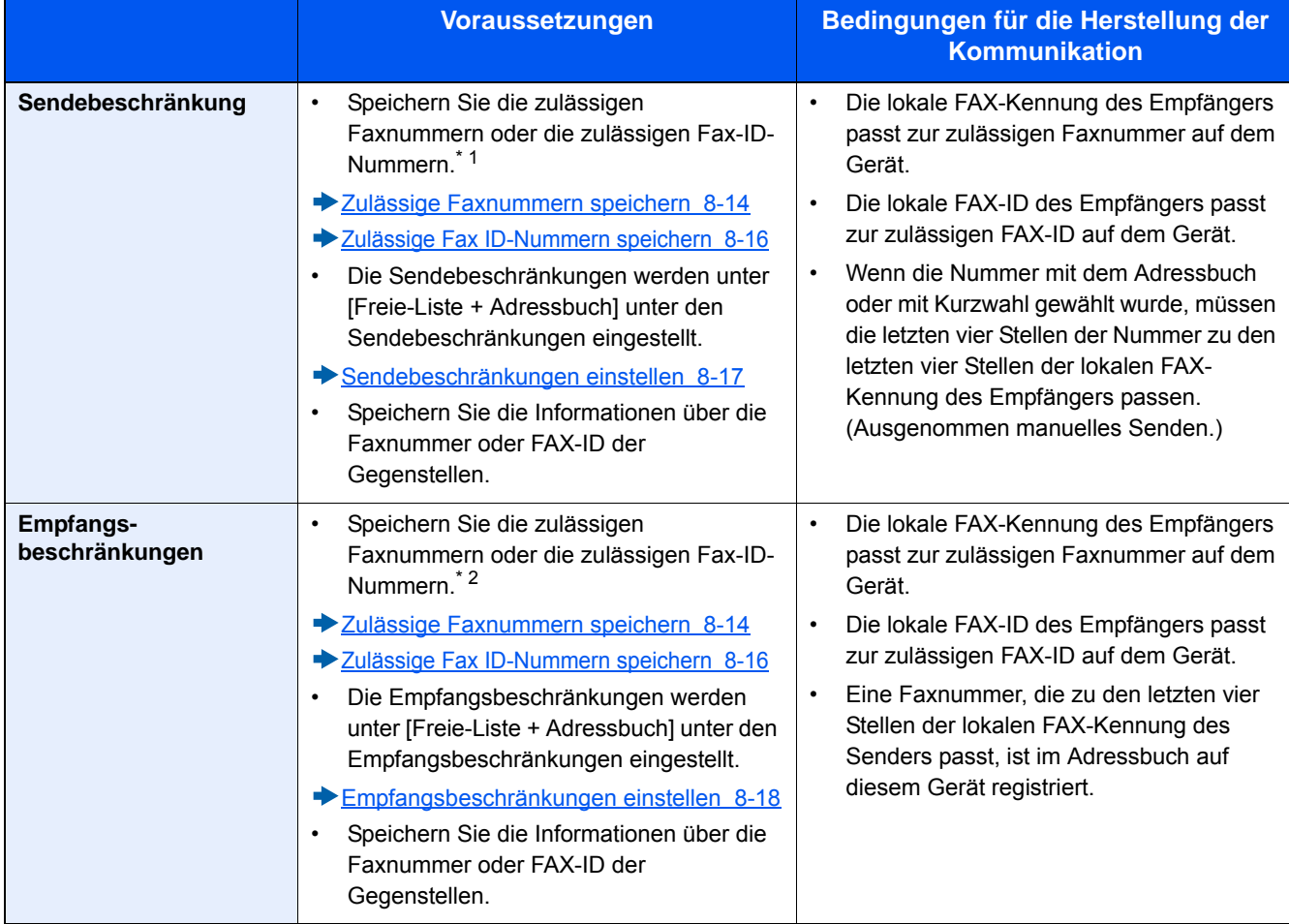

\*1 Wenn für den Empfänger keine zulässige Faxnummer oder Fax-ID gespeichert ist, wird die Sendung nicht abgewiesen.

\*2 Wenn für den Sender keine zulässige Faxnummer oder FAX-ID gespeichert ist, wird der Empfang nicht abgewiesen.

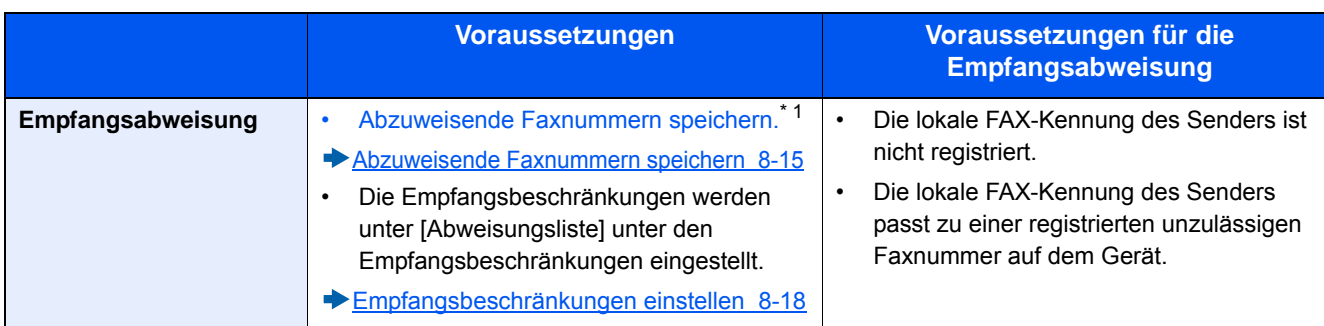

\*1 Wenn keine Faxnummern für die Abweisung gespeichert sind, werden nur Faxe von Sendern abgewiesen, deren lokale FAX-Kennungen (d. h. lokale Fax-Informationseinträge, nicht die Nummern der aktuell verbundenen Leitung) nicht gespeichert sind.

## <span id="page-158-0"></span>**Zulässige Faxnummern speichern**

#### **<b>K** HINWEIS

Bis zu 25 zulässige Faxnummern können gespeichert werden.

#### 1 **Anzeige aufrufen.**

Taste [Systemmenü/Zähler] > [FAX] > [Sende-/Empf.-Beschr.] > [Freie Nr. Liste]

#### 2 **Zulässige Faxnummer eingeben.**

- 1 Wählen Sie  $[\frac{1}{2}]$ .
- 2 Geben Sie mit den Zifferntasten die zulässige Faxnummer ein (bis zu 20 Ziffern).

#### **<b>A**</u> HINWEIS

Wählen Sie [Pause], um eine Pause (-) zwischen den Ziffern einzugeben. Wählen Sie [Leer], um einen Leerschritt einzugeben. Benutzen Sie [<] oder [>], um den Cursor zu bewegen. Mit der [Rücktaste] löschen Sie ein Zeichen links vom Cursor.

- 3 Mit **IOKI** bestätigen.
- 3 **Zum Speichern weiterer zulässiger Faxnummern die Schritte 2-1 bis 2-3 wiederholen.**

### <span id="page-158-1"></span>**Zulässige Faxnummer ändern**

#### 1 **Anzeige aufrufen.**

Taste [Systemmenü/Zähler] > [FAX] > [Sende-/Empf.-Beschr.] > [Freie Nr. Liste]

#### 2 **Bearbeiten.**

1 Wählen Sie [ ], um die zulässige Nummer zu wählen, die Sie ändern möchten, und geben Sie eine neue Nummer ein.

#### **<b>K**</u> HINWEIS

Für weitere Informationen zur Eingabe von Zahlen siehe auch:

[Zulässige Faxnummern speichern \(8-14\)](#page-158-0)

2 [OK] > [Ja]

Die zulässige Nummer ist geändert.

# <span id="page-159-0"></span>**Zulässige Faxnummer löschen**

#### 1 **Anzeige aufrufen.**

Taste [Systemmenü/Zähler] > [FAX] > [Sende-/Empf.-Beschr.] > [Freie Nr. Liste]

#### 2 **Löschen.**

- 1 Wählen Sie die zu löschende, zulässige Nummer aus und wählen Sie dann  $[\![\!] \!]$ .
- 2 Bestätigen Sie mit [Ja].

Die Nummer ist gelöscht.

### <span id="page-159-1"></span>**Abzuweisende Faxnummern speichern**

#### **<b>A**</u> HINWEIS

Bis zu 25 abzuweisende Faxnummern können gespeichert werden.

#### 1 **Anzeige aufrufen.**

Taste [Systemmenü/Zähler] > [FAX] > [Sende-/Empf.-Beschr.] > [Abweisungsliste]

#### 2 **Abzuweisende Nummer hinzufügen.**

- **1** Wählen Sie  $[\frac{1}{\cdot}]$ .
- 2 Geben Sie mit den Zifferntasten die abzuweisende Faxnummer ein (bis zu 20 Ziffern).

#### **<b>A**</u> HINWEIS

Wählen Sie [Pause], um eine Pause (-) zwischen den Ziffern einzugeben. Wählen Sie [Leer], um einen Leerschritt einzugeben. Benutzen Sie [<] oder [>], um den Cursor zu bewegen. Mit der [Rücktaste] löschen Sie ein Zeichen links vom Cursor.

3 Mit [OK] bestätigen.

#### 3 **Zum Speichern weiterer abzuweisender Faxnummern die Schritte 2-1 bis 2-3 wiederholen.**

### <span id="page-159-2"></span>**Abzuweisende Faxnummer ändern**

#### 1 **Anzeige aufrufen.**

Taste [Systemmenü/Zähler] > [FAX] > [Sende-/Empf.-Beschr.] > [Abweisungsliste]

#### 2 **Bearbeiten.**

1 Wählen Sie [ ], um die zulässige Nummer zu wählen, die Sie ändern möchten, und geben Sie eine neue Nummer ein.

2 Geben Sie die neue Nummer ein.

#### *<b>A* HINWEIS

Für weitere Informationen zur Eingabe von Zahlen siehe auch:

- [Abzuweisende Faxnummern speichern \(8-15\)](#page-159-1)
- **3**  $[OK] > [Ja]$

Die abzuweisende Nummer ist geändert.

### <span id="page-160-0"></span>**Abzuweisende Faxnummer löschen**

#### 1 **Anzeige aufrufen.**

Taste [Systemmenü/Zähler] > [FAX] > [Sende-/Empf.-Beschr.] > [Abweisungsliste]

- 2 **Löschen.**
	- 1 Wählen Sie die zu löschende, abzuweisende Faxnummer aus und wählen Sie dann  $[\![\mathbf{m}]\!]$ .
	- 2 Bestätigen Sie mit [Ja].

Die abzuweisende Nummer ist gelöscht.

### <span id="page-160-1"></span>**Zulässige Fax ID-Nummern speichern**

#### **<b>K**</u> HINWEIS

Bis zu 10 zulässige ID-Nummern können gespeichert werden.

#### 1 **Anzeige aufrufen.**

Taste [Systemmenü/Zähler] > [FAX] > [Sende-/Empf.-Beschr.] > [ID-Freie Liste]

#### 2 **Zulässige ID-Nummer hinzufügen.**

- 1 Wählen Sie  $[\frac{1}{\pm}]$ .
- 2 Wählen Sie [+]/[-] oder die Zifferntasten, um die zulässige ID-Nummer einzugeben (0000 bis 9999).
- 3 Mit [OK] bestätigen.

#### 3 **Zum Speichern weiterer zulässiger ID-Nummern die Schritte 2-1 bis 2-3 wiederholen.**

# <span id="page-161-0"></span>**Zulässige ID-Nummer ändern**

1 **Anzeige aufrufen.**

Taste [Systemmenü/Zähler] > [FAX] > [Sende-/Empf.-Beschr.] > [ID-Freie Liste]

#### 2 **Faxnummer ändern.**

- 1 Wählen Sie [ $\bigcirc$ ], um die zu ändernde, zulässige ID-Nummer aufzurufen.
- 2 Geben Sie die neue Nummer ein.

#### **<b>K**</u> HINWEIS

Für weitere Informationen zur Eingabe von Zahlen siehe auch:

[Zulässige Fax ID-Nummern speichern \(8-16\)](#page-160-1)

3 [OK] > [Ja]

Die zulässige ID-Nummer ist geändert.

# <span id="page-161-1"></span>**Zulässige ID-Nummer löschen**

#### 1 **Anzeige aufrufen.**

Taste [Systemmenü/Zähler] > [FAX] > [Sende-/Empf.-Beschr.] > [ID-Freie Liste]

- 2 **Faxnummer löschen.**
	- 1 Wählen Sie die zu löschende, zulässige ID-Nummer aus und wählen Sie dann [m].
	- 2 Bestätigen Sie mit [Ja].

Die Nummer ist gelöscht.

## <span id="page-161-2"></span>**Sendebeschränkungen einstellen**

Sie können die Gegenstellen, an die FAX-Dokumente gesendet werden dürfen, auf jene beschränken, die in den zulässigen Faxnummern und zulässigen ID-Nummern bzw. im Adressbuch gespeichert sind.

#### 1 **Anzeige aufrufen.**

Taste [Systemmenü/Zähler] > [FAX] > [Sende-/Empf.-Beschr.] > [Sendebeschränk.]

#### 2 **Einstellungen konfigurieren.**

Wenn Sie die Sendebeschränkung nicht verwenden wollen, wählen Sie [Aus].

Wenn Sie die Gegenstellen, an die FAX-Dokumente gesendet werden dürfen, auf jene beschränken wollen, die in den zulässigen Faxnummern und zulässigen ID-Nummern bzw. im Adressbuch gespeichert sind, wählen Sie [Freie-Liste + Adressbuch].

## <span id="page-162-0"></span>**Empfangsbeschränkungen einstellen**

Sie können die Gegenstellen, von denen FAX-Dokumente empfangen werden dürfen, auf jene beschränken, die in den zulässigen Faxnummern und zulässigen ID-Nummern bzw. im Adressbuch gespeichert sind. In diesem Modus können Sie auch Empfangsbeschränkungen in Form einer [Abweisungsliste] einstellen, damit der Empfang von gelisteten Sendern oder von Sendern, deren lokale FAX-Kennung nicht gespeichert ist, abgewiesen wird. (Sie können unter "Unbekannte Empfangsnummer" festlegen, ob der Empfang von einem Teilnehmer, dessen lokale FAX-Kennung nicht gespeichert ist, zugelassen oder abgewiesen werden soll.)

#### [Unbekannte Empfangsnummer \(8-18\)](#page-162-1)

#### 1 **Anzeige aufrufen.**

Taste [Systemmenü/Zähler] > [FAX] > [Sende-/Empf.-Beschr.] > [Empf.beschränk.]

#### 2 **Einstellungen konfigurieren.**

**Wenn Sie die Empfangsbeschränkungen nicht verwenden wollen,**

[Aus]

**Wenn Sie die Gegenstellen, von denen FAX-Dokumente empfangen werden dürfen, auf jene beschränken wollen, die in den zulässigen Faxnummern und zulässigen ID-Nummern bzw. im Adressbuch gespeichert sind,**

wählen Sie [Freie-Liste + Adressbuch].

**Um ankommende Faxe von Absendern zu blockieren, die als abzuweisende Faxnummern gespeichert sind,**

wählen Sie [Abweisungsliste].

### <span id="page-162-1"></span>**Unbekannte Empfangsnummer**

Wählen Sie, ob Faxe von unbekannten Faxnummern empfangen werden sollen, falls die [Abweisungsliste] als Empfangsbeschränkung aktiviert ist. Wenn Sie die Empfangsbeschränkungen ändern möchten, gehen Sie wie nachstehend beschrieben vor.

#### 1 **Anzeige aufrufen.**

Taste [Systemmenü/Zähler] > [FAX] > [Sende-/Empf.-Beschr.] > [Unbekannte Empfangsnummer]

#### 2 **Einstellungen konfigurieren.**

**Um Faxe von unbekannten Rufnummern zu empfangen,**

**[Zulässig]** 

#### **Um Faxe von unbekannten Rufnummern abzuweisen,**

[Abweisen]

# <span id="page-163-0"></span>**Unzulässige Zeit**

Mit dieser Einstellung legen Sie eine Zeitspanne fest, in der keine Faxe ausgedruckt werden.

#### **WICHTIG**

**Wurde die Funktion "Unzulässige Zeit" aktiviert, werden zusätzlich zum FAX-Ausdruck alle anderen Druckfunktionen deaktiviert. Dies gilt für den Ausdruck von Kopien, Druckaufträgen und den Druck vom USB-Speicher.**

**Faxe oder Druckaufträge werden nach Ablauf der unzulässigen Zeit, oder wenn diese zeitweise unterbrochen wird, ausgedruckt.**

#### $\mathbb{Q}$ **HINWEIS**

Falls das Fenster für die Eingabe des Login-Benutzernamens erscheint, melden Sie sich an wie in der Bedienungsanleitung des Geräts beschrieben und geben den Login-Benutzernamen und das Passwort für den Administrator ein.

Die Werkseinstellungen für Login-Benutzernamen und Passwort lauten:

Login-Benutzername P-C2480i MFP: 2400 P-2540i MFP: 2500 Login-Passwort P-C2480i MFP: 2400 P-2540i MFP: 2500

1 **Anzeige aufrufen.**

Taste [Systemmenü/Zähler] > [Datum/Zeit/Energie sparen] > [Unzulässige Zeit]

#### 2 **Einstellungen konfigurieren.**

**Unzulässige Zeit eingeben.**

- 1 [Ein] > [Unzulässige Zeit]
- 2 Geben Sie die Startzeit ein.
- 3 Wählen Sie [Weiter].
- 4 Geben Sie die Endzeit ein.

#### *<b>A* HINWEIS

Stimmen Startzeit und Endzeit überein, ist der Betrieb die ganze Zeit eingeschränkt.

#### 5 [OK] > [OK]

#### **Löschcode festlegen**

Geben Sie einen Code ein, um die unzulässige Zeit temporär abzuschalten.

- 1 Wählen Sie [Freigabecode].
- 2 Geben Sie den Freigabecode ein (0000 bis 9999).
- 3 [OK] > [OK]

#### **K** HINWEIS

Um das Gerät während der unzulässigen Zeit zu benutzen, geben Sie den Freigabecode ein und wählen Sie [Login].

# <span id="page-164-0"></span>**Zugangsverwaltung**

Die Zugangsverwaltung besteht aus der Benutzerverwaltung, in der festgelegt wird, welche Benutzer dieses Gerät benutzen dürfen, sowie aus der Kostenstellenverwaltung, die die Systemnutzung pro Konto protokolliert. In der Benutzerkontoverwaltung können bis zu 100 Benutzer mit Benutzer-ID und Passwort verwaltet werden. In der Kostenstellenverwaltung kann der Status der FAX-Nutzung pro Konto bis zu 100 Konten enthalten, indem der Versand von FAX-Dokumenten und die Reservierung von Kommunikationsvorgängen mit Eingabe der Konto-ID gespeichert werden. Für weitere Hinweise zu den einzelnen Verwaltungsmethoden siehe auch:

#### **Bedienungsanleitung des Geräts**

Falls die Benutzer- oder Abteilungsverwaltung aktiviert ist, müssen Sie sich anmelden.

Für weitere Informationen zur Anmeldung siehe auch:

#### [Anmelden/Abmelden \(3-12\)](#page-60-0)

#### **Beschreibung der Benutzerkontoverwaltung**

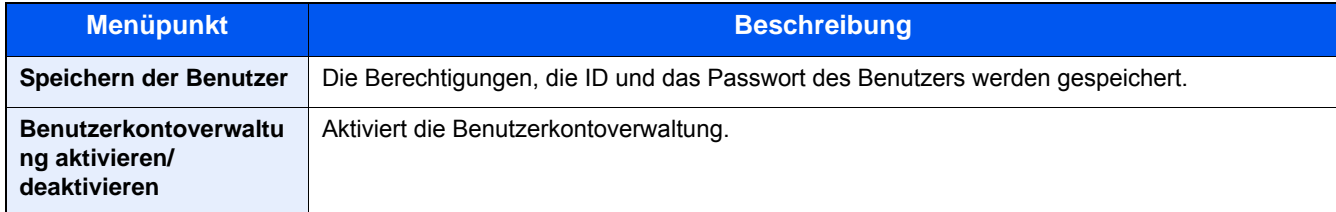

#### **<b>K**</u> HINWEIS

#### **Bedienungsanleitung des Geräts**

#### **Benutzerkontoverwaltung**

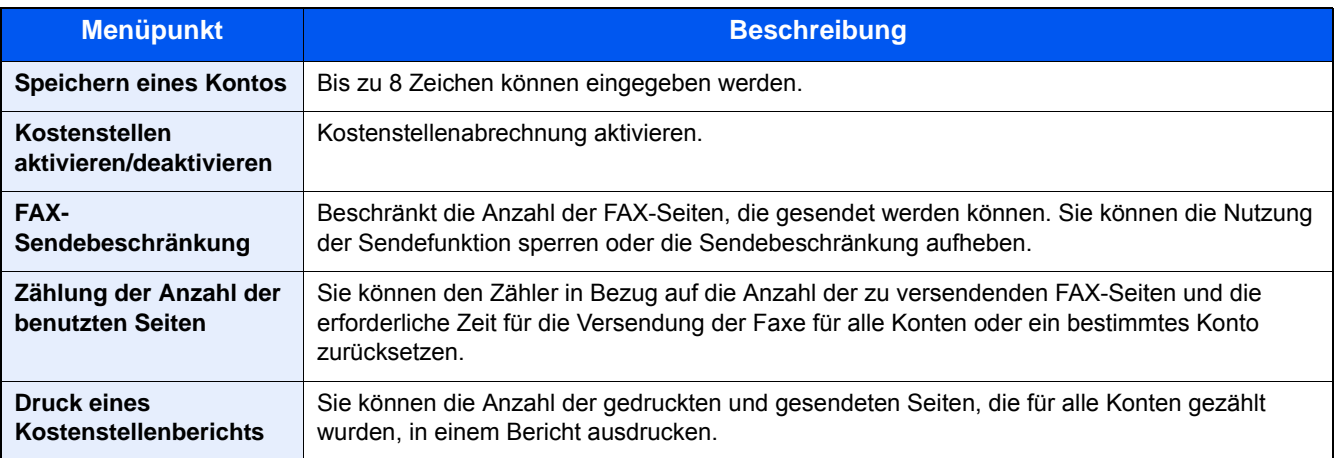

#### **<b>K**</u> HINWEIS

**Bedienungsanleitung des Geräts**

#### **Von der Kostenstellenabrechnung erfasste Kommunikationsarten**

- Normale Übertragung
- Zeitversetzte Übertragung
- Rundsendung
- Sendung mit Subadressen
- Verschlüsselte Sendung
- Manuelle Sendung bei Wahl von diesem Gerät zum empfangenden Gerät
- Faxabruf
- Netzwerkfax Sendung

#### **Nutzungsbeschränkungsfunktion**

Wenn die Kostenstellenverwaltung aktiviert ist, müssen Sie für folgende Vorgänge die Konto-ID eingeben.

- Normale Übertragung
- Zeitversetzte Übertragung
- Rundsendung
- Sendung mit Subadressen
- Faxdokumente aus Subadressen-Box ausdrucken
- Verschlüsselte Sendung
- Manuelle Sendung bei Wahl von diesem Gerät zum empfangenden Gerät
- Faxabruf
- Netzwerkfax Sendung

#### **WICHTIG**

**Sie können die Funktionen 'Anruf vornehmen', 'FAX-Auftragsverlauf prüfen' und 'Ausgabe des Kommunikationskontrollberichts' ohne Eingabe der Konto-ID und der Administrator-Nummer benutzen.**

Wenn die Kostenstellenverwaltung aktiviert ist, erfolgt die Batch-Übertragung von Aufträgen nur für die Übertragungen, die von derselben Konto-ID durchgeführt werden. Die von einer anderen Konto-ID durchzuführende Übertragung wird nicht als Batch-Übertragung durchgeführt.

Normalerweise wird der Name des lokalen FAX-Geräts auf der Sendekopfzeile ausgedruckt. Wenn die Kostenstellenverwaltung aktiviert ist und Sie nach der Eingabe der Konto-ID ein FAX-Dokument versenden, kann über eine Einstellung gewählt werden, ob der Kontoname oder der lokale Faxname gesendet wird.

[Konto als lokaler FAX-Name \(8-9\)](#page-153-0)

# 9

# Zubehör

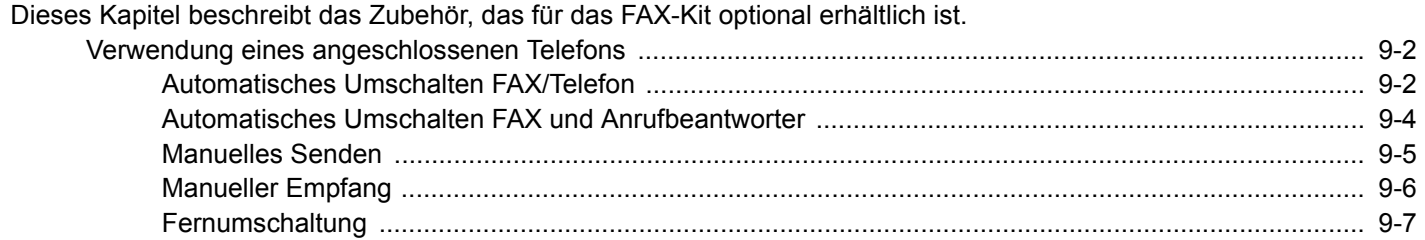

# <span id="page-167-0"></span>**Verwendung eines angeschlossenen Telefons**

Sie können ein Telefon (im freien Handel erhältlich) an diesem Gerät anschließen und für verschiedene Funktionen nutzen.

### <span id="page-167-1"></span>**Automatisches Umschalten FAX/Telefon**

Dieser Empfangsmodus ist dann sinnvoll, wenn Sie ein FAX-Gerät und ein Telefon an derselben Telefonleitung angeschlossen haben. Wenn eine FAX-Sendung eintrifft, wird sie vom Gerät automatisch als Fax empfangen und wenn der andere Teilnehmer anruft, klingelt das Gerät wie ein Telefon und wartet, dass der angerufene Teilnehmer abhebt.

#### **WICHTIG**

**Wenn Sie die Funktion der automatischen Umschaltung zwischen FAX und Telefon (FAX/TEL) nutzen möchten, müssen Sie einen Telefonapparat (im freien Handel erhältlich) an diesem Gerät anschließen.**

**Wenn das Telefon so oft wie in der Voreinstellung angegeben geklingelt hat, fallen bei der Gegenstelle ggf. Anrufkosten an, auch wenn das Empfangssystem nicht antwortet.**

#### **Ablauf eines eingehenden Anrufs**

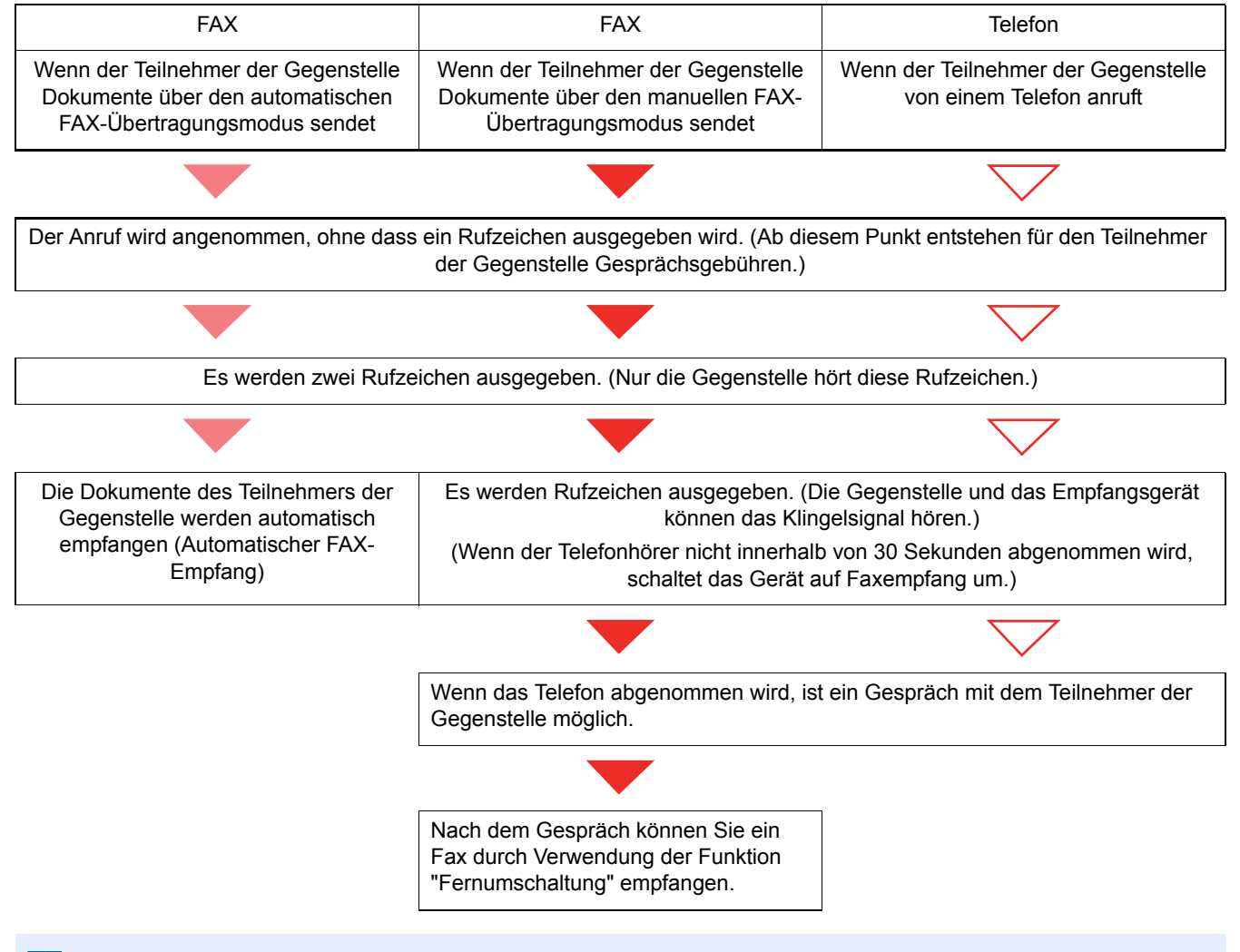

#### **HINWEIS**  $\Omega$

Nach dem Gespräch können Sie auch ein Fax durch Verwendung der Funktion "Fernumschaltung" empfangen.

[Fernumschaltung \(9-7\)](#page-172-1)

#### **Vorbereitung:**

Wählen Sie [Autom. (FAX/TEL)].

 $\blacktriangleright$  [\[FAX\] \(8-8\)](#page-152-2)

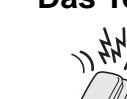

#### 1 **Das Telefon klingelt.**

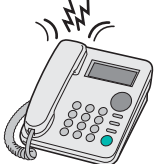

Der angeschlossene Telefonapparat klingelt. Die Anzahl der Rufzeichen (für FAX/TEL-Schalter) ist auf "0" gesetzt, das Gerät wird daher nicht klingeln.

#### **<b>K**</u> HINWEIS

Sie können die Anzahl der Rufzeichen ändern.

[Ruftöne \(FAX/TEL\) \(8-10\)](#page-154-0)

#### 2 **Ruf annehmen.**

**Wenn der Teilnehmer der Gegenstelle von einem Telefon anruft**

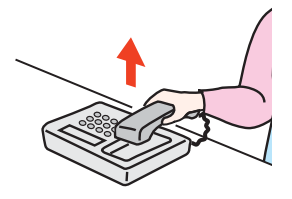

1 Sie müssen den Telefonhörer innerhalb von 30 Sekunden nach dem ersten Klingelzeichen abheben. Wenn der Telefonhörer nicht innerhalb von 30 Sekunden abgenommen wird, schaltet das Gerät auf Faxempfang um.

#### **<b>K**</u> HINWEIS

Das Gerät gibt Rufzeichen aus, damit der Benutzer reagieren kann. Sie müssen den Telefonhörer innerhalb von 30 Sekunden nach dem ersten Klingelzeichen abheben.

2 Sprechen Sie mit der Gegenstelle.

#### **<b>A**</u> HINWEIS

Nach dem Gespräch können Sie auch ein Fax durch Verwendung der Funktion "Fernumschaltung" empfangen.

[Fernumschaltung \(9-7\)](#page-172-1)

#### **Eingehender Anruf von einem FAX-Gerät**

Das Gerät empfängt Faxe.

### <span id="page-169-0"></span>**Automatisches Umschalten FAX und Anrufbeantworter**

Dieser Empfangsmodus ist sinnvoll, wenn ein separat erworbenes Telefon mit Anrufbeantworterfunktionen zusammen mit diesem FAX-Gerät verwendet wird. Wenn ein Anruf von einem FAX-Gerät eingeht, wird der FAX-Empfang automatisch gestartet. Wenn der Anruf von einem Telefon eingeht, werden die Funktionen des Anrufbeantworters aktiviert. Selbst wenn der Anruf nicht entgegengenommen werden kann, kann der Anrufer eine Nachricht hinterlassen.

#### **WICHTIG**

**Wenn die automatische Umschaltung zwischen FAX und Anrufbeantworter aktiviert ist, dürfen in der ersten Minute, nachdem das Telefon den eingehenden Anruf annimmt, keine längeren Pausen von mehr als 30 Sekunden in der Ansage oder der erhaltenen Nachricht auftreten. Andernfalls wird die Pause-Erkennungsfunktion des FAX-Geräts aktiviert und das FAX-Gerät wechselt in den FAX-Empfang.**

#### **<b>K**</u> HINWEIS

Wenn Sie die Funktion der automatischen Umschaltung zwischen FAX-Gerät und Anrufbeantworter nutzen möchten, müssen Sie ein Telefon mit Anrufbeantworterfunktion (im freien Handel erhältlich) an diesem Gerät anschließen.

Hinweise zum Abhören von Nachrichten finden Sie in der Bedienungsanleitung des jeweiligen Anrufbeantworters.

Die Anzahl der auf dem Anrufbeantworter eingestellten Rufzeichen muss kleiner sein als die Anzahl der Rufzeichen, die für das FAX-Gerät eingestellt sind.

#### $\rightarrow$  [Ruftöne \(TAD\) \(8-10\)](#page-154-1)

#### **Ablauf eines eingehenden Anrufs**

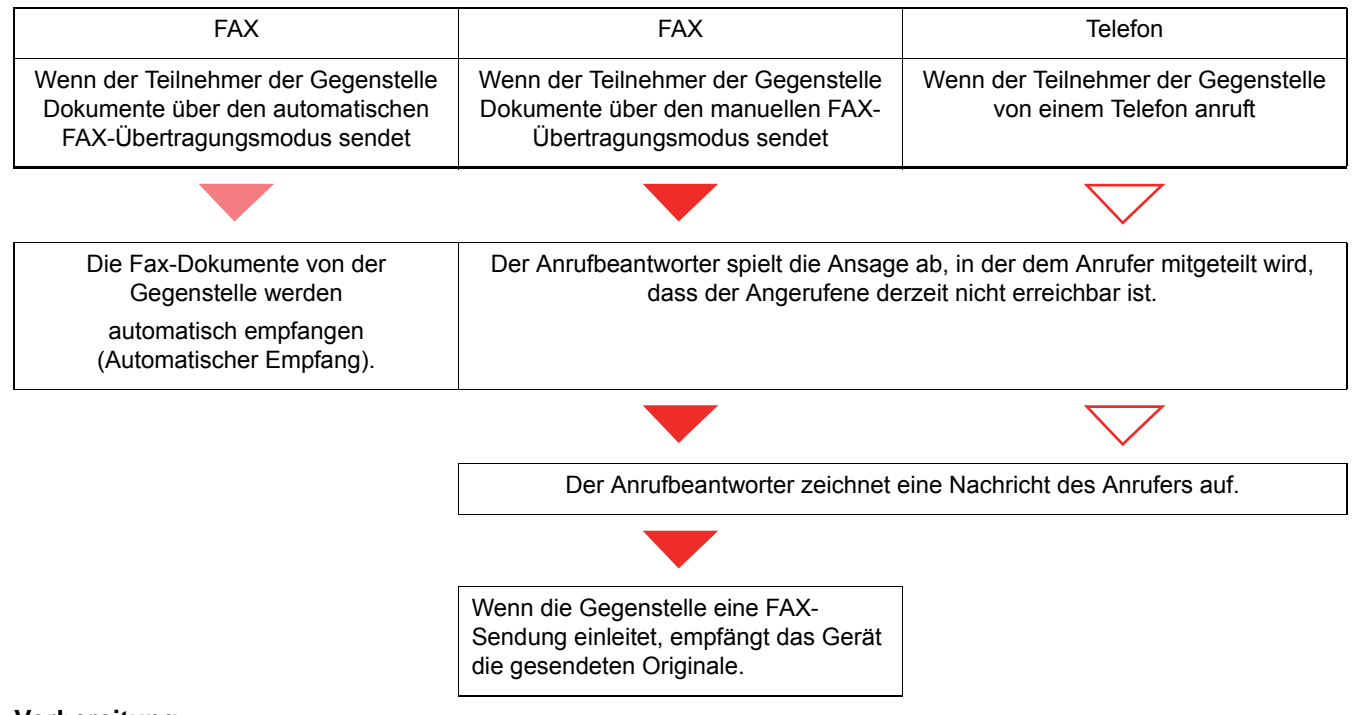

#### **Vorbereitung:**

Wählen Sie [Autom. (Anrufbeantworter)].

 $\blacktriangleright$  [\[FAX\] \(8-8\)](#page-152-2)

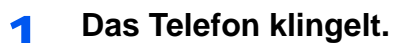

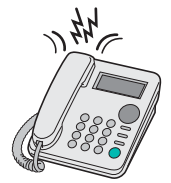

Das angeschlossene Telefon gibt die eingestellte Anzahl von Rufzeichen aus.

#### *<b>A* HINWEIS

Wenn Sie den Telefonhörer während der Rufzeit abnehmen, wird der Anruf wie ein manueller Empfang behandelt.

[Manueller Empfang \(9-6\)](#page-171-0)

#### 2 **Der Anrufbeantworter nimmt Anrufe entgegen.**

#### **Eingehender Anruf von einem Telefon, der nicht beantwortet wird**

Die Funktionen des Anrufbeantworters werden aktiviert, die Ansage wird abgespielt und der Anrufer kann eine Nachricht hinterlassen.

#### *<b>K* HINWEIS

Wenn eine Pause von mehr als 30 Sekunden eintritt, schaltet das Gerät um auf Fax-Empfang.

#### **Eingehender Anruf von einem Faxgerät**

Das Gerät startet den Faxempfang.

### <span id="page-170-0"></span>**Manuelles Senden**

Wenn Sie mit der Gegenstelle sprechen möchten oder wenn das empfangende Gerät auf Empfang umgeschaltet werden muss, verwenden Sie diese Sendemethode.

#### 1 **Originale einlegen.**

2 **Ziel anwählen.**

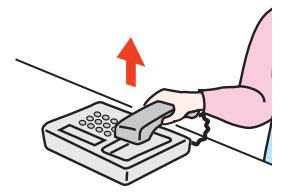

Heben Sie den Hörer ab und wählen Sie die Nummer der Gegenstelle.

#### 3 **Prüfen, ob die Telefonverbindung zum Faxgerät der Gegenstelle steht.**

Handelt es sich auf der Gegenseite um ein Faxgerät, hören Sie einen langen Pfeifton. Ist eine Person an der Gegenstelle, können Sie sich unterhalten.

#### 4 **Startseite [FAX] > [Aufgelegt]**

#### 5 **Taste [Start] betätigen.**

Die Übertragung beginnt.

#### 6 **Hörer wieder auflegen.**

Wenn die Sendung beginnt (die Anzeige [Verarbeitung] auf dem Bedienfeld blinkt), legen Sie den Hörer auf.

### <span id="page-171-0"></span>**Manueller Empfang**

Sie können FAX-Dokumente empfangen, nachdem Sie festgestellt haben, dass die Telefonverbindung mit der Gegenstelle hergestellt wurde.

#### **K** HINWEIS

Wenn Sie einen manuellen Empfang vornehmen möchten, müssen Sie den Empfangsmodus auf [Manueller Empfang] umstellen.

 $\blacktriangleright$  [\[Empfang\] \(8-10\)](#page-154-2)

#### **1** Das Telefon klingelt.

Wenn ein Anruf ankommt, klingelt das Telefon, das am Gerät angeschlossen ist.

#### 2 **Hörer abnehmen.**

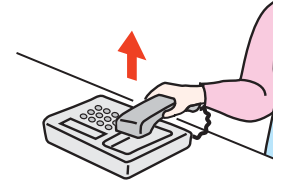

Den optionalen Hörer oder das Telefon abnehmen.

#### **3** Prüfen, ob die Telefonverbindung zum Faxgerät der Gegenstelle steht.

Handelt es sich auf der Gegenseite um ein FAX-Gerät, hören Sie einen leisen unterbrochenen Pfeifton. Ist eine Person an der Gegenstelle, können Sie sich unterhalten.

#### 4 **Auf der Startseite [FAX] wählen > [Aufgelegt] > [Man. Empfang]**

Der Empfang beginnt.

#### $\mathbb{Q}$ **HINWEIS**

Wenn Sie einen Telefonapparat benutzen, der Tonsignale senden kann, benutzen Sie das Telefon, um den Empfang der FAX-Dokumente über die Fernumschaltung zu starten.

**[Einw. per Fernsch \(8-11\)](#page-155-0)** 

#### 5 **Hörer wieder auflegen.**

Wenn die Sendung beginnt (die Anzeige [Verarbeitung] auf dem Bedienfeld blinkt), legen Sie den Hörer auf.

### <span id="page-172-1"></span><span id="page-172-0"></span>**Fernumschaltung**

Sie können den FAX-Empfang von einem angeschlossenen Telefon aus starten. Diese Funktion ist sinnvoll, wenn Sie dieses Gerät und einen Telefonapparat (im freien Handel erhältlich) nicht an demselben Standort installiert haben.

#### **K** HINWEIS

Die Fernumschaltung ist nur möglich, wenn ein Telefon (im freien Handel erhältlich) mit Tonwahlfunktionen an dieses FAX-Gerät angeschlossen ist. Selbst wenn das verwendete Telefon Tonwahlfunktionen unterstützt, kann diese Funktion, abhängig vom Telefonmodell, möglicherweise nicht wie erwartet verwendet werden. Weitere Informationen sind beim Kundendienst, beim autorisierten Kundendienstpartner oder beim Verkäufer erhältlich.

Die Voreinstellung der Nummer für die Fernumschaltung (2-stellig) lautet 55.

Die Fernumschaltnummer kann geändert werden.

**[Einw. per Fernsch \(8-11\)](#page-155-0)** 

#### **Fernumschaltung verwenden**

Um den FAX-Empfang von einem Telefon aus zu starten, gehen Sie wie nachstehend beschrieben vor.

#### 1 **Der angeschlossene Telefonapparat klingelt.**

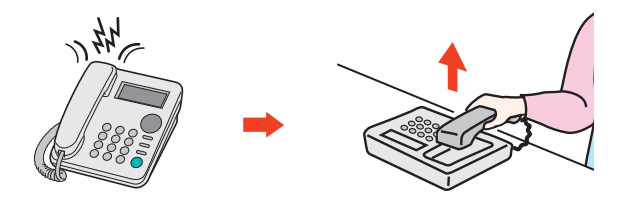

Heben Sie den Telefonhörer ab.

#### **<b>K**</u> HINWEIS

Sie können einstellen, wie oft das Klingelzeichen ertönt.

 $\blacktriangleright$  [\[FAX\] \(8-8\)](#page-152-2)

#### 2 **Zweistellige Fernumschaltnummer wählen.**

Wenn Sie im Hörer einen FAX-Ton hören, geben Sie mithilfe der Tonsignalfunktionen des Telefons die zweistellige Fernumschaltnummer ein. Die Verbindung wird zum FAX-Gerät umgeschaltet und der FAX-Empfang wird automatisch gestartet.

# Störungsbeseitigung 10

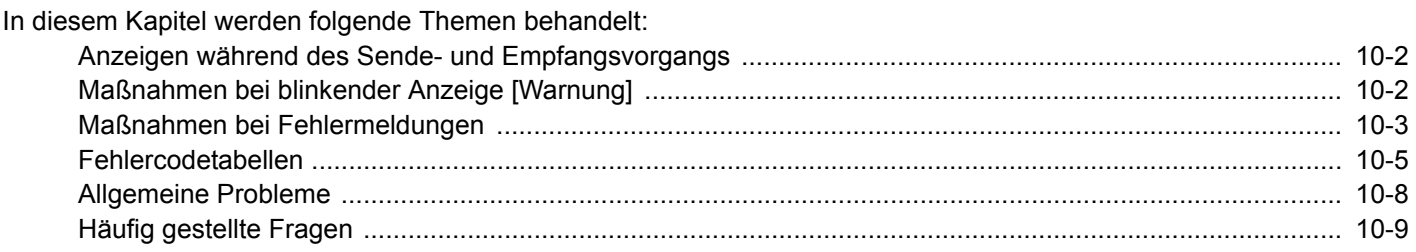

# <span id="page-174-0"></span>**Anzeigen während des Sende- und Empfangsvorgangs**

Die Anzeigen [Verarbeitung] und [Speicher] zeigen den Status der Fax-Übertragung.

- Die Anzeige [Verarbeitung] blinkt, wenn das Gerät ein Fax sendet oder empfängt.
- Die Anzeige [Speicher] blinkt, wenn die Quelldaten für eine Speichersendung in den Speicher eingelesen werden.
- Die Anzeige [Speicher] leuchtet, wenn Quelldaten für eine spätere Sendung gespeichert sind.

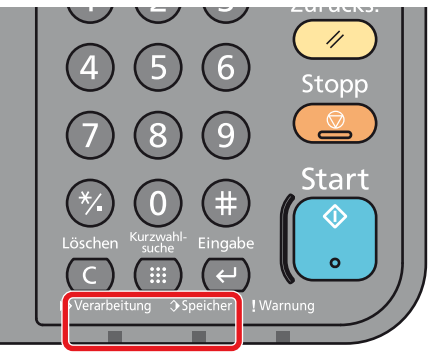

# <span id="page-174-1"></span>**Maßnahmen bei blinkender Anzeige [Warnung]**

Blinkt die Anzeige [Warnung], betätigen Sie die Taste [Status/Druckabbr.], um die Meldung zu prüfen. Wird nach Betätigen der Taste [Status/Druckabbr.] keine Mitteilung auf der Berührungsanzeige angezeigt oder blinkt die Anzeige Warnung für mehr als 1,5 Sekunden, prüfen Sie die folgenden Punkte.

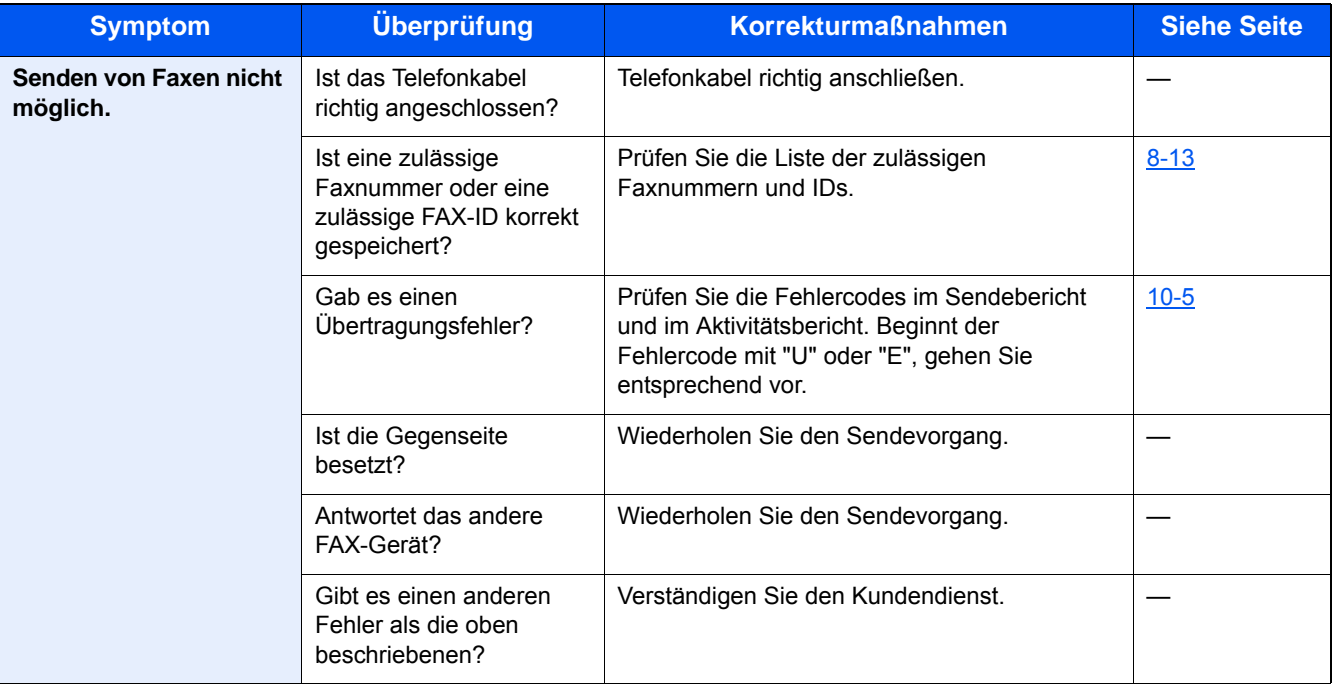

# <span id="page-175-0"></span>**Maßnahmen bei Fehlermeldungen**

Wenn eine Störung auftritt, kann auf der Bildschirmanzeige eine der nachstehenden Fehlermeldungen angezeigt werden. Sie finden darin Hinweise zur Erkennung und Behebung des Problems.

#### **<b>E** HINWEIS

Wenn ein Übertragungsfehler auftritt, wird ein Sende-/Empfangsergebnisbericht ausgegeben.

Suchen Sie den Fehlercode in diesem Bericht und sehen Sie nach unter

[Fehlercodetabellen \(10-5\)](#page-177-0)

Für weitere Hinweise zum Ausdruck eines Sende-/Empfangsergebnis-Berichts siehe auch:

- [Sendeergebnis-Berichte drucken \(7-4\)](#page-138-0)
- [FAX-Empfangsergebnisbericht drucken \(7-6\)](#page-140-0)

Sie können die Fehlercodes auch dem Aktivitätsbericht entnehmen.

[Aktivitätsbericht \(7-7\)](#page-141-0)

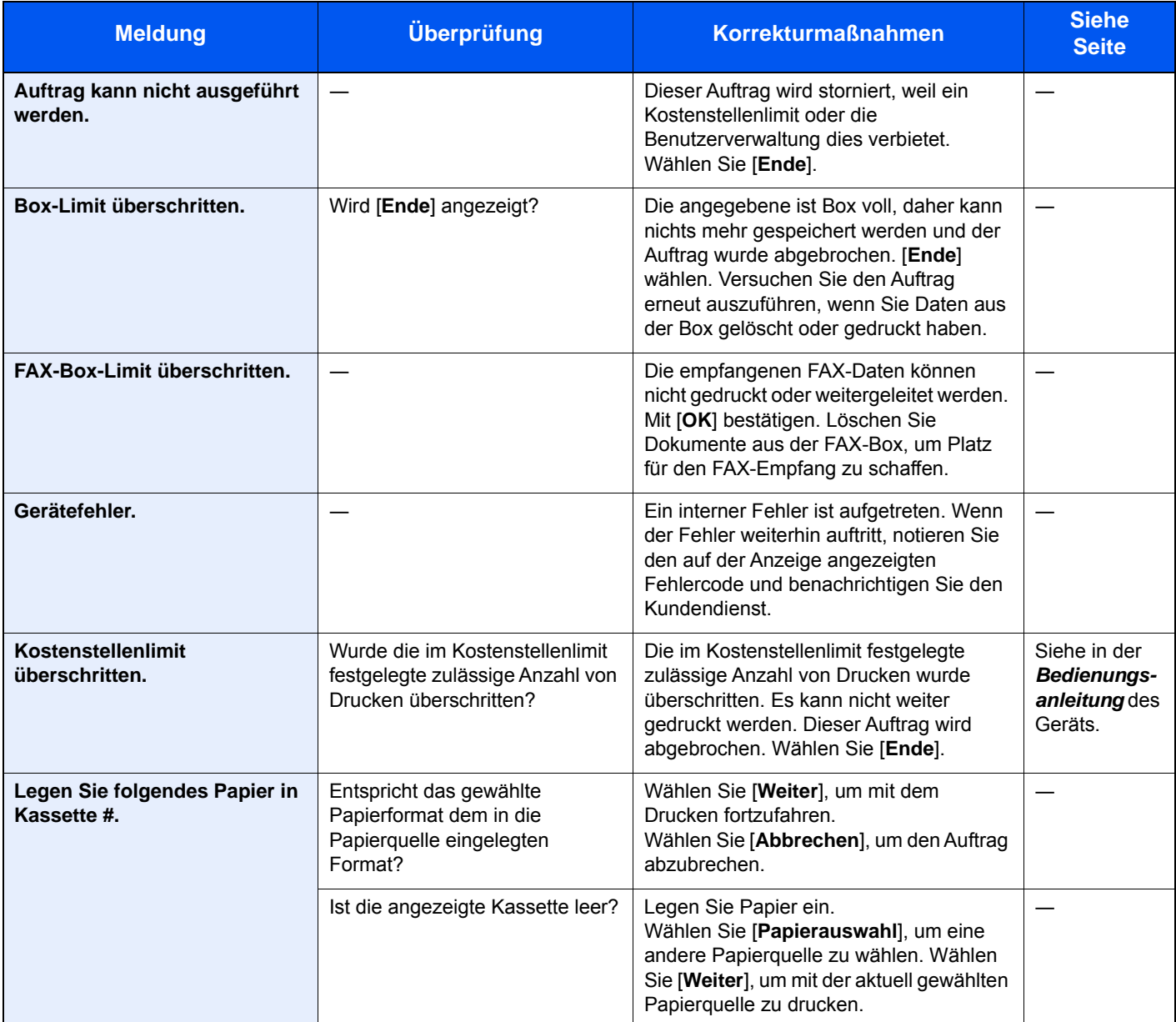

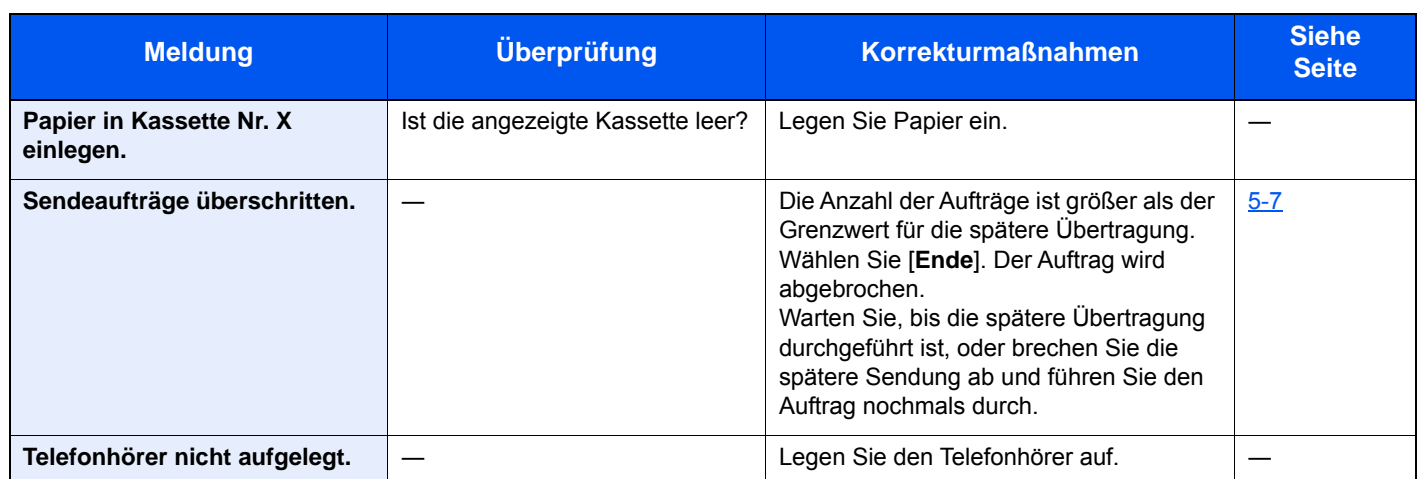

# <span id="page-177-0"></span>**Fehlercodetabellen**

Wenn ein Übertragungsfehler auftritt, wird einer der folgenden Fehlercodes im Sendeergebnis-Bericht, im Empfangs-Bericht oder im Aktivitätsbericht gespeichert.

#### **<b>K**</u> HINWEIS

Die Fehlercodes enthalten das Kürzel "U" oder "E", abhängig davon, welche Geschwindigkeit verwendet wurde.

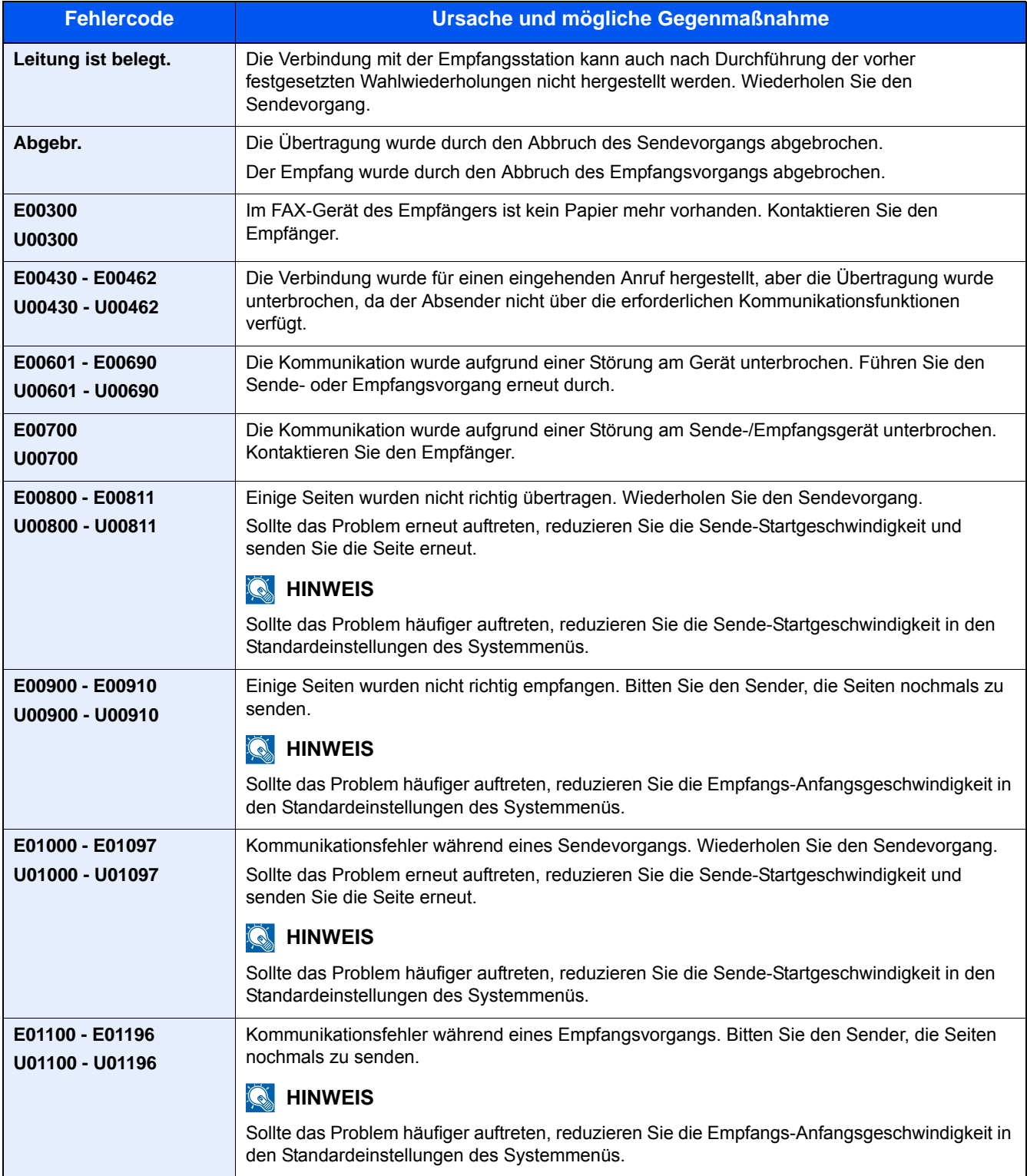

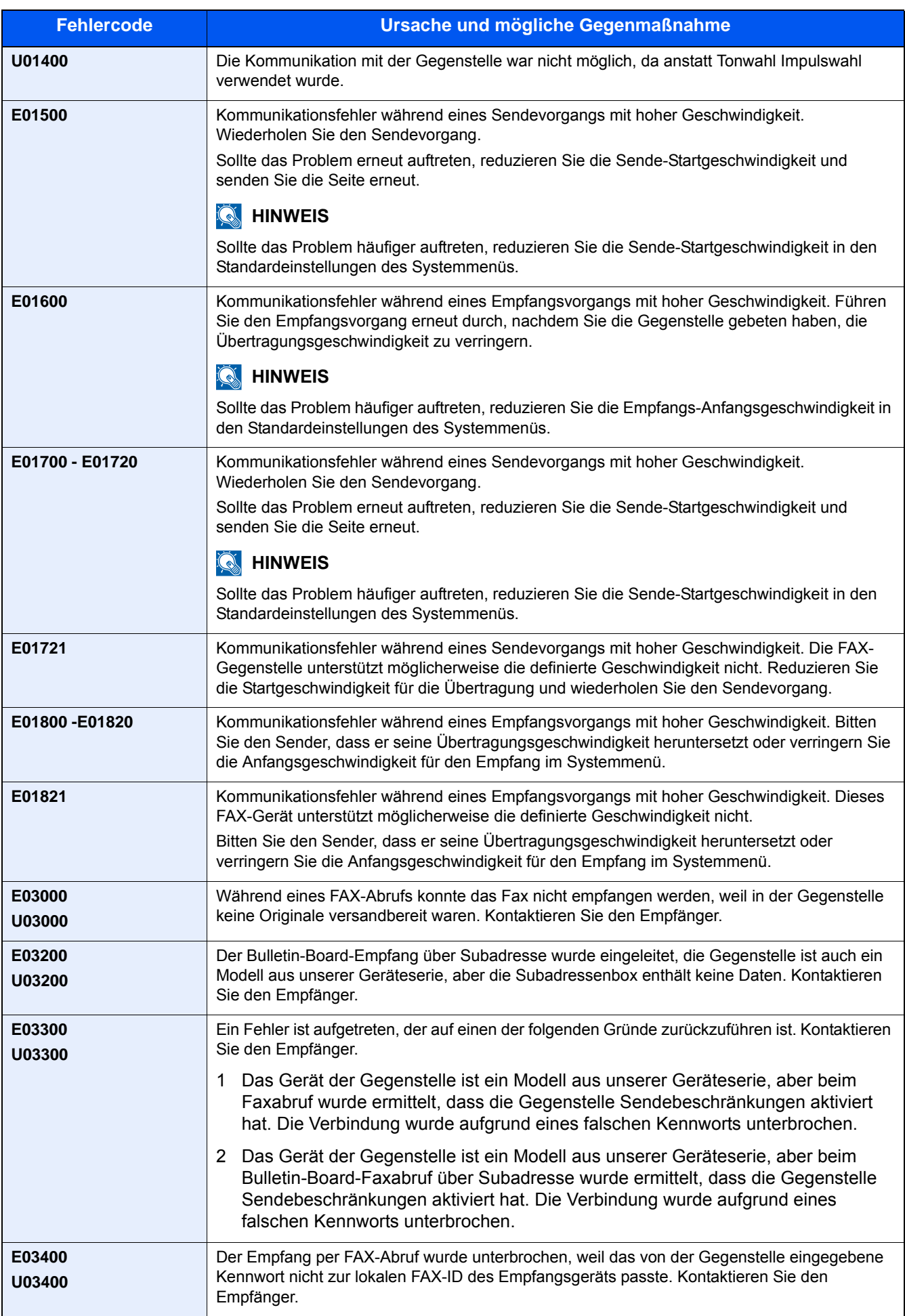

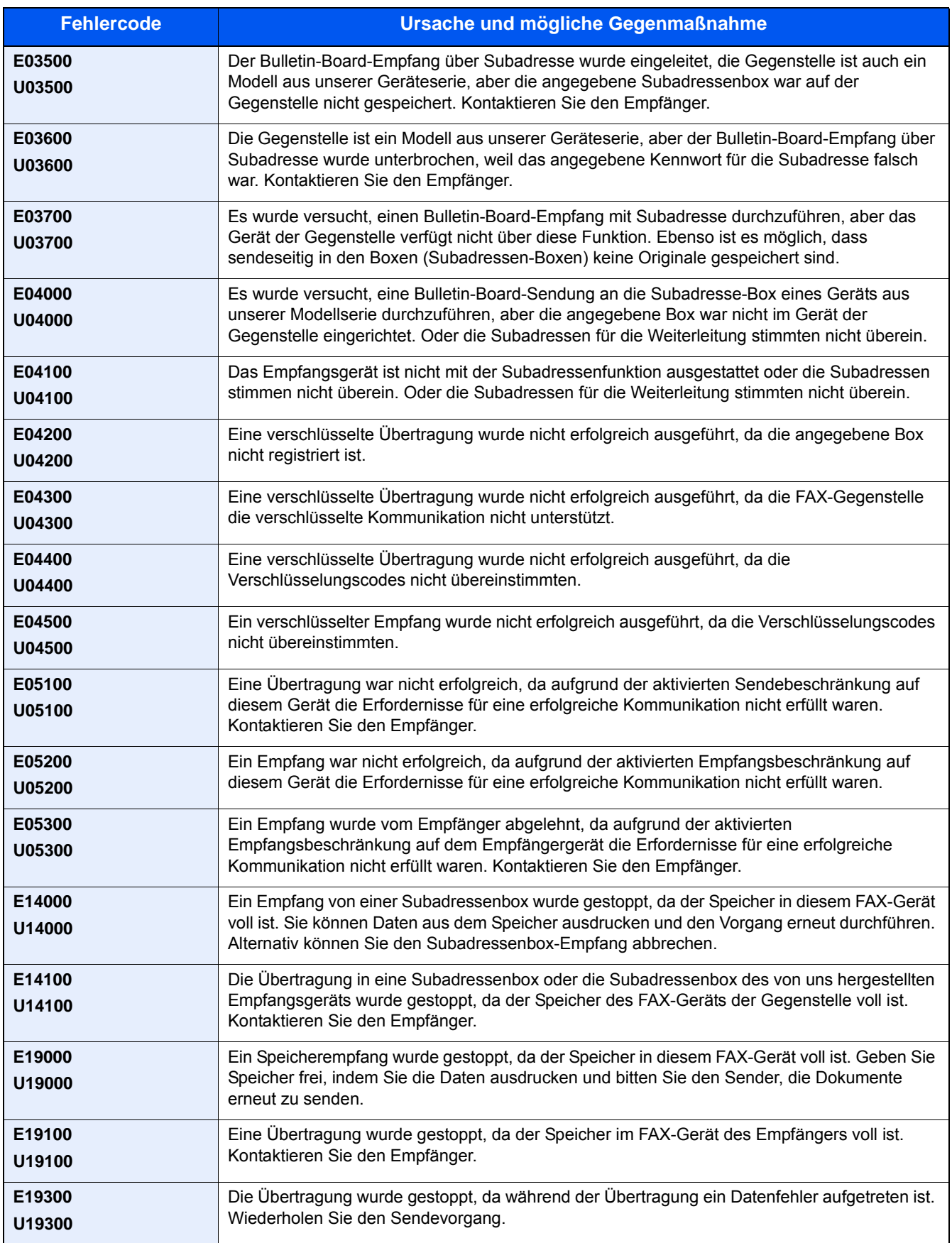
# <span id="page-180-3"></span>**Allgemeine Probleme**

Wenn ein Problem auftritt, führen Sie zunächst die nachstehenden Überprüfungen durch. Wenn die Störung weiterhin besteht, verständigen Sie den Kundendienst.

<span id="page-180-2"></span><span id="page-180-1"></span><span id="page-180-0"></span>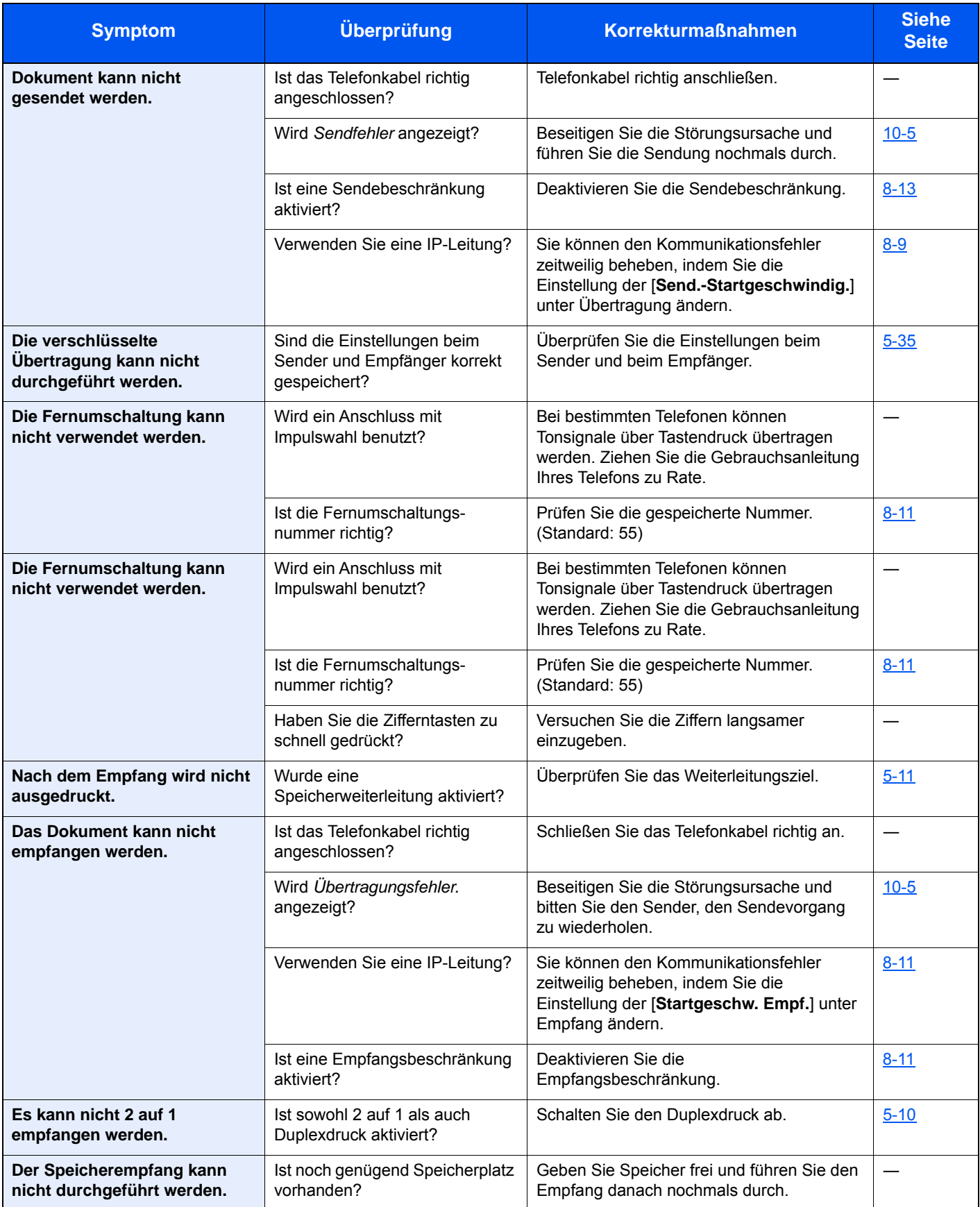

<span id="page-181-0"></span>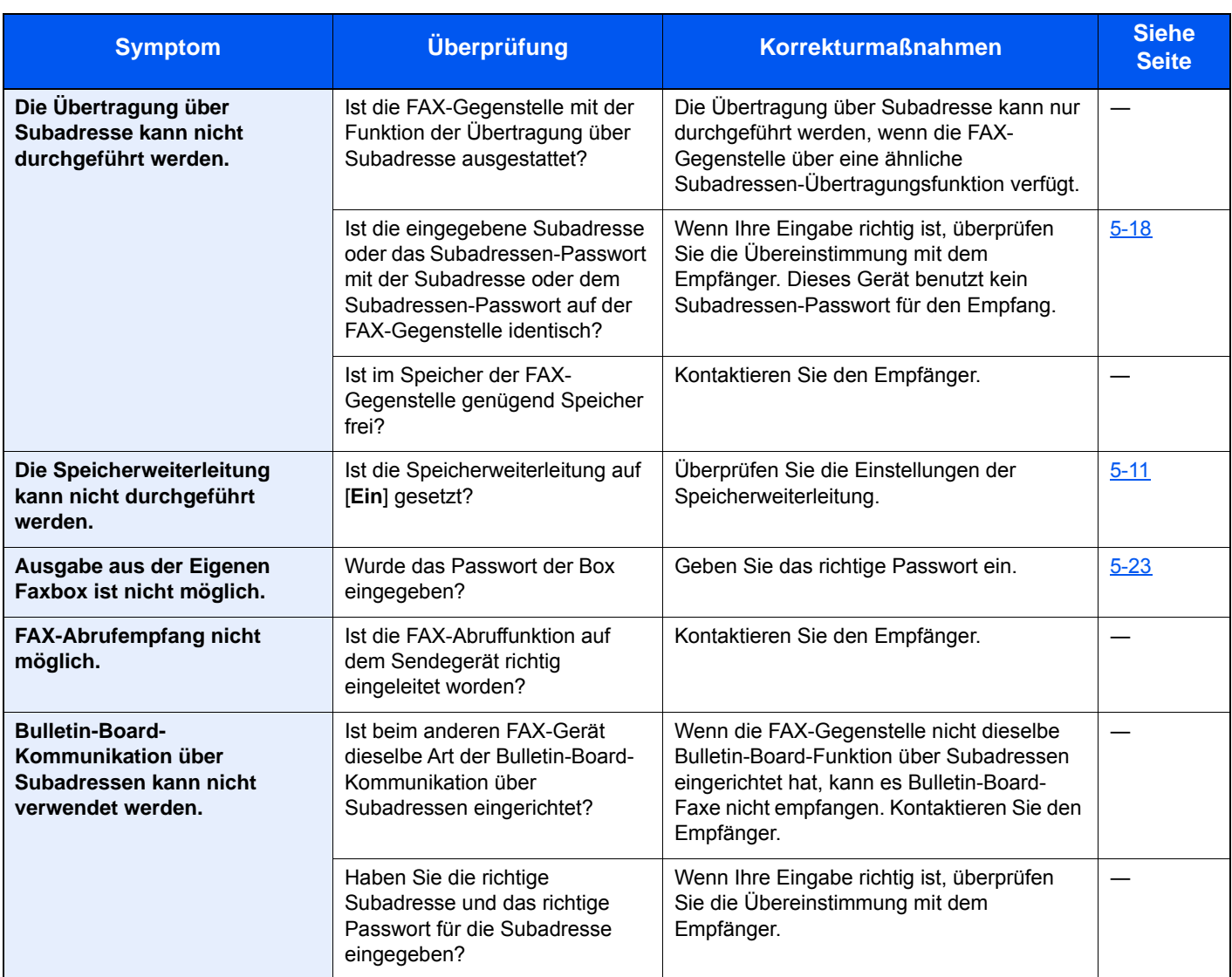

# <span id="page-181-1"></span>**Häufig gestellte Fragen**

Die folgenden Fragen werden oft nach dem Kauf des Produkts an uns gerichtet.

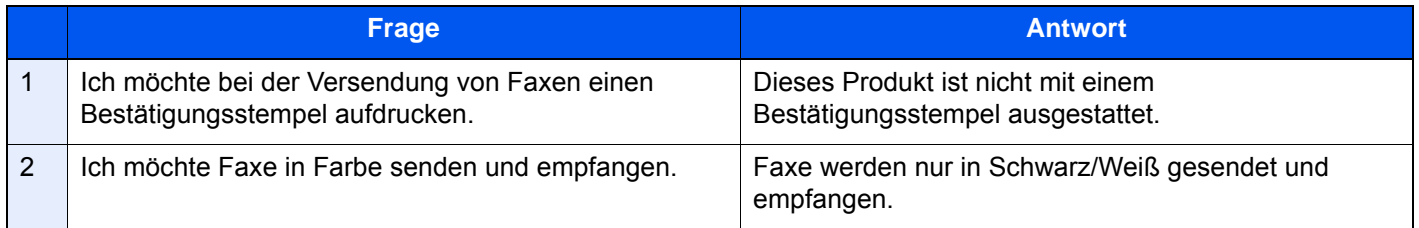

# 11 Anhang

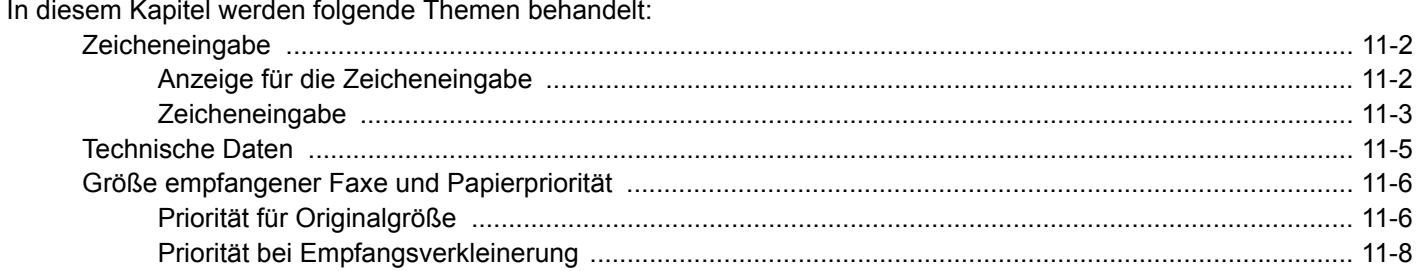

# <span id="page-183-0"></span>**Zeicheneingabe**

Wenn Sie Zeichen für eine Station oder einen Empfänger eingeben möchten, verwenden Sie die Tastatur der Berührungsanzeige wie nachstehend beschrieben.

#### **<b>K**</u> HINWEIS

**Tastaturbelegung** 

Als Tastaturbelegung stehen "QWERTY", "QWERTZ" und "AZERTY" sowie eine PC-Tastatur zur Verfügung. Drücken Sie die Taste Systemmenü/Zähler und tippen Sie dann auf [Allgemeine Einstellungen] und [Tastaturbelegung], um das gewünschte Layout auszuwählen. Die "QWERTY"-Tastatur wird nachstehend als Beispiel herangezogen. Sie können mit anderen Tastaturlayouts arbeiten und dabei ähnliche Vorgehensweisen befolgen.

### <span id="page-183-1"></span>**Anzeige für die Zeicheneingabe**

**Anzeige für die Eingabe von Kleinbuchstaben**

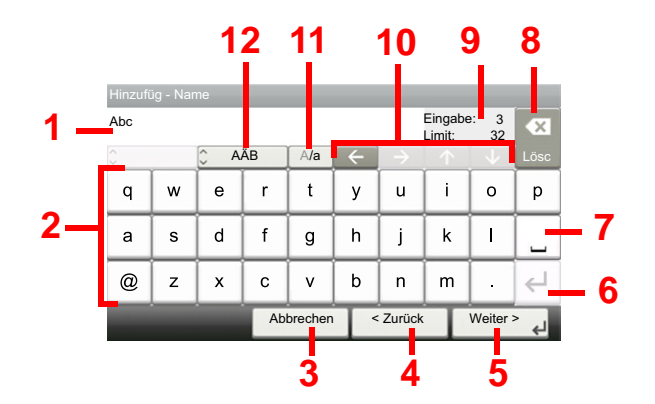

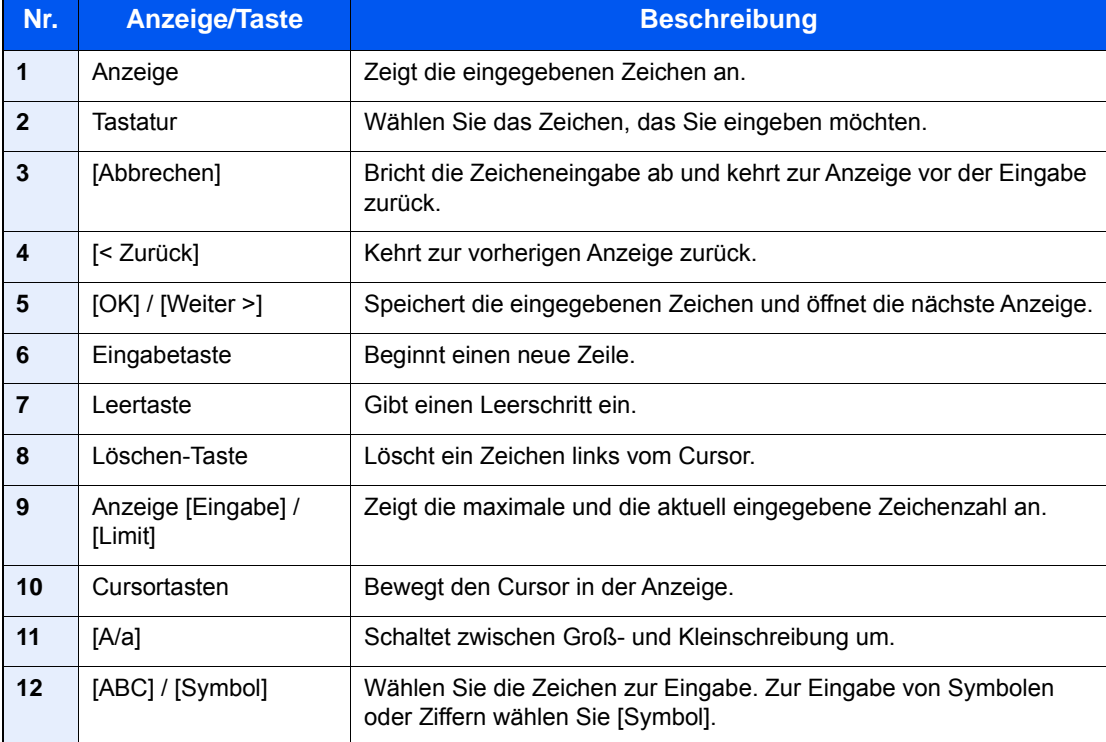

#### **Anzeige für die Eingabe von Großbuchstaben**

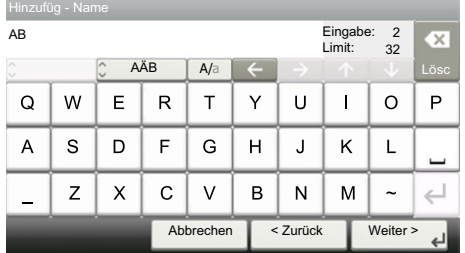

#### **Anzeige für die Eingabe von Ziffern und Symbolen**

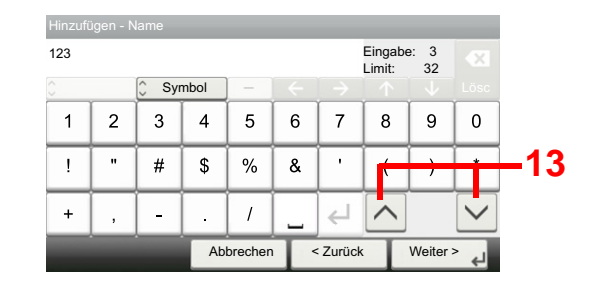

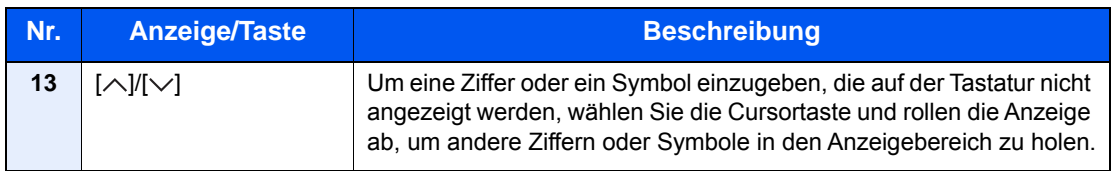

### <span id="page-184-0"></span>**Zeicheneingabe**

Gehen Sie wie nachstehend beschrieben vor, um beispielsweise 'List A-1' einzugeben.

#### 1 **'List', (Leerzeichen) eingeben.**

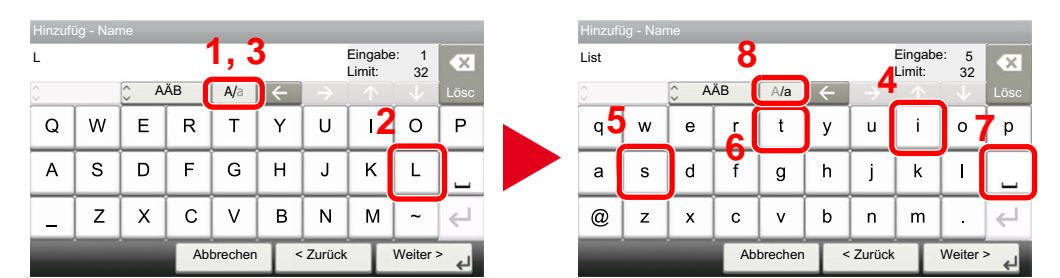

Zur Umschaltung von Klein- auf Großbuchstaben wählen Sie [A/a]. Zur Umschaltung von Groß- auf Kleinbuchstaben wählen Sie [A/a].

#### 2 **'A-1' eingeben.**

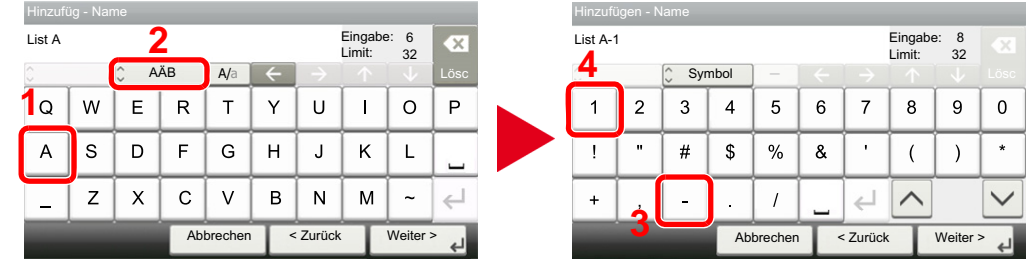

Zur Eingabe von Ziffern und Symbolen wählen Sie [ABC], um [Symbol] anzuzeigen.

### 3 **Eingegebene Zeichen speichern.**

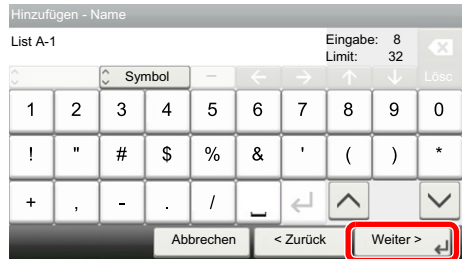

Wählen Sie [Weiter>]. Die Zeichen werden gespeichert.

# <span id="page-186-0"></span>**Technische Daten**

#### <span id="page-186-1"></span>**WICHTIG**

**Änderungen der technischen Daten vorbehalten.**

#### **FAX-Funktionen**

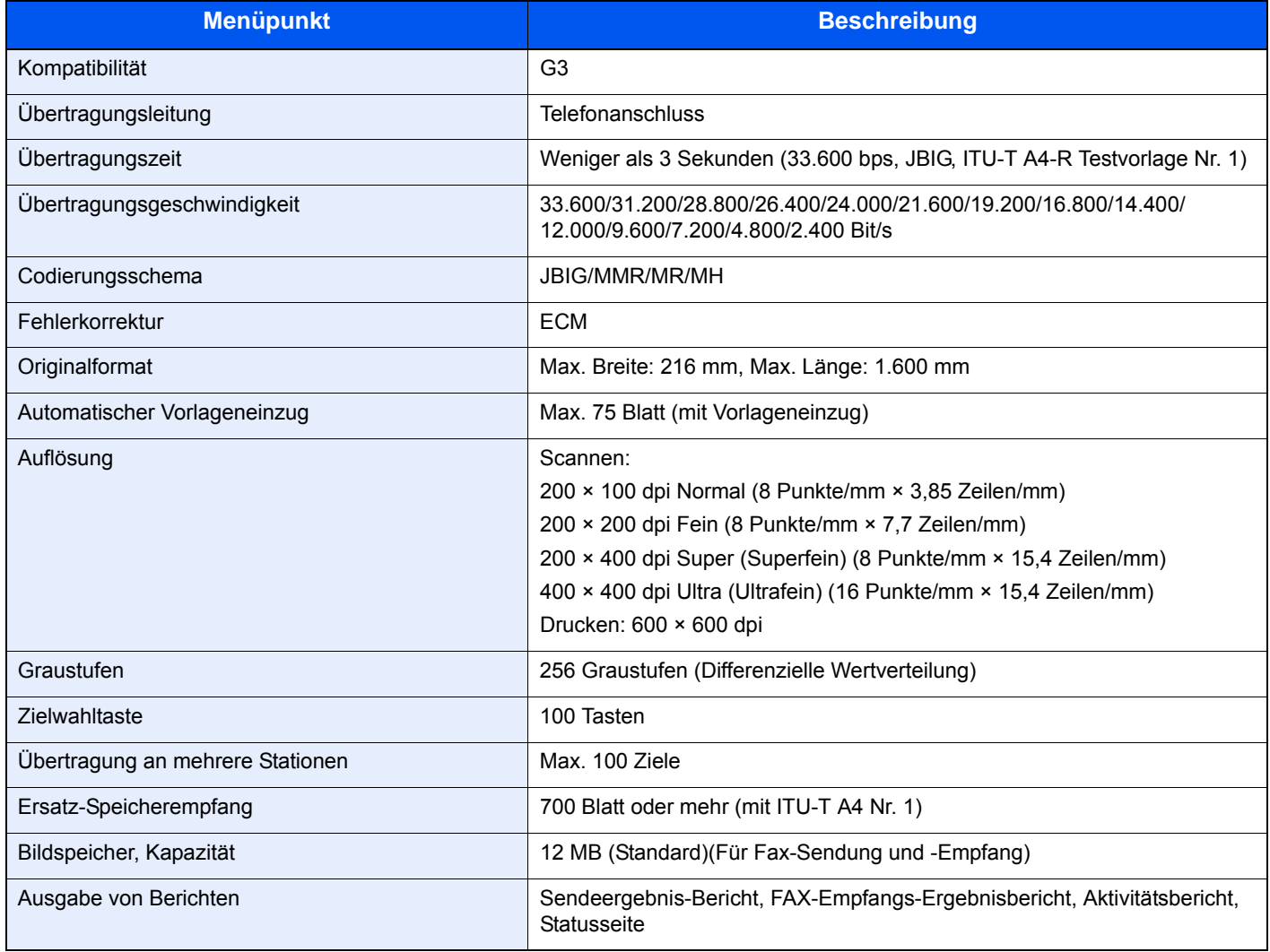

#### **Netzwerk-FAX-Funktionen**

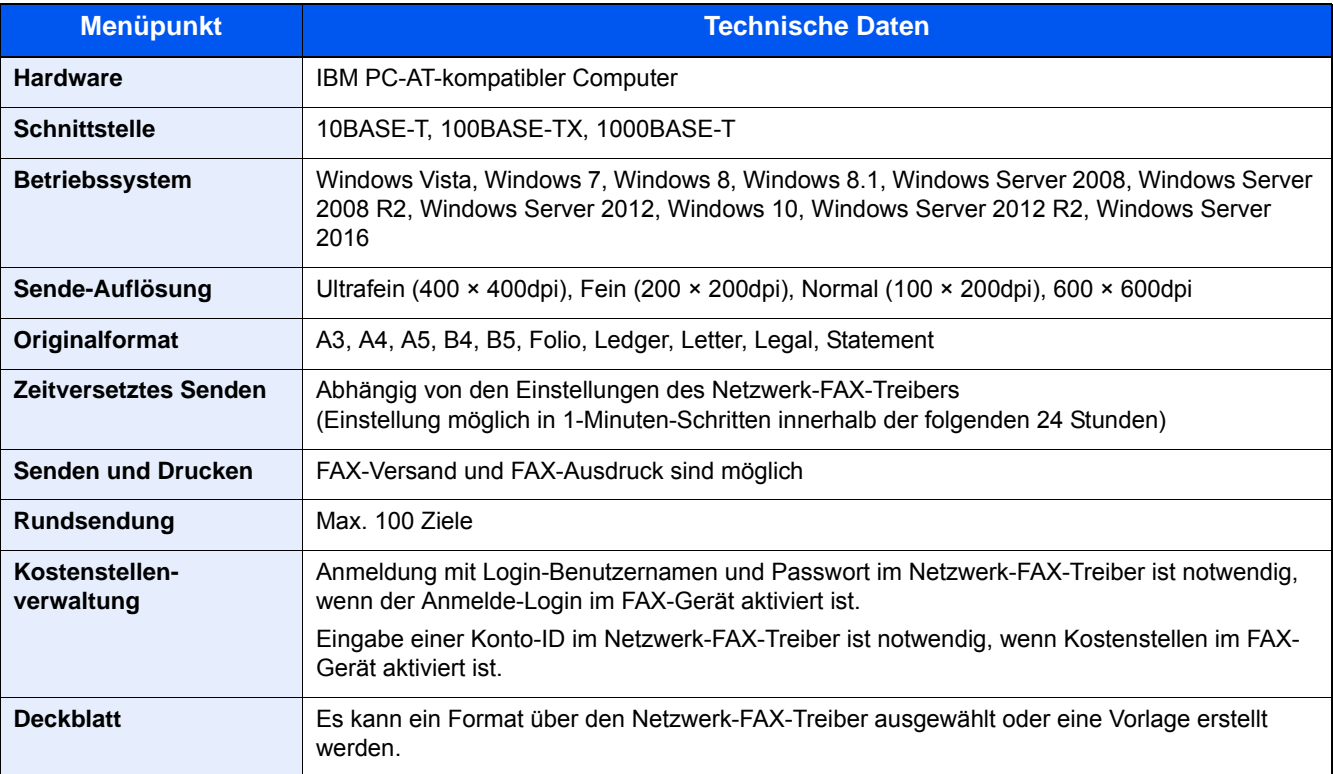

# <span id="page-187-2"></span><span id="page-187-0"></span>**Größe empfangener Faxe und Papierpriorität**

Wenn das Papier in den vorhandenen Kassetten in Größe und Ausrichtung nicht zum empfangenen Fax passt, wählt das Gerät automatisch das Druckpapier und hält dabei die nachstehend angeführten Prioritäten ein.

### <span id="page-187-1"></span>**Priorität für Originalgröße**

Wenn [Reduz. Empfgröße] auf [Aus] gesetzt ist, wird für den Druck ein Papierformat gewählt, das möglichst dem des Originals entspricht.

[\[Reduz. Empfgröße\] \(5-9\)](#page-79-0)

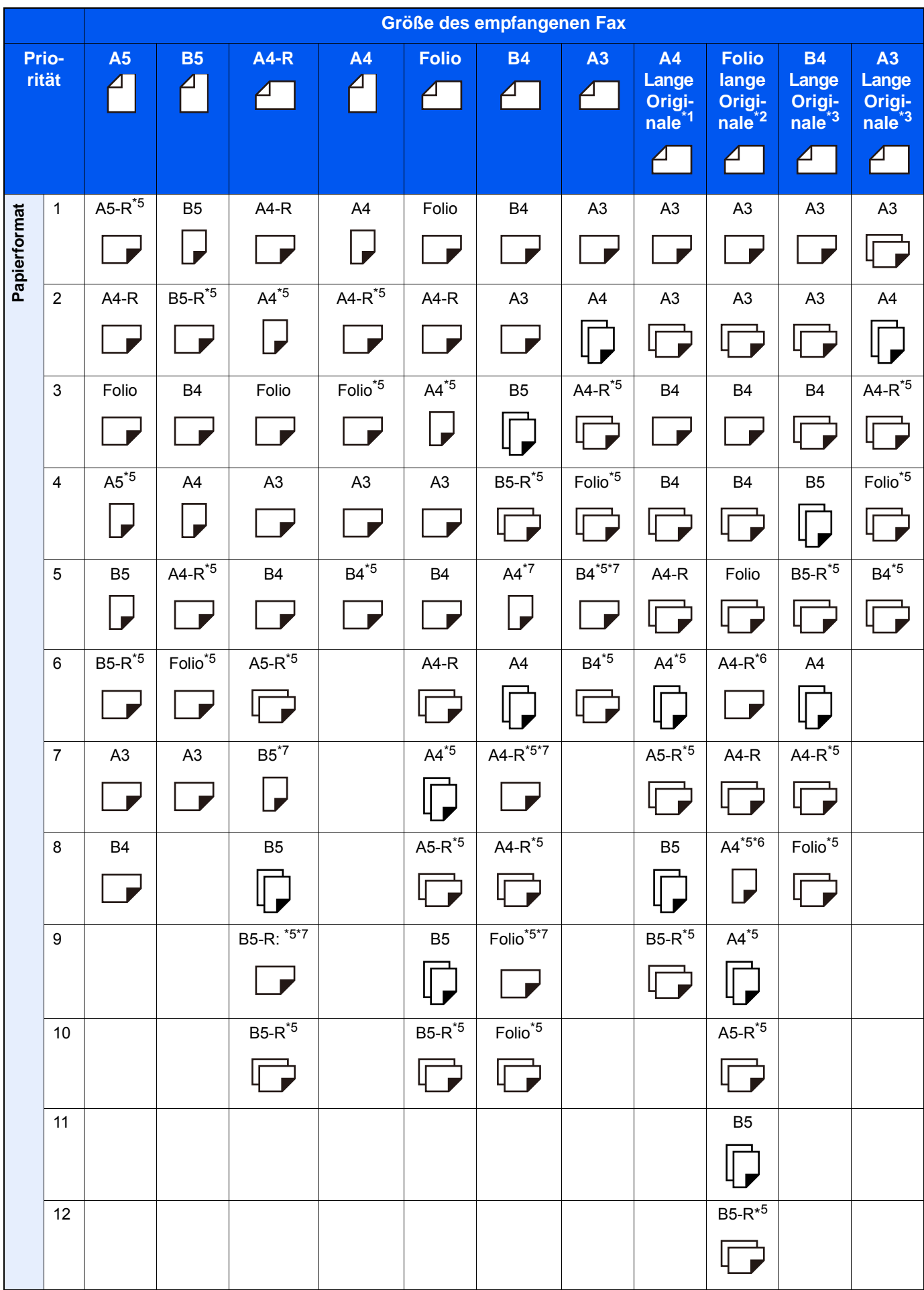

- \*1 A4 Lange Originale: Originale länger als A4, in der Richtung der Papierzufuhr gesehen
- \*2 Folio lange Originale: Originale länger als Folio, in der Richtung der Papierzufuhr gesehen
- \*3 B4 Lange Originale: Originale länger als B4, in der Richtung der Papierzufuhr gesehen
- \*4 A3 Lange Originale: Originale länger als A3, in der Richtung der Papierzufuhr gesehen
- \*5 Papierausrichtung ist abweichend vom empfangenen Dokument. Das Bild wird nach automatischer Drehung um 90° gedruckt.
- \*6 Ein Dokument wird auf diesem Papier ausgedruckt, wenn die Länge des empfangenen Dokuments 351 bis 380,4 mm beträgt und die für das Folio-Format vorgesehene Kassette leer ist.
- \*7 Ein Dokument wird auf diesem Papier gedruckt, wenn die Länge des empfangenen Dokuments kurz ist.
- D: Der Druck erfolgt auf zwei Blättern.

#### **<b>A**</u> HINWEIS

Wenn der Medientyp in der Funktion [Medientyp] gewählt wird, werden empfangene Faxe mit der passenden Papierquelle gedruckt.

#### $\blacktriangleright$  [\[Medientyp\] \(5-8\)](#page-78-0)

Auch falls [Medientyp] ausgewählt wurde, kann ein empfangenes Fax nicht ausgedruckt werden, wenn sich das eingelegte Papier nicht für Empfangsdrucke eignet.

### <span id="page-189-0"></span>**Priorität bei Empfangsverkleinerung**

Wenn [Reduz. Empfgröße] auf [Ein] gesetzt ist, wird für den Druck ein Papierformat gewählt, das möglichst dem des verkleinerten Originals entspricht.

[\[Reduz. Empfgröße\] \(5-9\)](#page-79-0)

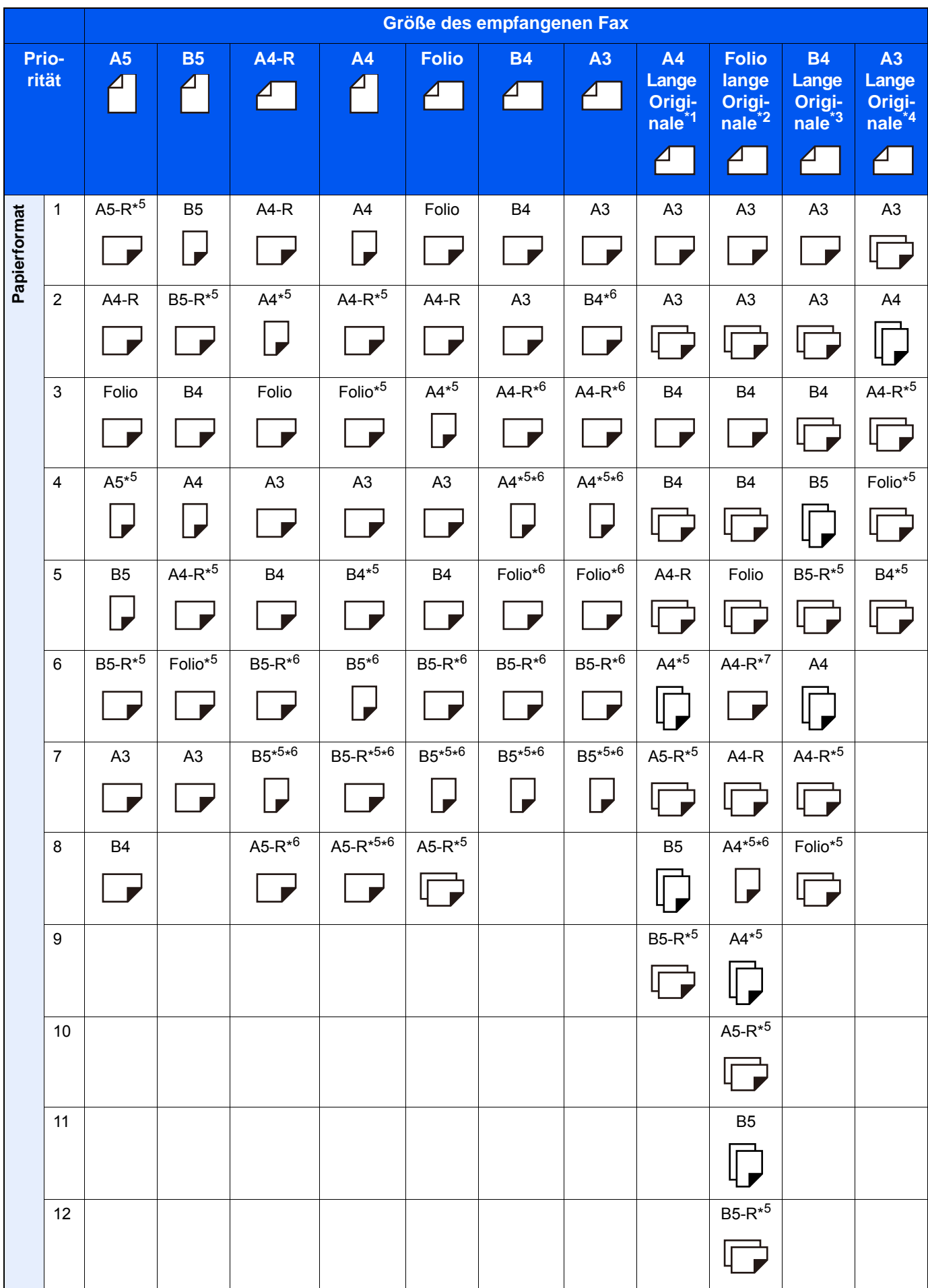

- \*1 A4 Lange Originale: Originale länger als A4, in der Richtung der Papierzufuhr gesehen
- \*2 Folio lange Originale: Originale länger als Folio, in der Richtung der Papierzufuhr gesehen
- \*3 B4 Lange Originale: Originale länger als B4, in der Richtung der Papierzufuhr gesehen
- \*4 A3 Lange Originale: Originale länger als A3, in der Richtung der Papierzufuhr gesehen
- \*5 Papierausrichtung ist abweichend vom empfangenen Dokument. Das Bild wird nach automatischer Drehung um 90° gedruckt.
- \*6 Die empfangenen Daten werden reduziert, so dass sie zum Papierformat passen, und dann gedruckt.
- \*7 Ein Dokument wird auf diesem Papier ausgedruckt, wenn die Länge des empfangenen Dokuments 351 bis 380,4 mm beträgt und die für das Folio-Format vorgesehene Kassette leer ist.

D: Der Druck erfolgt auf zwei Blättern.

#### **<b>A**</u> HINWEIS

Wenn der Medientyp in der Funktion [Medientyp] gewählt wird, werden empfangene Faxe mit der passenden Papierquelle gedruckt.

#### $\blacktriangleright$  [\[Medientyp\] \(5-8\)](#page-78-0)

Auch wenn für den Medientyp [Alle Medien] gewählt wird, kann für den Druck keine Papierquelle gewählt werden, deren Papiertyp nicht für Empfangsdrucke geeignet ist.

## Index

#### **Nummerisch**

2-auf-1-Druck [5-10](#page-80-1) 2-seitig/Buchoriginal [5-4](#page-74-0)

#### **A**

Abbrechen Abbruch einer Abrufübertragung [5-27](#page-97-0) Abbruch Speicherweiterleitung [3-4](#page-52-0) Zeitversetzte Übertragung [5-7](#page-77-0) Abbruch Direktübertragung [5-7](#page-77-1) FAX Direktübertragung abbrechen [5-7](#page-77-1) Übertragung abbrechen (Trennen der Verbindung) [3-5](#page-53-0) Ablagefach [8-7](#page-151-0) Abruf Übertragungen über Subadresse oder per Bulletin Board [5-28](#page-98-0) Abzuweisende Faxnummer Ändern [8-15](#page-159-0) Löschen [8-16](#page-160-0) Abzuweisende Faxnummern [8-15](#page-159-1) Administrator Login Benutzer Login [3-12](#page-60-0) Adressbuch [2-10,](#page-41-0) [3-7](#page-55-0) Adressliste drucken [2-14](#page-45-0) Bearbeiten und löschen [2-13](#page-44-0) Gruppe hinzufügen [2-12](#page-43-0) Löschen [2-14](#page-45-1) Ziel auswählen [3-7](#page-55-0) Anzeigen [10-2](#page-174-0) Auflösung Faxsendung [5-4](#page-74-1) Auftragsende Nachricht [5-5](#page-75-0) Ausführen von Übertragung mit Subadresse nicht möglich. [10-9](#page-181-0) Automatisches Umschalten FAX/Telefon [9-2](#page-167-0) Automatisches Umschalten FAX-Gerät und Anrufbeantworter [9-4](#page-169-0)

#### **B**

Bedienfeld [2-4](#page-35-0) Benutzer-Login [8-20](#page-164-0) Bericht Aktivitätsbericht [7-7](#page-141-0) Servicesstatus-Seite [7-8](#page-142-0) Subadressenbox Liste drucken [5-22](#page-92-0) Berichte Bericht für vor der Sendung gelöschte Aufträge [7-5](#page-139-0) Empfangsformat [7-5](#page-139-1) FAX-Empfangsergebnis-Bericht [7-6](#page-140-0) Sendeergebnisbericht [7-4](#page-138-0) Berührungsanzeige [2-5](#page-36-0) Bestätigungsanzeige für Ziele [7-10](#page-144-0) Bestimmte Zeiten [8-19](#page-163-0) Bezeichnungen der Bauteile [2-2](#page-33-0)

#### **D**

Dateinameneingabe [5-5](#page-75-1) Datum [2-9](#page-40-0) Duplexdruck [5-10](#page-80-2)

#### **E**

Eigene Faxbox [5-18](#page-88-0) Ausdrucken [5-21](#page-91-0) Löschen [5-20](#page-90-0) Löschen nach Ausdruck [5-21](#page-91-1) Löschen von Originalen [5-22](#page-92-1) Prüfen [5-21](#page-91-2) Speichern [5-18](#page-88-1) Subadressenbox Liste [5-22](#page-92-0) Eingabetaste [2-6](#page-37-0) E-Mail-Nachricht Bericht des FAX-Empfangsergebnisses [7-9](#page-143-0) Empfang [4-2](#page-68-0) Empfang nicht möglich. [10-8](#page-180-0) Empfang über Subadressen-Bulletin Board [5-28](#page-98-0) Empfangsart [4-2](#page-68-1) Empfangsdatum/-uhrzeit [5-9](#page-79-1)

#### **F**

FAX Direktübertragung [5-7](#page-77-2) FAX spätere Übertragung [5-6](#page-76-0) Sofortige Übertragung [5-7](#page-77-0) Fax Spezifikationen [11-5](#page-186-1) FAX-Abruf [5-26](#page-96-0) Aus einer Abrufbox ausdrucken [5-30](#page-100-0) Dokumente aus Abrufbox löschen [5-30](#page-100-1) Empfangsabruf [5-28](#page-98-1) Sendeabruf [5-26](#page-96-1) Überprüfen [5-30](#page-100-2) Faxabruf beim Empfangen [5-8](#page-78-1) FAX-Aufträge Anzeige der Auftragsjournale [7-3](#page-137-0) FAX-Sendebericht [5-8](#page-78-2) FAX-Speicher Empfangsbox [5-31](#page-101-0) Drucken aus der FAX-Speicher Empfangsbox [5-31](#page-101-1) Löschen aus der FAX-Speicher Empfangsbox [5-32](#page-102-0) FAX-Standardeinstellungen [8-2](#page-146-0) Fehlercodetabellen [10-5](#page-177-1) Ferndiagnose [8-8](#page-152-0) Fernumschaltung [9-7](#page-172-0) Anwendung [9-7](#page-172-1)

#### **H**

Häufig gestellte Fragen [10-9](#page-181-1) Helligkeit [5-4](#page-74-2)

#### **J**

Journal der FAX-Aufträge [7-3](#page-137-1)

#### **K**

Kassette/Universalzufuhr Einstellungen [8-6](#page-150-0) Keine Druckausgabe [10-8](#page-180-1) Kettenwahl [3-17](#page-65-0) Kommunikation über Subadresse [5-23](#page-93-1)

Kostenstellen [8-20](#page-164-1) Beschränkung [8-21](#page-165-0) Beschreibung [8-20](#page-164-1) Erfasste Kommunikationsarten [8-21](#page-165-1) Kostenstellenverwaltung Anmelden [3-13](#page-61-0) Kurzwahlsuche Taste Ziel wählen [3-9](#page-57-0)

#### **L**

Langes Original [5-6](#page-76-1) Lautstärke Auftragsende Warnton [8-6](#page-150-1) Listendruck Bild bei Netzwerkfax-Sendung einblenden [7-4](#page-138-1) Login Verwaltung Beschreibung [8-20](#page-164-0)

#### **M**

Manueller Empfang [4-4,](#page-70-0) [9-6](#page-171-0) Manuelles Senden [3-14,](#page-62-0) [9-5](#page-170-0) Medientyp [5-8](#page-78-3) Mehrfach-Scan [5-5](#page-75-2) Menüplan [vi](#page-6-0)

#### **N**

Nächste Sendung vorbereiten [3-15](#page-63-0) Nebenstellenanlagen-Einstellungen [2-17](#page-48-0) **Netzwerkfax** Ablauf Empfang [6-3](#page-109-0) Ablauf Sendung [6-3](#page-109-1) Einrichtung [6-4](#page-110-0) Standardübertragung [6-11](#page-117-0)

#### **O**

Originalausrichtung [5-3](#page-73-0) Originale einlegen Vorlageneinzug [2-3](#page-34-0) Originalformat [5-3](#page-73-1) Originalvorlage [5-5](#page-75-3)

#### **P**

Papierformat und Prioritätsfolge für empfangene Faxe [11-6](#page-187-2) Programmname [3-18](#page-66-0)

#### **R**

Rundsendung [3-10](#page-58-0)

#### **S**

Schnelleinstellung Assistent [2-7](#page-38-0) **Schnellwahlen** Bearbeiten [2-17](#page-48-1) Sendebeschränkung Zulässige Fax ID-Nummern [8-16](#page-160-1) Sendebeschränkungen [8-13](#page-157-1) Bedingungen für die Herstellung der Kommunikation [8-13](#page-157-2)

Voraussetzungen [8-13](#page-157-3) Voraussetzungen für die Empfangsabweisung [8-14](#page-158-0) Senden nicht möglich [10-8](#page-180-2) Sendestatus [3-3](#page-51-0) Sendeunterbrechung [3-16](#page-64-0) Speicherempfang [4-3](#page-69-0) Speicherübertragung [3-2](#page-50-0) Abbruch [3-4](#page-52-0) Speicherweiterleitung [5-11](#page-81-1) Stapelübertragung [5-6](#page-76-2) Startseite [2-5](#page-36-1) Störungsbeseitigung [10-8](#page-180-3) Subadressen Kommunikation Subadressen [5-23](#page-93-2) Subadressen-Passwort [5-23](#page-93-3) Subadressen-Box Ändern [5-20](#page-90-1) Subadressen-Empfang Subadressen-Empfang [5-25](#page-95-0) Subadressen-Kommunikation Subadressen-Übertragung [5-24](#page-94-0)

#### **T**

Taste Kurzwahlsuche [2-6](#page-37-1) Ton FAX-Lautsprecherlautstärke [8-6](#page-150-2) FAX-Mithörlautstärke [8-6](#page-150-3)

#### **U**

Übertragungsbeschränkung Abzuweisende Faxnummern [8-15](#page-159-1) Empfangsbeschränkung [8-18](#page-162-0) Unbekannte Empfangsnummer [8-18](#page-162-1) Zulässige Faxnummern [8-14](#page-158-1) Übertragungsergebnis und Sendestatus prüfen [7-2](#page-136-0)

#### **V**

Verschlüsselung Inhalt des Verschlüsselungscodes ändern [5-34](#page-104-0) Inhalt des Verschlüsselungscodes löschen [5-35](#page-105-1) Verschlüsselte Übertragung verwenden [5-35](#page-105-2) Verschlüsselten Empfang einstellen [5-36](#page-106-0) Verschlüsselungs-Box Nr. [5-33](#page-103-0) Verschlüsselungscode [5-33](#page-103-1) Verschlüsselungscode speichern [5-34](#page-104-1) Verschlüsselungscode-Nr. [5-33](#page-103-2) Vorsichtsmaßnahmen beim Ausschalten des Geräts [1-10](#page-31-0)

#### **W**

Wahlwiederholung [3-3](#page-51-1) Warnung Anzeige Blinkt [10-2](#page-174-1) Leuchtet [10-2](#page-174-1) **Weiterleitung** Art des Weiterleitungsziels [5-11](#page-81-2) Embedded Web Server RX [5-17](#page-87-0) Weiterleitungseinstellungen [5-12](#page-82-0) Wichtige Sendung vorziehen [3-4](#page-52-1)

### **Z**

Ziel Suchen [3-8](#page-56-0) Zielwahlen Ziel auswählen [3-9](#page-57-1) Zielwahltaste [2-15](#page-46-0) bearbeiten [2-16](#page-47-0) Zielwahltasten löschen [2-16](#page-47-1) Zugangsverwaltung [8-20](#page-164-2) Zulässige Fax ID-Nummern Ändern [8-17](#page-161-0) Löschen [8-17](#page-161-1) Speichern [8-16](#page-160-1) Zulässige Faxnummern Ändern [8-14](#page-158-2) Löschen [8-15](#page-159-2) Speichern [8-14](#page-158-1)

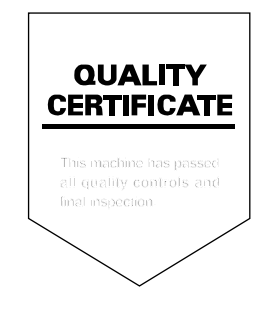

TA Triumph-Adler GmbH Betriebsstätte Norderstedt Ohechaussee 235 22848 Norderstedt Germany